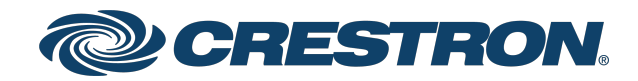

## AirMedia® Series 3

Product Manual Crestron Electronics, Inc.

#### Original Instructions

The U.S. English version of this document is the original instructions. All other languages are a translation of the original instructions.

#### Regulatory Models: M202018001, M202011001

Crestron product development software is licensed to Crestron dealers and Crestron Service Providers (CSPs) under a limited nonexclusive, nontransferable Software Development Tools License Agreement. Crestron product operating system software is licensed to Crestron dealers, CSPs, and end-users under a separate End-User License Agreement. Both of these Agreements can be found on the Crestron website at [www.crestron.com/legal/software\\_license\\_](https://www.crestron.com/legal/software-license-agreement) [agreement.](https://www.crestron.com/legal/software-license-agreement)

The product warranty can be found at [www.crestron.com/warranty](https://www.crestron.com/warranty).

The specific patents that cover Crestron products are listed at [www.crestron.com/legal/patents](https://www.crestron.com/legal/patents).

Certain Crestron products contain open source software. For specific information, visit [www.crestron.com/opensource.](https://www.crestron.com/legal/open-source-software)

Crestron, the Crestron logo, AirMedia, .AV Framework, Crestron Connected, Crestron Fusion, Crestron Studio, Crestron Toolbox, and XiO Cloud are either trademarks or registered trademarks of Crestron Electronics, Inc. in the United States and/or other countries. Apple, App Store, AirPlay, iPad, iPhone, Mac, macOS, and Safari are either trademarks or registered trademarks of Apple, Inc. in the United States and/or other countries. Appspace is either a trademark or a registered trademark of Appspace Inc. in the United States and/or other countries. Android, Chrome, Chrome OS, Google Calendar, Google Play, and YouTube are either trademarks or registered trademarks of Google, Inc. in the United States and/or other countries. iOS is either a trademark or registered trademark of Cisco Systems, Inc. in the United States and/or other countries. Jabra is a trademark of GN Audio A/S in the United States and/or other countries. HDMI is either a trademark or registered trademark of HDMI Licensing LLC in the United States and/or other countries. Active Directory, Azure, Microsoft, Microsoft 365, Microsoft Edge, Microsoft Exchange Server, and Windows are either trademarks or registered trademarks of Microsoft Corporation in the United States and/or other countries. Firefox is either a trademark or registered trademark of the Mozilla Foundation in the United States and/or other countries. USB-C is either a trademark or registered trademark of USB Implementers. Miracast, Wi-Fi, and Wi-Fi Direct are either trademarks or registered trademarks of Wi-Fi Alliance in the United States and/or other countries. Other trademarks, registered trademarks, and trade names may be used in this document to refer to either the entities claiming the marks and names or their products. Crestron disclaims any proprietary interest in the marks and names of others. Crestron is not responsible for errors in typography or photography.

©2023 Crestron Electronics, Inc.

## **Contents**

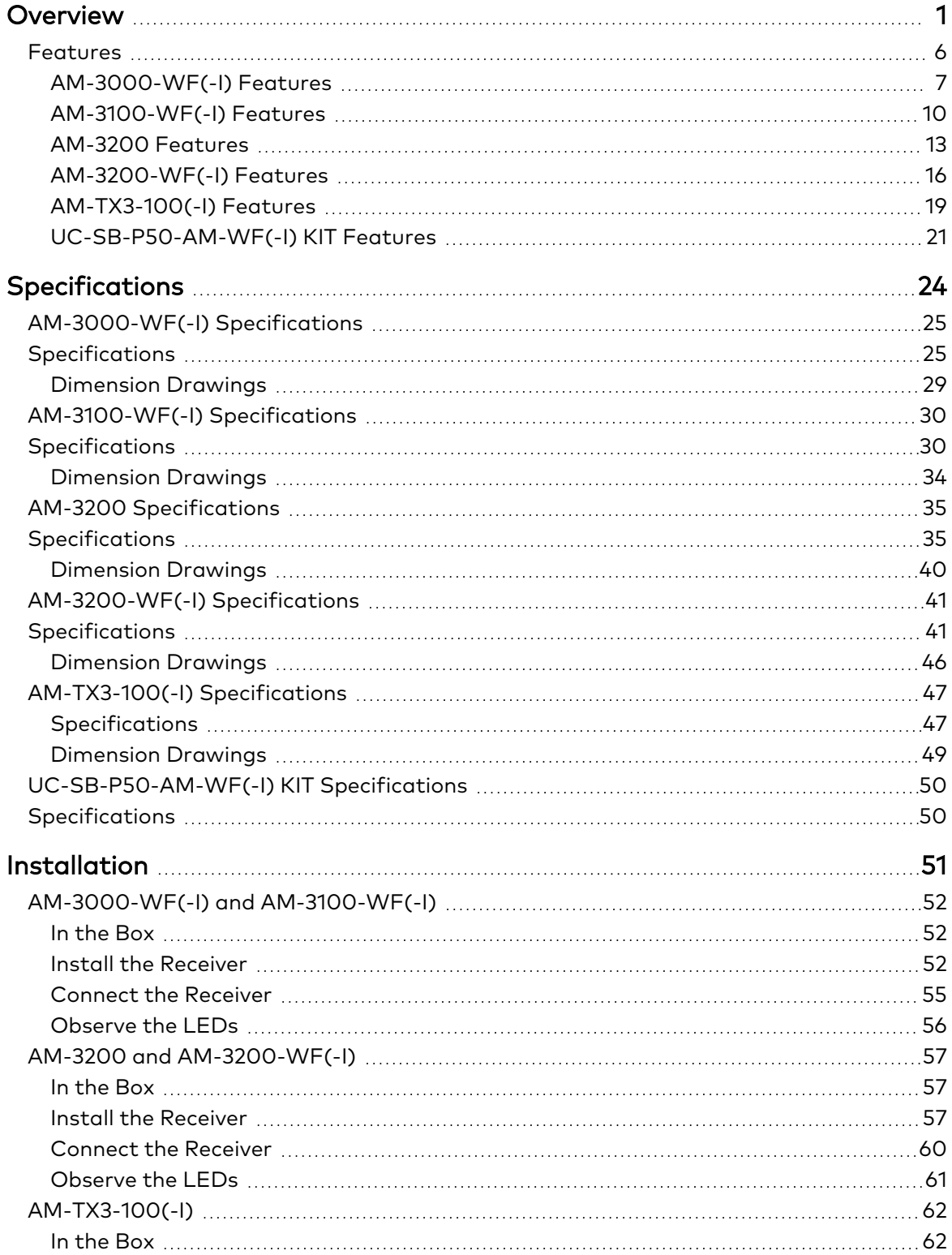

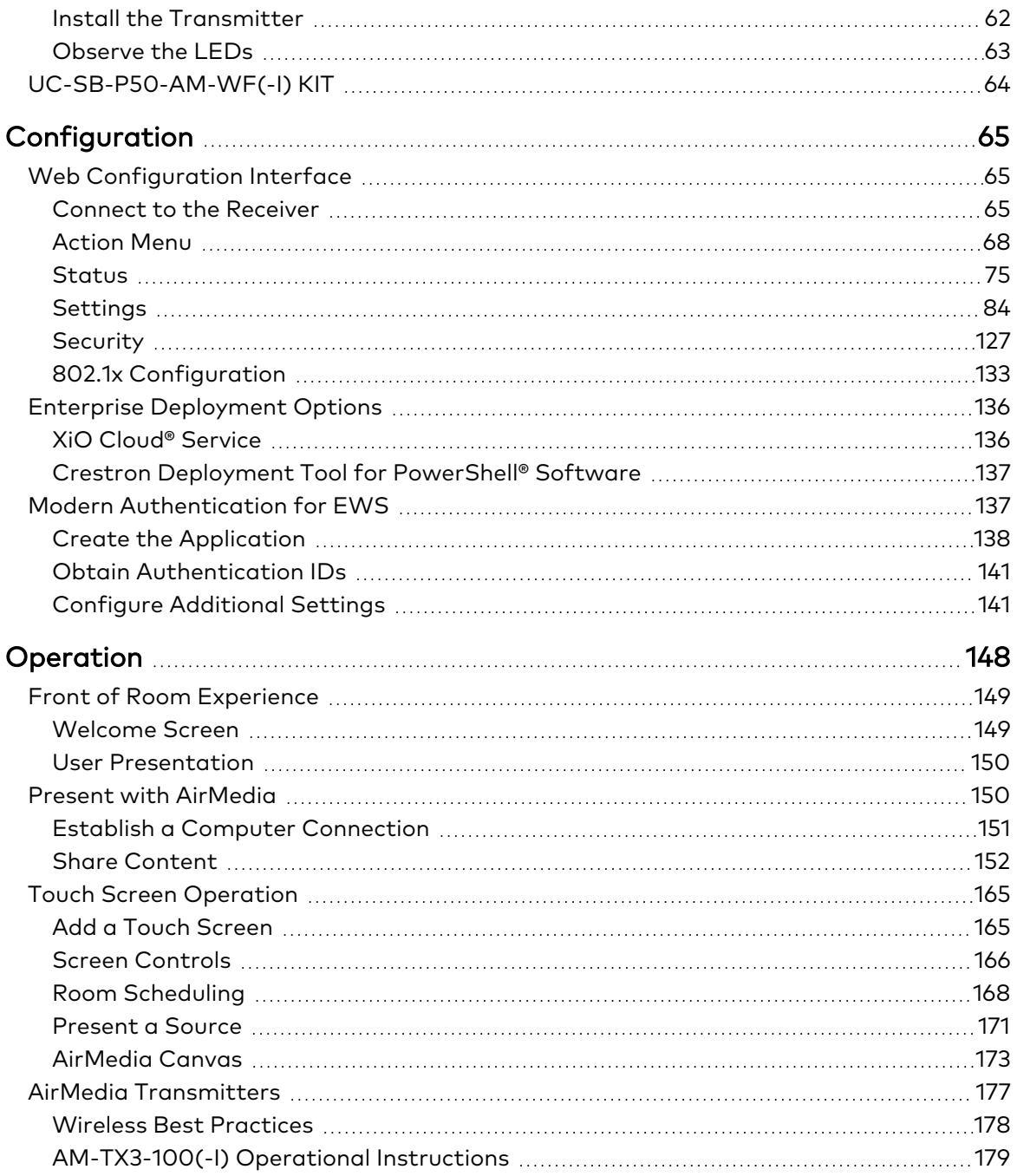

# <span id="page-4-0"></span>**Overview**

AirMedia® Series 3 devices enable secure wireless collaboration in the modern digital workspace. Install the devices in conference rooms, huddle rooms, lounges, lobbies, or almost any space to establish a productive meeting environment. This product manual discusses the requirements, configuration instructions, and operating instructions for AirMedia Series 3 devices.

AirMedia Series 3 receivers are available in the following models:

- [AM-3000-WF](https://www.crestron.com/model/6513018): AirMedia Receiver 3000 with Wi-Fi® Network Connectivity
- <sup>l</sup> [AM-3000-WF-I](https://www.crestron.com/model/6513019): AirMedia Receiver 3000 with Wi-Fi® Network Connectivity, International
- [AM-3100-WF](https://www.crestron.com/model/6511540): AirMedia Receiver 3100 with Wi-Fi® Network Connectivity
- [AM-3100-WF-I](https://www.crestron.com/model/6511541): AirMedia Receiver 3100 with Wi-Fi® Network Connectivity, International
- [AM-3200:](https://www.crestron.com/model/6511482) AirMedia Receiver 3200
- [AM-3200-WF:](https://www.crestron.com/model/6511483) AirMedia Receiver 3200 with Wi-Fi® Network Connectivity
- [AM-3200-WF-I:](https://www.crestron.com/model/6511484) AirMedia Receiver 3200 with Wi-Fi® Network Connectivity, International

AirMedia Series 3 transmitters are available in the following models:

- [AM-TX3-100:](https://www.crestron.com/model/6511527) AirMedia Series 3 Connect Adaptor
- [AM-TX3-100-I:](https://www.crestron.com/model/6511528) AirMedia Series 3 Connect Adaptor, International

AirMedia Series 3 devices are available in the following conferencing systems:

- [UC-SB-P50-AM-WF KIT](https://www.crestron.com/model/6513157): AirMedia Series 3 Conferencing System with AM-3200-WF and Jabra® PanaCast 50 Video Bar
- [UC-SB-P50-AM-WF-I KIT](https://www.crestron.com/model/6513158): AirMedia Series 3 Conferencing System with AM-3200-WF-I and Jabra® PanaCast 50 Video Bar, International

For more information on receiver features and capabilities, refer to Feature [Comparison](#page-5-0) on page [2](#page-5-0).

For security and deployment information, refer to AirMedia [Presentation](https://docs.crestron.com/en-us/7693/) Gateway Security [Reference](https://docs.crestron.com/en-us/7693/) Guide (Doc 7693).

#### <span id="page-5-0"></span>Feature Comparison

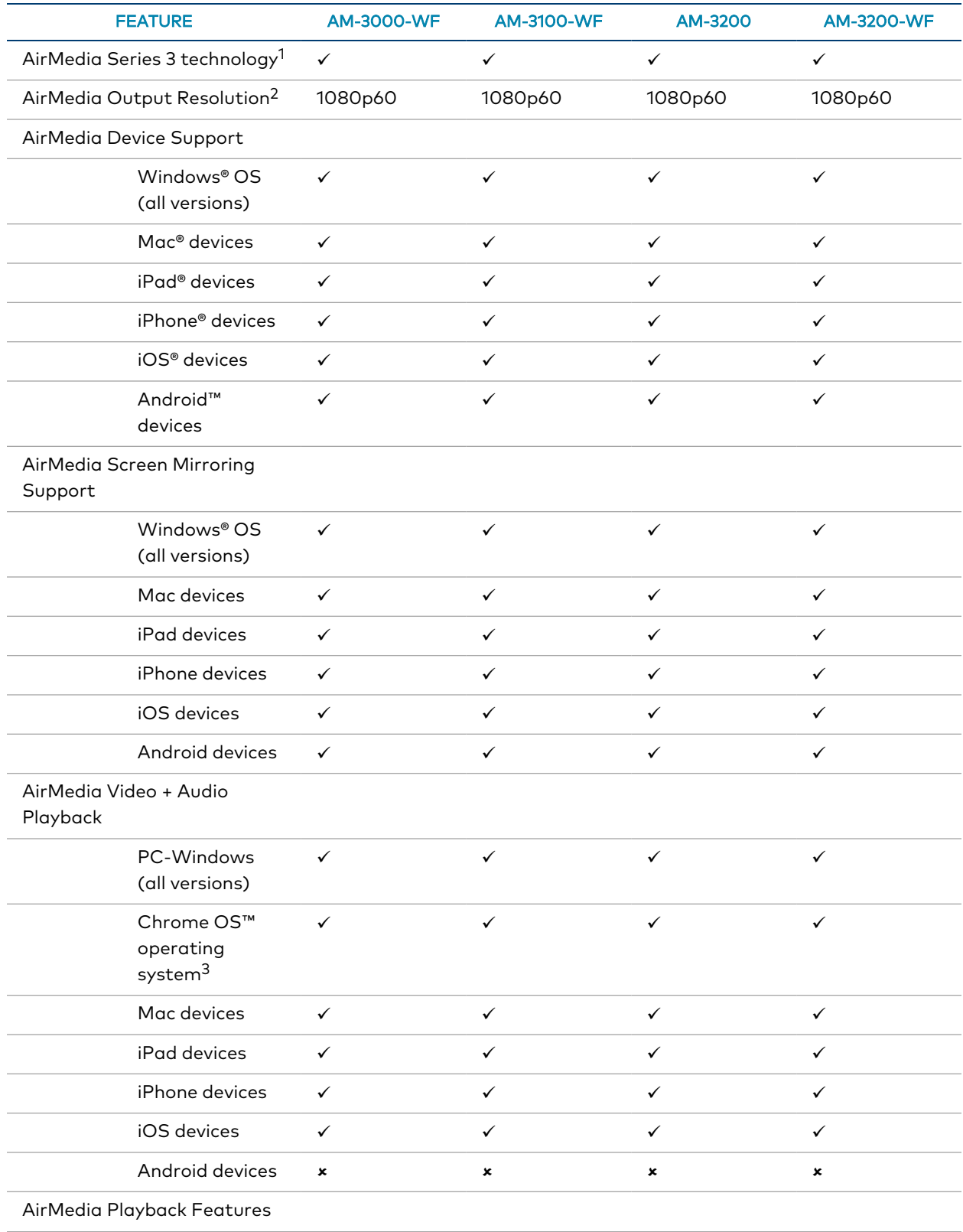

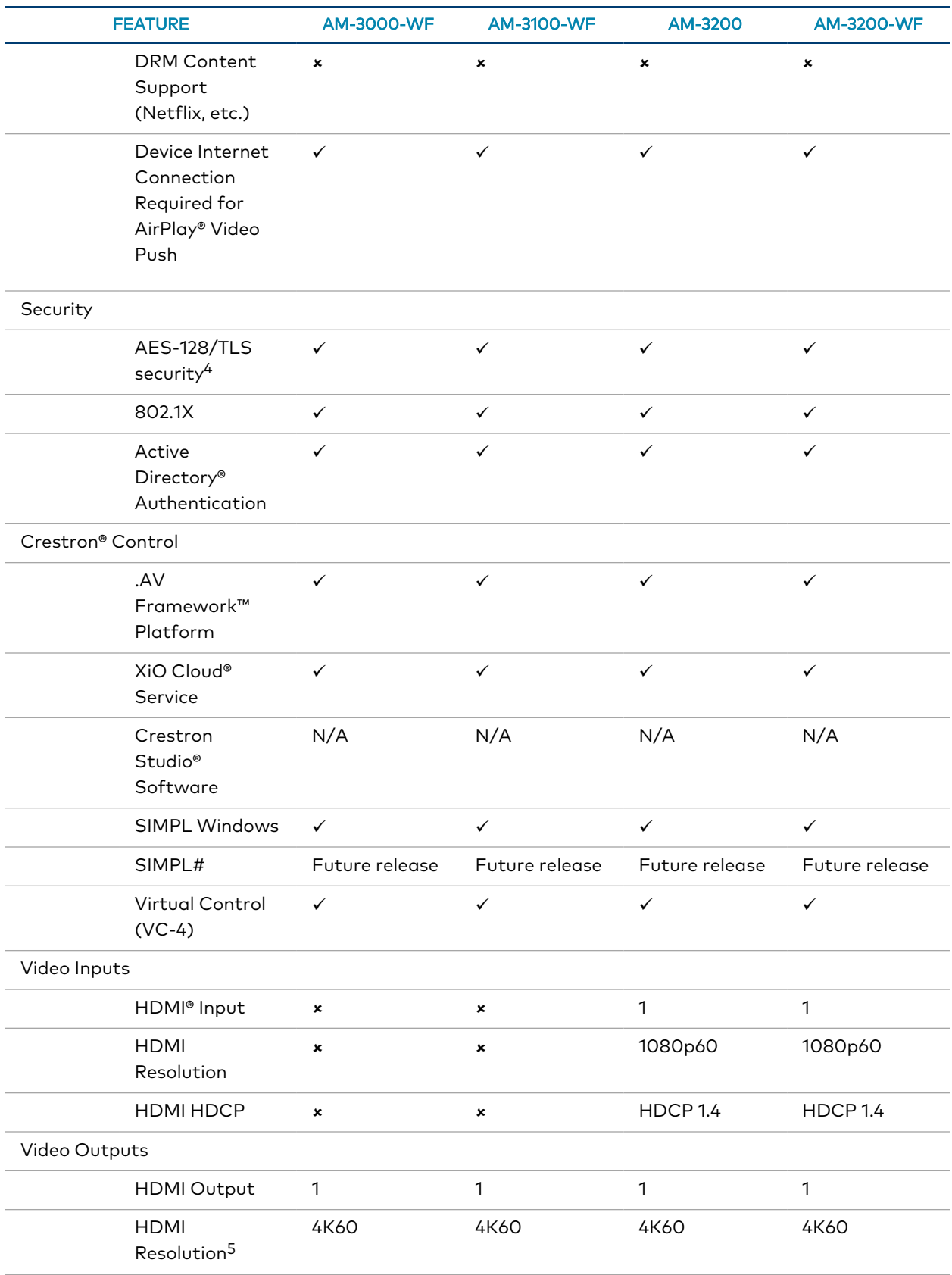

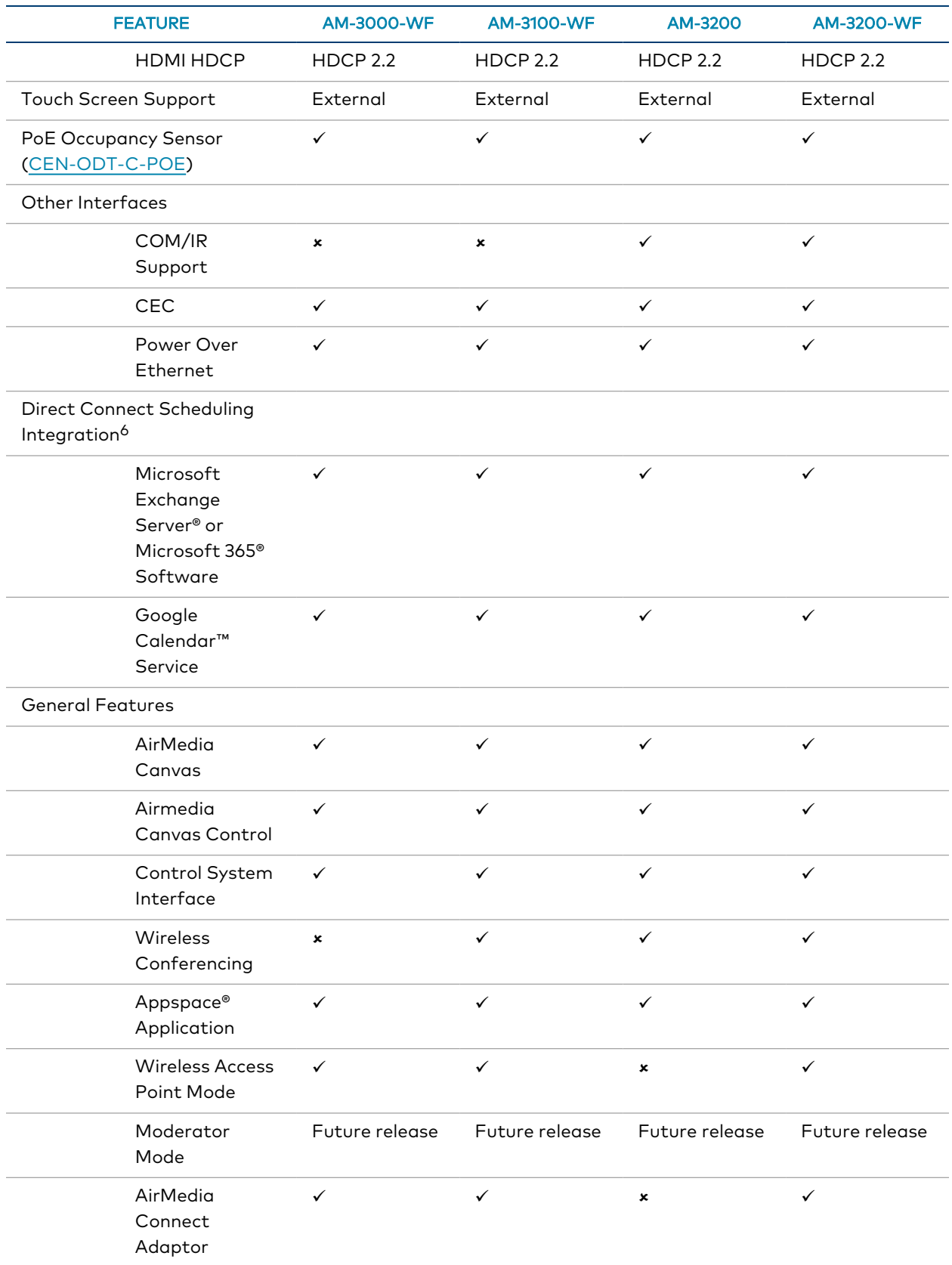

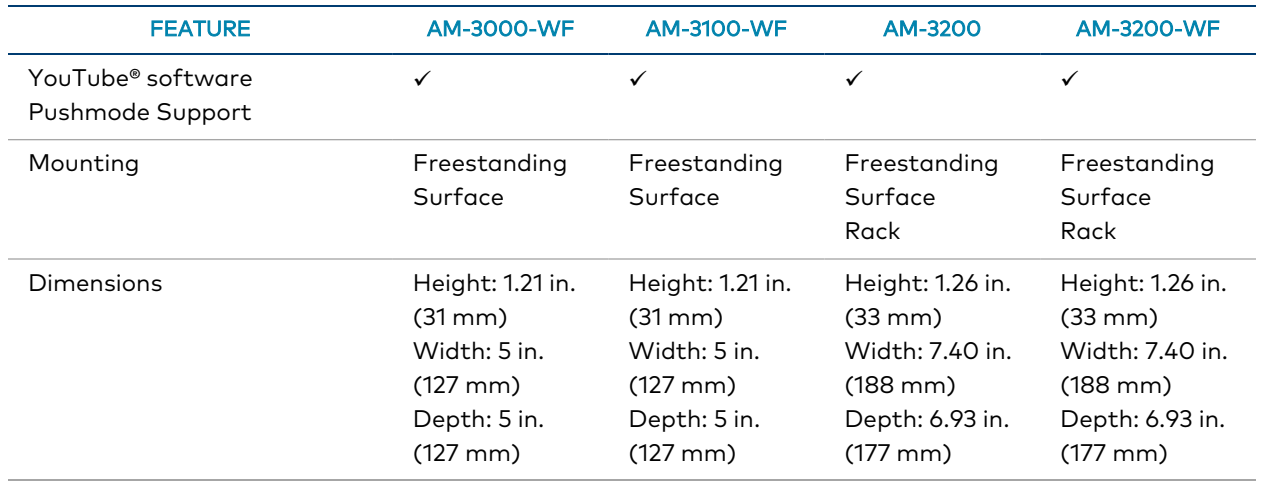

Notes:

- 1. To compare iterations of AirMedia technology, refer to the AirMedia [Presentation](https://docs.crestron.com/en-us/7693/) Gateway Security Reference [Guide](https://docs.crestron.com/en-us/7693/) (Doc 7693).
- 2. All video inputs are scaled to the HDMI output resolution.
- 3. The AirMedia Extension for Google Chrome OS relies on web technologies for screen sharing that are built into the web browser. Performance variations with motion video (quality and frame rate) will be observed based upon the encoding capabilities of the Chrome OS device and the nature of the content being displayed (ex. High motion video).
- 4. TLS 1.3 is not currently supported.
- 5. All video inputs are scaled to the HDMI output resolution.
- 6. Connection via Crestron Fusion® software may allow additional providers.

## <span id="page-9-0"></span>**Features**

Refer to the following sections for more information on the features provided by Series 3 AirMedia devices and bundles.

- [AM-3000-WF\(-I\)](#page-10-0) Features on page 7
- [AM-3100-WF\(-I\)](#page-13-0) Features on page 10
- [AM-3200](#page-16-0) Features on page 13
- [AM-3200-WF\(-I\)](#page-19-0) Features on page 16
- [AM-TX3-100\(-I\)](#page-22-0) Features on page 19
- [UC-SB-P50-AM-WF\(-I\)](#page-24-0) KIT Features on page 21

### <span id="page-10-0"></span>AM-3000-WF(-I) Features

The AirMedia® Receiver 3000-WF(-I) enables secure wireless collaboration in the modern digital workspace. Easy to deploy and manage, install the Receiver in conference rooms, huddle rooms, lounges, lobbies, or almost any space to establish a productive meeting environment.

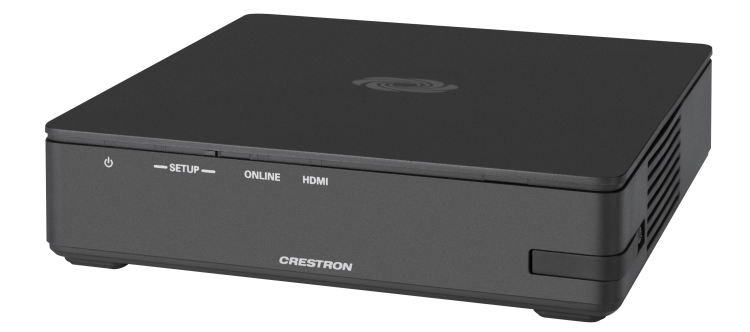

- Complete room solution enables secure wireless AirMedia® presentation from laptops, smartphones, tablet devices, and AirMedia Connect Adaptors
- <sup>l</sup> Enables smart automation via intelligent display control, personal device control, occupancy detection, and integration into a broader connected ecosystem
- Enterprise-grade security and content encryption protects privacy and ensures compliance with IT policies
- XiO Cloud® service support for remote provisioning and management
- Integrates with Appspace® digital signage software platform for content display
- Supports content sharing of four simultaneous sources for multi-user collaboration with AirMedia Canvas.
- Includes backlit capacitive touch buttons for convenient content sharing and Microsoft Teams control

#### Connect and Present

The AirMedia Series 3 Receiver can be placed beneath, mounted beside, or mounted behind a display to implement a smart room with wireless collaboration. It features AirMedia wireless presentation capability, and an HDMI® output to a display (up to 4K), and various USB interfaces for wireless conferencing. Connect your laptop, smart phone, tablet, AirMedia Connect Adaptor, or other source type to instantly present the source image on the display.

#### AirMedia Wireless Presentation

With AirMedia technology, users can wirelessly present content from laptops, smartphones, and tablet devices via built in Wi-Fi® network capabilities or via an external Wi-Fi® wireless network. Present content from desktop or laptop computers using downloadable client software, the AirMedia extension for Google Chrome™, or Miracast® screen mirroring technology (Windows 10 computers only). Present content from Android™ and iOS® mobile devices with the AirMedia app.

For more information about AirMedia, visit [www.crestron.com/airmedia.](https://www.crestron.com/airmedia) 1

#### Multi-Source Presentation

Present up to four sources simultaneously with the AirMedia Canvas feature. To maximize screen coverage, AirMedia Canvas automatically configures the best possible layout based on the number of active presenters, the type of sources, and their aspect ratios. Use the AirMedia app or a connected touch screen (sold separately) to manage sources and their position on the display.

#### Enhanced Onscreen Experience

When no source is connected, the AM-3000-WF displays a customizable welcome screen on the room display with simple instructions for connecting and presenting. Integration with Microsoft Exchange Server® (for Outlook® and Microsoft 365® software users), Google Calendar™, or Crestron Fusion® room scheduling software allows the space's availability and meeting details to appear onscreen. As the meeting progresses, notifications appear periodically to indicate both the time left in the meeting and the next scheduled event. Pop-up messages sent from Crestron Fusion may also appear in the event of an emergency or to deliver an important announcement.

#### Add-on Control Options

Add a Power over Ethernet occupancy sensor [\(CEN-ODT-C-POE](https://www.crestron.com/model/6510948)) to control display or digital signage on/off based on room occupancy or vacancy.

#### Native Appspace Functionality

Integrate the Appspace digital signage application with the AM-3000-WF. The AM-3000-WF can display content from an Appspace digital signage channel when no presentation is being made, or the room is not occupied.

#### Crestron Fusion Room Monitoring

Presentation spaces can be managed and centrally monitored through the Crestron Fusion enterprise management service. By adding an optional occupancy sensor ([CEN-ODT-C-POE\)](https://www.crestron.com/model/6510948), the AM-3000-WF can report and log when people are in the space, turn the display on and off accordingly, and make unused spaces available for new bookings. Crestron Fusion software supports room scheduling, and can integrate with a variety of third-party calendaring applications. Instant alerts notify the help desk to rapidly resolve any problems and maximize uptime and workflow.

For more information about Crestron Fusion, visit [www.crestron.com/fusion](https://www.crestron.com/fusion).

#### XiO Cloud® Provisioning and Management Service

The AM-3000-WF is compatible with the XiO Cloud service, which enables installers and IT managers to easily deploy and manage thousands of devices. The XiO Cloud service allows for system alerts and network management and provisioning.

For more information, visit [www.crestron.com/xiocloud](https://www.crestron.com/xiocloud).

#### Enterprise-Grade Security

The AirMedia Presentation System is an enterprise-grade solution that can be deployed across hundreds of spaces and set up easily using a web browser, or XiO Cloud software. Employing standard network security protocols such as 802.1x network access control, Active Directory® authentication, and AES content encryption, the AM-3000-WF protects privacy and ensures compliance with your organization's IT policies.

#### Hybrid Wireless Connectivity with the AirMedia Connect Adaptor

As an alternative to software based AirMedia wireless presentation, the AM-3000-WF is compatible with AirMedia Series 3 Connect [Adaptors](https://www.crestron.com/model/6511527). Simply plug the adaptor into a personal device's USB-C® port to connect to the AM-3000-WF. The adaptor communicates wirelessly with the system using built-in Wi-Fi network capabilities to display content up to a 4K30 resolution. Use the LED-backlit capacitive touch buttons to start, stop, or pause the presentation at any time. Connect up to eight adaptors (one included) to a single receiver to maximize the space's collaboration abilities.

Note:

1. AirMedia wireless presentation requires a wired network connection between the AM-3000-WF and an external Wi-Fi wireless access point (not included). Laptops may alternately connect to AirMedia using a wired Ethernet connection. Full-motion video performance is dependent upon the performance of the network and the sending device. Computer client software and mobile device apps are available for download at [www.crestron.com/airmedia](https://www.crestron.com/airmedia).

### <span id="page-13-0"></span>AM-3100-WF(-I) Features

The AirMedia® Receiver 3100-WF(-I) enables secure wireless collaboration in the modern digital workspace. Easy to deploy and manage, install the Receiver in conference rooms, huddle rooms, lounges, lobbies, or almost any space to establish a productive meeting environment.

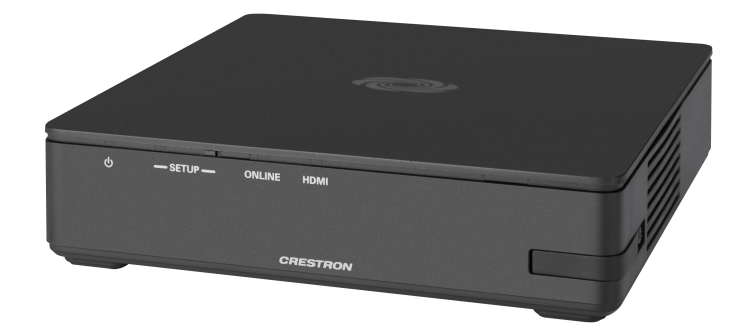

- **Complete room solution enables secure wireless AirMedia® presentation from laptops,** smartphones, tablet devices, and AirMedia Connect Adaptors
- <sup>l</sup> Enables smart automation via intelligent display control, personal device control, occupancy detection, and integration into a broader connected ecosystem
- Enterprise-grade security and content encryption protects privacy and ensures compliance with IT policies
- XiO Cloud® service support for remote provisioning and management
- Integrates with Appspace® digital signage software platform for content display
- Supports content sharing of four simultaneous sources for multi-user collaboration with AirMedia Canvas.
- Wireless conferencing and presentation allows for collaboration with in-room and remote participants
- Includes backlit capacitive touch buttons for convenient content sharing and Microsoft Teams control

#### Connect and Present

The AirMedia Series 3 Receiver can be placed beneath, mounted beside, or mounted behind a display to implement a smart room with wireless collaboration. It features AirMedia wireless presentation capability, and an HDMI® output to a display (up to 4K), and various USB interfaces for wireless conferencing. Connect your laptop, smart phone, tablet, AirMedia Connect Adaptor, or other source type to instantly present the source image on the display.

#### AirMedia Wireless Presentation

With AirMedia technology, users can wirelessly present content from laptops, smartphones, and tablet devices via built in Wi-Fi® network capabilities or via an external Wi-Fi® wireless network. Present content from desktop or laptop computers using downloadable client software, the AirMedia extension for Google Chrome™, or Miracast® screen mirroring technology (Windows 10 computers only). Present content from Android™ and iOS® mobile devices with the AirMedia app.

For more information about AirMedia, visit [www.crestron.com/airmedia.](https://www.crestron.com/airmedia) 1

#### Multi-Source Presentation

Present up to four sources simultaneously with the AirMedia Canvas feature. To maximize screen coverage, AirMedia Canvas automatically configures the best possible layout based on the number of active presenters, the type of sources, and their aspect ratios. Use the AirMedia app or a connected touch screen (sold separately) to manage sources and their position on the display.

#### Wireless Conferencing

Wireless conferencing provides a premium collaboration experience by enabling video calling from almost any device.<sup>2</sup> The AirMedia application provides wireless access to a host of connected conferencing peripherals, such as soundbars, cameras, or speakerphones. When using the AirMedia application, peripherals are immediately available on the user's laptop for use in Microsoft Teams® or Zoom™ software.

#### Enhanced Onscreen Experience

When no source is connected, the AM-3100-WF displays a customizable welcome screen on the room display with simple instructions for connecting and presenting. Integration with Microsoft Exchange Server® (for Outlook® and Microsoft 365® software users), Google Calendar™, or Crestron Fusion® room scheduling software allows the space's availability and meeting details to appear onscreen. As the meeting progresses, notifications appear periodically to indicate both the time left in the meeting and the next scheduled event. Pop-up messages sent from Crestron Fusion may also appear in the event of an emergency or to deliver an important announcement.

#### Add-on Control Options

Add a Power over Ethernet occupancy sensor [\(CEN-ODT-C-POE](https://www.crestron.com/model/6510948)) to control display or digital signage on/off based on room occupancy or vacancy.

#### XiO Cloud® Provisioning and Management Service

The AM-3100-WF is compatible with the XiO Cloud service, which enables installers and IT managers to easily deploy and manage thousands of devices. The XiO Cloud service allows for system alerts and network management and provisioning.

For more information, visit [www.crestron.com/xiocloud](https://www.crestron.com/xiocloud).

#### Native Appspace Functionality

Integrate the Appspace digital signage application with the AM-3100-WF. The AM-3100-WF can display content from an Appspace digital signage channel when no presentation is being made, or the room is not occupied.

#### Crestron Fusion Room Monitoring

Presentation spaces can be managed and centrally monitored through the Crestron Fusion enterprise management service. By adding an optional occupancy sensor ([CEN-ODT-C-POE\)](https://www.crestron.com/model/6510948), the AM-3100-WF can report and log when people are in the space, turn the display on and off accordingly, and make unused spaces available for new bookings. Crestron Fusion software supports room scheduling, and can integrate with a variety of third-party calendaring applications. Instant alerts notify the help desk to rapidly resolve any problems and maximize uptime and workflow.

For more information about Crestron Fusion, visit [www.crestron.com/fusion](https://www.crestron.com/fusion).

#### Enterprise-Grade Security

The AirMedia Presentation System is an enterprise-grade solution that can be deployed across hundreds of spaces and set up easily using a web browser, or XiO Cloud software. Employing standard network security protocols such as 802.1x network access control, Active Directory® authentication, and AES content encryption, the AM-3100-WF protects privacy and ensures compliance with your organization's IT policies.

#### Hybrid Wireless Connectivity with the AirMedia Connect Adaptor

As an alternative to software based AirMedia wireless presentation, the AM-3100-WF is compatible with AirMedia Series 3 Connect [Adaptors](https://www.crestron.com/model/6511527). Simply plug the adaptor into a personal device's USB-C® port to connect to the AM-3100-WF. The adaptor communicates wirelessly with the system using built-in Wi-Fi network capabilities to display content up to a 4K30 resolution. Use the LED-backlit capacitive touch buttons to start, stop, or pause the presentation at any time. Connect up to eight adaptors (one included) to a single receiver to maximize the space's collaboration abilities.

- 1. AirMedia wireless presentation requires a wired network connection between the AM-3100-WF and an external Wi-Fi wireless access point (not included). Laptops may alternately connect to AirMedia using a wired Ethernet connection. Full-motion video performance is dependent upon the performance of the network and the sending device. Computer client software and mobile device apps are available for download at [www.crestron.com/airmedia](https://www.crestron.com/airmedia).
- 2. Crestron supports most mainstream devices and applications. For a list of supported conferencing peripherals, refer to OLH [1001764](https://support.crestron.com/app/answers/detail/a_id/1001764).

### <span id="page-16-0"></span>AM-3200 Features

The AirMedia® Receiver 3200 enables secure wireless collaboration in the modern digital workspace. Easy to deploy and manage, install the Receiver in conference rooms, huddle rooms, lounges, lobbies, or almost any space to establish a productive meeting environment.

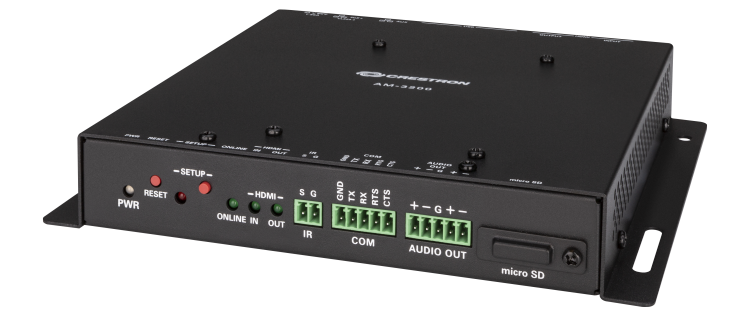

- Complete room solution enables secure presentation from laptops, smartphones, and tablet devices using either a wired HDMI® connection or a wireless AirMedia® connection
- Integration friendly features such as HDMI® input, dual LAN, balanced audio output, and display control via RS-232 and IR
- <sup>l</sup> Enables smart automation via intelligent display control, personal device control, occupancy detection, and integration into a broader connected ecosystem
- Enterprise-grade security and content encryption protects privacy and ensures compliance with IT policies
- XiO Cloud® service support for remote provisioning and management
- Integrates with Appspace® digital signage software platform for content display
- Supports content sharing of four simultaneous sources for multi-user collaboration with AirMedia Canvas.
- Wireless conferencing and presentation allows for collaboration with in-room and remote participants
- Includes backlit capacitive touch buttons for convenient content sharing and Microsoft Teams control

#### Connect and Present

The AirMedia Series 3 Receiver mounts behind or beside a wall-mount display and enables a smart room with wireless collaboration. It features AirMedia wireless presentation capability, an HDMI® output to a display (up to 4K), and an HDMI input., and various USB interfaces for wireless conferencing. Connect your laptop, smart phone, tablet, or other source type to instantly present the source image on the display.

#### AirMedia Wireless Presentation

With AirMedia technology, users can wirelessly present content from laptops, smartphones, and tablet devices via built in Wi-Fi® network capabilities or via an external Wi-Fi® wireless network. Present content from desktop or laptop computers using downloadable client software, or the

AirMedia extension for the Google Chrome™ web browser. Present content from Android™ and iOS® mobile devices with the AirMedia app.

For more information about AirMedia, visit [www.crestron.com/airmedia.](https://www.crestron.com/airmedia) $^{\mathsf{1}}$ 

#### HDMI Connectivity

In addition to AirMedia, the AM-3200 includes an HDMI input for direct connection of a local source, such as a Mini PC, or a portable laptop computer via an optional wall plate or cable. The HDMI input supports HD 1080p/60 signals.<sup>2</sup>

#### Multi-Source Presentation

Present up to four sources simultaneously with the AirMedia Canvas feature. To maximize screen coverage, AirMedia Canvas automatically configures the best possible layout based on the number of active presenters, the type of sources, and their aspect ratios. $3$  Use the AirMedia app or a connected touch screen (sold separately) to manage sources and their position on the display.

#### Wireless Conferencing

Wireless conferencing provides a premium collaboration experience by enabling video calling from almost any device.<sup>4</sup> The AirMedia application provides wireless access to a host of connected conferencing peripherals, such as soundbars, cameras, or speakerphones. When using the AirMedia application, peripherals are immediately available on the user's laptop for use in Microsoft Teams® or Zoom™ software.

#### Enhanced Onscreen Experience

When no source is connected, the AM-3200 displays a customizable welcome screen on the room display with simple instructions for connecting and presenting. Integration with Microsoft Exchange Server® (for Outlook® and Microsoft 365® software users), Google Calendar™, or Crestron Fusion® room scheduling software allows the space's availability and meeting details to appear onscreen. As the meeting progresses, notifications appear periodically to indicate both the time left in the meeting and the next scheduled event. Pop-up messages sent from Crestron Fusion may also appear in the event of an emergency or to deliver an important announcement.

#### Add-on Control Options

Add a Power over Ethernet occupancy sensor [\(CEN-ODT-C-POE](https://www.crestron.com/model/6510948)) to control display or digital signage on/off based on room occupancy or vacancy.

#### XiO Cloud® Provisioning and Management Service

The AM-3200 is compatible with the XiO Cloud service, which enables installers and IT managers to easily deploy and manage thousands of devices. The XiO Cloud service allows for system alerts and network management and provisioning.

For more information, visit [www.crestron.com/xiocloud](https://www.crestron.com/xiocloud).

#### Crestron Fusion Room Monitoring

Presentation spaces can be managed and centrally monitored through the Crestron Fusion enterprise management service. By adding an optional occupancy sensor ([CEN-ODT-C-POE\)](https://www.crestron.com/model/6510948), the AM-3200 can report and log when people are in the space, turn the display on and off accordingly, and make unused spaces available for new bookings. Crestron Fusion software supports room scheduling, and can integrate with a variety of third-party calendaring

applications. Instant alerts notify the help desk to rapidly resolve any problems and maximize uptime and workflow.

For more information about Crestron Fusion, visit [www.crestron.com/fusion](https://www.crestron.com/fusion).

#### Native Appspace Functionality

Integrate the Appspace digital signage application with the AM-3200. The AM-3200 can display content from an Appspace digital signage channel when no presentation is being made, or the room is not occupied.

#### Enterprise-Grade Security

The AirMedia Presentation System is an enterprise-grade solution that can be deployed across hundreds of spaces and set up easily using a web browser, or XiO Cloud software. Employing standard network security protocols such as 802.1x network access control, Active Directory® authentication, and AES content encryption, the AM-3200 protects privacy and ensures compliance with your organization's IT policies.

Notes:

- 1. AirMedia wireless presentation requires a wired network connection between the AM-3200 and an external Wi-Fi wireless access point (not included). Laptops may alternately connect to AirMedia using a wired Ethernet connection. Full-motion video performance is dependent upon the performance of the network and the sending device. Computer client software and mobile device apps are available for download at [www.crestron.com/airmedia](https://www.crestron.com/airmedia).
- 2. Using an appropriate adapter or interface cable, the HDMI input can support DVI and Dual-Mode DisplayPort sources, and the HDMI output can provide a DVI signal. CBL-HD-DVI interface cables are available separately.
- 3. When the AirMedia Canvas feature is enabled, the 4:2:0 color space is used for high definition sources connected to the HDMI input port. When the AirMedia Canvas feature is disabled, the 4:4:4 color space is used. If the 4:4:4 color space is required by sources connected to the HDMI input port, the AirMedia Canvas feature should be disabled.
- 4. Crestron supports most mainstream devices and applications. For a list of supported conferencing peripherals, refer to OLH [1001764.](https://support.crestron.com/app/answers/detail/a_id/1001764)

### <span id="page-19-0"></span>AM-3200-WF(-I) Features

The AirMedia® Receiver 3200-WF(-I) enables secure wireless collaboration in the modern digital workspace. Easy to deploy and manage, install the Receiver in conference rooms, huddle rooms, lounges, lobbies, or almost any space to establish a productive meeting environment.

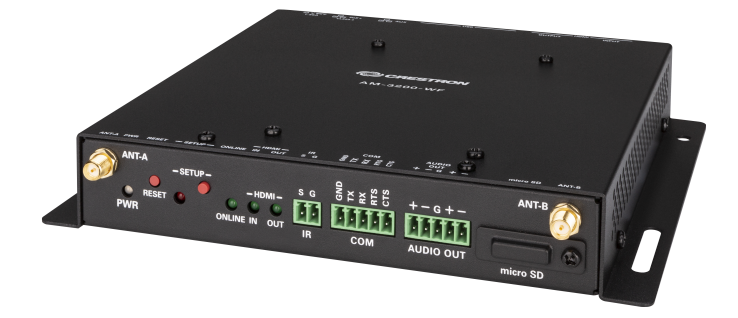

- Complete room solution enables secure presentation from laptops, smartphones, tablet devices, and AirMedia Connect Adaptors using either a wired HDMI® connection or a wireless AirMedia® connection
- Integration friendly features such as HDMI® input, dual LAN, balanced audio output, and display control via RS-232 and IR
- Enables smart automation via intelligent display control, personal device control, occupancy detection, and integration into a broader connected ecosystem
- Enterprise-grade security and content encryption protects privacy and ensures compliance with IT policies
- XiO Cloud® service support for remote provisioning and management
- Integrates with Appspace® digital signage software platform for content display
- Supports content sharing of four simultaneous sources for multi-user collaboration with AirMedia Canvas.
- Wireless conferencing and presentation allows for collaboration with in-room and remote participants
- Includes backlit capacitive touch buttons for convenient content sharing and Microsoft Teams control

#### Connect and Present

The AirMedia Series 3 Receiver mounts behind or beside a wall-mount display and enables a smart room with wireless collaboration. It features AirMedia wireless presentation capability, an HDMI® output to a display (up to 4K), and an HDMI input., and various USB interfaces for wireless conferencing. Connect your laptop, smart phone, tablet, AirMedia Connect adaptor, or other source type to instantly present the source image on the display.

#### AirMedia Wireless Presentation

With AirMedia technology, users can wirelessly present content from laptops, smartphones, and tablet devices via built in Wi-Fi® network capabilities or via an external Wi-Fi® wireless network. Present content from desktop or laptop computers using downloadable client software, the

AirMedia extension for Google Chrome™, or Miracast® screen mirroring technology (Windows 10 computers only). Present content from Android™ and iOS® mobile devices with the AirMedia app.

For more information about AirMedia, visit [www.crestron.com/airmedia.](https://www.crestron.com/airmedia) $^{\mathsf{1}}$ 

#### HDMI Connectivity

In addition to AirMedia, the AM-3200-WF includes an HDMI input for direct connection of a local source, such as a Mini PC, or a portable laptop computer via an optional wall plate or cable. The HDMI input supports HD 1080p/60 signals.<sup>2</sup>

#### Multi-Source Presentation

Present up to four sources simultaneously with the AirMedia Canvas feature. To maximize screen coverage, AirMedia Canvas automatically configures the best possible layout based on the number of active presenters, the type of sources, and their aspect ratios. $3$  Use the AirMedia app or a connected touch screen (sold separately) to manage sources and their position on the display.

#### Wireless Conferencing

Wireless conferencing provides a premium collaboration experience by enabling video calling from almost any device.<sup>4</sup> The AirMedia application provides wireless access to a host of connected conferencing peripherals, such as soundbars, cameras, or speakerphones. When using the AirMedia application, peripherals are immediately available on the user's laptop for use in Microsoft Teams® or Zoom™ software.

#### Enhanced Onscreen Experience

When no source is connected, the AM-3200-WF displays a customizable welcome screen on the room display with simple instructions for connecting and presenting. Integration with Microsoft Exchange Server® (for Outlook® and Microsoft 365® software users), Google Calendar™, or Crestron Fusion® room scheduling software allows the space's availability and meeting details to appear onscreen. As the meeting progresses, notifications appear periodically to indicate both the time left in the meeting and the next scheduled event. Pop-up messages sent from Crestron Fusion may also appear in the event of an emergency or to deliver an important announcement.

#### Add-on Control Options

Add a Power over Ethernet occupancy sensor [\(CEN-ODT-C-POE](https://www.crestron.com/model/6510948)) to control display or digital signage on/off based on room occupancy or vacancy.

#### XiO Cloud® Provisioning and Management Service

The AM-3200-WF is compatible with the XiO Cloud service, which enables installers and IT managers to easily deploy and manage thousands of devices. The XiO Cloud service allows for system alerts and network management and provisioning.

For more information, visit [www.crestron.com/xiocloud](https://www.crestron.com/xiocloud).

#### Native Appspace Functionality

Integrate the Appspace digital signage application with the AM-3200-WF. The AM-3200-WF can display content from an Appspace digital signage channel when no presentation is being made, or the room is not occupied.

#### Crestron Fusion Room Monitoring

Presentation spaces can be managed and centrally monitored through the Crestron Fusion enterprise management service. By adding an optional occupancy sensor ([CEN-ODT-C-POE\)](https://www.crestron.com/model/6510948), the AM-3200-WF can report and log when people are in the space, turn the display on and off accordingly, and make unused spaces available for new bookings. Crestron Fusion software supports room scheduling, and can integrate with a variety of third-party calendaring applications. Instant alerts notify the help desk to rapidly resolve any problems and maximize uptime and workflow.

For more information about Crestron Fusion, visit [www.crestron.com/fusion](https://www.crestron.com/fusion).

#### Enterprise-Grade Security

The AirMedia Presentation System is an enterprise-grade solution that can be deployed across hundreds of spaces and set up easily using a web browser, or XiO Cloud software. Employing standard network security protocols such as 802.1x network access control, Active Directory® authentication, and AES content encryption, the AM-3200-WF protects privacy and ensures compliance with your organization's IT policies.

#### Hybrid Wireless Connectivity with the AirMedia Connect Adaptor

As an alternative to software based AirMedia wireless presentation, the AM-3200-WF is compatible with AirMedia Series 3 Connect [Adaptors](https://www.crestron.com/model/6511527). Simply plug the adaptor into a personal device's USB-C® port to connect to the AM-3200-WF. The adaptor communicates wirelessly with the system using built-in Wi-Fi network capabilities to display content up to a 4K30 resolution. Use the LED-backlit capacitive touch buttons to start, stop, or pause the presentation at any time. Connect up to eight adaptors (one included) to a single receiver to maximize the space's collaboration abilities.

Notes:

- 1. AirMedia wireless presentation requires a wired network connection between the AM-3200-WF and an external Wi-Fi wireless access point (not included). Laptops may alternately connect to AirMedia using a wired Ethernet connection. Full-motion video performance is dependent upon the performance of the network and the sending device. Computer client software and mobile device apps are available for download at [www.crestron.com/airmedia](https://www.crestron.com/airmedia).
- 2. Using an appropriate adapter or interface cable, the HDMI input can support DVI and Dual-Mode DisplayPort sources, and the HDMI output can provide a DVI signal. CBL-HD-DVI interface cables are available separately.
- 3. When the AirMedia Canvas feature is enabled, the 4:2:0 color space is used for high definition sources connected to the HDMI input port. When the AirMedia Canvas feature is disabled, the 4:4:4 color space is used. If the 4:4:4 color space is required by sources connected to the HDMI input port, the AirMedia Canvas feature should be disabled.
- 4. Crestron supports most mainstream devices and applications. For a list of supported conferencing peripherals, refer to OLH [1001764.](https://support.crestron.com/app/answers/detail/a_id/1001764)

### <span id="page-22-0"></span>AM-TX3-100(-I) Features

The AirMedia Connect Adaptor ([AM-TX3-100\)](https://www.crestron.com/model/6511527) enables wireless presentation and conferencing<sup>1</sup> when paired with a Wi-Fi® network capable AirMedia Series 3 Receiver. Deploy the AM-TX3-100 alongside an AirMedia Series 3 Receiver in conference rooms, huddle rooms, lounges, lobbies, or almost any space to establish a productive meeting environment.

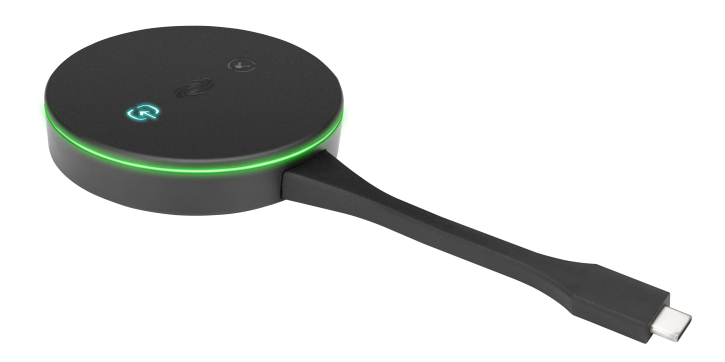

- Connects to a personal device using an integrated USB-C® connector
- Shares content up to 4K30 resolution within seconds of connecting to a personal device
- Coming Soon: Provides access to Wireless Conferencing peripherals connected to a paired AM-3100-WF or AM-3200-WF AirMedia Series 3 Receiver<sup>1</sup>
- Wirelessly pairs with a Wi-Fi® network capable AirMedia Series 3 Receiver
- Pair up to eight AirMedia Adaptors with a single Wi-Fi® network capable AirMedia Series 3 Receiver
- Includes backlit capacitive touch buttons for convenient content sharing control
- No software or driver installation required

#### A System Solution

The AM-TX3-100 works alongside a Wi-Fi network and Wireless Conferencing capable AirMedia Series 3 Receiver for a complete system solution. Built-in Wi-Fi network connectivity creates a point-to-point network between the adaptor and the receiver for seamless connectivity without interruption. Easily pair up to eight adaptors to a single receiver. Store up to four AirMedia® Series 3 Connect Adaptors in the [AM-TX3-100-CRADLE](https://crestron.com/model/6512130) (sold separately).

#### Simple Connectivity

Using the integrated USB-C® cable, connect the AM-TX3-100 to a personal device for seamless wireless presentation on an in-room display. Because USB-C offers native video communication, no software installation is required on the personal device.

#### Seamless Wireless Conferencing<sup>1</sup>

When the AM-TX3-100 is connected to a personal device via USB-C or USB-A, that device can access peripherals<sup>2</sup> connected to a paired Wireless Conferencing-capable AirMedia Receiver [\(AM-3100-WF](https://www.crestron.com/model/6511540) or [AM-3200-WF](https://www.crestron.com/model/6511483)) ([AM-3100-WF-I](https://www.crestron.com/model/6511541) or [AM-3200-WF-I\)](https://www.crestron.com/model/6511484). These peripherals can then be used on the personal device with Microsoft Teams® or Zoom™ software.

#### Enterprise-Grade Security

The AirMedia platform is an enterprise-grade solution that can be deployed across hundreds of spaces, and set up easily using just a web browser, Crestron Fusion® software, or the XiO Cloud® service. It employs standard network security protocols, including 802.1x network access control, Active Directory® authentication, and AES content encryption to protect privacy and ensure compliance with your organization's IT policies.

#### Notes:

- 1. Wireless Conferencing functionality will be available through a future firmware update. Wireless Conferencing functionality through the AirMedia Connect Adaptor requires a WiFi® network and Wireless Conferencing compatible AirMedia Series 3 Receiver.
- 2. Crestron supports most mainstream devices and applications. For a list of supported conferencing peripherals, refer to OLH [1001764](https://support.crestron.com/app/answers/detail/a_id/1001764).

### <span id="page-24-0"></span>UC-SB-P50-AM-WF(-I) KIT Features

The AirMedia® Series 3 Conferencing System ([UC-SB-P50-AM-WF](https://www.crestron.com/model/6513157) KIT) enables secure wired and wireless collaboration in the modern digital workspace. The system contains an AirMedia Series 3 Receiver [\(AM-3200-WF\)](https://www.crestron.com/model/6511483) and a Jabra® PanaCast 50 intelligent video bar (UC-SB-P50). Easy to deploy and manage, install the UC-SB-P50-AM-WF KIT in conference rooms, huddle rooms, lounges, lobbies, or almost any space to establish a productive meeting environment.

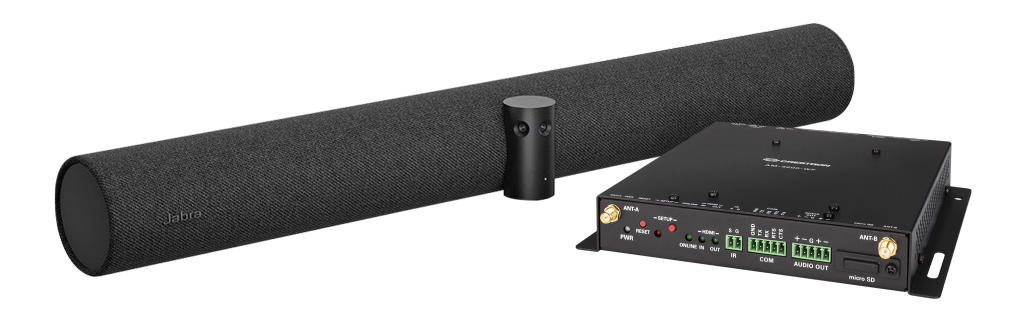

- Complete room solution enables secure presentation from laptops, smartphones, tablet devices, and AirMedia Connect Adaptors using either a wired HDMI® connection or a wireless AirMedia® connection
- Includes an AirMedia Series 3 Receiver (AM-3200-WF) and a Jabra® PanaCast 50 intelligent video bar [\(UC-SB-P50](https://www.crestron.com/model/6512600))
- Enables smart automation via intelligent display control, personal device control, occupancy detection, and integration into a broader connected ecosystem
- Enterprise-grade security and content encryption protects privacy and ensures compliance with IT policies
- XiO Cloud® service support for remote provisioning and management
- Integrates with Appspace® digital signage software platform for content display
- Includes backlit capacitive touch buttons for convenient content sharing and Microsoft Teams control

#### Connect and Present

The AirMedia Series 3 Receiver mounts behind or beside a wall-mount display and enables a smart room with wireless collaboration. It features AirMedia wireless presentation capability, an HDMI® output to a display (up to 4K), and an HDMI input., and various USB interfaces for wireless conferencing. Connect your laptop, smart phone, tablet, or other source type to instantly present the source image on the display.

#### AirMedia Wireless Presentation

With AirMedia technology, users can wirelessly present content from laptops, smartphones, and tablet devices via an external Wi-Fi® wireless network. Present content from desktop or laptop computers using downloadable client software, the AirMedia extension for Google Chrome™, or Miracast® screen mirroring technology (Windows 10 computers only). Present content from Android™ and iOS® mobile devices with the AirMedia app.

For more information about AirMedia, visit [www.crestron.com/airmedia.](https://www.crestron.com/airmedia) 1

#### HDMI Connectivity

In addition to AirMedia, the UC-SB-P50-AM-WF KIT includes an HDMI input for direct connection of a local source, such as a Mini PC, or a portable laptop computer via an optional wall plate or cable. The HDMI input supports HD 1080p/60 signals.<sup>2</sup>

#### Multi-Source Presentation

Present up to four sources simultaneously with the AirMedia Canvas feature. To maximize screen coverage, AirMedia Canvas automatically configures the best possible layout based on the number of active presenters, the type of sources, and their aspect ratios. Use the AirMedia app or a connected touch screen (sold separately) to manage sources and their position on the display.

#### Wireless Conferencing

Wireless conferencing provides a premium collaboration experience by enabling video calling from almost any device. The AirMedia application provides wireless access to a host of connected conferencing peripherals, such as soundbars, cameras, or speakerphones. When using the AirMedia application, peripherals are immediately available on the user's laptop for use in Microsoft Teams® or Zoom™ software.

#### High-Definition Video Conferencing with Impressive Audio

High-quality speakers and microphones deliver exceptional full-duplex performance from the Jabra PanaCast 50 intelligent video bar (UC-SB-P50). Three built-in conferencing cameras capture the room in panoramic 4K resolution with a seamless 180° horizontal field of view.

Visit [jabra.com/panacast50](http://www.jabra.com/panacast50) for more information on the Jabra PanaCast 50 video bar.

#### Enhanced Onscreen Experience

When no source is connected, the UC-SB-P50-AM-WF KIT displays a customizable welcome screen on the room display with simple instructions for connecting and presenting. Integration with Microsoft Exchange Server® (for Outlook® and Microsoft 365® software users), Google Calendar™, or Crestron Fusion® room scheduling software allows the space's availability and meeting details to appear onscreen. As the meeting progresses, notifications appear periodically to indicate both the time left in the meeting and the next scheduled event. Pop-up messages sent from Crestron Fusion may also appear in the event of an emergency or to deliver an important announcement.

#### Add-on Control Options

Add a Power over Ethernet occupancy sensor [\(CEN-ODT-C-POE](https://www.crestron.com/model/6510948)) to control display or digital signage on/off based on room occupancy or vacancy.

#### XiO Cloud® Provisioning and Management Service

The UC-SB-P50-AM-WF KIT is compatible with the XiO Cloud service, which enables installers and IT managers to easily deploy and manage thousands of devices. The XiO Cloud service allows for system alerts and network management and provisioning.

For more information, visit [www.crestron.com/xiocloud](https://www.crestron.com/xiocloud).

#### Native Appspace Functionality

Integrate the Appspace digital signage application with the UC-SB-P50-AM-WF KIT. The UC-SB-P50-AM-WF KIT can display content from an Appspace digital signage channel when no presentation is being made, or the room is not occupied.

#### Crestron Fusion Room Monitoring

Presentation spaces can be managed and centrally monitored through the Crestron Fusion enterprise management service. By adding an optional occupancy sensor ([CEN-ODT-C-POE\)](https://www.crestron.com/model/6510948), the UC-SB-P50-AM-WF KIT can report and log when people are in the space, turn the display on and off accordingly, and make unused spaces available for new bookings. Crestron Fusion software supports room scheduling, and can integrate with a variety of third-party calendaring applications. Instant alerts notify the help desk to rapidly resolve any problems and maximize uptime and workflow.

For more information about Crestron Fusion, visit [www.crestron.com/fusion](https://www.crestron.com/fusion).

#### Enterprise-Grade Security

The AirMedia Presentation System is an enterprise-grade solution that can be deployed across hundreds of spaces and set up easily using a web browser, or XiO Cloud software. Employing standard network security protocols such as 802.1x network access control, Active Directory® authentication, and AES content encryption, the UC-SB-P50-AM-WF KIT protects privacy and ensures compliance with your organization's IT policies.

#### Hybrid Wireless Connectivity with the AirMedia Connect Adaptor

As an alternative to software based AirMedia wireless presentation, the UC-SB-P50-AM-WF KIT is compatible with AirMedia Series 3 Connect [Adaptors](https://www.crestron.com/model/6511527). Simply plug the adaptor into a personal device's USB-C® port to connect to the UC-SB-P50-AM-WF KIT. The adaptor communicates wirelessly with the system using built-in Wi-Fi network capabilities to display content up to a 4K30 resolution. Use the LED-backlit capacitive touch buttons to start, stop, or pause the presentation at any time. Connect up to eight adaptors (one included) to a single receiver to maximize the space's collaboration abilities.

# <span id="page-27-0"></span>**Specifications**

Refer to the following sections for more information on the specifications for various Series 3 AirMedia devices and bundles.

- [AM-3000-WF\(-I\)](#page-28-0) Specifications on page 25
- [AM-3100-WF\(-I\)](#page-33-0) Specifications on page 30
- AM-3200 [Specifications](#page-38-0) on page 35
- [AM-3200-WF\(-I\)](#page-44-0) Specifications on page 41
- [AM-TX3-100\(-I\)](#page-50-0) Specifications on page 47
- [UC-SB-P50-AM-WF\(-I\)](#page-53-0) KIT Specifications on page 50

## <span id="page-28-0"></span>**AM-3000-WF(-I) Specifications**

<span id="page-28-1"></span>Product specifications for the AM-3000-WF(-I) are provided below.

## **Specifications**

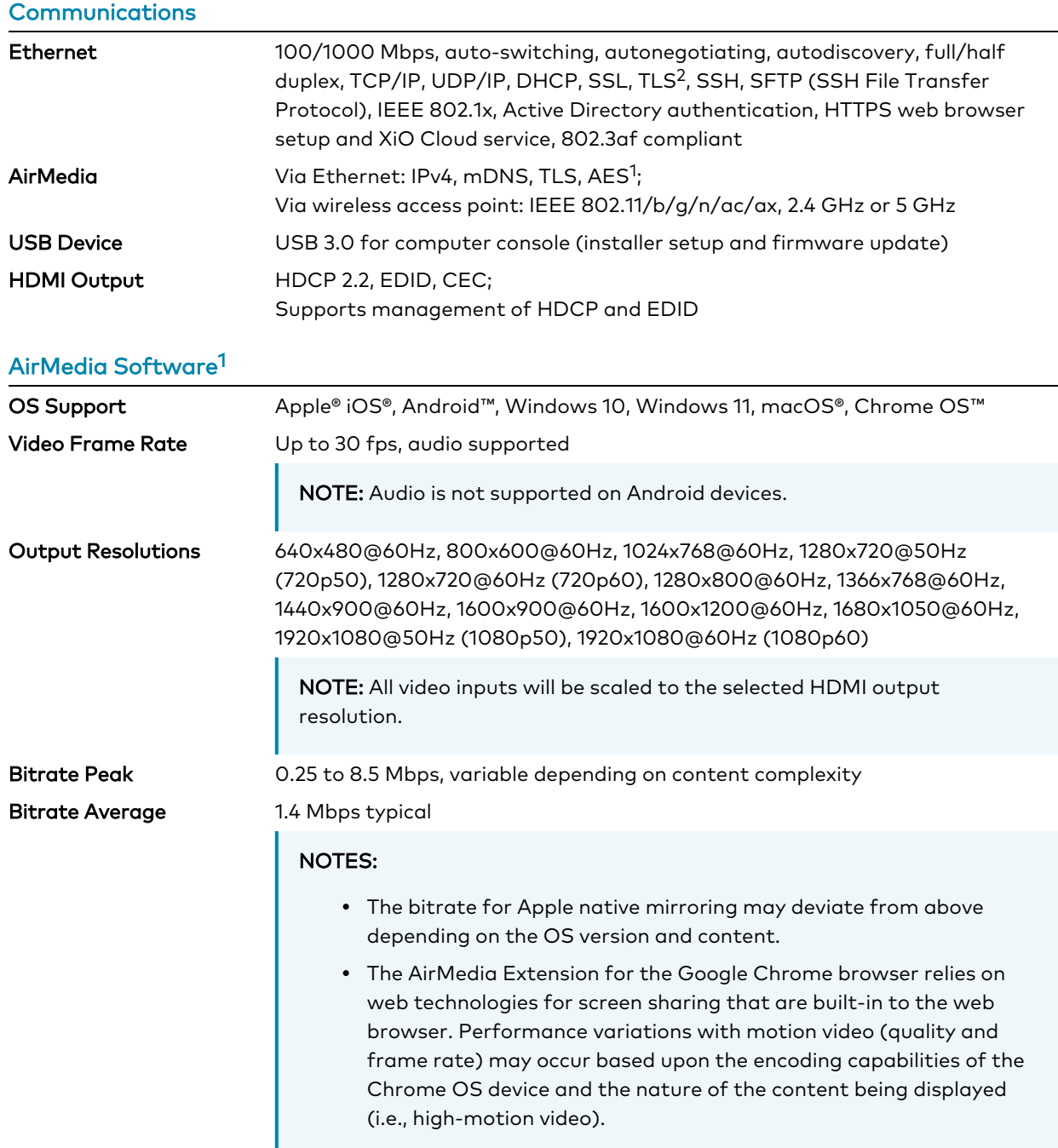

#### Audio Format Stereo

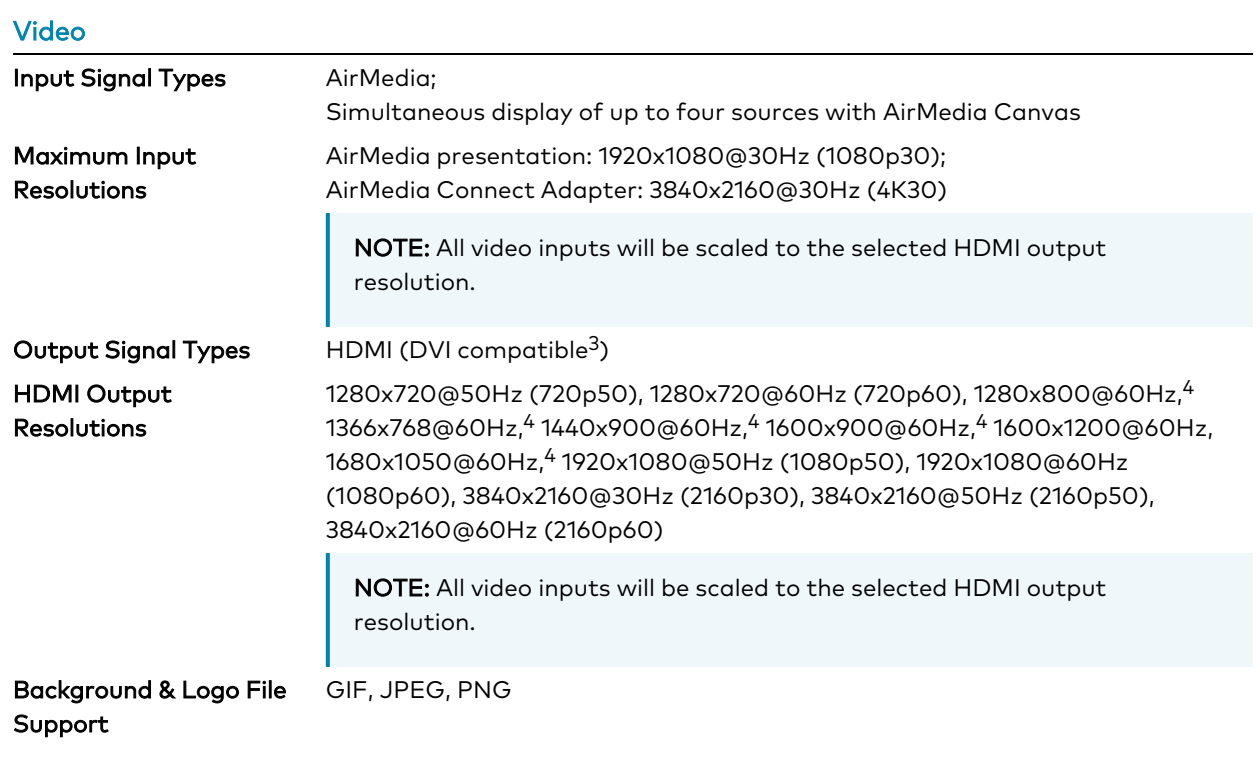

#### Audio

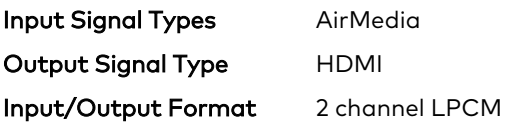

NOTE: Audio input signals are passed to the output without any processing. Volume control capability requires a display device with discrete volume, up, down, and mute commands available via CEC, IP, IR, or RS-232.

#### **Connectors**

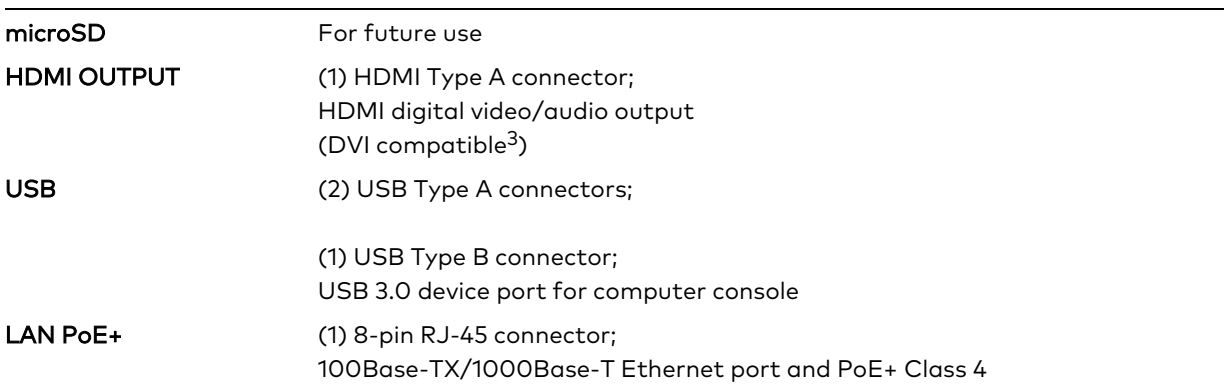

#### 24VDC 1.25A (1) 2.1 x 5.5 mm DC power connector; 24VDC power input; [PW-2412WU](https://www.crestron.com/model/6507485) power pack sold separately

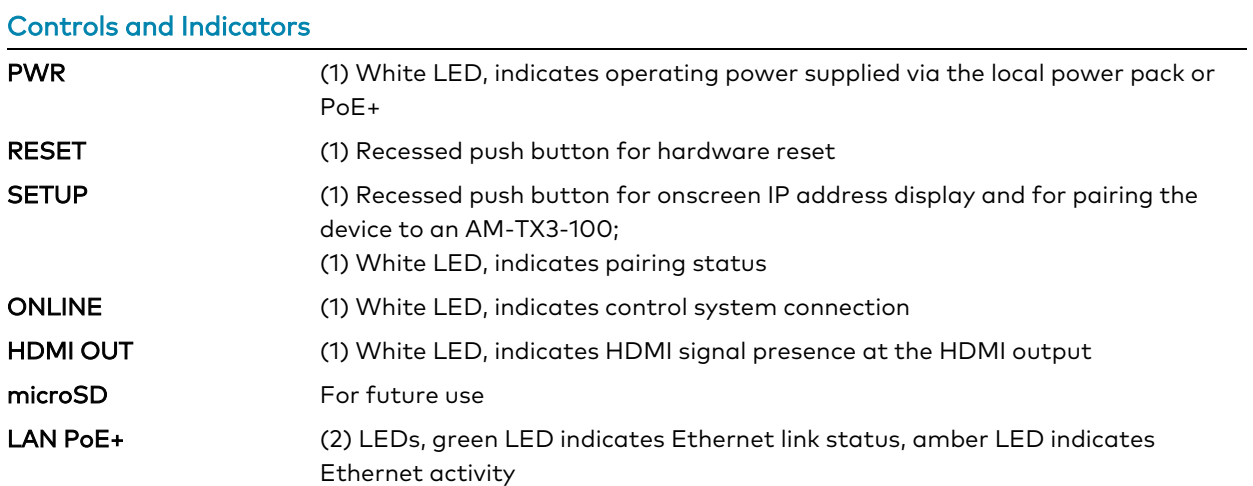

#### Power

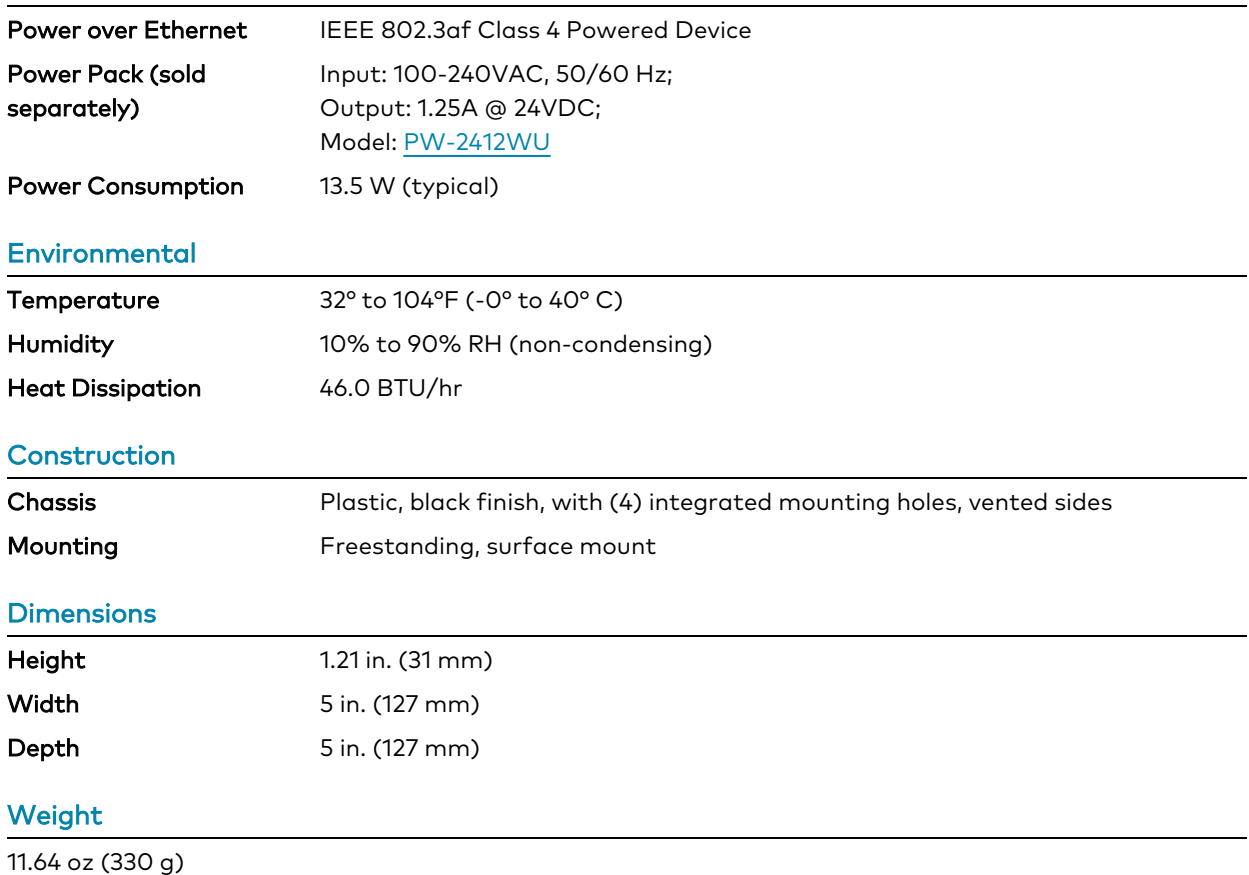

#### **Compliance**

#### Regulatory Model: M202018001

UL® Listed for US & Canada, CE, IC, FCC Part 15 Class B digital device

Notes:

- 1. AirMedia wireless presentation requires a wired network connection between the AirMedia® Series 3 and an external Wi-Fi wireless access point (not included). Laptops may alternately connect to AirMedia using a wired Ethernet connection. Full-motion video performance is dependent upon the performance of the network and the sending device. Computer client software and mobile device apps are available for download at [www.crestron.com/airmedia](https://www.crestron.com/airmedia).
- 2. TLS 1.3 is currently not supported.
- 3. Using an appropriate adapter or interface cable, the HDMI output can provide a DVI signal. CBL-HD-DVI interface cables are available separately.
- 4. With or without reduced blanking.

## <span id="page-32-0"></span>Dimension Drawings

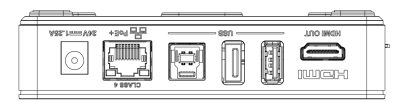

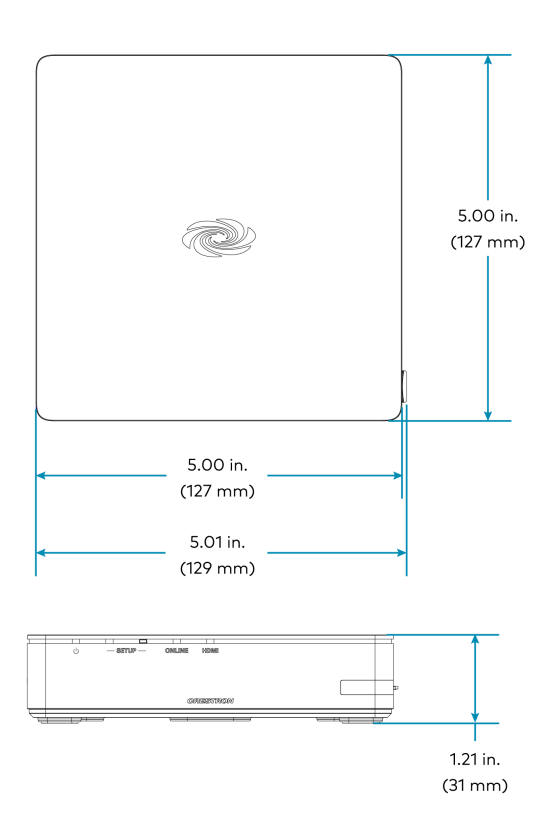

## <span id="page-33-0"></span>**AM-3100-WF(-I) Specifications**

<span id="page-33-1"></span>Product specifications for the AM-3100-WF(-I) are provided below.

## **Specifications**

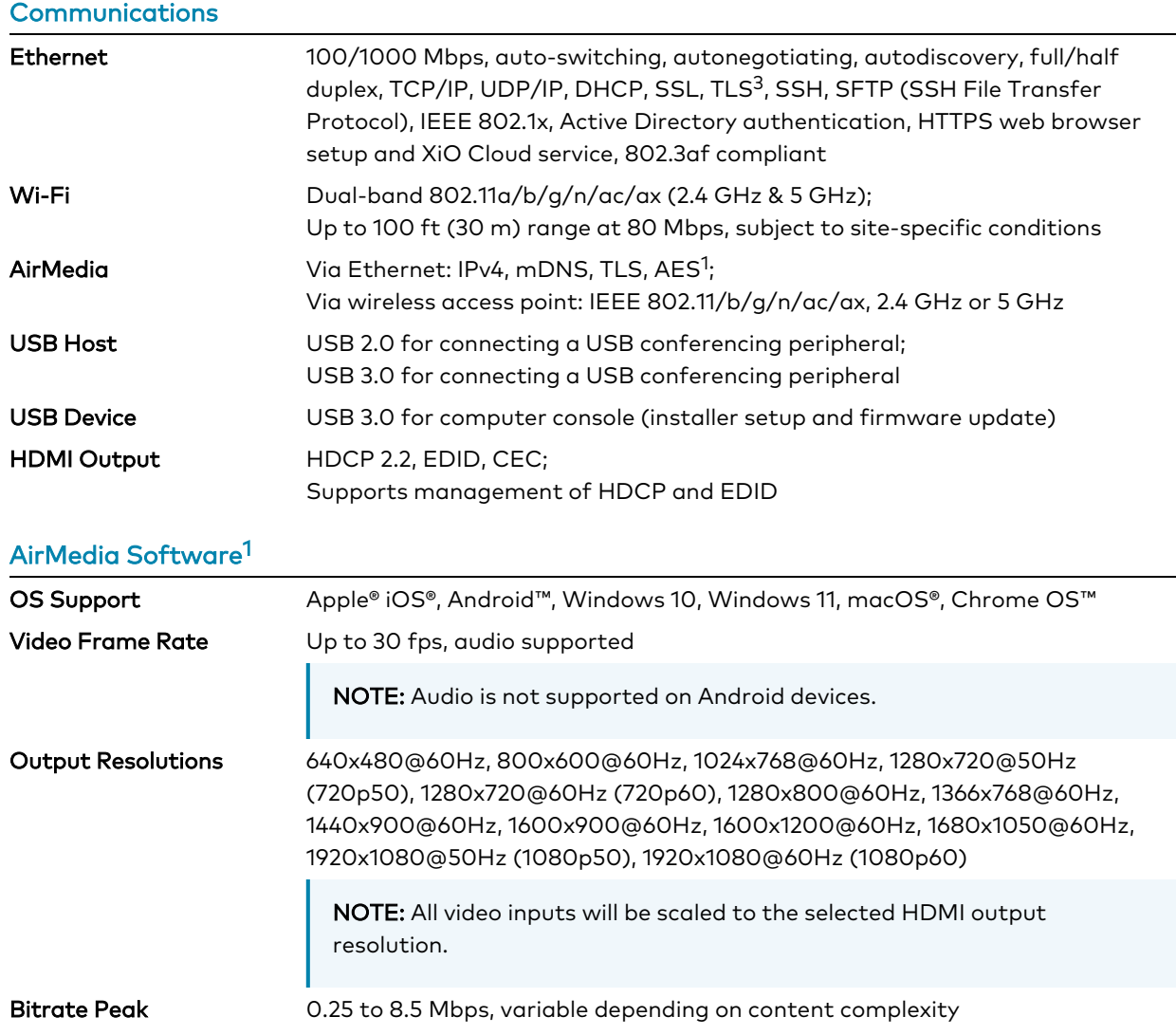

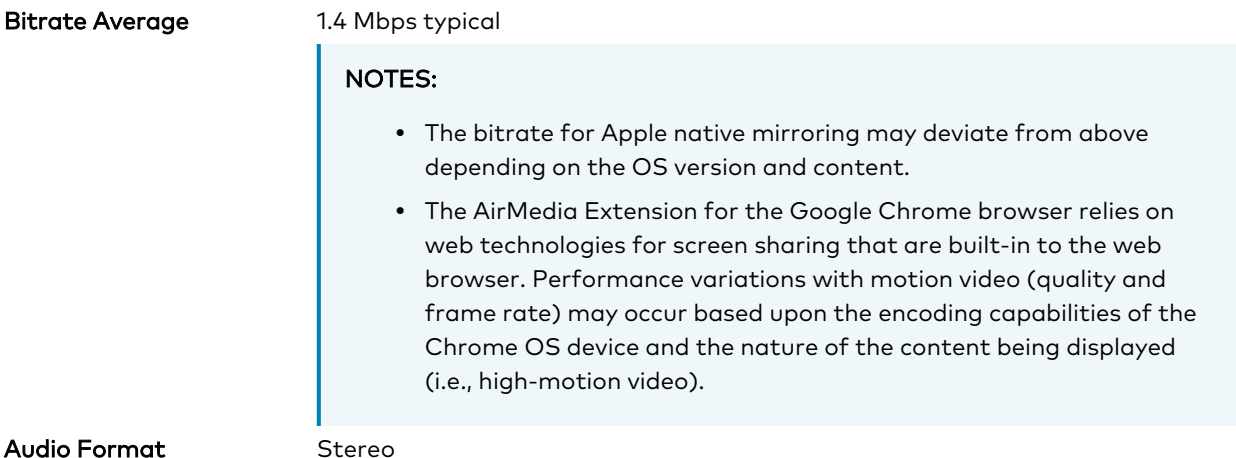

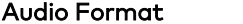

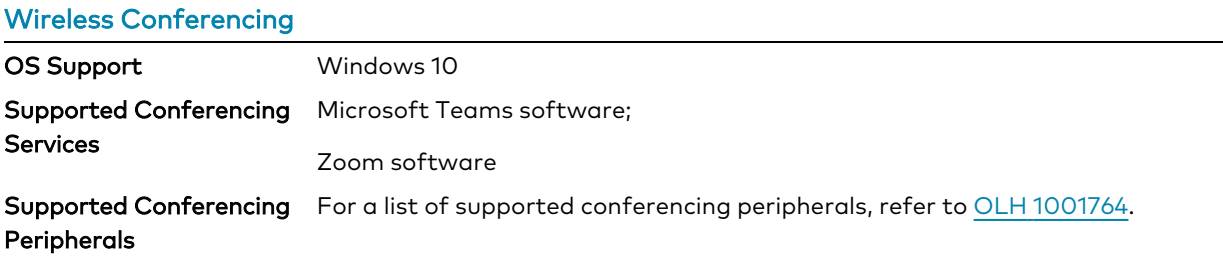

#### Video

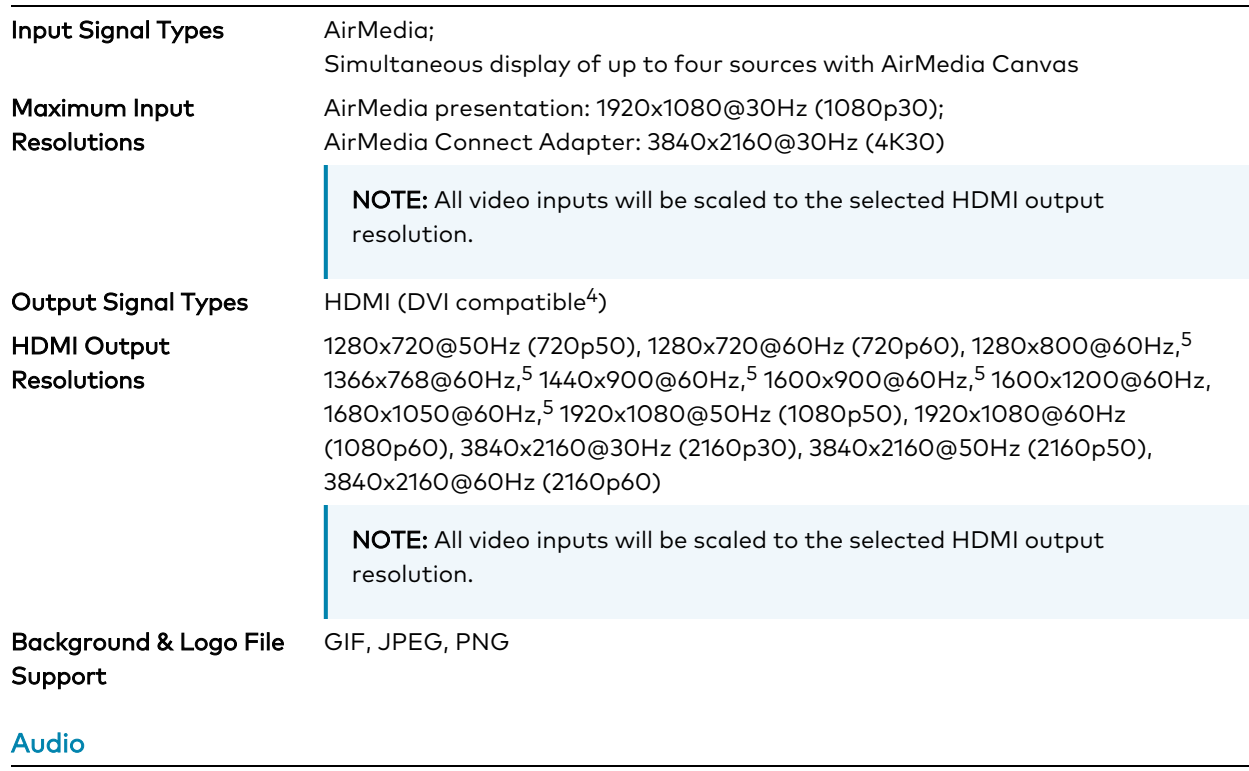

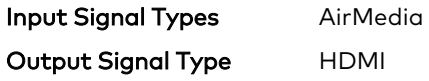

#### Input/Output Format 2 channel LPCM

NOTE: Audio input signals are passed to the output without any processing. Volume control capability requires a display device with discrete volume, up, down, and mute commands available via CEC, IP, IR, or RS-232.

#### **Connectors**

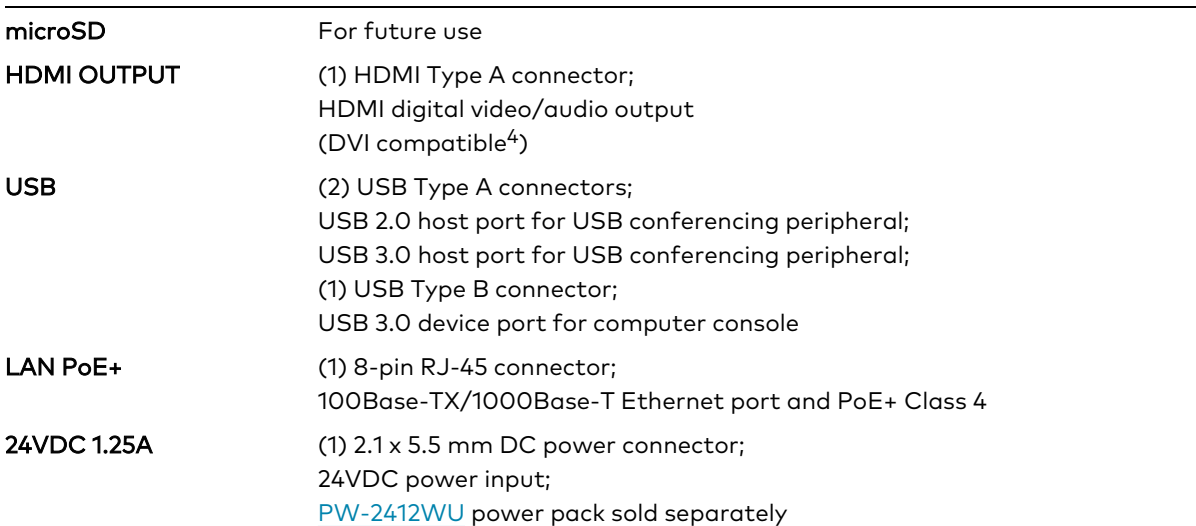

#### Controls and Indicators

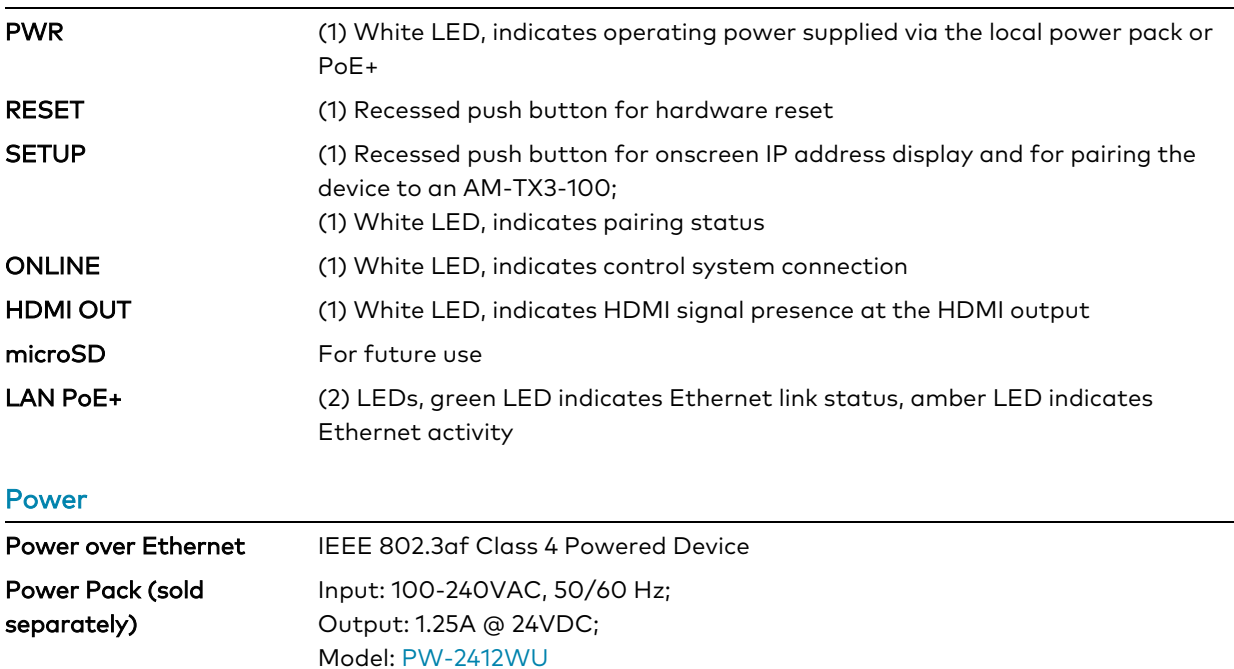

Power Consumption 13.5 W (typical)
NOTE: When wireless conferencing is used, the receiver must be powered by either Power over Ethernet+ (PoE+) or a power pack (sold separately).

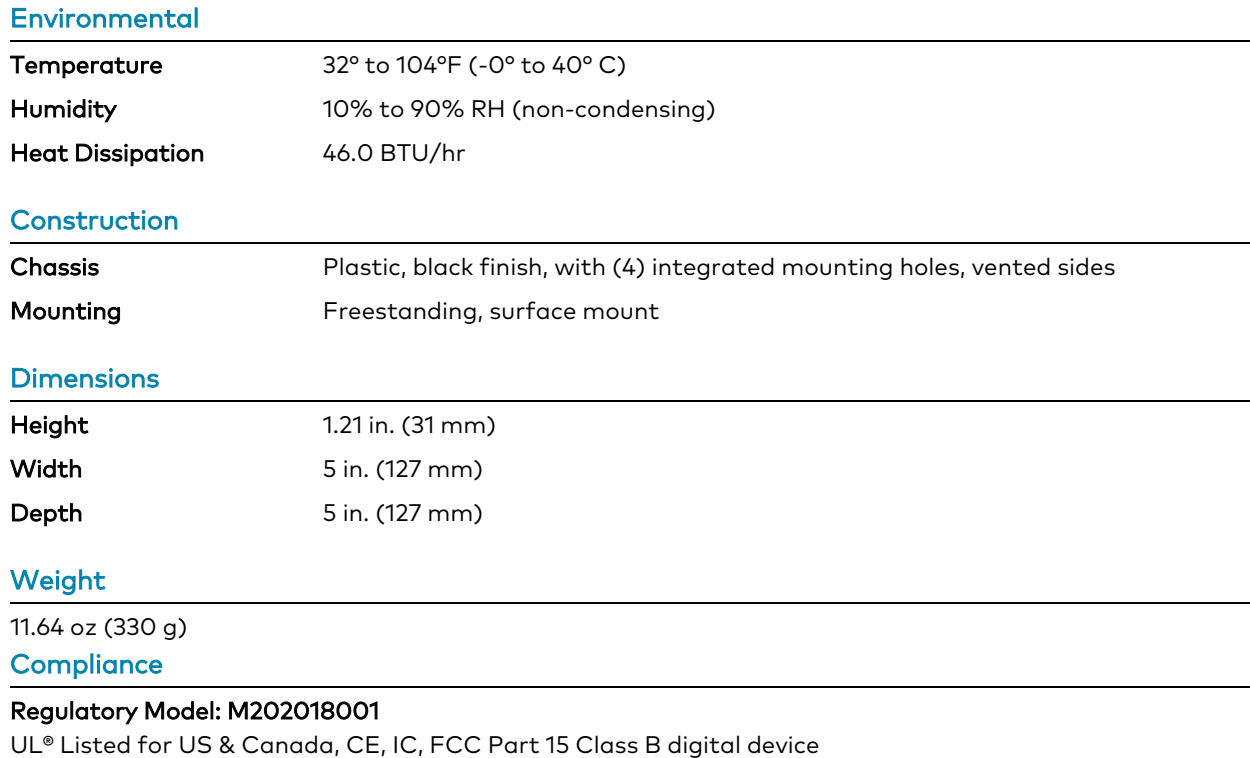

Notes:

- 1. AirMedia wireless presentation requires a wired network connection between the AirMedia® Series 3 and an external Wi-Fi wireless access point (not included). Laptops may alternately connect to AirMedia using a wired Ethernet connection. Full-motion video performance is dependent upon the performance of the network and the sending device. Computer client software and mobile device apps are available for download at [www.crestron.com/airmedia](https://www.crestron.com/airmedia).
- 2. Crestron supports most mainstream devices and applications. For a list of supported conferencing peripherals, refer to OLH [1001764.](https://support.crestron.com/app/answers/detail/a_id/1001764)
- 3. TLS 1.3 is currently not supported.
- 4. Using an appropriate adapter or interface cable, the HDMI output can provide a DVI signal. CBL-HD-DVI interface cables are available separately.
- 5. With or without reduced blanking.

## Dimension Drawings

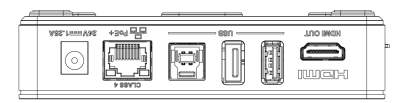

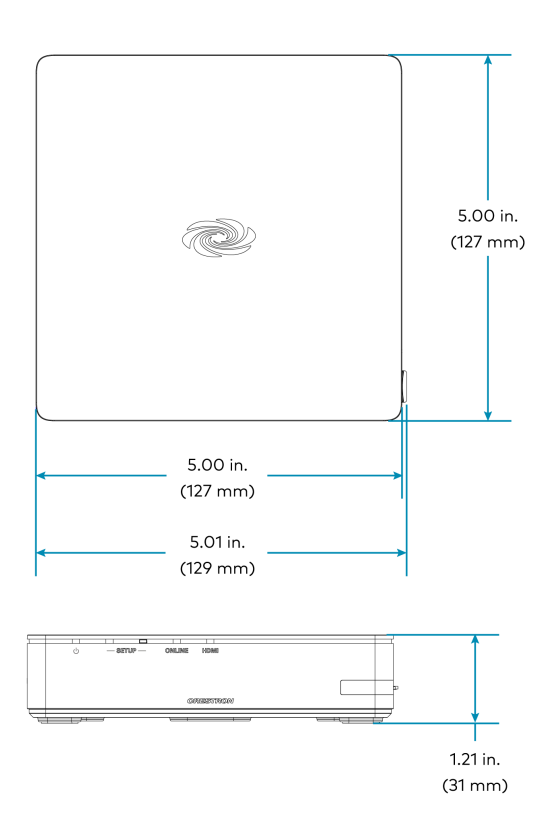

# **AM-3200 Specifications**

Product specifications for the AM-3200 are provided below.

## **Specifications**

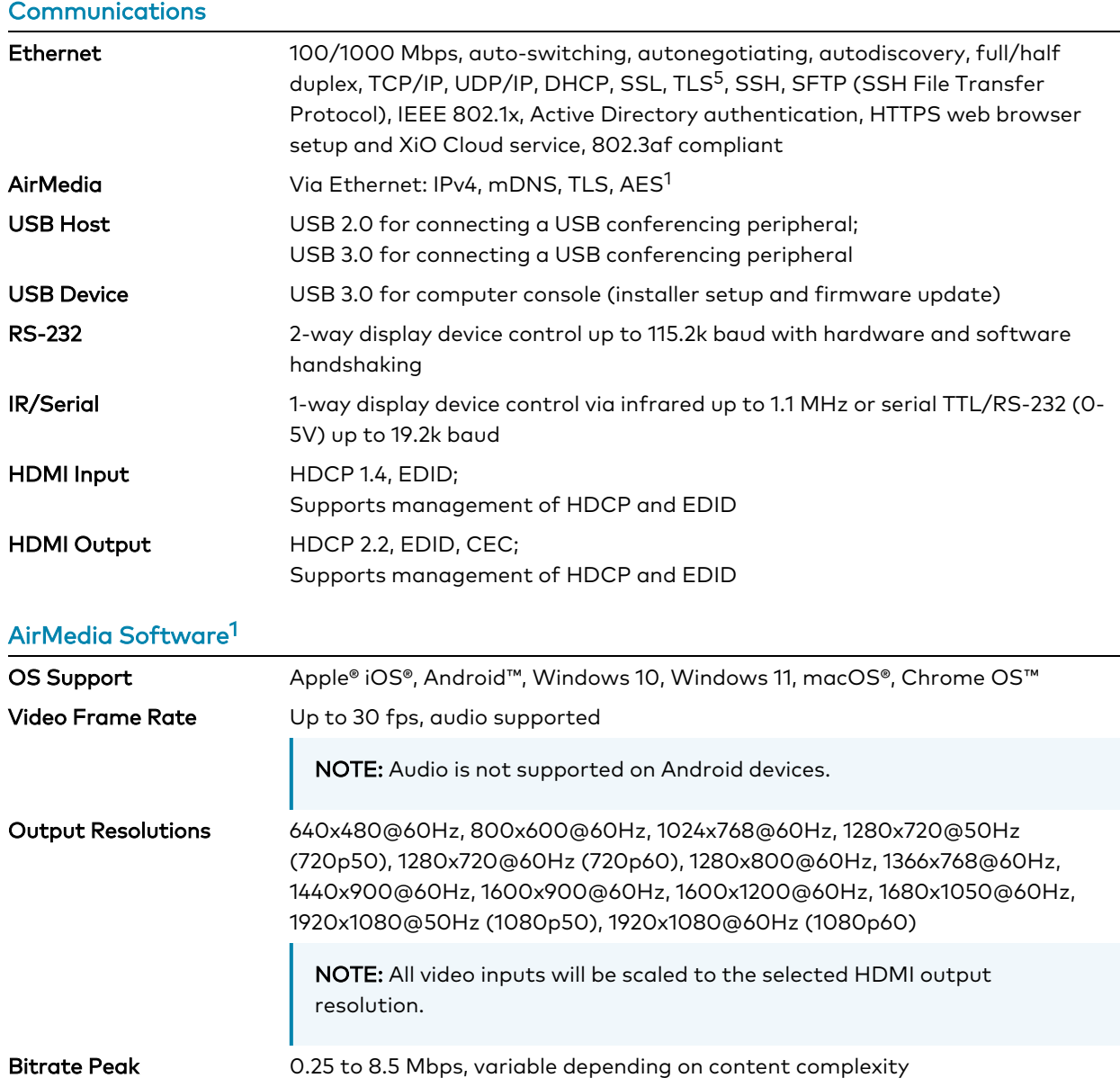

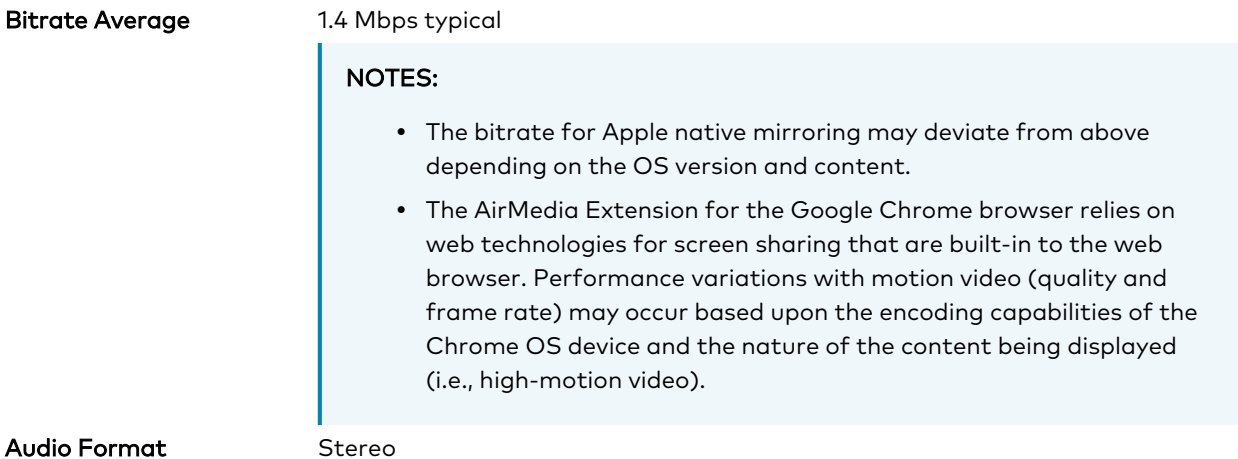

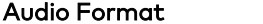

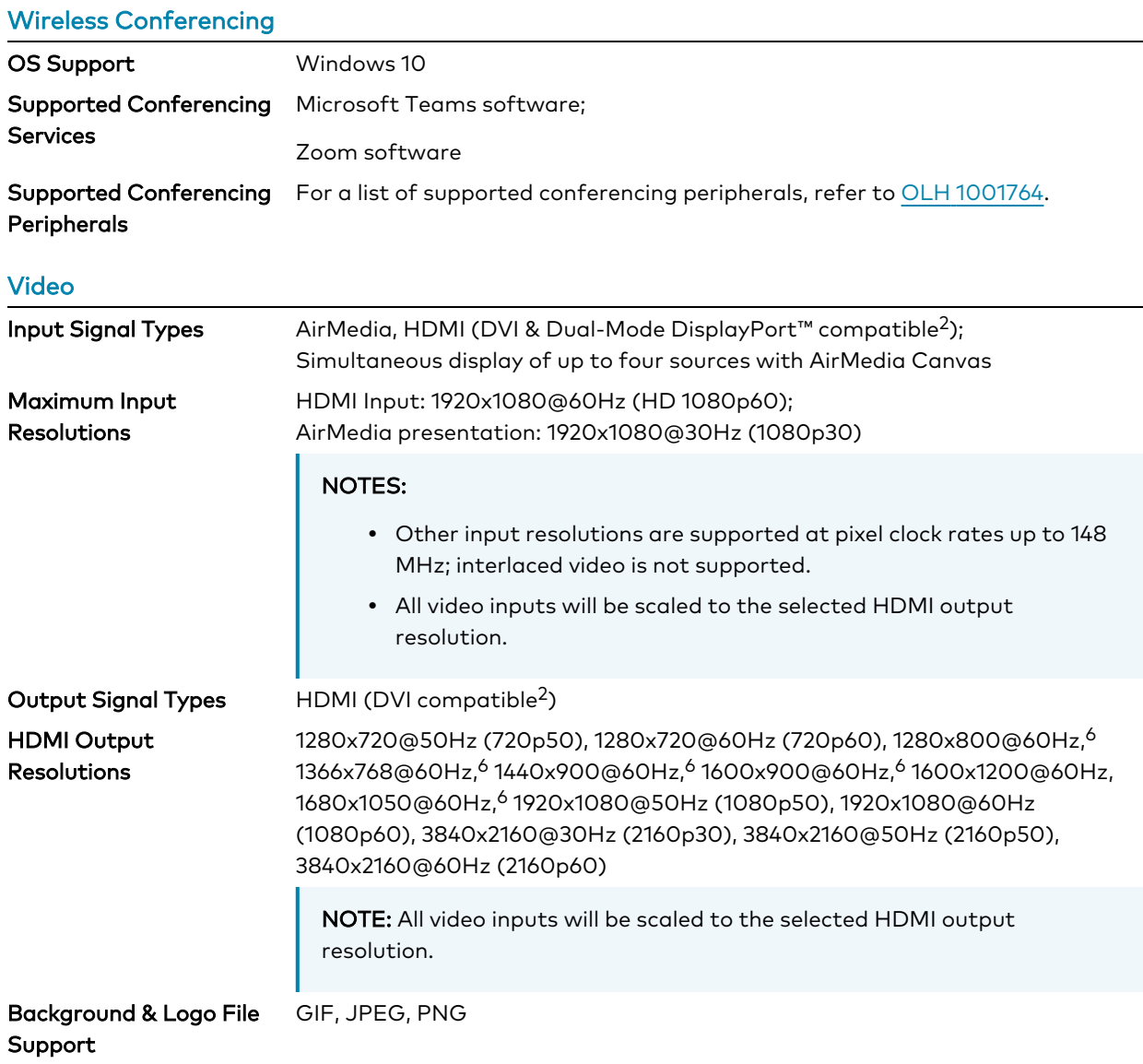

#### Audio

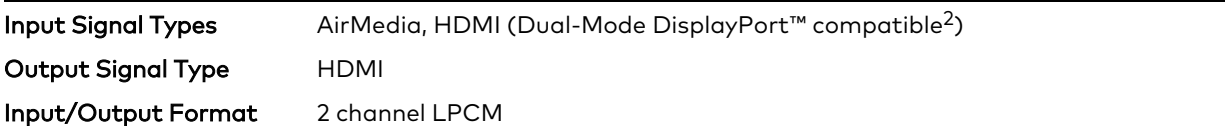

NOTE: Audio input signals are passed to the output without any processing. Volume control capability requires a display device with discrete volume, up, down, and mute commands available via CEC, IP, IR, or RS-232.

#### **Connectors**

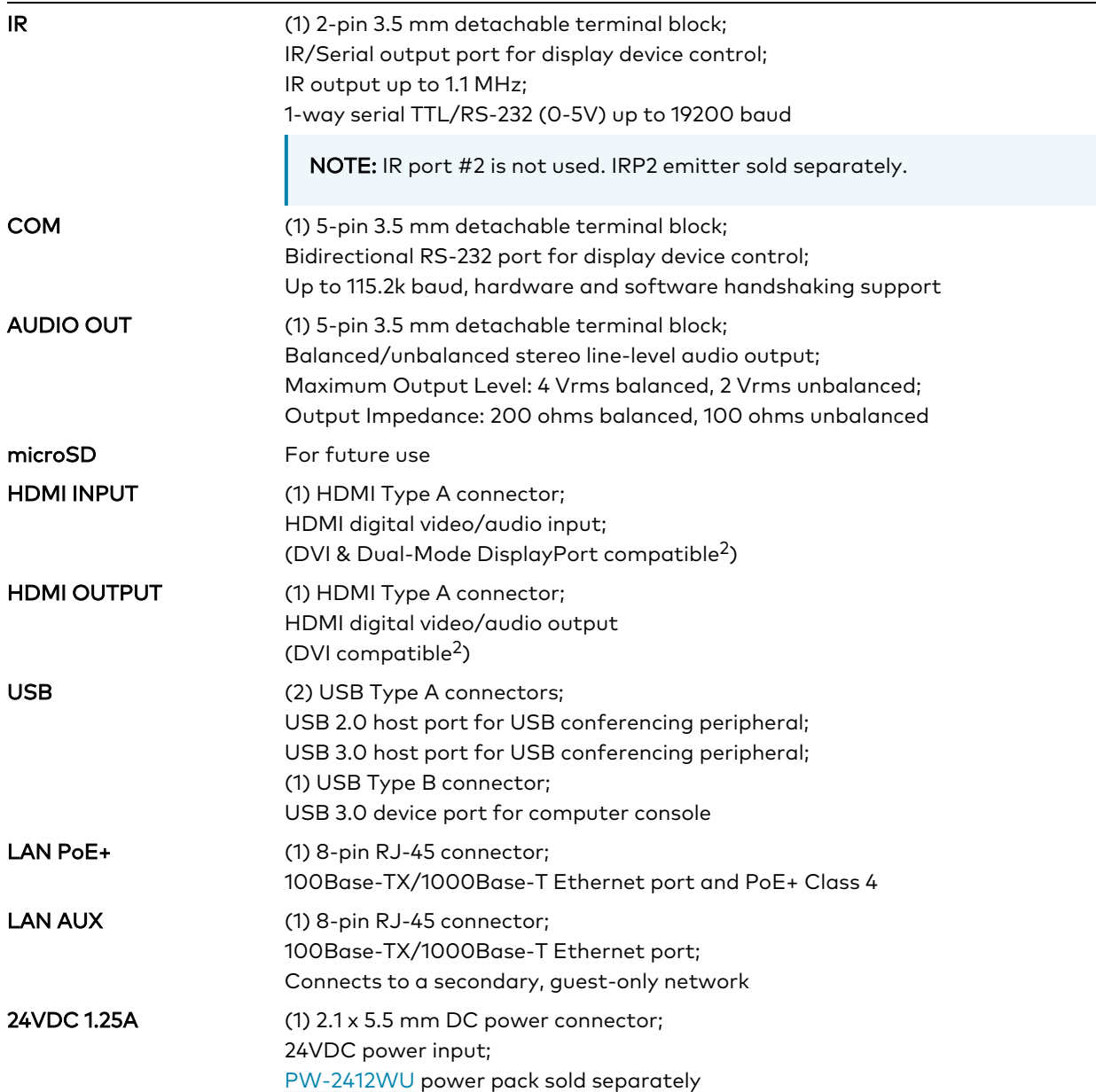

#### Controls and Indicators

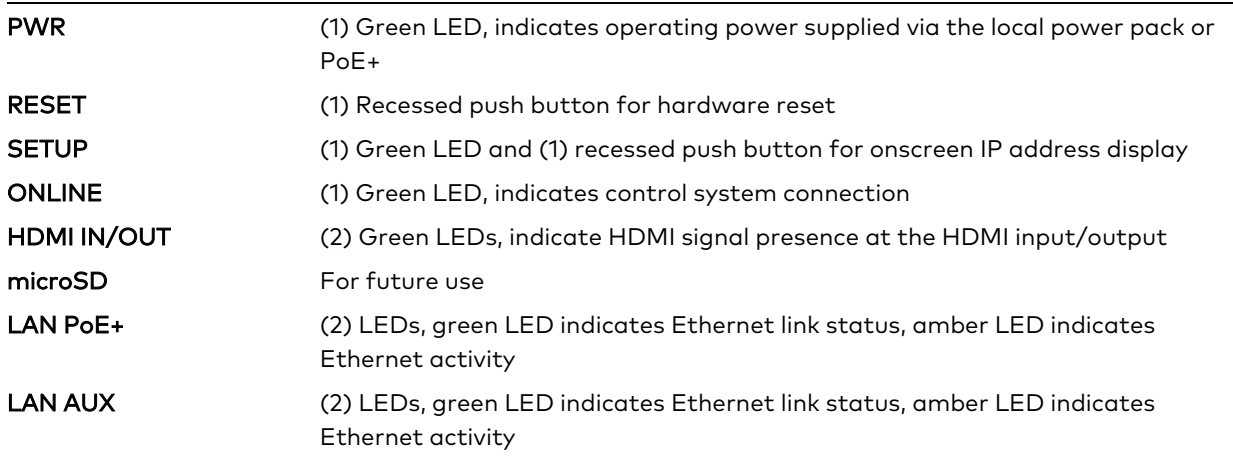

#### Power

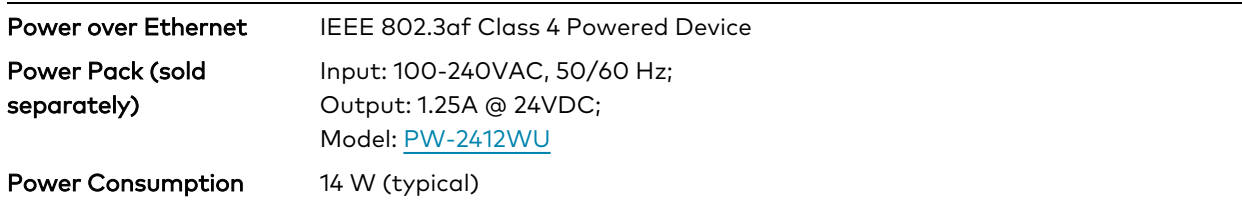

NOTE: When wireless conferencing is used, the receiver must be powered by either Power over Ethernet+ (PoE+) or a power pack (sold separately).

#### Environmental

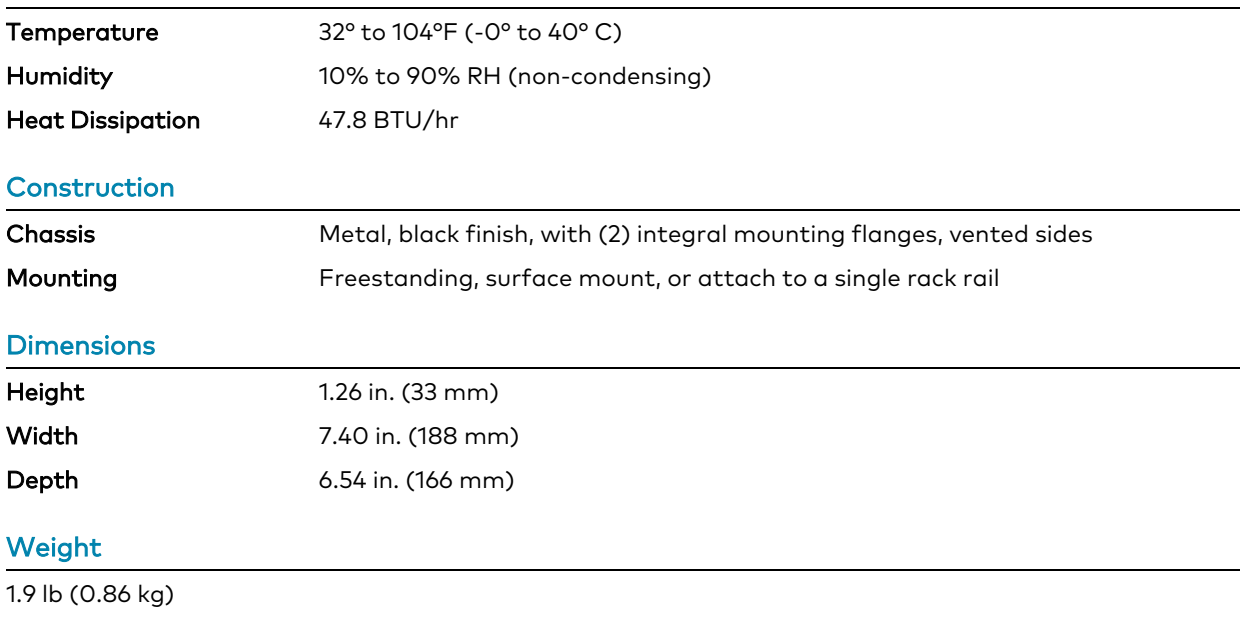

#### **Compliance**

#### Regulatory Model: M202018001

UL® Listed for US & Canada, CE, IC, FCC Part 15 Class B digital device

Notes:

- 1. AirMedia wireless presentation requires a wired network connection between the AirMedia® Series 3 and an external Wi-Fi wireless access point (not included). Laptops may alternately connect to AirMedia using a wired Ethernet connection. Full-motion video performance is dependent upon the performance of the network and the sending device. Computer client software and mobile device apps are available for download at [www.crestron.com/airmedia](https://www.crestron.com/airmedia).
- 2. Using an appropriate adapter or interface cable, the HDMI input can support DVI and Dual-Mode DisplayPort sources, and the HDMI output can provide a DVI signal. CBL-HD-DVI interface cables are available separately.
- 3. When the AirMedia Canvas feature is enabled, the 4:2:0 color space is used for high definition sources connected to the HDMI input port. When the AirMedia Canvas feature is disabled, the 4:4:4 color space is used. If the 4:4:4 color space is required by sources connected to the HDMI input port, the AirMedia Canvas feature should be disabled.
- 4. Crestron supports most mainstream devices and applications. For a list of supported conferencing peripherals, refer to OLH [1001764.](https://support.crestron.com/app/answers/detail/a_id/1001764)
- 5. TLS 1.3 is currently not supported.
- 6. With or without reduced blanking.

## Dimension Drawings

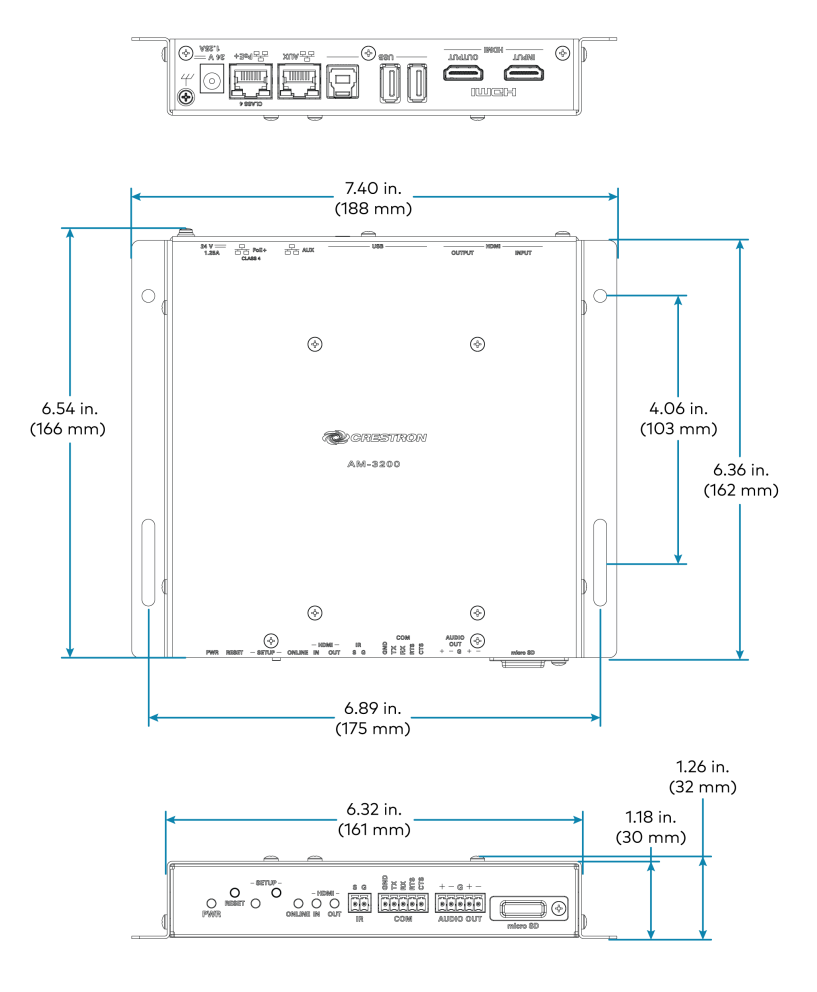

# **AM-3200-WF(-I) Specifications**

Product specifications for the AM-3200-WF(-I) are provided below.

## **Specifications**

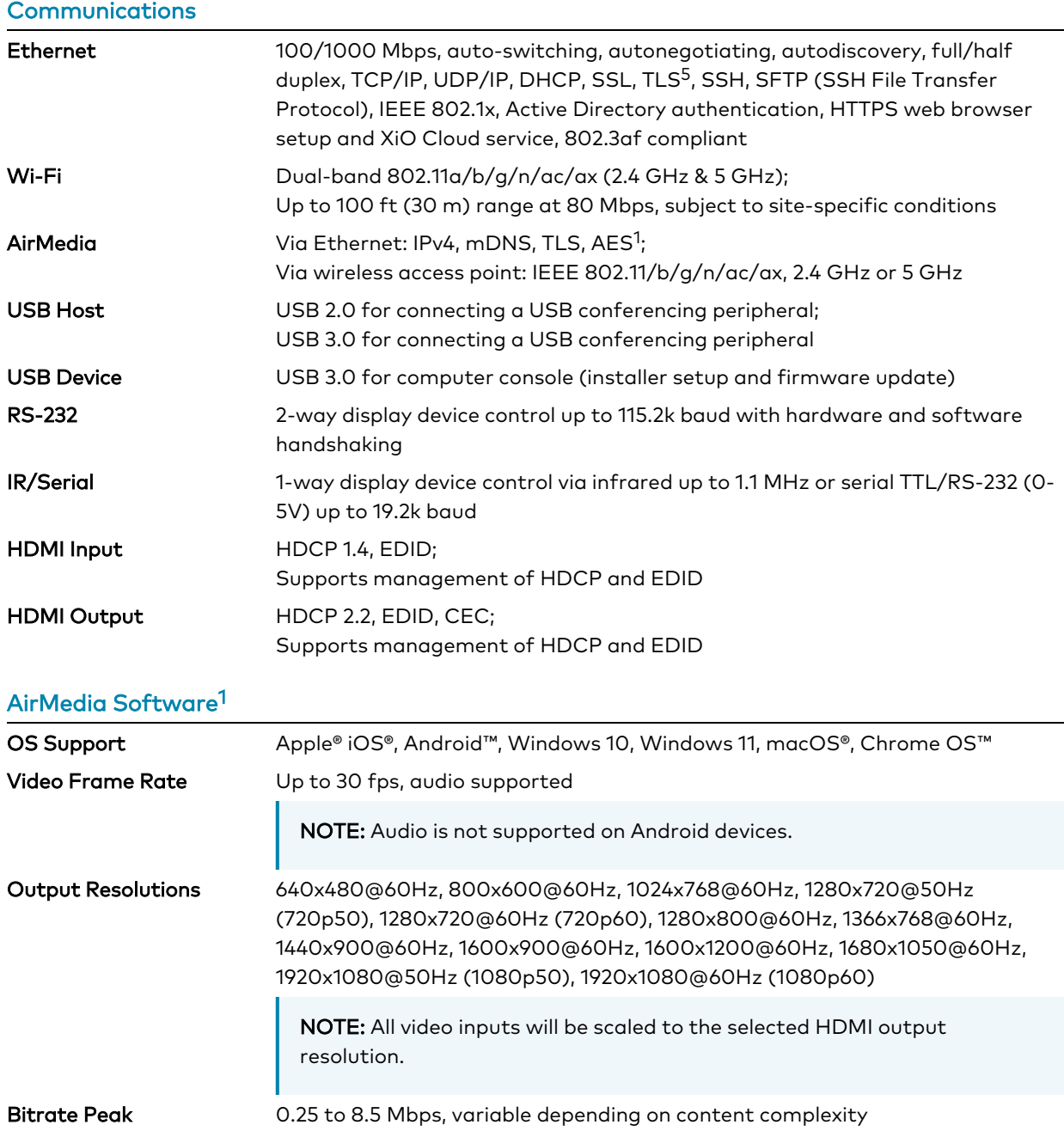

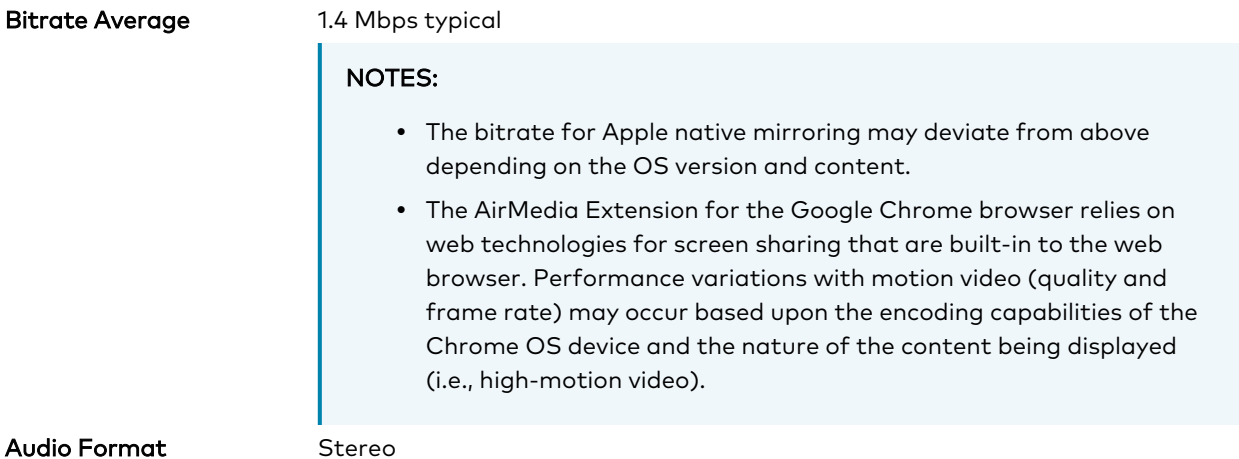

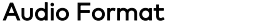

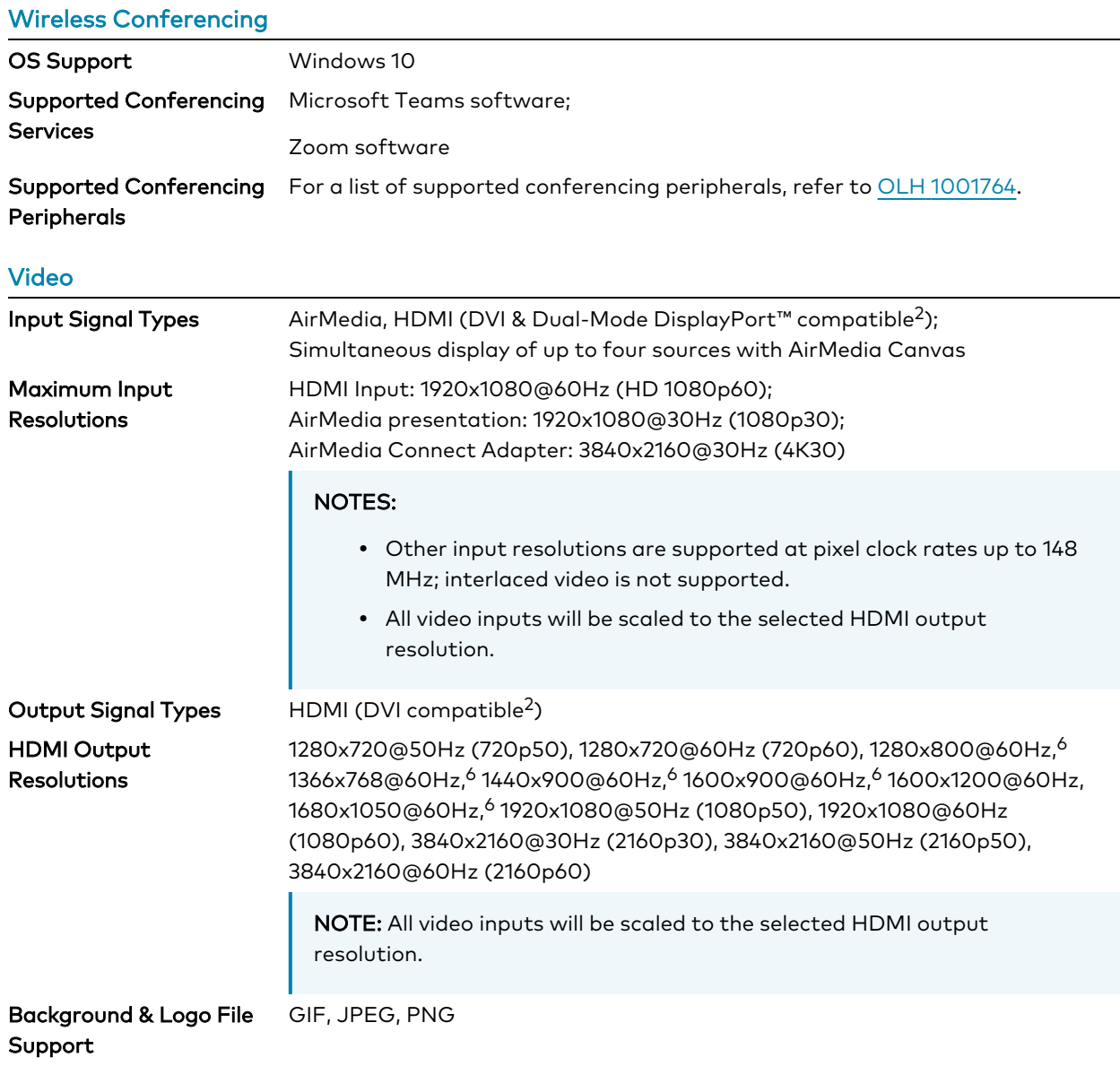

#### Audio

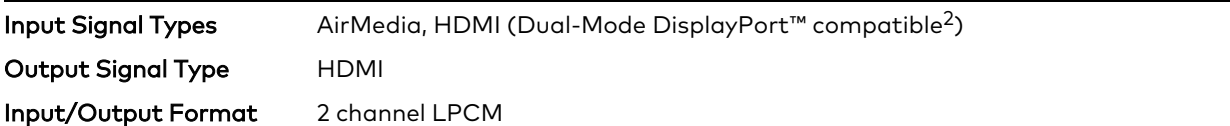

NOTE: Audio input signals are passed to the output without any processing. Volume control capability requires a display device with discrete volume, up, down, and mute commands available via CEC, IP, IR, or RS-232.

#### **Connectors**

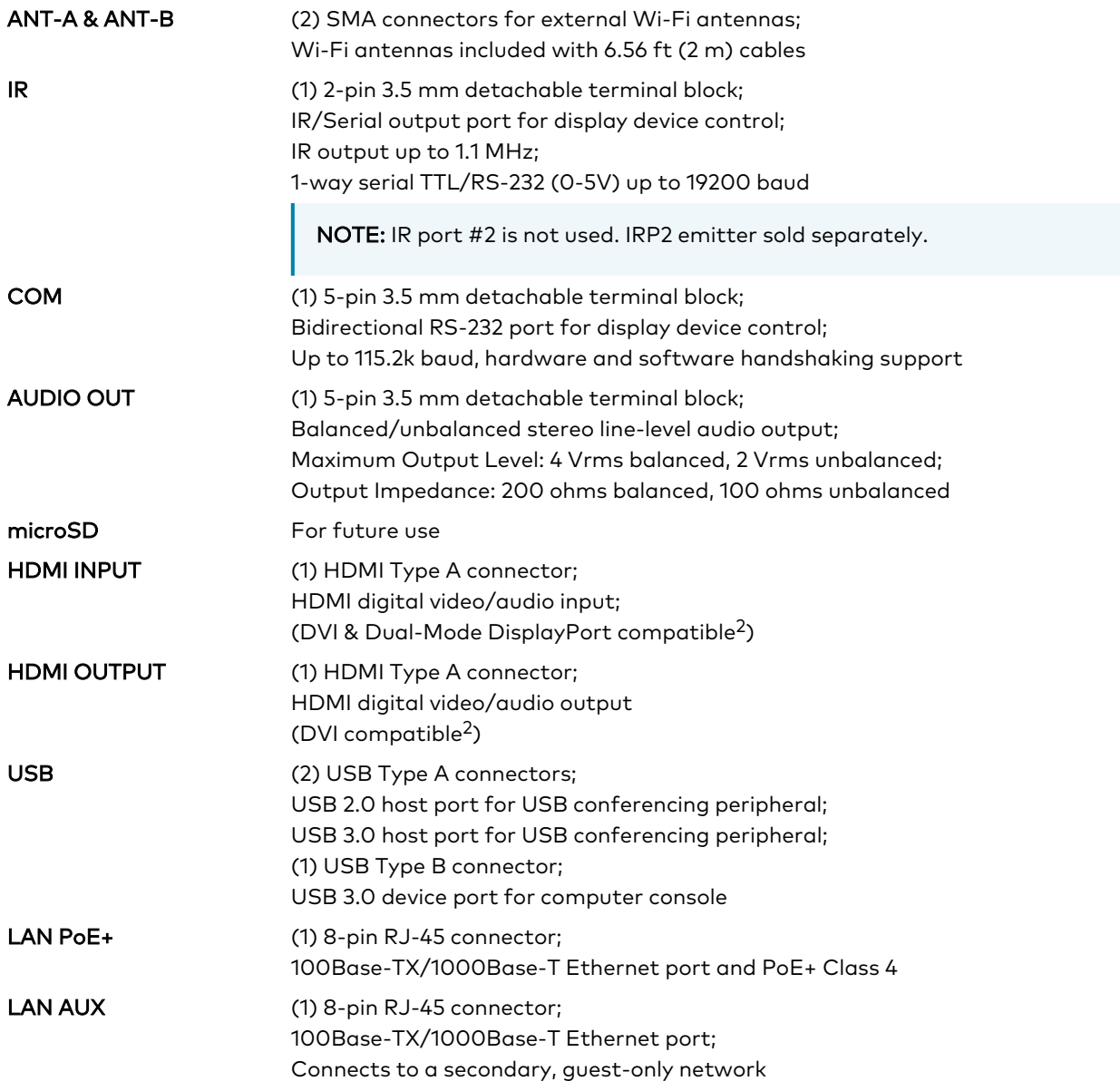

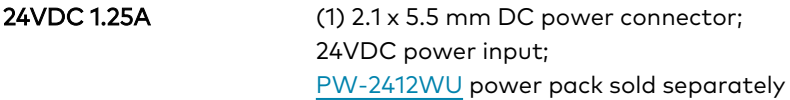

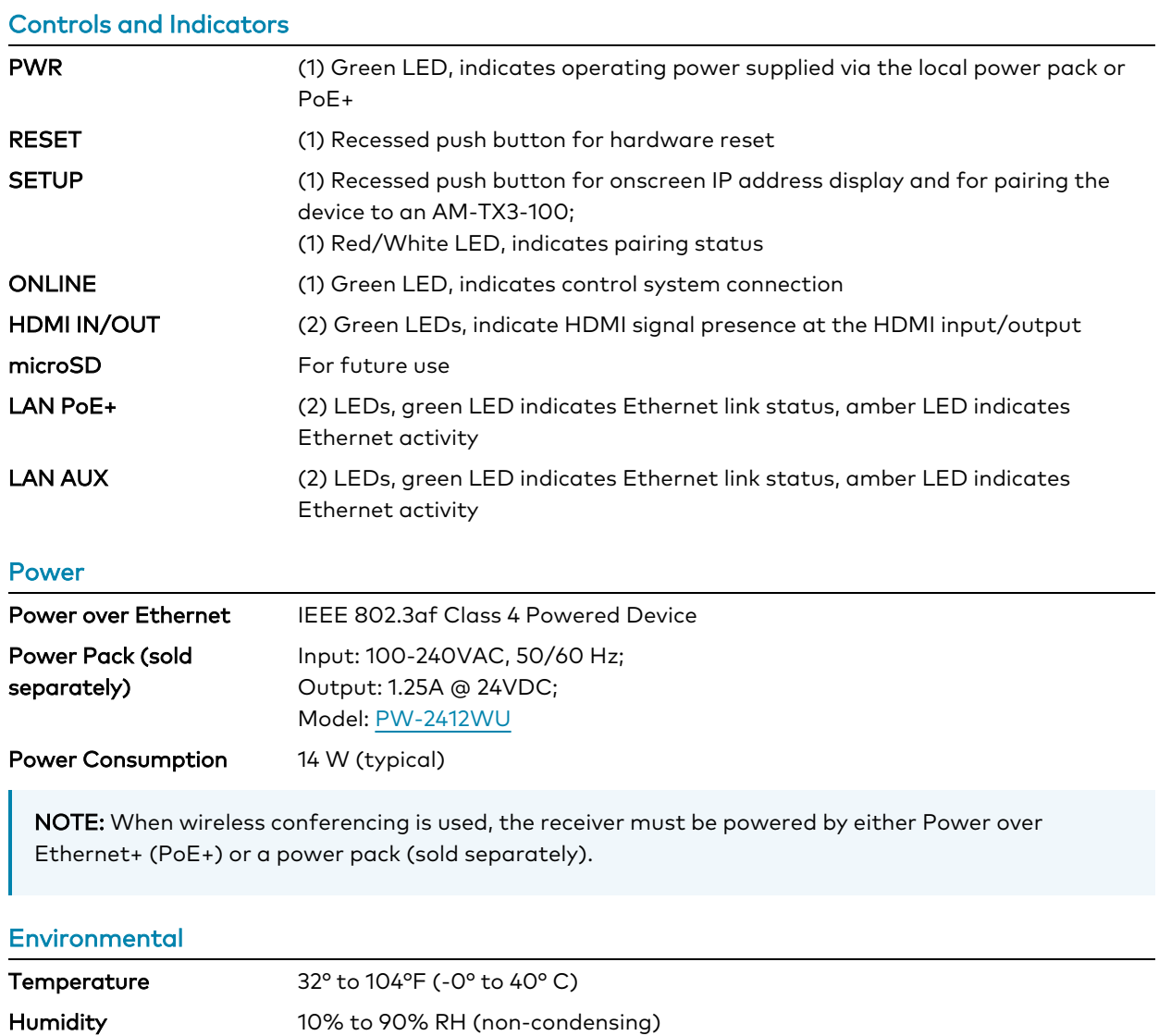

Heat Dissipation 47.8 BTU/hr

#### **Construction**

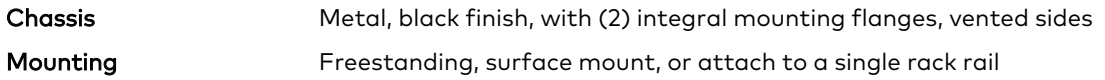

#### **Dimensions**

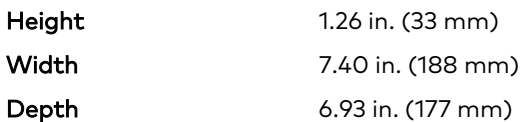

#### **Weight**

1.9 lb (0.86 kg)

#### **Compliance**

#### **Compliance**

#### Regulatory Model: M202018001

UL® Listed for US & Canada, CE, IC, FCC Part 15 Class B digital device

#### Notes:

- 1. AirMedia wireless presentation requires a wired network connection between the AirMedia® Series 3 and an external Wi-Fi wireless access point (not included). Laptops may alternately connect to AirMedia using a wired Ethernet connection. Full-motion video performance is dependent upon the performance of the network and the sending device. Computer client software and mobile device apps are available for download at [www.crestron.com/airmedia](https://www.crestron.com/airmedia).
- 2. Using an appropriate adapter or interface cable, the HDMI input can support DVI and Dual-Mode DisplayPort sources, and the HDMI output can provide a DVI signal. CBL-HD-DVI interface cables are available separately.
- 3. When the AirMedia Canvas feature is enabled, the 4:2:0 color space is used for high definition sources connected to the HDMI input port. When the AirMedia Canvas feature is disabled, the 4:4:4 color space is used. If the 4:4:4 color space is required by sources connected to the HDMI input port, the AirMedia Canvas feature should be disabled.
- 4. Crestron supports most mainstream devices and applications. For a list of supported conferencing peripherals, refer to OLH [1001764.](https://support.crestron.com/app/answers/detail/a_id/1001764)
- 5. TLS 1.3 is currently not supported.
- 6. With or without reduced blanking.

## Dimension Drawings

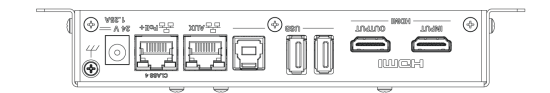

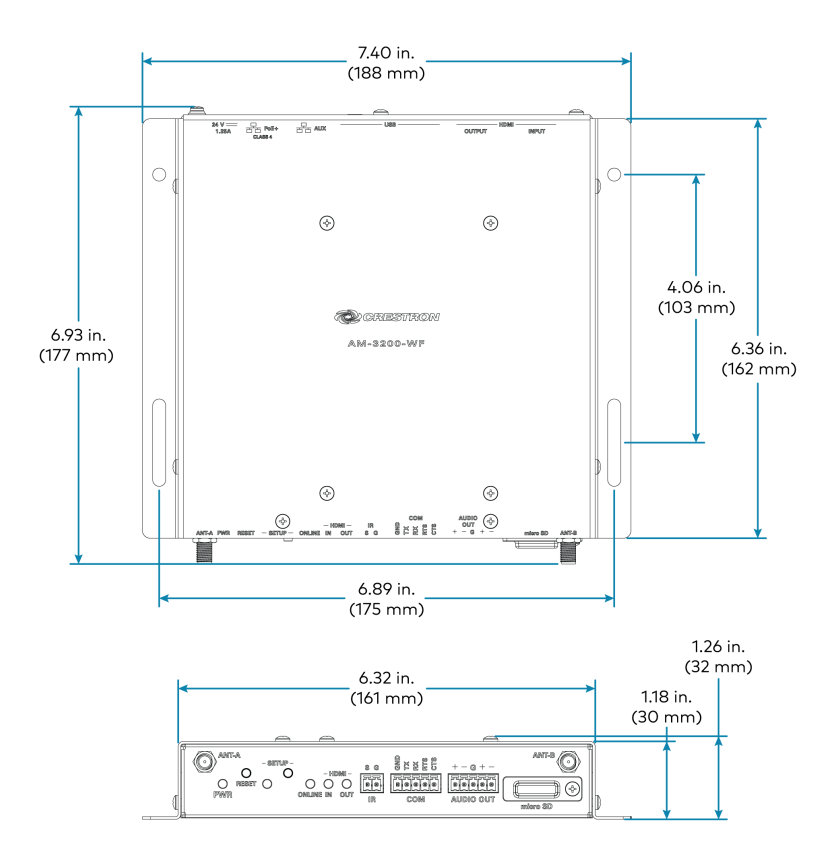

# **AM-TX3-100(-I) Specifications**

Product specifications for the AM-TX3-100 are provided below.

## Specifications

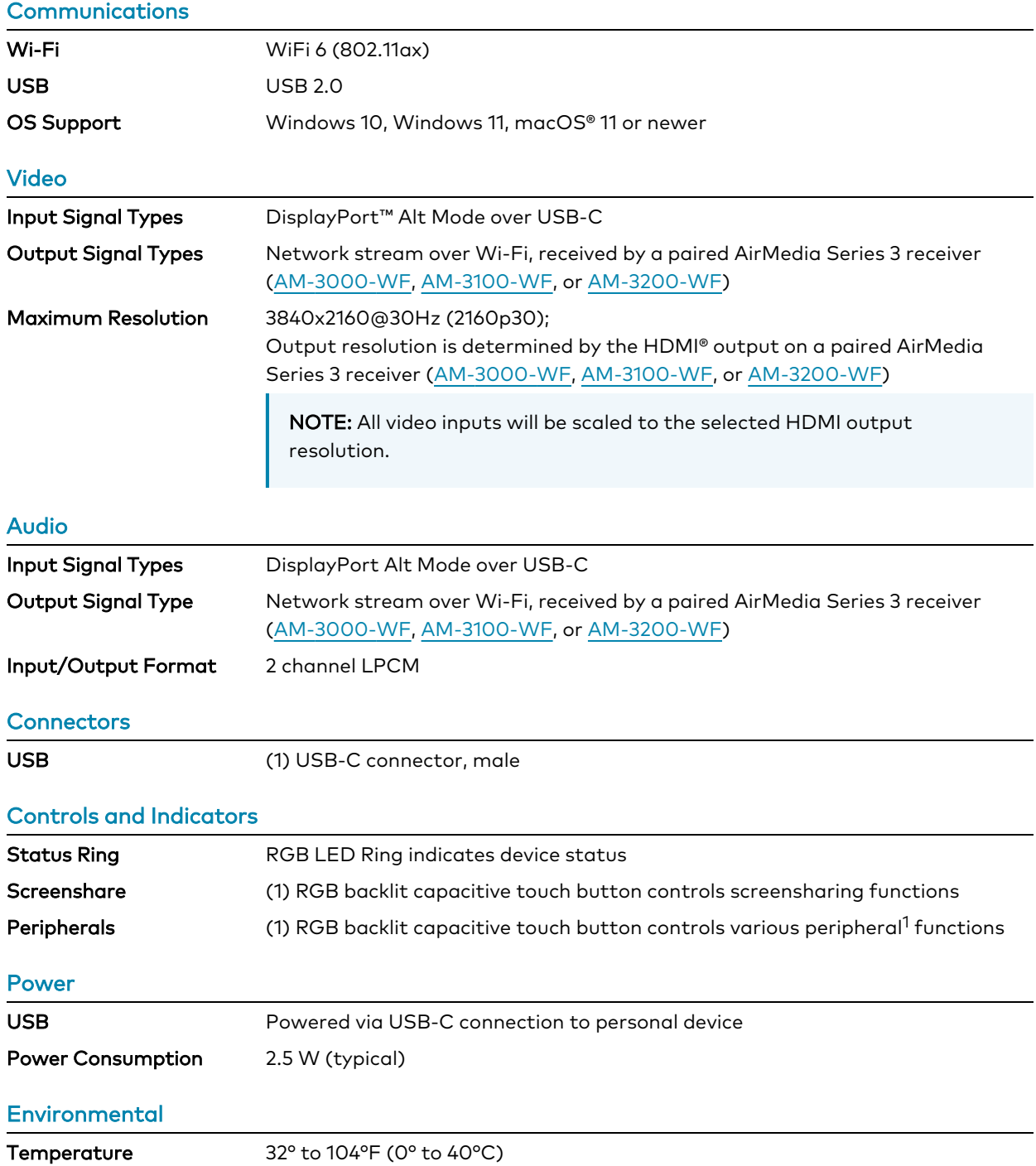

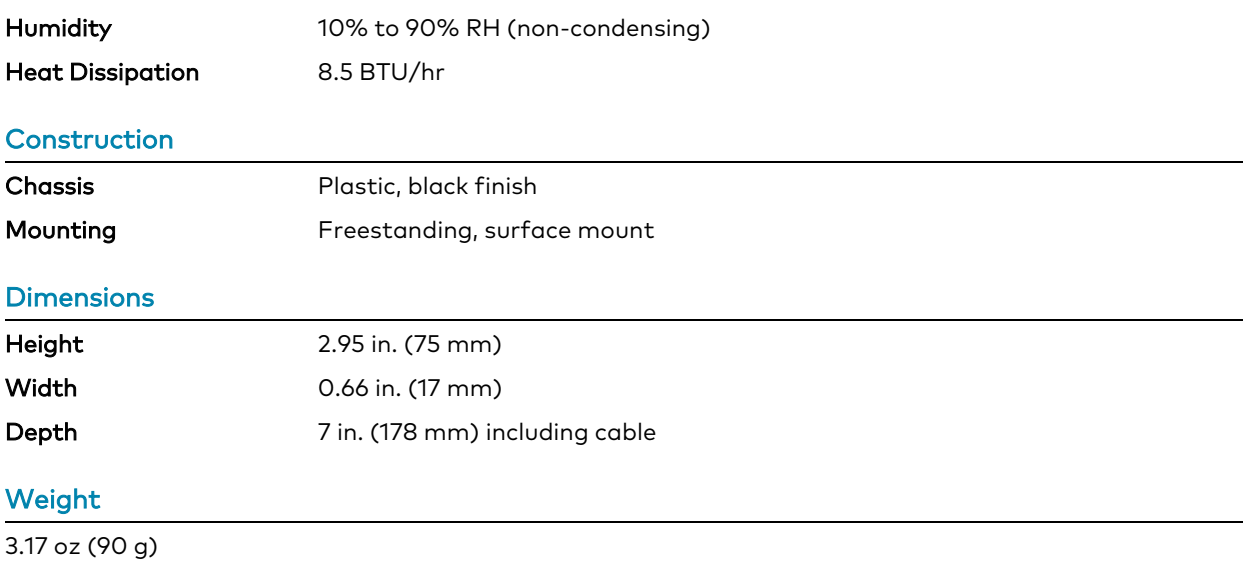

#### **Compliance**

#### Regulatory Model: M202018001

UL® Listed for US & Canada, CE, IC, FCC Part 15 Class B digital device Product specifications for the AM-TX3-100 are provided below.

Note:

1. Wireless Conferencing functionality will be available through a future firmware update. Wireless Conferencing functionality through the AirMedia Connect Adaptor requires a WiFi® network and Wireless Conferencing compatible AirMedia Series 3 Receiver.

## Dimension Drawings

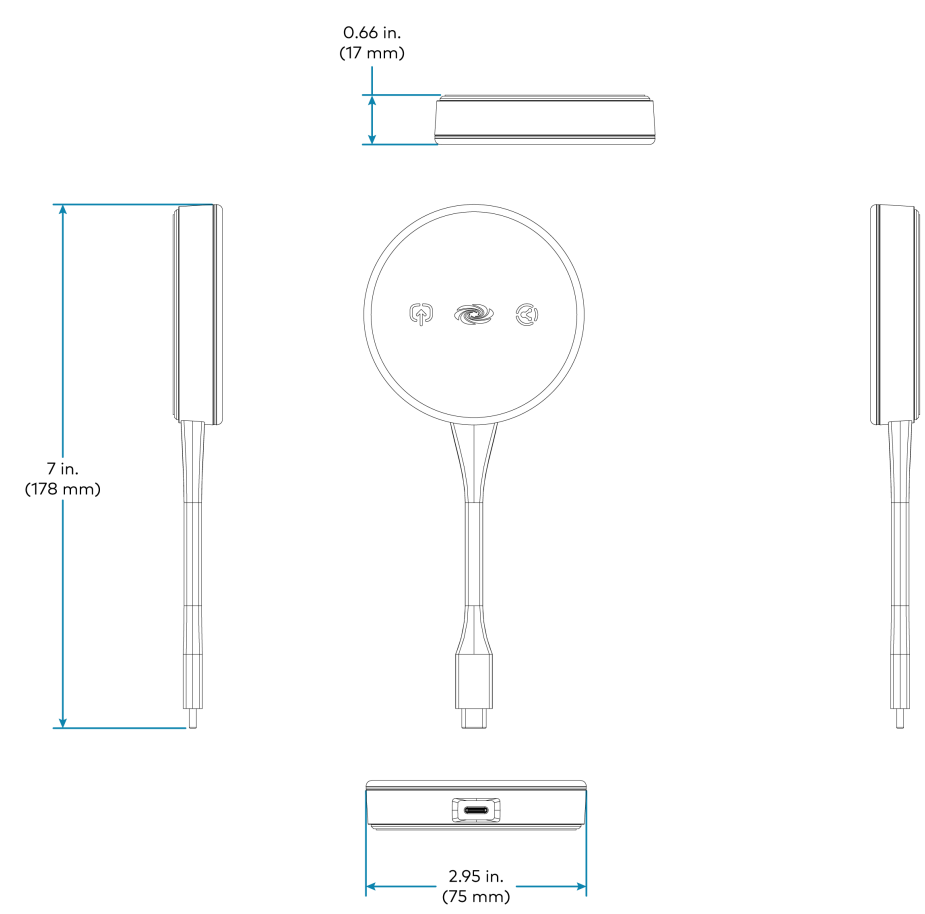

# **UC-SB-P50-AM-WF(-I) KIT Specifications**

Product specifications for the UC-P50-AM-WF(-I) KIT are provided below.

# **Specifications**

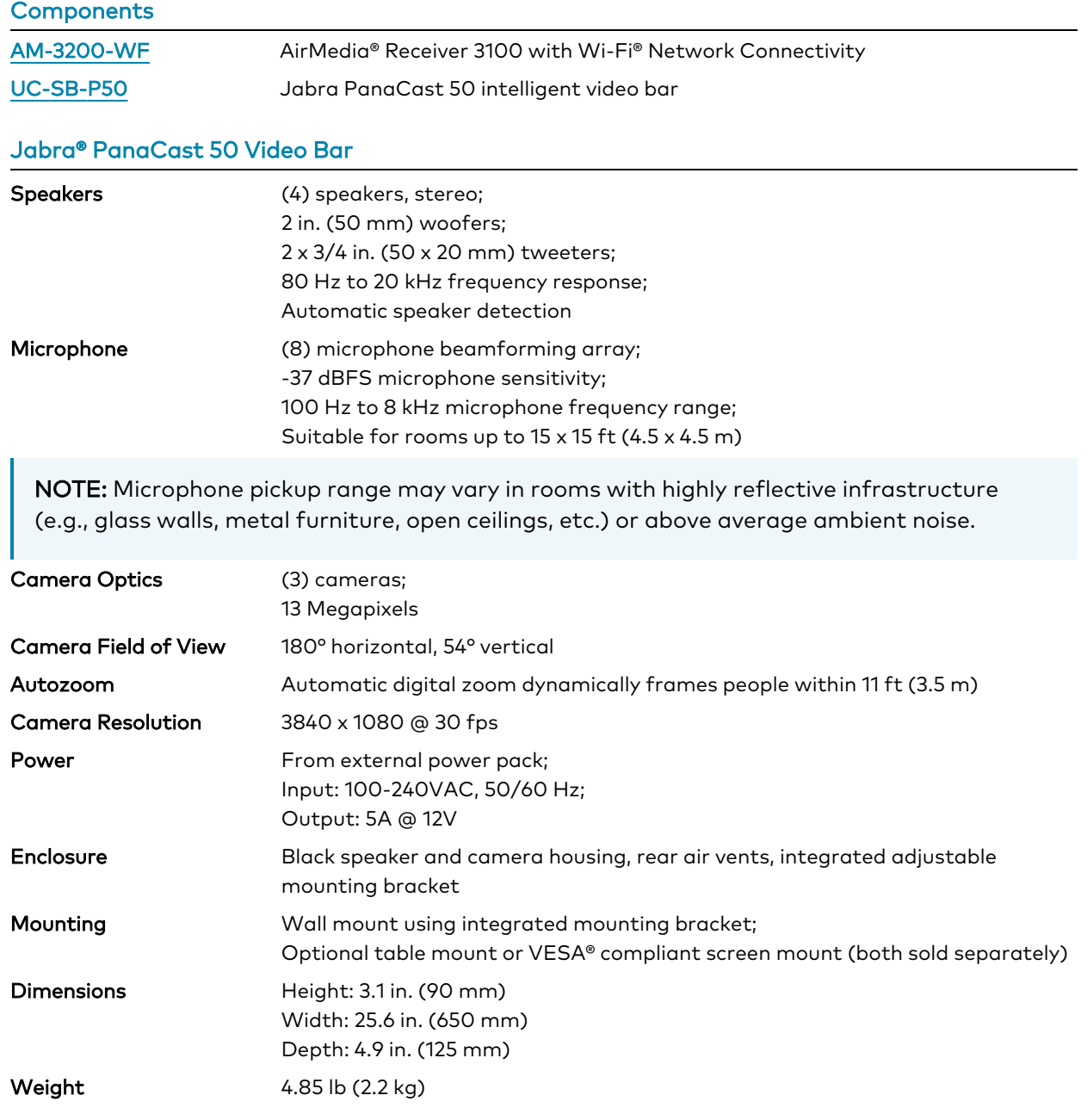

# **Installation**

Refer to the following sections for instructions on how to install the various AirMedia Series 3 devices and bundles.

- [AM-3000-WF\(-I\)](#page-55-0) and AM-3100-WF(-I) on page 52
- AM-3200 and [AM-3200-WF\(-I\)](#page-60-0) on page 57
- $AM-TX3-100(-1)$  on page 62
- [UC-SB-P50-AM-WF\(-I\)](#page-67-0) KIT on page 64

# <span id="page-55-0"></span>**AM-3000-WF(-I) and AM-3100-WF(-I)**

Refer to the following sections to install the AM-3000-WF(-I) and AM-3100-WF(-I).

- In the Box on [page](#page-55-1) 52
- [Connect](#page-58-0) the Receiver on page 55
- <span id="page-55-1"></span>• [Observe](#page-59-0) the LEDs on page 56

## In the Box

#### Qty. Description

1 AirMedia Series 3 Receiver AM-3000-WF (6513018), AM-3000-WF-I, (6513019), AM-3100-WF (6511540), or AM-3100-WF-I (6511541)

#### Additional Items

- 2 Anchor, Wall, Plastic (2057414)
- 2 Screw, Metal, 1.18 in (30 mm) (2057420)

## Install the Receiver

The device can be placed or mounted onto a flat surface.

### Place onto a Flat Surface

Place the device onto any flat, level surface. The rubber strips on the bottom of the receiver prevent it from moving easily.

### Mount onto a Flat Surface

Using the included mounting screws and anchors, mount the device onto a flat surface such as a wall or the underside of a table. Use the mounting dimensions on the following page to determine the mounting hole locations.

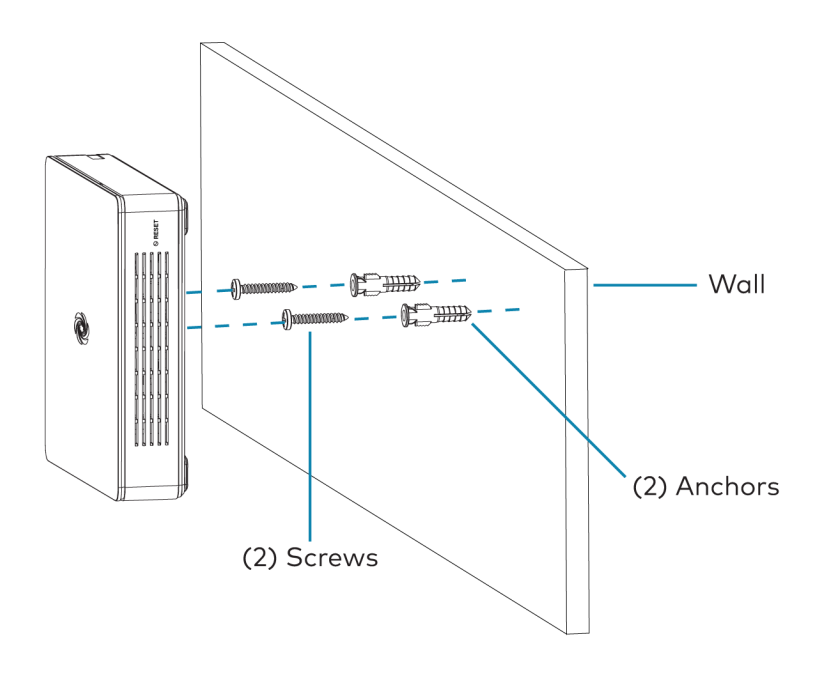

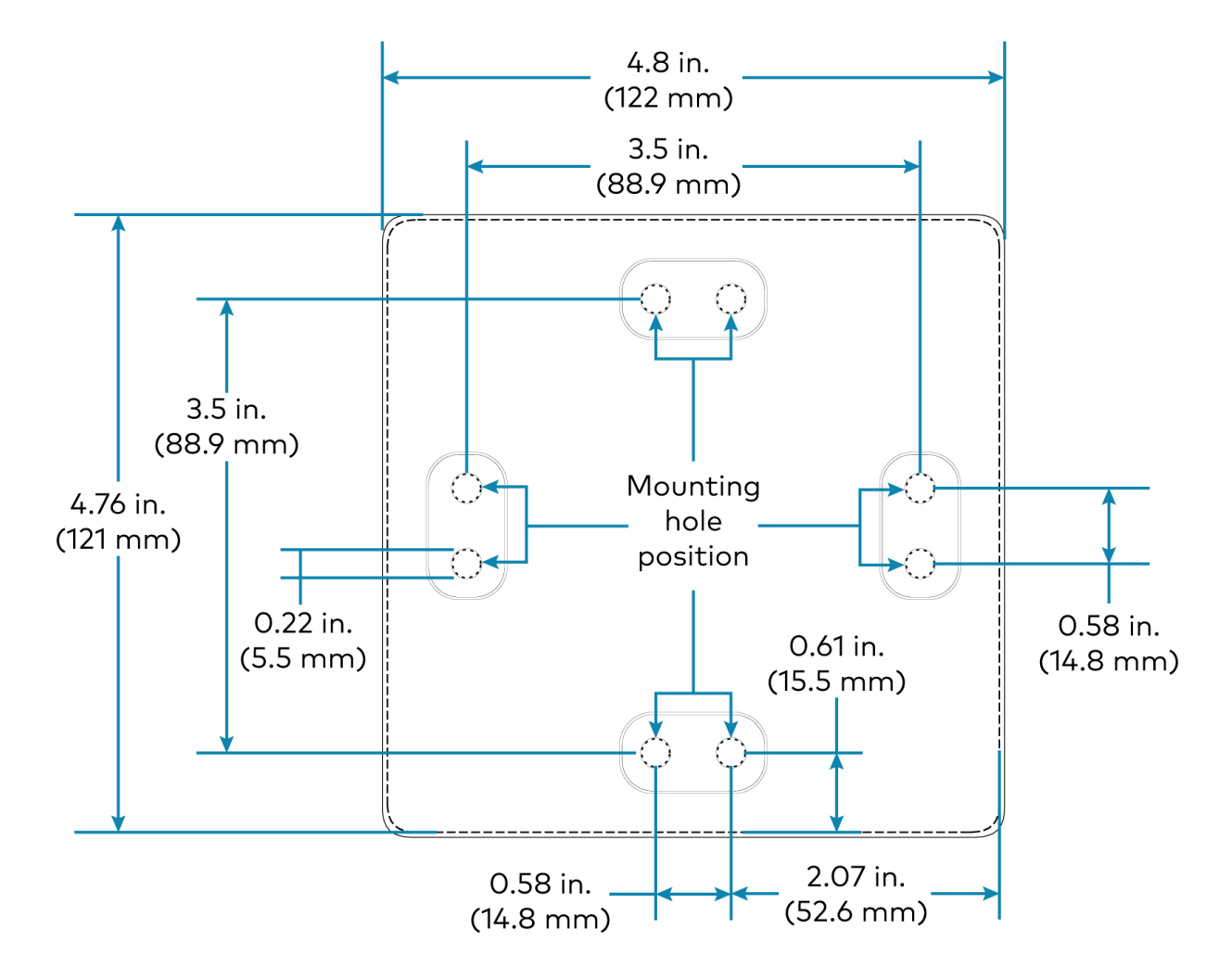

#### AM-3000-WF, AM-3000-WF-I, AM-3100-WF, and AM-3100-WF-I Mounting

## <span id="page-58-0"></span>Connect the Receiver

Make connections to the device as shown in the following diagram.

#### NOTES:

- Only use the LAN AUX port to connect to a secondary, guest-only LAN. Do not use the LAN AUX port to connect to the main LAN.
- The device receives power from a Power over Ethernet (PoE, IEEE 802.3af) or Power over Ethernet+ (PoE+, IEEE 802.3at) connection. It can also receive power from the [PW-2412WU](https://www.crestron.com/model/6507485) power pack (sold separately).
- To use USB conferencing peripherals, the device must be powered by PoE+ or the PW-2412WU power pack. Do not simultaneously provide PoE or PoE+ and local power.
- PoE-type networks connected to the LAN PoE+ port are for intrabuilding use only. Do not connect this device to lines that run outside of the building.

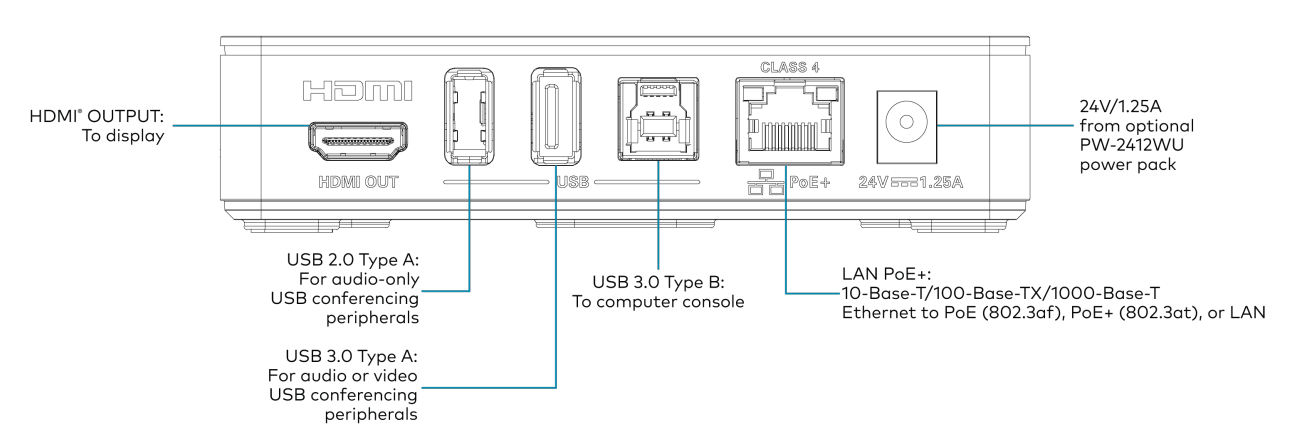

#### Rear Panel Connections

NOTE: Wireless Conferencing is unavailable on the AM-3000-WF and AM-3000-WF-I. Connected conferencing peripherals will not function.

## <span id="page-59-0"></span>Observe the LEDs

Refer to the following table and diagram for information about the LED indicators on the device.

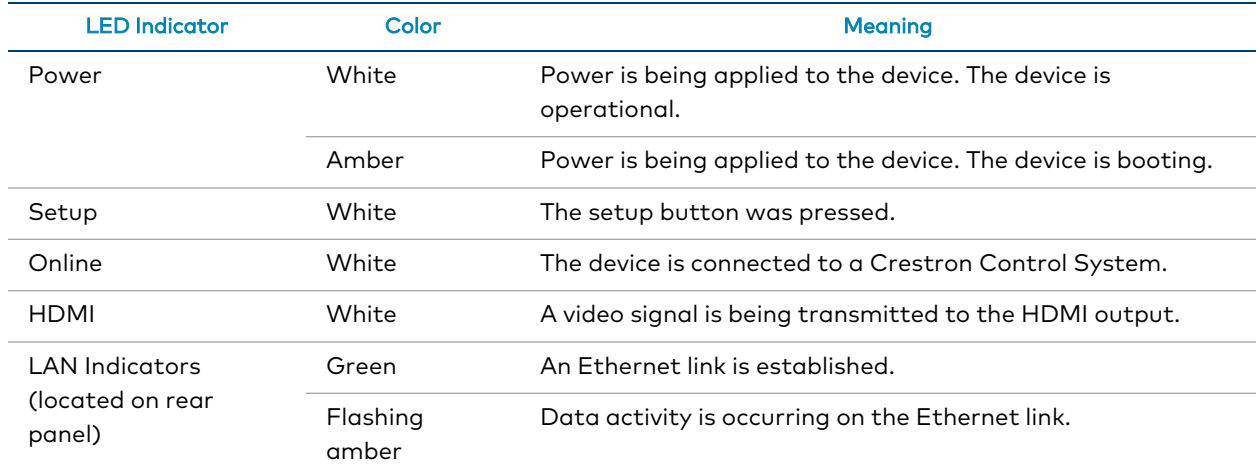

LED Indicators - Front Panel

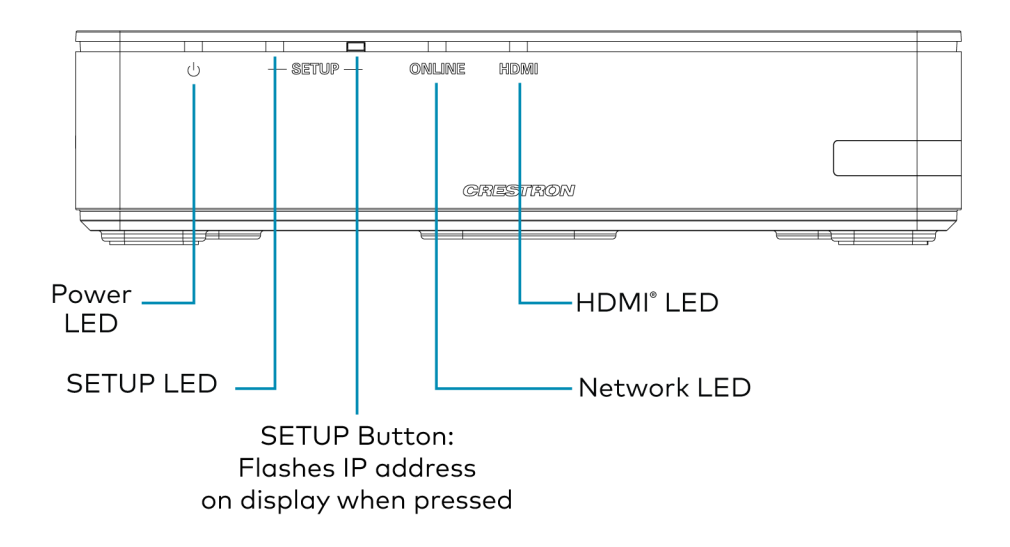

# <span id="page-60-0"></span>**AM-3200 and AM-3200-WF(-I)**

Refer to the following sections to install the AM-3200 and AM-3200-WF(-I).

- In the Box on [page](#page-60-1) 57
- [Connect](#page-63-0) the Receiver on page 60
- <span id="page-60-1"></span>• [Observe](#page-64-0) the LEDs on page 61

### In the Box

#### Qty. Description

1 AirMedia Series 3 Receiver AM-3200 (6511482), AM-3200-WF, (6511483), or AM-3200-WF-I (6511484)

#### Additional Items

- 4 Anchor, Wall, Plastic (2057414)
- 4 Screw, Metal, 0.98 in (25 mm) (2057419)
- 1 Connector, 2-Pin (2057409)
- 2 Connector, 5-Pin (2057410)

#### Additional Item for AM-3200-WF(-I) Only

2 Antenna with cable, SMA, Female (2057413)

### Install the Receiver

The device can be mounted onto a rack rail or flat surface.

### Mounting onto a Rack Rail

The device can be mounted onto a front or rear rack rail. To mount the device:

- 1. Position either the left or right mounting flange so that the holes align with the holes in the rack rail.
- 2. Secure the device to the rack rail using two rack mount screws (not included).

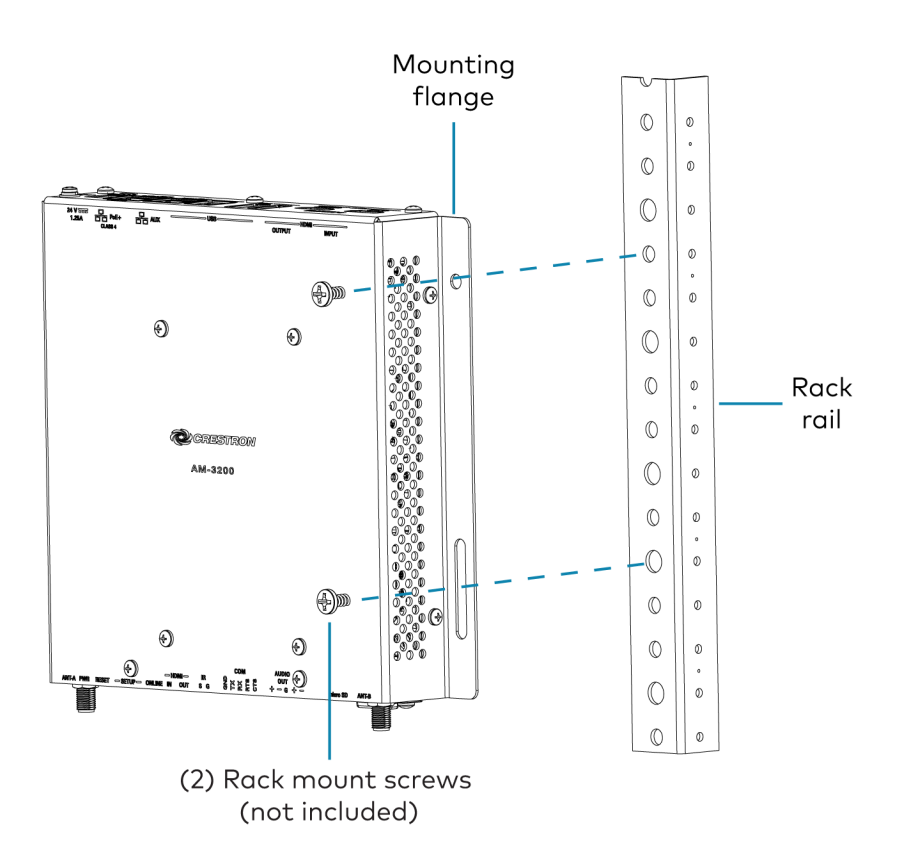

### Mounting onto a Flat Surface

Using the included mounting screws and anchors, mount the device onto a flat surface such as a wall or the underside of a table. Use the mounting dimensions on the following page to determine the mounting hole locations.

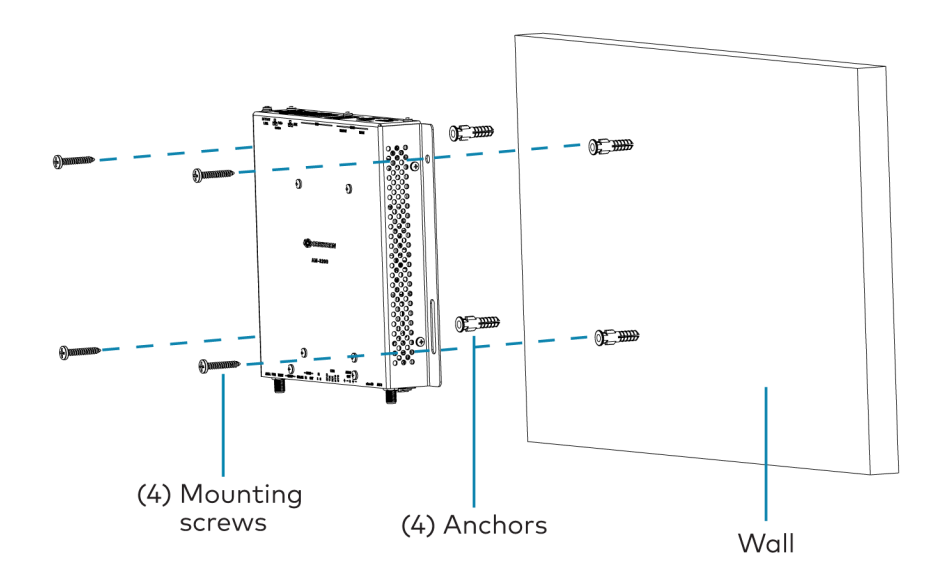

#### AM-3200, AM-3200-WF and AM-3200-WF-I Mounting

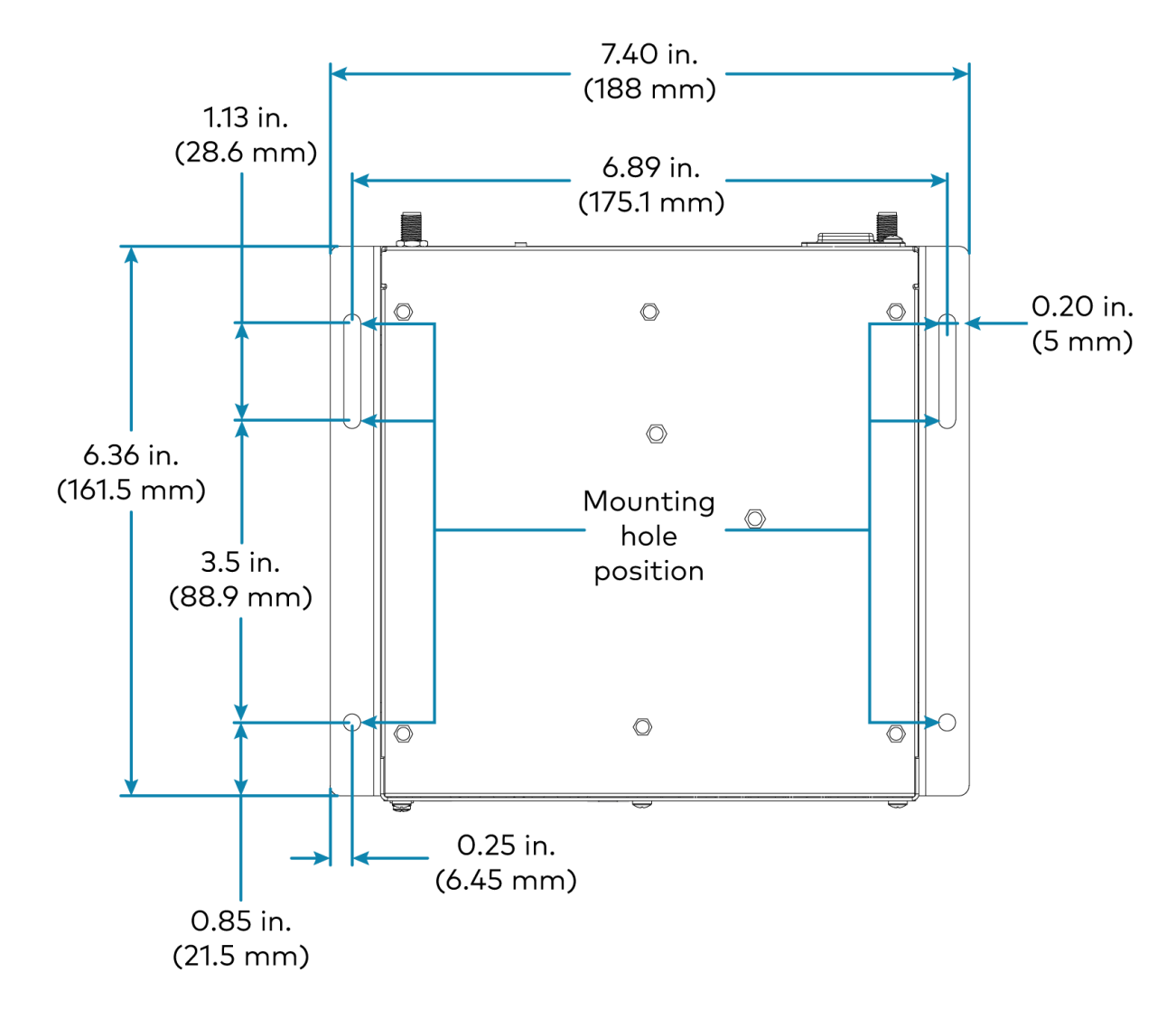

## <span id="page-63-0"></span>Connect the Receiver

Make connections to the device as shown in the following diagrams.

#### NOTES:

- Only use the LAN AUX port to connect to a secondary, guest-only LAN. Do not use the LAN AUX port to connect to the main LAN.
- The device receives power from a Power over Ethernet (PoE, IEEE 802.3af) or Power over Ethernet+ (PoE+, IEEE 802.3at) connection. It can also receive power from the [PW-2412WU](https://www.crestron.com/model/6507485) power pack (sold separately).
- To use USB conferencing peripherals, the device must be powered by PoE+ or the PW-2412WU power pack. Do not simultaneously provide PoE or PoE+ and local power.
- PoE-type networks connected to the LAN PoE+ port are for intrabuilding use only. Do not connect this device to lines that run outside of the building.

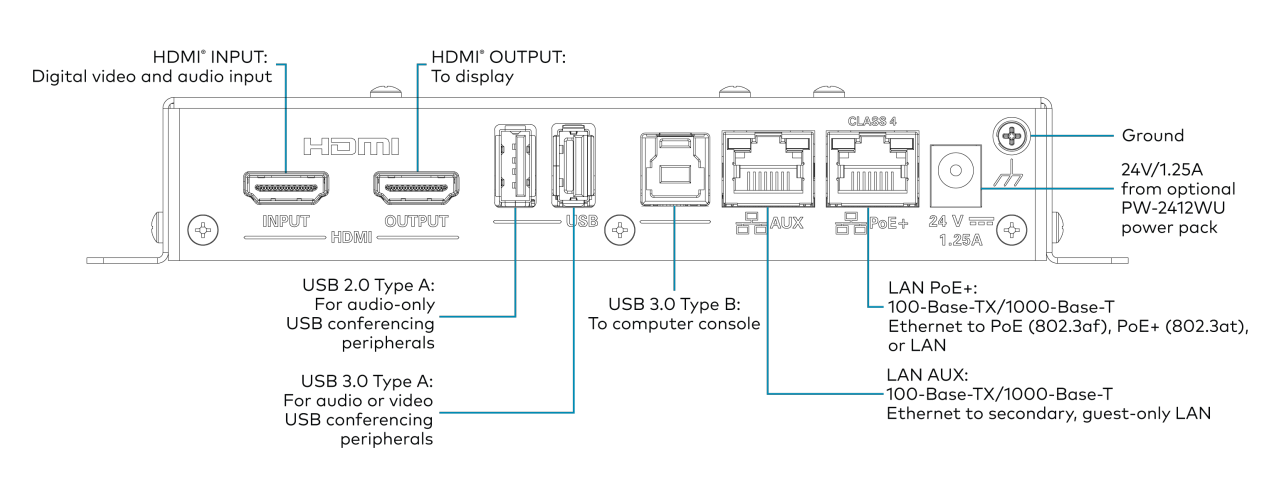

#### Top Panel Connections - AM-3200, AM-3200-WF, AM-3200-WF-I

#### Bottom Panel Connections - AM-3200

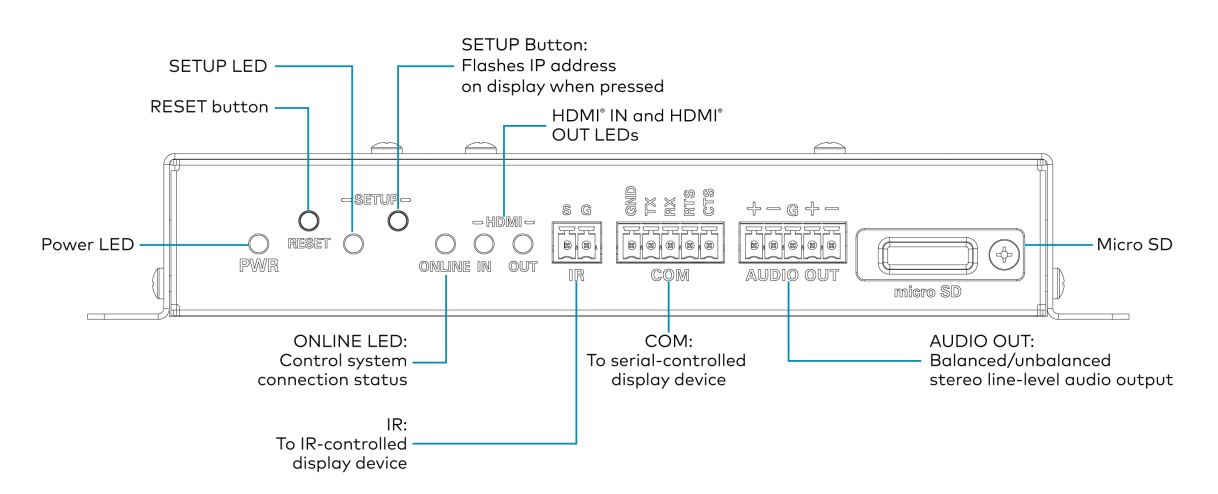

Bottom Panel Connections - AM-3200-WF, AM-3200-WF-I

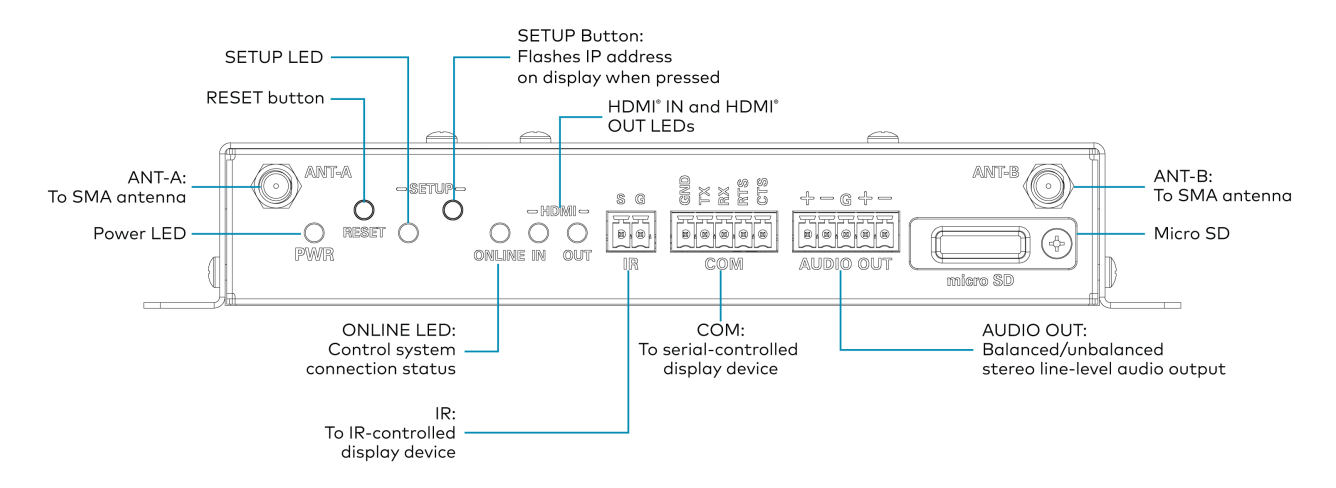

### <span id="page-64-0"></span>Observe the LEDs

Refer to the following table for information about the LED indicators on the device.

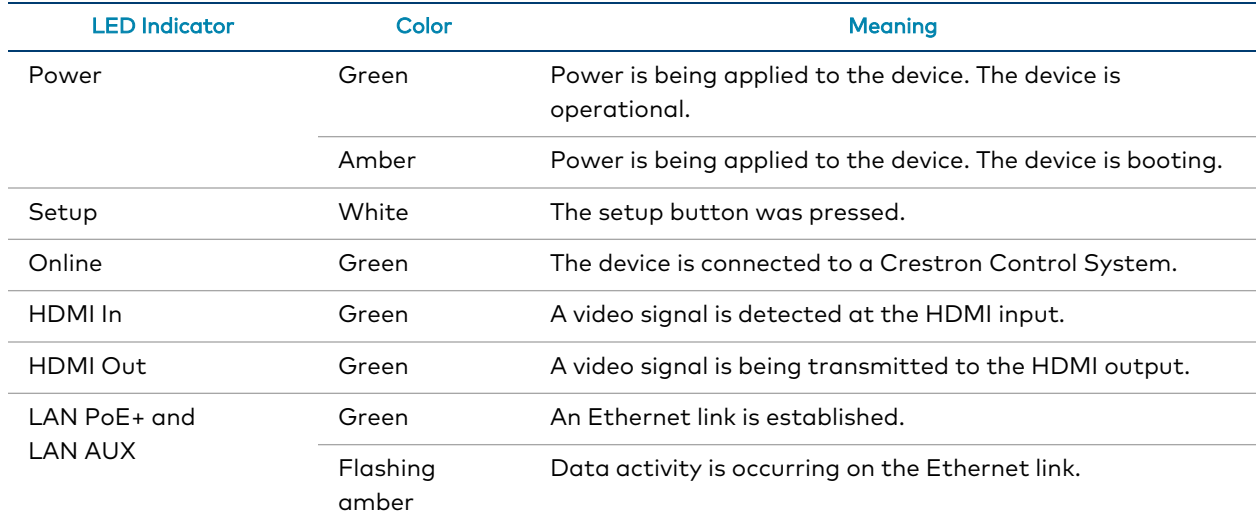

# <span id="page-65-0"></span>**AM-TX3-100(-I)**

Refer to the sections below to install the AM-TX3-100(-I).

## In the Box

#### Qty. Description

1 AirMedia Series 3 Connect Adaptor AM-TX3-100 (6511527) or AM-TX3-100-I (6511528)

## Install the Transmitter

Use the following procedures to install the AM-TX3-100(-I).

1. Plug the AM-TX3-100 into a personal device's USB-C port.

NOTE: The personal device's USB-C port must be DisplayPort Alt mode compatible.

- 2. Follow the instructions in [Transmitter](#page-128-0) Pairing on page 125 and Wireless Best [Practices](#page-181-0) on [page](#page-181-0) 178.
- 3. Set the paired AirMedia receiver's System Mode to Multiple Presentation. For details, refer to General [Settings](#page-88-0) on page 85.

## Observe the LEDs

Refer to the following table for information about the LED indicators on the device.

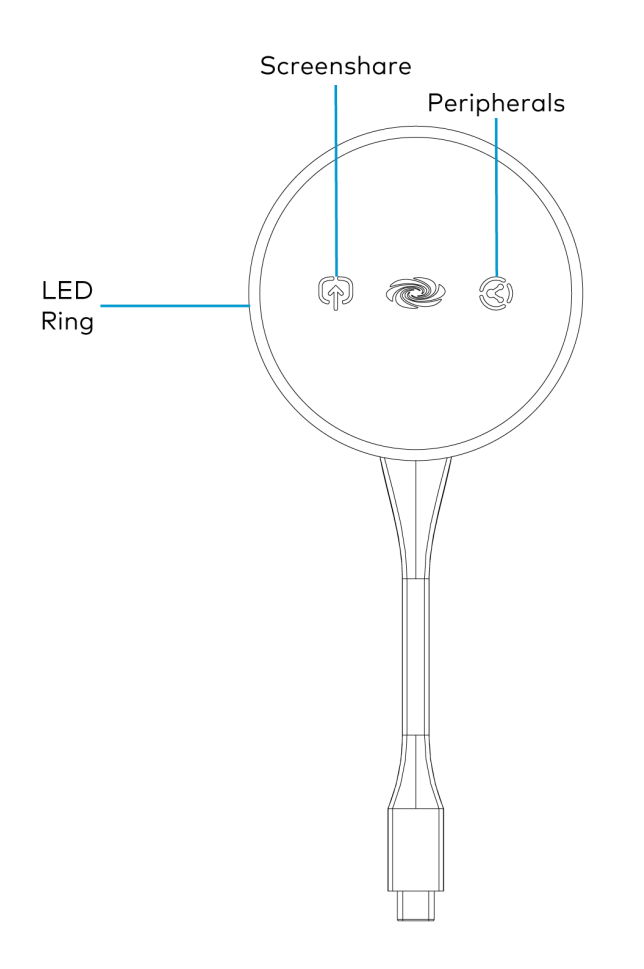

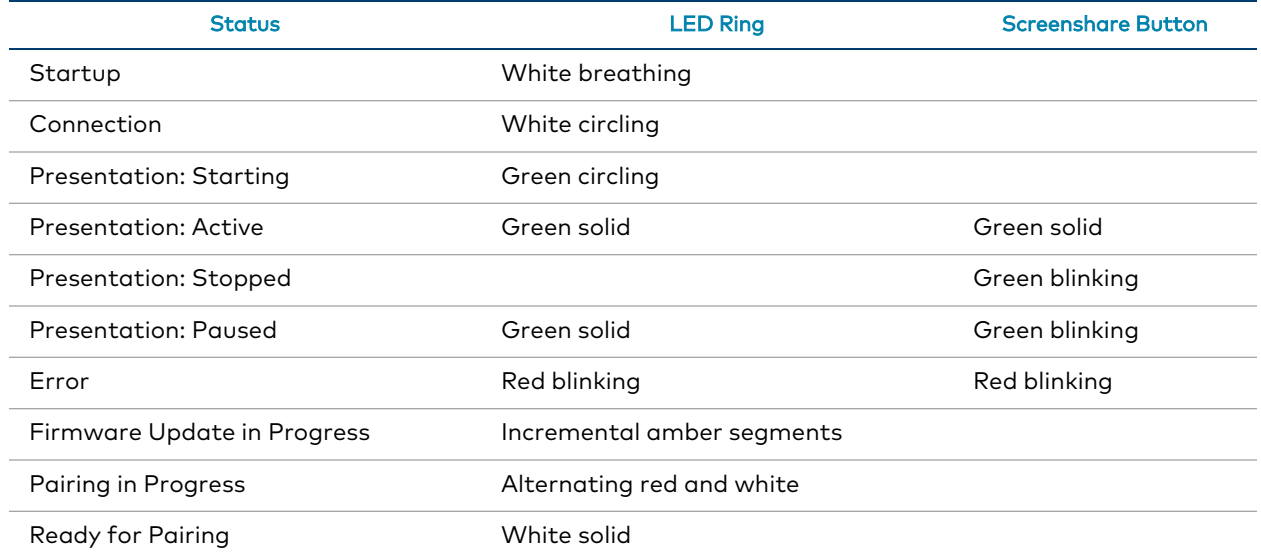

# <span id="page-67-0"></span>**UC-SB-P50-AM-WF(-I) KIT**

Use the following procedure to install the UC-SB-P50-AM-WF(-I) KIT.

- 1. Install the Jabra PanaCast 50 video bar according to its included documentation.
- 2. Use the included USB-C to USB-A cable to connect the Jabra PanaCast 50 video bar to the AM-3200-WF(-I)'s USB 3.0 port.
- 3. Follow the installation instructions for the AM-3200 and [AM-3200-WF\(-I\)](#page-60-0) on page 57.

# **Configuration**

To configure receiver settings using the web configuration interface, deploy multiple receivers across an enterprise, or enable Modern Authentication for EWS, refer to the following sections:

- Web [Configuration](#page-68-0) Interface on page 65
- **Enterprise [Deployment](#page-139-0) Options on page 136**
- <span id="page-68-0"></span>• Modern [Authentication](#page-140-0) for EWS on page 137

## **Web Configuration Interface**

Configure the AirMedia receiver using the included web configuration interface.

To connect to the receiver and configure its settings, refer to the following sections:

- [Connect](#page-68-1) to the Receiver on page 65
- [Action](#page-71-0) Menu on page 68
- [Status](#page-78-0) on page 75
- [Settings](#page-87-0) on page 84
- [Security](#page-130-0) on page 127
- <span id="page-68-1"></span>• 802.1x [Configuration](#page-136-0) on page 133

### Connect to the Receiver

To connect to the receiver's web configuration interface, a computer must be connected to the same network as the AirMedia receiver. The web configuration interface is accessible from a web browser. This interface is also accessible using the XiO Cloud® service.

### Supported Web Browsers

When connecting to the receiver's web configuration interface, use one of the supported web browsers listed below.

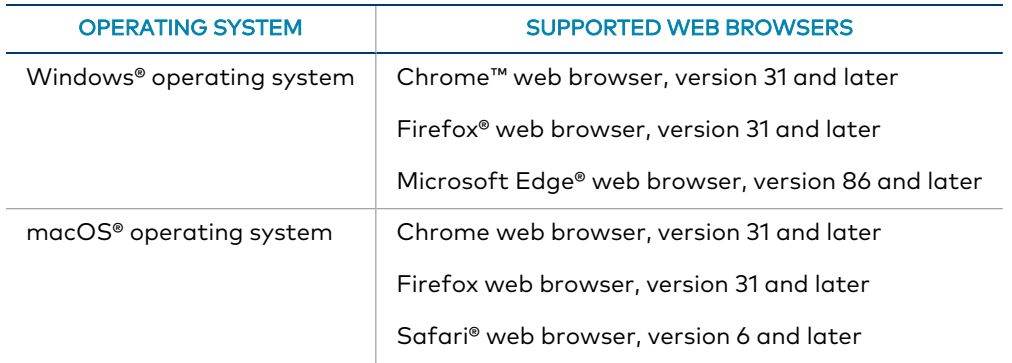

#### Web Configuration Interface Supported Web Browsers

### Sign in to the Receiver

To connect to the receiver using the web configuration interface:

1. On a computer, open a web browser and navigate to the IP address or host name that is shown on the display device. The welcome screen is displayed.

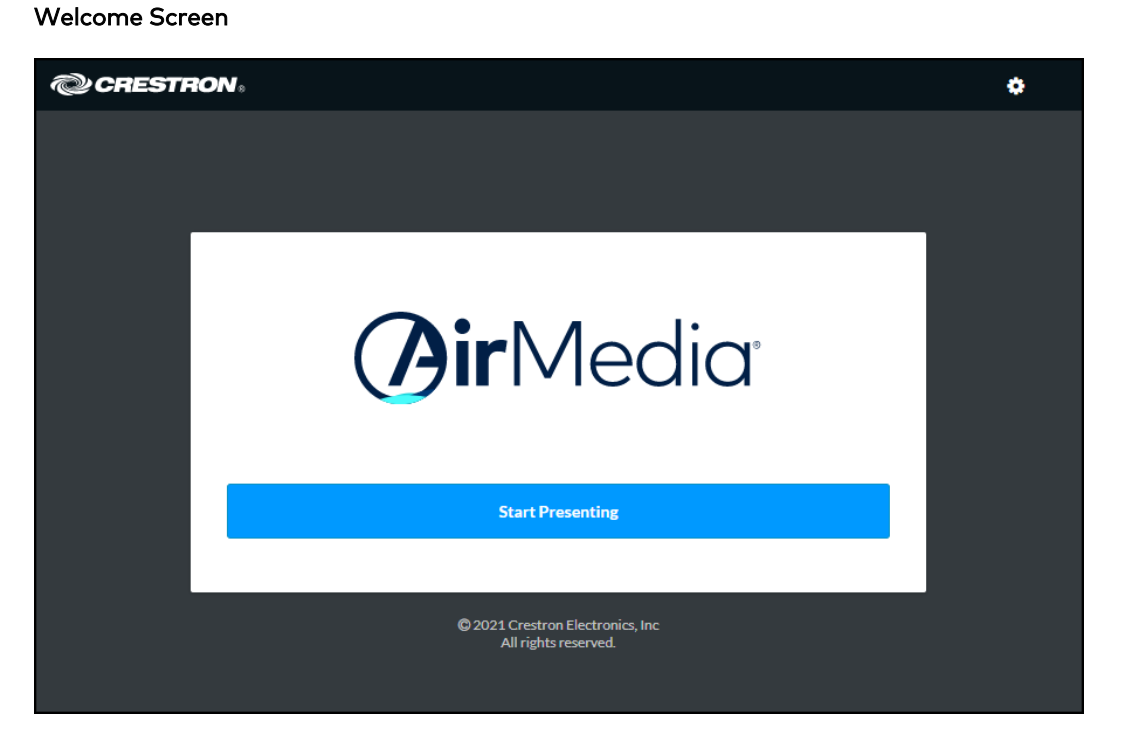

2. Select the settings button  $\bullet$  in the title bar to log in.

NOTE: Prior to displaying the prompt for login credentials, the web browser may display a security warning message about the security certificate. It is safe to ignore this warning as long as the user verifies that the browser's address bar indicates the receiver IP address or host name as shown on the display device.

3. If this is a new sign-on, enter the new username and password in their respective fields and select Create User to continue. Otherwise, enter the username and password that were previously configured, and select Sign In to continue. The receiver's web configuration interface is displayed.

#### Login Screen

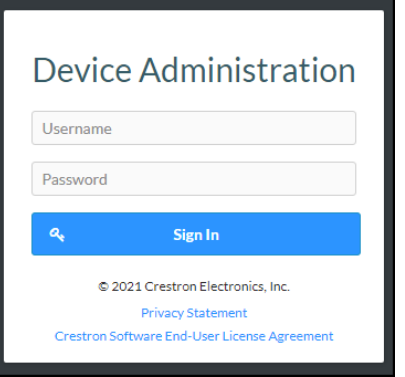

Enter New User Name and Password

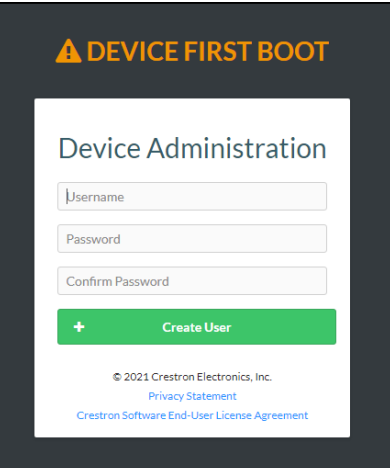

### Log Out from the Receiver

Select Sign Out to log out of the receiver's web configuration interface and return to the welcome screen. If Sign Out is not selected, the user will be logged out automatically after 20 minutes of inactivity.

## <span id="page-71-0"></span>Action Menu

The web configuration interface provides an Action drop-down menu. The Action menu may be accessed at any time.

#### Action Menu

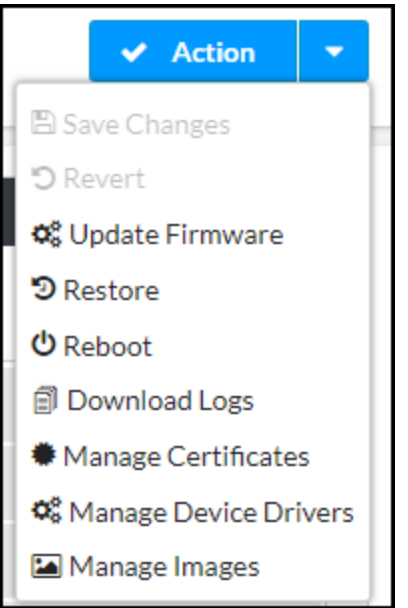

The Action menu provides the following selections.

### Save Changes

Once any changes have been made to the receiver configuration, the Action button becomes a Save Changes button. Select Save Changes to save changes to the configuration settings.

If a reboot is required after changes have been saved, select Yes to reboot the device or No to cancel the reboot.

### Revert

Select Revert to revert the receiver to the last saved configuration settings.

### Update Firmware

To upgrade the device firmware manually with a downloaded PUF (package update file), select Update Firmware. The Firmware Upgrade dialog box opens.

NOTE: Visit [crestron.com/firmware](https://www.crestron.com/firmware) to download the latest firmware PUF.
#### Firmware Upgrade Dialog Box

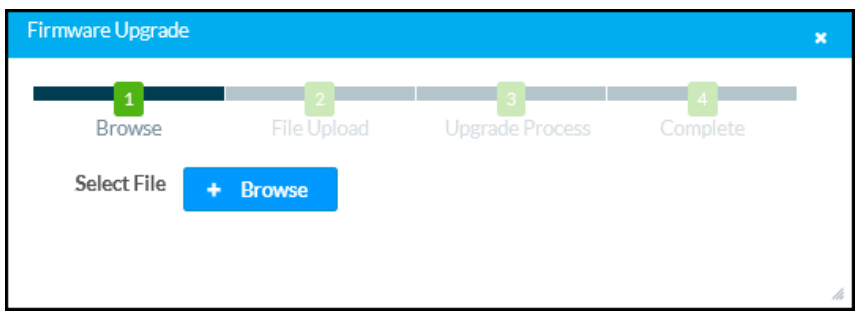

To upload a firmware PUF through the web configuration interface:

- 1. Select Browse, and then navigate to the firmware PUF on the host computer.
- 2. Select the firmware PUF, and then select Open.
- 3. Select Load to load the PUF to the receiver. The upload progress is shown in the dialog box.
- 4. Once the device has completed the firmware upgrade, select OK.

Select the x button to close the Firmware Upgrade dialog box. Selecting the x button before the PUF is uploaded to the device cancels the upgrade. Once the PUF upload process begins, the dialog box cannot be closed, and the upload process cannot be canceled.

### Restore

Select Restore to restore the device configuration settings to their default values. Select Yes to restore the settings or No to cancel the restore.

NOTE: If the device is restored to factory settings, the default user name and password used to configure the device will be restored as well. Any custom user names or passwords will no longer function.

# Reboot

Select Reboot to reboot the device. Select Yes to reboot the device or No to cancel the reboot.

### Download Logs

Select Download Logs to download the device message logs for diagnostic purposes. The message files download as a compressed .tgz file. Once the compressed file is downloaded, extract the message log files to view them.

# Manage EDIDs (AM-3200(-WF)(-I) Models Only)

Select Manage EDIDs to manage Extended Display Identification Data (EDID) profiles that are installed on the receiver. The Manage EDIDs window opens.

### Default EDIDs

Select Default EDIDs to view EDIDs preinstalled on the receiver.

#### Manage EDIDs - Default EDIDs Tab

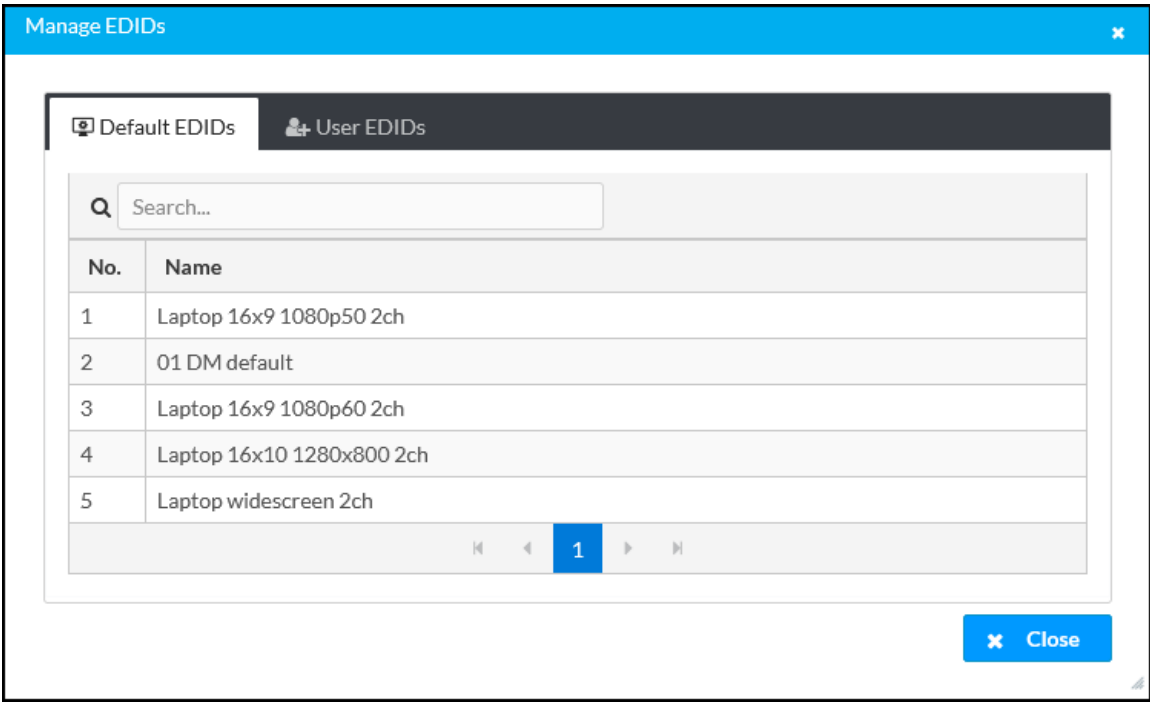

Enter text in the Search... field to find and display EDIDs that match the search term(s).

EDIDs are listed in table format. If the EDIDs span multiple pages, use the navigation arrows on the bottom of the page to move forward or backward through the pages, or select a page number to navigate to that page.

Select Close to close the Manage EDIDs window.

#### User EDIDs

Select User EDIDs to manage EDIDs installed by users.

#### Manage EDIDs - User EDIDs Tab

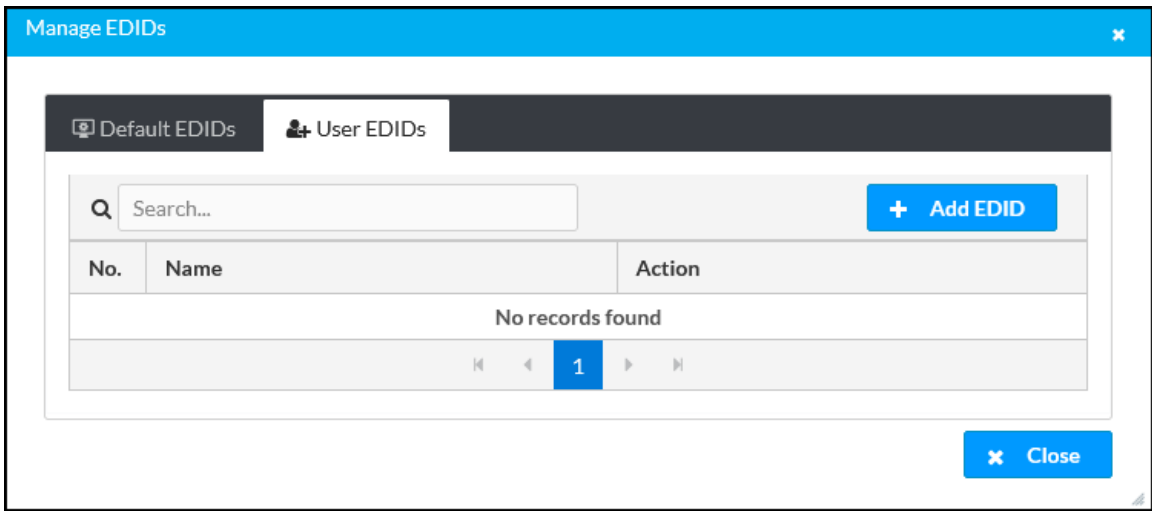

Enter text in the Search... field to find and display EDIDs that match the search term(s).

EDIDs are listed in table format. If the EDIDs span multiple pages, use the navigation arrows on the bottom of the page to move forward or backward through the pages, or select a page number to navigate to that page.

To upload an EDID file:

- 1. Select Add EDID.
- 2. Select Browse.
- 3. Navigate to the EDID file on the host computer.
- 4. Select the EDID file, and then select Open.
- 5. Select Load to load the EDID file to the receiver. The upload progress is shown in the dialog box.
- 6. Once the receiver has completed the upload, select OK.

Select the trashcan button  $\bullet$  in the Action column to delete the EDID. Select Yes to delete the EDID or No to cancel.

Select Close to close the Manage EDIDs window.

# Manage Certificates

Select Manage Certificates to manage any certificates that are installed on the receiver. For more information on certificate management, refer to 802.1x [Configuration](#page-136-0) on page 133.

# Manage Device Drivers

Select Manage Device Drivers to manage any drivers that are installed on the receiver. The Manage Device Drivers window appears. Support for CEC, Crestron Connected® control, IP, serial, and infrared profiles are built-in.

### Default Drivers

Select Default Drivers to view information for the drivers preinstalled on the receiver.

#### Manage Device Drivers - Default Drivers Tab

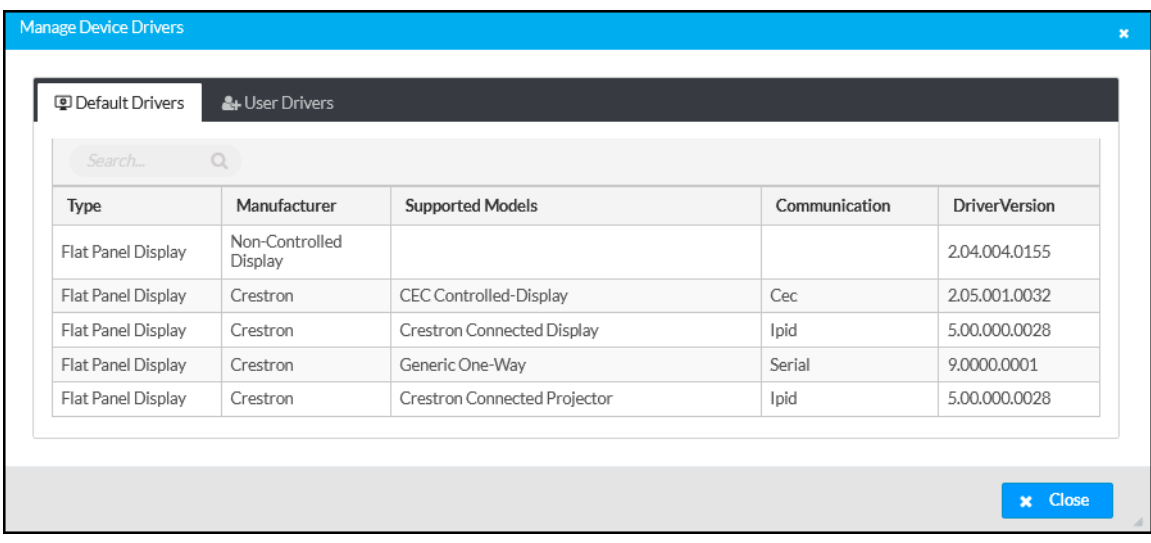

Enter text in the Search... field to find and display drivers that match the search term(s).

Drivers are listed in table format. The following information is displayed for each driver:

- Type: The supported display type (flat panel display, projector, etc.)
- Manufacturer: The driver manufacturer
- Supported Models: The display model name
- Communication: The driver communication type (Serial/RS-232, IR, IP, CEC)
- DriverVersion: The version of the installed driver

Select Close to close the Manage Device Drivers window.

#### User Drivers

Select User Drivers to manage drivers installed by users.

#### Manage Device Drivers - User Drivers Tab

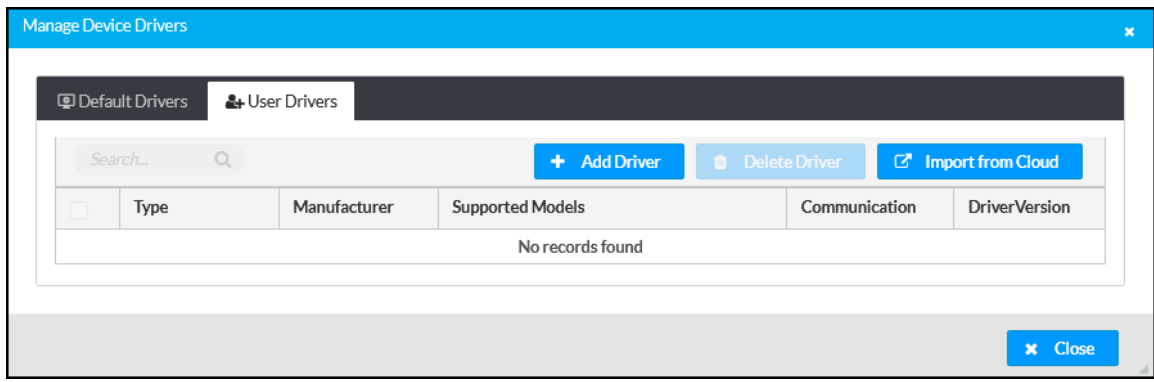

Drivers are listed in table format. The following information is displayed for each driver:

- Type: The supported display type (flat panel display, projector, etc.)
- Manufacturer: The driver manufacturer
- Supported Models: The display model name
- Communication: The driver communication type (Serial/RS-232, IR, IP, CEC)
- DriverVersion: The version of the installed driver

Select Close to close the Manage Device Drivers window.

#### Add Driver

To upload a driver:

- 1. Select Add Driver.
- 2. Select Browse.
- 3. Navigate to the driver file on the host computer.
- 4. Select the driver file, and then select Open.
- 5. Select Load to load the driver file to the receiver. The upload progress is shown in the dialog box.
- 6. Once the receiver has completed the upload, select OK.

#### Delete Driver

To delete a driver from the receiver:

- 1. Locate the driver that you wish to delete in the driver table, and then select the corresponding checkbox.
- 2. Select Delete Driver.
- 3. Select Yes to delete the driver.

#### Import from Cloud

Crestron maintains a cloud-based driver database. To load drivers to the receiver from the cloud:

- 1. Select Import from Cloud.
- 2. Enter text in the Search... field to find and display drivers that match the search term(s).
- 3. Locate the driver that you wish to upload to the receiver, and then select the corresponding radio button .
- 4. Select Add to add the driver to the receiver.

# Manage Images

Select Manage Images to add or remove images used as custom logo graphics or custom backgrounds.

NOTE: For more details on using custom logo graphics and custom backgrounds, refer to [Connected](#page-110-0) Devices on page 107.

#### Manage Images

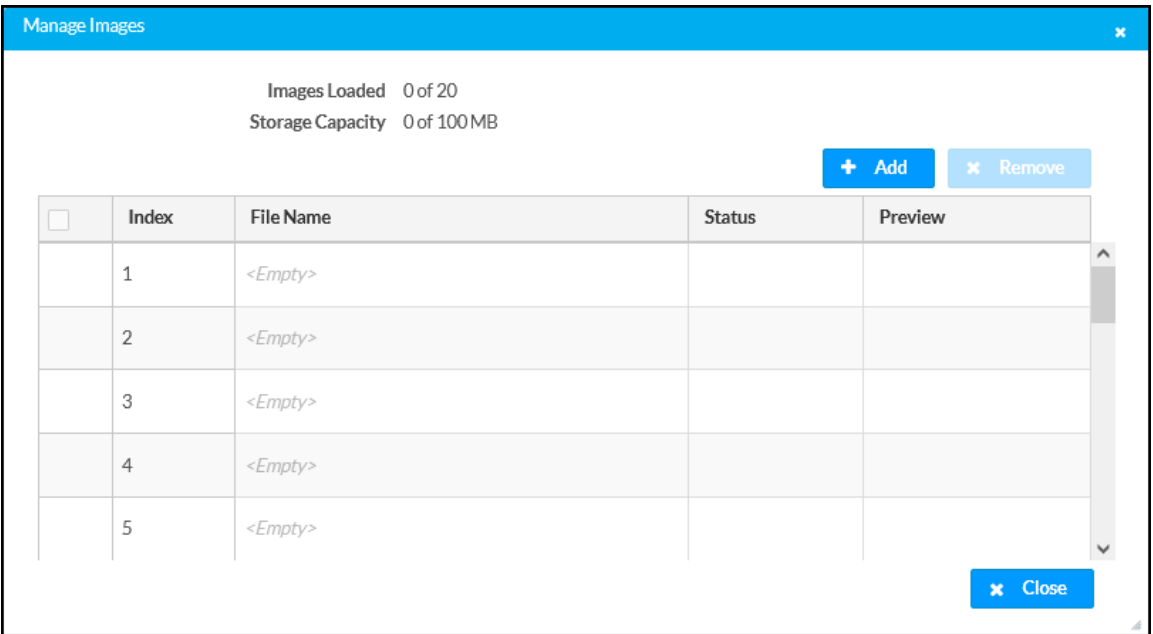

To add an image to the receiver:

#### NOTES:

- Up to 20 images can be loaded. The receiver's storage capacity is 100 MB.
- Custom background images should be jpg files with resolutions no higher than  $4096 \times$ 2304 pixels. Images with resolutions higher than 4096 x 2304 pixels may exceed the receiver's storage limit when rendered and will inhibit performance.
- 1. Select Add.
- 2. Select Browse, and then navigate to the image file on the host computer.
- 3. Select the image file, and then select Open.
- 4. Select Load to load the image to the receiver.
- 5. Once the receiver has completed the image upload, select OK.

Select the x button to close the File Upload dialog box at any time during the upgrade process. Selecting the x button before the image file is uploaded to the receiver cancels the upload.

Once the image file is uploaded, the file's name, status, and preview will appear in the Manage Images table.

To remove an image from the receiver, select the checkbox in the corresponding table row, and then select Remove.

# **Status**

Select Status to display selections for viewing the status of receiver, network, and control system settings. Select a section name to expand the menu. If the menu is expanded, select the section name again to collapse the section.

#### Status Screen

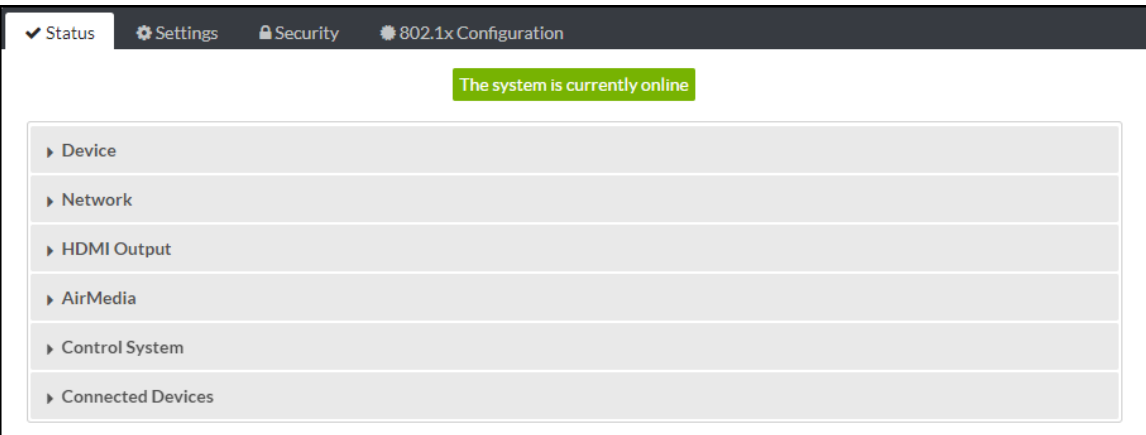

# **Device**

Select Device to view general receiver information.

#### Status – Device

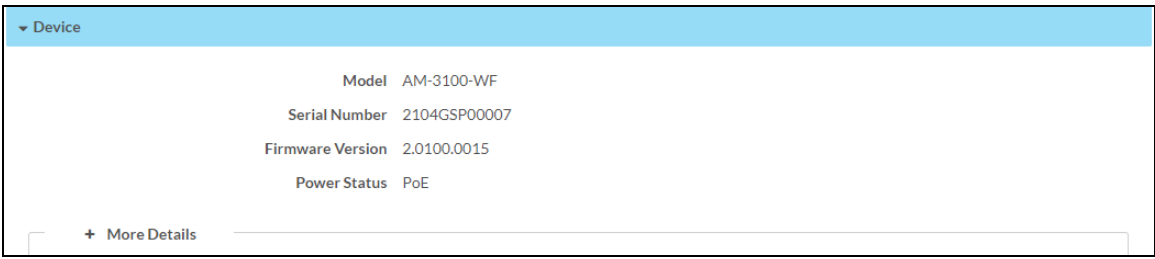

The following Device information is displayed:

- Model: The receiver model name.
- Serial Number: The receiver serial number.
- Firmware Version: The firmware version loaded onto the receiver.
- Power Status: Displays how the device is currently being powered (DC, PoE, or PoE+).

Select + More Details at the bottom of the tab to display an expanded section that shows additional information. Select - More Details to collapse the section.

# Network

Select Network to view the status of the network settings for the receiver.

#### Status – Network

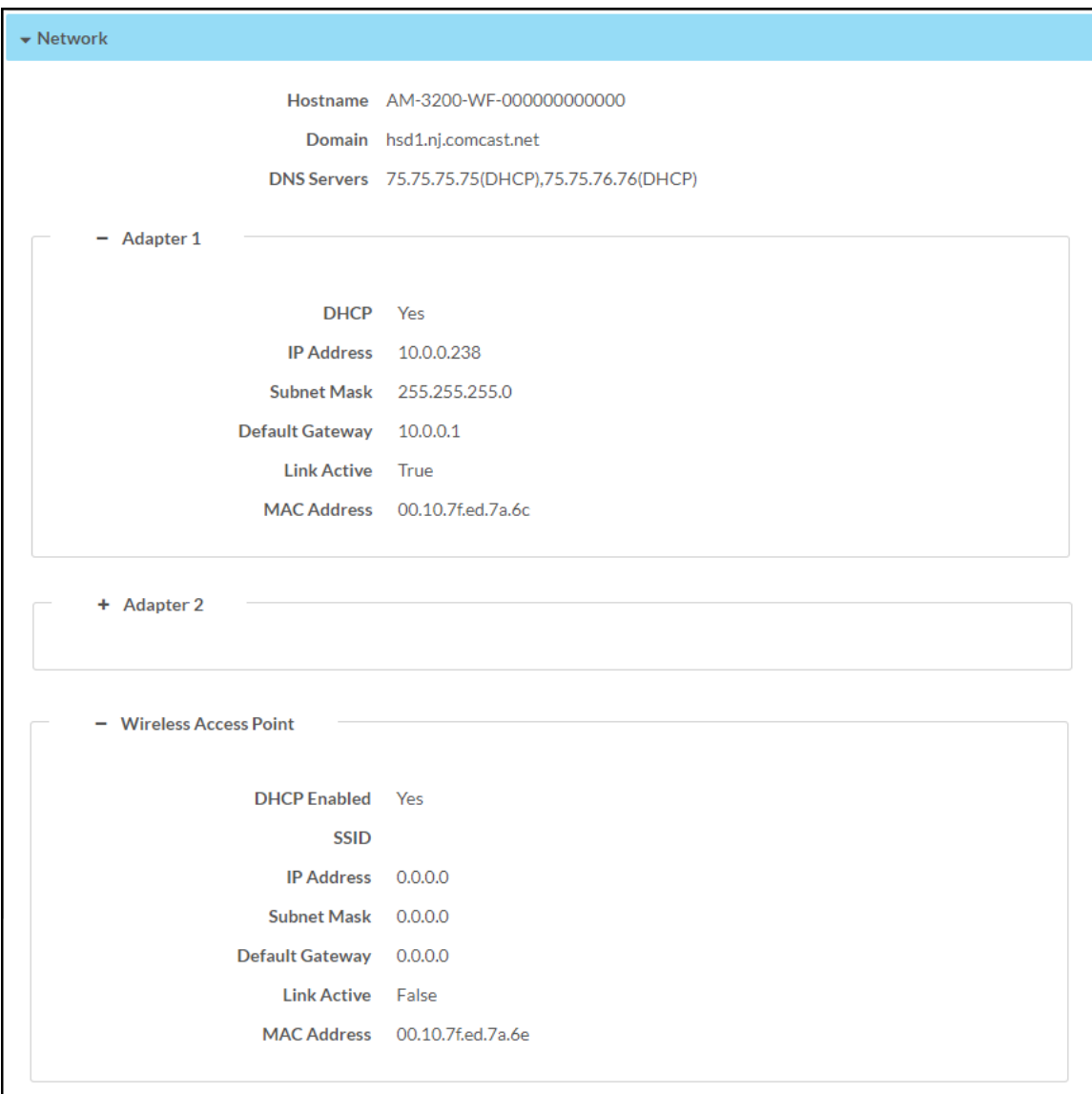

The following Network information is displayed:

- Host Name: The receiver hostname
- Domain: The receiver domain name
- DNS Servers: The DNS (domain name server) addresses used to resolve the receiver domain to an IP address

Select the + (plus) icon next to Adapter 1 and/or Adapter 2 to view the following DHCP server settings:

- DHCP: Reports whether the IP address is dynamic (Yes) or static (No)
- IP Address: The receiver IP address
- Subnet Mask: The receiver subnet mask
- Default Gateway: The gateway router address
- Link Active: Reports the status of the Ethernet connection. A true message indicates that the Ethernet connection is active, while a false message indicates that the Ethernet connection is inactive.
- MAC Address: The unique device MAC (media access control) address

Select the + (plus) icon next to Wireless Access Point to view the following wireless access point settings:

NOTE: Values are shown for the following settings only if a wireless access point is used.

- DHCP Enabled: Reports whether the IP address is dynamic (Yes) or static (No)
- SSID: The wireless access point network name
- IP Address: The wireless access point IP address
- Subnet Mask: The wireless access point subnet mask
- Default Gateway: The gateway router address
- Link Active: Reports the status of the Ethernet connection. A true message indicates that the Ethernet connection is active, while a false message indicates that the Ethernet connection is inactive.

# HDMI Input (AM-3200(-WF)(-I) Models Only)

Select HDMI Input to view the status of a device connected to the HDMI input.

#### Status – HDMI Input

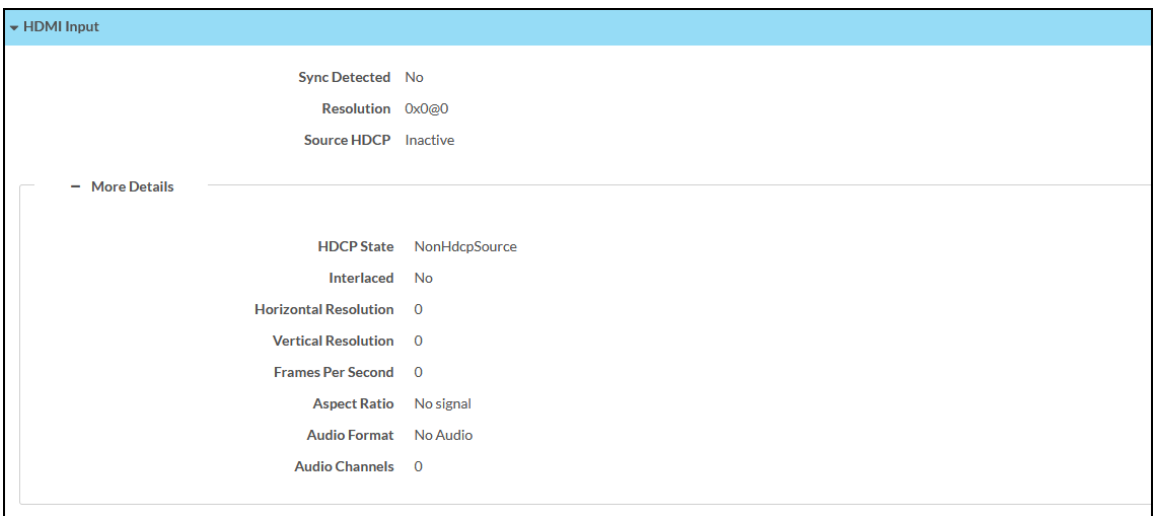

The following HDMI Input information is displayed:

- Sync Detected: Indicates whether a sync is present between the source connected to the HDMI input and the receiver
- Resolution: The resolution of the source connected to the HDMI input
- Source HDCP: Indicates whether HDCP is active or inactive

Select + More Details at the bottom of the tab to display an expanded section that shows additional information. Select - More Details to collapse the section.

# HDMI Output

Select HDMI Output to view the status of a display device connected to the HDMI output.

#### Status – HDMI Output

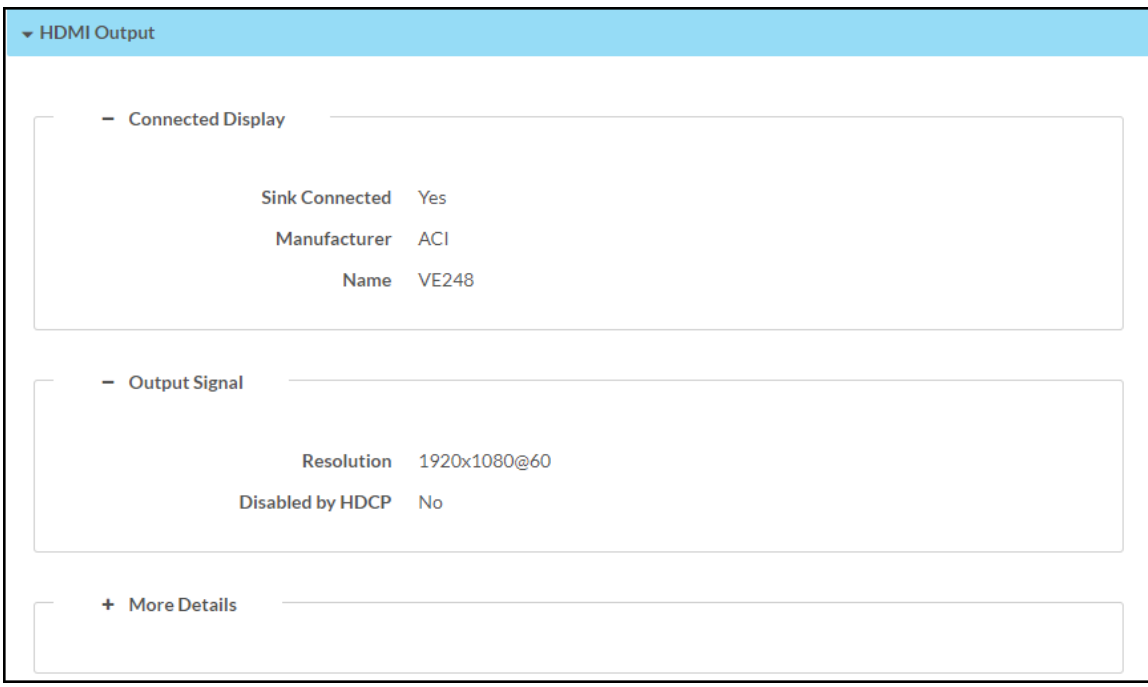

Select the + (plus) icon next to Connected Display to view the following display settings:

- Sink Connected: Reports whether or not a display is connected
- Manufacturer: The manufacturer name of the display device
- Name: The name of the display device

Select the + (plus) icon next to Output Signal to view the following output signal settings:

- Resolution: The resolution and frame rate of the display device
- Disabled by HDCP: Reports whether or not the display signal is disabled by HDCP

Select + More Details at the bottom of the tab to display an expanded section that shows additional information. Select - More Details to collapse the section.

# AirMedia

Select AirMedia to view the status of the AirMedia connection.

#### Status – AirMedia Connection

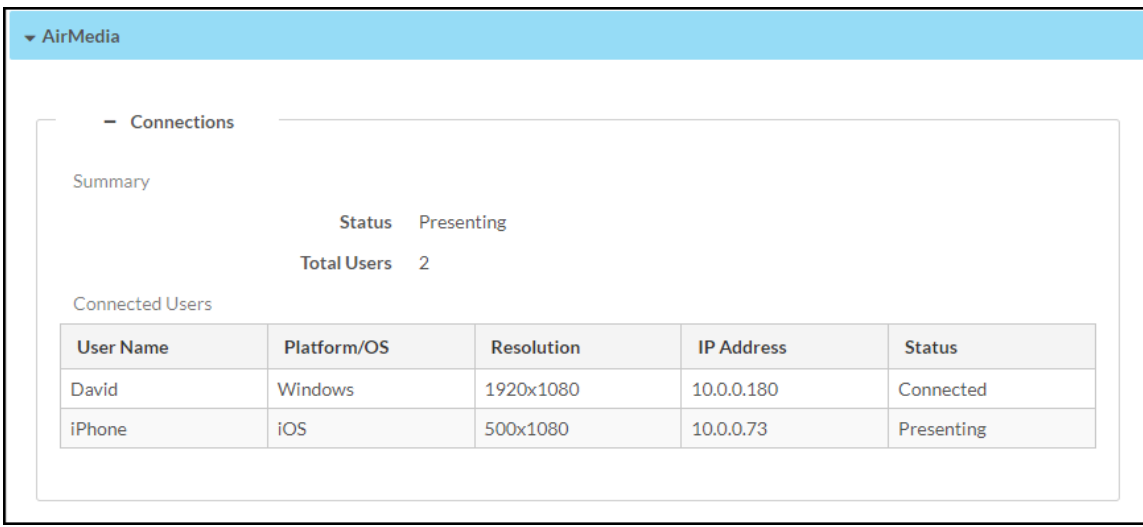

Select the + (plus) icon next to Connections to view the connection settings for devices using AirMedia:

- Summary: Reports the status of the device and the total amount of users connected to the receiver
	- <sup>o</sup> Status: Reports Idle when no users are connected, Active when a user is connected but not presenting, and Presenting when a user is presenting
	- <sup>o</sup> Total Users: The total amount of users with an active connection to the receiver. The receiver supports a maximum of ten simultaneous connections and up to two simultaneous presenters.
- Connected Users: Reports the details of all users with an active connection to the device
	- <sup>o</sup> User Name: The user name of a connected user
	- <sup>o</sup> Platform/OS: The operating system of a connected device
	- Resolution: The resolution of a connected device
	- o IP Address: The IP address of a connected device
	- <sup>o</sup> Status: Reports Idle when no users are connected, Active when the user is connected but not presenting, and Presenting when the user is presenting

# Control System

Select Control System to view the status of the receiver's control system connection.

#### Status – Control System

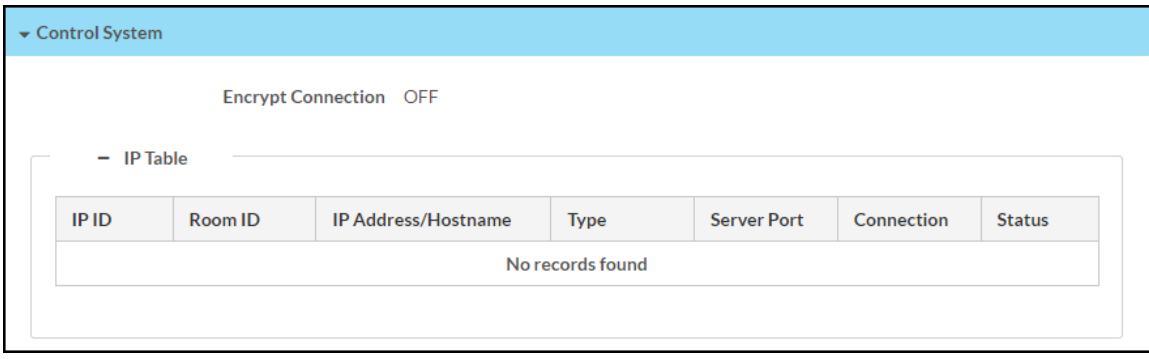

The following Control System information is displayed:

- Encrypt Connection: Indicates whether the connection between the control system and the receiver is encrypted
- IP Table: Displays the IP table information for the control system connection:
	- <sup>o</sup> IP ID: The IP ID used to connect the receiver to a control system
	- $\circ$  Room ID: The control system room ID that the receiver is associated with (for connections to the Crestron Virtual Control server-based control system)
	- o IP Address/Hostname: The control system IP address or hostname
	- Type: The control system type
	- <sup>o</sup> Server Port: The control system server port
	- o Connection: The control system connection type
	- $\circ$  Status: The control system connection status

# Connected Devices

Select Connected Devices to view the status of any connected devices such as a display, occupancy sensor, or touch panel.

Select the + (plus) icon next to Connected Display to view the following display settings:

Status – Connected Devices (Connected Display)

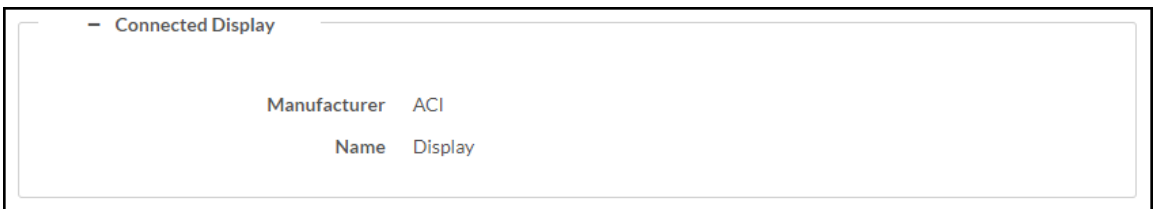

- Detected Manufacturer: The manufacturer of the connected display
- Detected Name: The name given to the connected display

Select the + (plus) icon next to Network Occupancy Sensor to view the following occupancy sensor settings:

#### Status – Connected Devices (Network Occupancy Sensor)

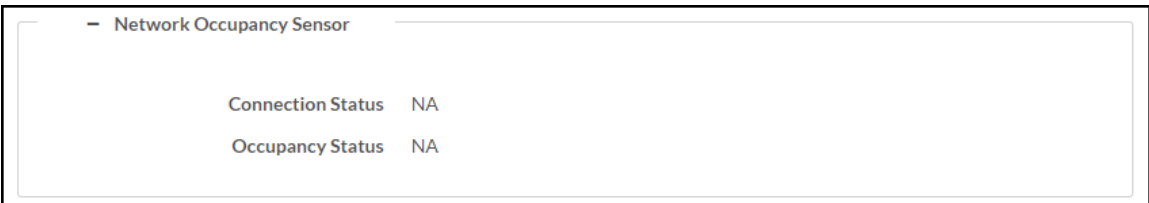

- Connection Status: The occupancy sensor connection status
- Occupancy Status: The occupancy status (either Occupied or Vacant) of the space monitored by an occupancy sensor

Select the  $+$  (plus) icon next to Touch Panel to view the following touch panel settings:

#### Status – Connected Devices (Touch Panel)

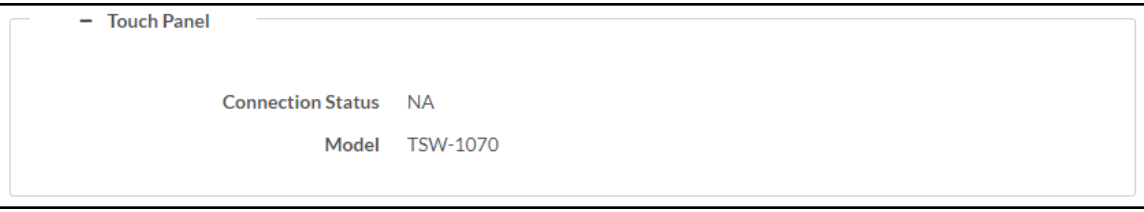

- Connection Status: The touch panel connection status
- Model: The model name of the touch panel

Select the + (plus) icon next to Conferencing Peripherals to view the following settings:

Status – Conferencing Peripherals

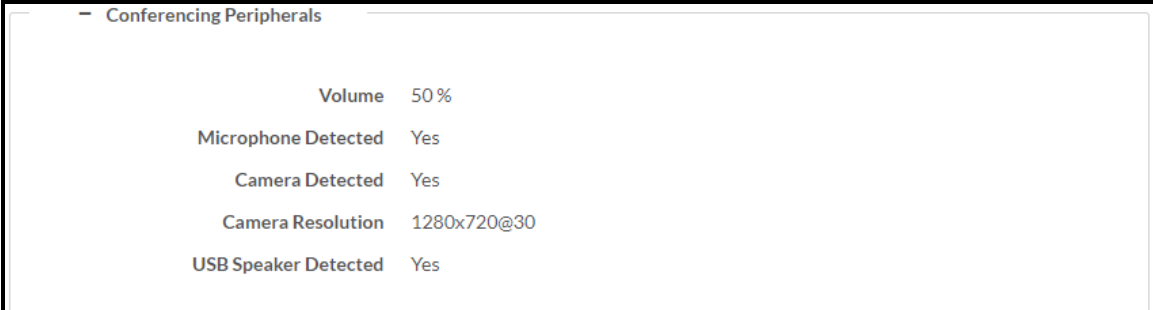

- Volume: The maximum allowed volume of connected USB speakers.
- Microphone Detected: Indicates whether or not a microphone is connected
- Camera Detected: Indicates whether or not a camera is connected
- Camera Resolution: The resolution of a connected camera
- USB Speaker Detected: Indicates whether or not a USB speaker is connected

# Settings

Select Settings to configure various device settings. Once any changes have been made to the receiver configuration, the Action button becomes a Save Changes button. Select Save Changes to save changes to the configuration settings. If a reboot is required after changes have been saved, select Yes to reboot the device or No to cancel the reboot.

Select a section name to expand the menu. If the menu is expanded, select the section name again to collapse the section.

#### Settings Screen

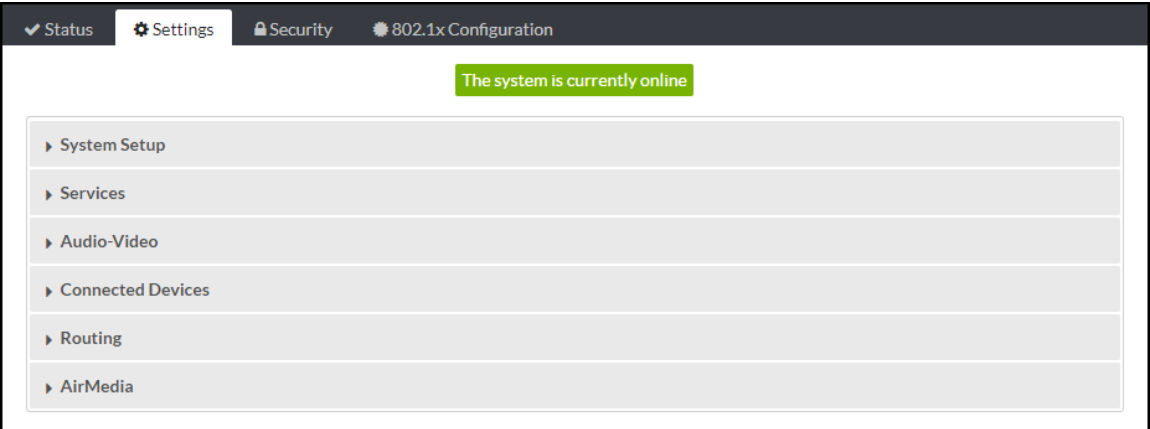

# System Setup

Select System Setup to modify general, network, power, cloud, update, date/time, and control system settings.

## General Settings

Select General Settings to configure general device settings.

#### System Setup – General Settings

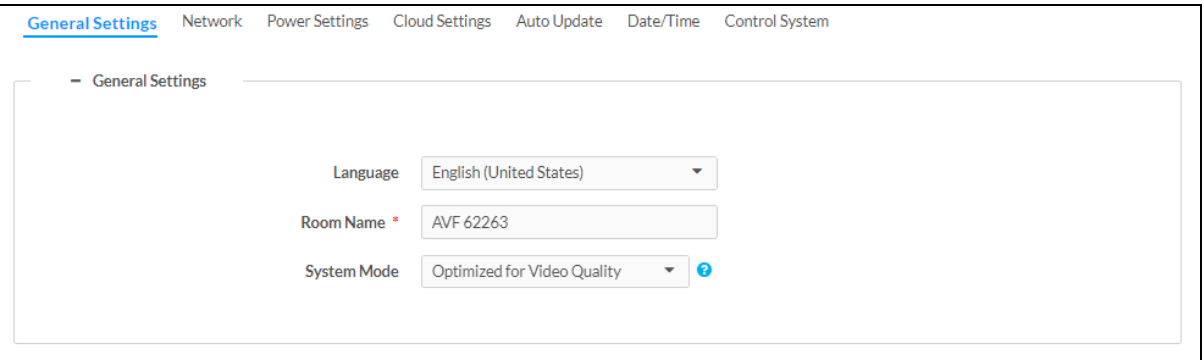

- Language: Select the language that will be displayed on the receiver from the drop-down list
- Room Name: Enter the room name for the space that the receiver is installed in
- System Mode: Select a system mode from the options below to automatically configure some AirMedia settings. For details, refer to General [Settings](#page-119-0) on page 116.
	- o Optimized for Video Quality: This mode forces the following settings:
		- AirMedia: Enabled
		- AirMedia Canvas: Enabled
		- Canvas Session Control: Enabled
		- Max Presentation Limit: 1
		- Routing Mode (AM-3000-WF(-I) and AM-3100-WF(I) only): AirMedia Auto-Route only
		- Routing Mode (AM-3200-WF(-I) only): Automatic Input Routing
	- o Optimized for Multiple Presentations: This mode forces the following settings:
		- **AirMedia: Enabled**
		- **AirMedia Canvas: Enabled**
		- Canvas Session Control: Enabled
		- Routing Mode (AM-3000-WF(-I) and AM-3100-WF(I) only): AirMedia Auto-Route only
		- Routing Mode (AM-3200-WF(-I) only): Automatic Input Routing
	- o Custom: This mode allows full configuration of all settings.

### **Network**

Select Network to configure the receiver's network settings.

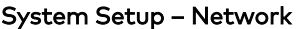

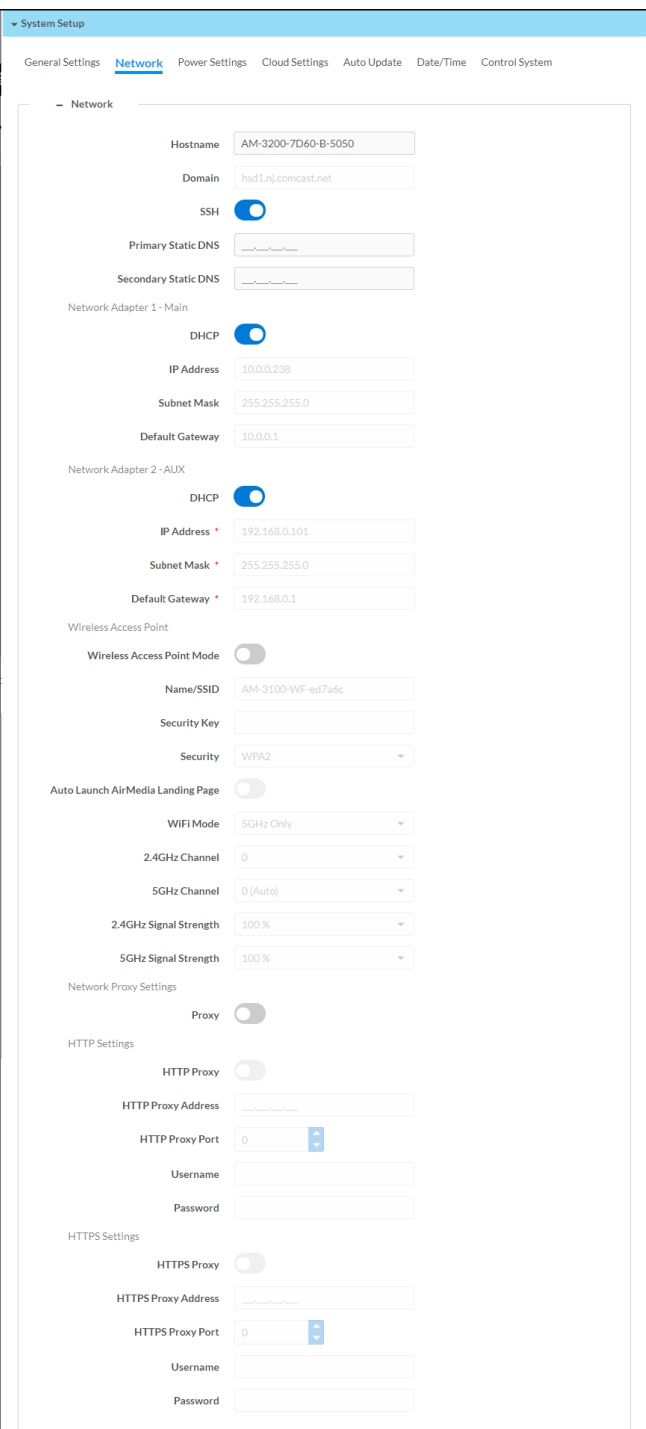

- Host Name: Enter the receiver host name (22 characters or less).
- Domain: Enter the fully qualified domain name on the network (optional). This field is prefilled when the DHCP toggle is turned on.

NOTE: A host name and domain name can act as an alternative to IP addressing for connecting client computers to the device.

- SSH: Turn on the toggle to enable Secure Shell protocol (SSH).
- Primary Static DNS: Enter the primary DNS address.
- Secondary Static DNS: Enter the secondary DNS address.
- Network Adapter 1 Main and Network Adapter 2 AUX

NOTE: Network Adapter 2 - AUX settings are unavailable on AM-3100-WF(-I) models.

- **DHCP:** Turn on the toggle to use DHCP for the Ethernet connection. When enabled, the IP address, subnet mask, and default gateway settings are automatically filled. If the toggle is off, these settings must be entered manually.
- <sup>o</sup> IP Address: Enter the receiver IP address on the network. This field is prefilled when the DHCP toggle is on.
- $\circ$  Subnet Mask: Enter the device subnet mask address on the network. This field is prefilled when the DHCP toggle is on.
- o Default Gateway: Enter the gateway router address on the network. This field is prefilled when the DHCP toggle is on.

• Wireless Access Point: The device can be used as a Wireless Access Point (WAP) so that users can present wirelessly without using a corporate Wi-Fi network.

NOTE: Wireless Access Point functionality is not available on the AM-3200. It is only available on Wi-Fi network capable AirMedia receivers.

- o Wireless Access Point Mode: Turn on the toggle to enable the receiver to operate as a Wireless Access Point
- Name/SSID: Enter a name for the wireless network.
- <sup>o</sup> Security Key: Enter a security key to connect to the wireless network.

NOTE: The wireless network name and security should each be 22 characters or fewer for optimal presentation on a display device and/or a connected touch screen.

 $\circ$  Security: Select an encryption key type to be used by the wireless network.

NOTE: When WPA2 is selected, WPA2-PSK is used by default for security key encryption.

- $\degree$  Auto Launch AirMedia Landing Page: Turn on the toggle to automatically launch a web browser and redirect the user to the AirMedia landing page upon connection to the wireless access point.
- $\circ$  WiFi Mode: Select 2.4GHz Only or 5GHz Only from the dropdown list to use either a 2.4GHz or 5GHz frequency band.
- <sup>o</sup> 2.4GHz Channel: Select the channel number. If 5GHz Only is selected in the WiFi Mode field, then this field will not be editable.
- $\circ$  5GHz Channel: Select the channel number. If 2.4GHz Only is selected in the WiFi Mode field, then this field will not be editable.

NOTE: Set either channel to 0 (Auto) to enable automatic channel selection.

- o 2.4GHz Signal Strength: Select the signal strength for the 2.4GHz frequency band. If 5GHz Only is selected in the WiFi Mode dropdown list, then the signal strength for the 2.4GHz band will automatically be set to 0.
- <sup>o</sup> 5GHz Signal Strength: Select the signal strength for the 2.4GHz frequency band. If 2.4GHz Only is selected in the WiFi Mode dropdown list, then the signal strength for the 5GHz band will automatically be set to 0.
- Network Proxy Settings
	- $\degree$  Proxy: Turn on the toggle to configure the device for use with a proxy server.
- HTTP Settings
	- <sup>o</sup> HTTP Proxy: Turn on the toggle to allow the device to use an HTTP proxy server.
	- <sup>o</sup> HTTP Proxy Address: Enter the IP address or the FQDN of the HTTP proxy server.
	- HTTP Proxy Port: Enter the port number of the HTTP proxy server.
	- o Username: Enter the username required for the HTTP proxy server.
	- Password: Enter the password required for the HTTP proxy server.
- HTTPS Settings
	- HTTPS Proxy: Turn on the toggle to allow the device to use an HTTPS proxy server.
	- o HTTPS Proxy Address: Enter the IP address or the FQDN of the HTTPS proxy server.
	- <sup>o</sup> HTTPS Proxy Port: Enter the port number of the HTTPS proxy server.
	- o Username: Enter the username required for the HTTPS proxy server.
	- o Password: Enter the password required for the HTTPS proxy server.

#### Power Settings

Select Power Settings to configure the receiver's power settings.

#### System Setup - Power Settings

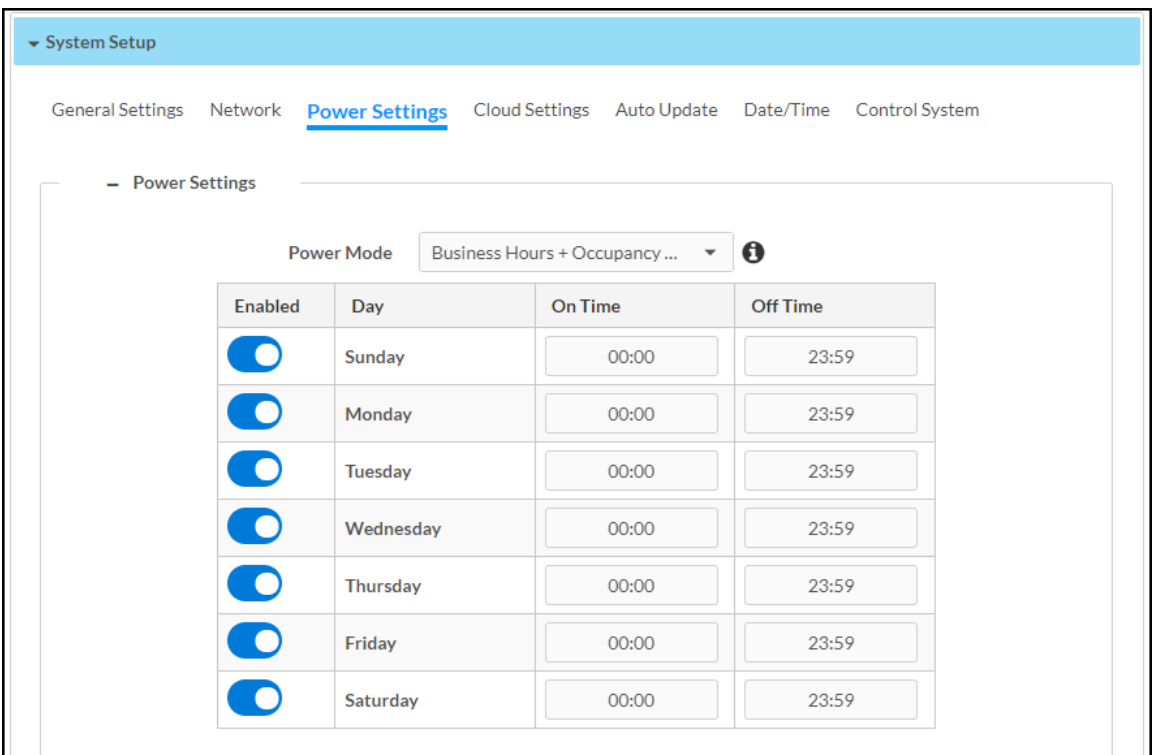

The Power Mode setting allows the receiver to go to sleep based on business hours and/or room occupancy.

Select a Power Mode option from the dropdown list:

NOTE: Business Hours + Occupancy Based is the default setting.

- Select Business Hours + Occupancy Based to apply the following behavior:
	- $\degree$  The display device is on and the receiver is awake during business hours. Define business hours using the table:
		- **Enabled:** Turn the toggle on to include the day in the business hours schedule.
		- On Time: Enter the time of day (in 24-hour format) when business hours begin.
		- Off time: Enter the time of day (in 24-hour format) when business hours end.

NOTE: When the On Time and Off Time settings are set to 00:00 and 23:59 respectively, the display device is on and the receiver is awake all day.

- <sup>o</sup> The touch screen is always on.
- o Crestron Fusion power events are ignored.
- $\circ$  If room occupancy or vacancy is detected outside of business hours, the receiver wakes up or goes to sleep accordingly.
- <sup>o</sup> Virtual button power events are allowed.
- $\circ$  If an HDMI sync is detected outside of business hours, the receiver wakes up.
- Select Occupancy Based to apply the following behavior:
	- $\degree$  The connected occupancy sensor determines when the room is occupied or vacant.
	- $\circ$  If room vacancy is detected, the receiver goes to sleep.
	- $\circ$  If room occupancy is detected, the receiver wakes up.
	- $\circ$  If the display device is configured as a controlled display device, it powers on when the room is occupied and powers off when the room is vacant.
	- $\degree$  The touch screen is on when the room is occupied and off when the room is vacant.
	- $\circ$  Crestron Fusion power events are permitted.
	- o If an HDMI sync is detected, the receiver wakes up.
	- o An AirMedia connection does not wake the receiver.
- Select Signage Only to apply the following behavior:
	- o All user presentation capabilities are disabled.
	- $\degree$  The display device and the receiver will always present digital signage during business hours and turn off outside of business hours. Define business hours using the table:
		- **Enabled:** Turn the toggle on to include the day in the business hours schedule.
		- On Time: Enter the time of day (in 24-hour format) when business hours begin.
		- **T** Off time: Enter the time of day (in 24-hour format) when business hours end.

NOTE: When the On Time and Off Time settings are set to 00:00 and 23:59 respectively, the display device is on and the receiver is awake all day.

- $\circ$  The connected occupancy sensor determines when the room is occupied or vacant.
- $\circ$  If room occupancy is detected outside of business hours, the receiver and display device power on. Digital signage is displayed.
- o If room vacancy is detected outside of business hours, the receiver and display device power off.
- $\circ$  The touch screen is always off.
- o Crestron Fusion power events are permitted.

NOTE: To use the Signage Only power mode, enable the Signage in Standby setting as described in Digital [Signage](#page-117-0).

- Select Business Hours + Occupancy Based for Signage to apply the following behavior:
	- $\circ$  The display device and the receiver will turn on during business hours and turn off outside of business hours. Define business hours using the table:
		- **Enabled:** Turn the toggle on to include the day in the business hours schedule.
		- On Time: Enter the time of day (in 24-hour format) when business hours begin.
		- Off time: Enter the time of day (in 24-hour format) when business hours end.

NOTE: When the On Time and Off Time settings are set to 00:00 and 23:59 respectively, the display device is on and the receiver is awake all day.

- $\degree$  The connected occupancy sensor determines when the room is occupied or vacant.
- o If room vacancy is detected during business hours, the receiver goes to sleep. Digital signage is displayed.
- $\circ$  If room occupancy is detected during business hours, the receiver wakes up.
- $\circ$  If room vacancy is detected outside of business hours, the receiver and display device power off.
- o If room occupancy is detected outside of business hours, the receiver and display device power on.
- $\circ$  The touch screen is on when the room is occupied and off when the room is vacant.
- o Crestron Fusion power events are permitted.
- $\circ$  If an HDMI sync is detected, the receiver wakes up.
- <sup>o</sup> An AirMedia connection does not wake the receiver.

NOTE: The Business Hours + Occupancy Based With Signage setting must be selected if Appspace is to be used.

### Cloud Settings

Select Cloud Settings to configure the device's connection to the XiO Cloud® service. By default, the Cloud Configuration Service Connection toggle is turned on. For more information on using the XiO Cloud service with an AirMedia receiver, refer to Enterprise [Deployment](#page-139-0) Options on page [136.](#page-139-0)

#### System Setup - Cloud Settings

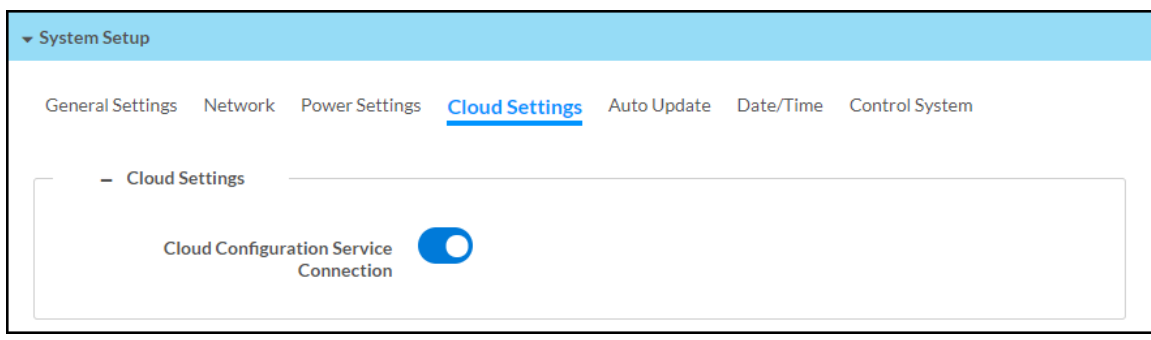

### Auto Update

Select Auto Update to configure the auto update feature. The auto update feature allows the device to automatically scan for firmware updates and install the updates as needed.

#### System Setup – Auto Update

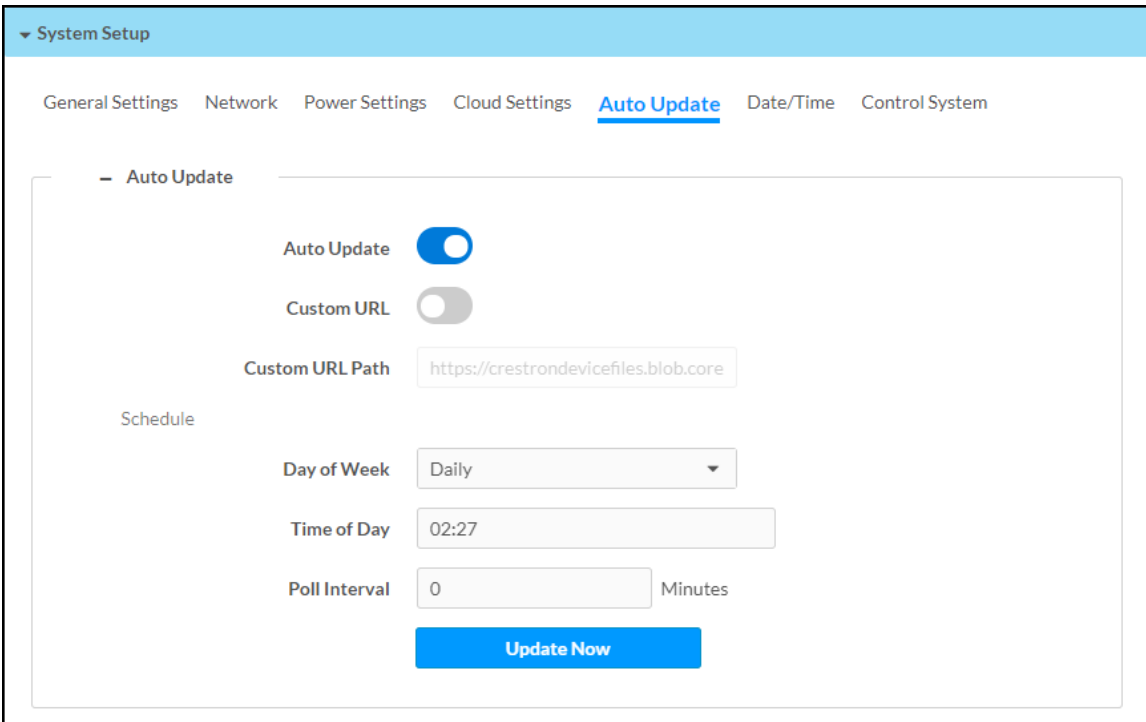

- Auto Update: Turn the toggle on to allow automatic updates.
- Custom URL: Turn the toggle on to use a custom update server URL. If turned off, the server URL will default to the standard Crestron update server.
- Custom URL Path: If Custom URL is turned on, enter the custom URL path for the update server.
- Schedule: Set the schedule for when the device checks for updates.
	- o Day of Week: Select the day of the week when the device will check for updates. Select Daily to have the device check for updates every day.
	- $\degree$  Time of Day: Enter a time of day (in 24-hour format) when the device will check updates on the scheduled day.
	- **Poll Interval:** Enter the polling interval (in minutes) for when the device will poll the server for updates.
	- <sup>o</sup> Select Update Now to check the update server for new firmware and to update the device immediately if new firmware is available.

# Date/Time

Select Date/Time to configure the settings for the receiver's internal clock.

#### System Setup – Configure Date/Time

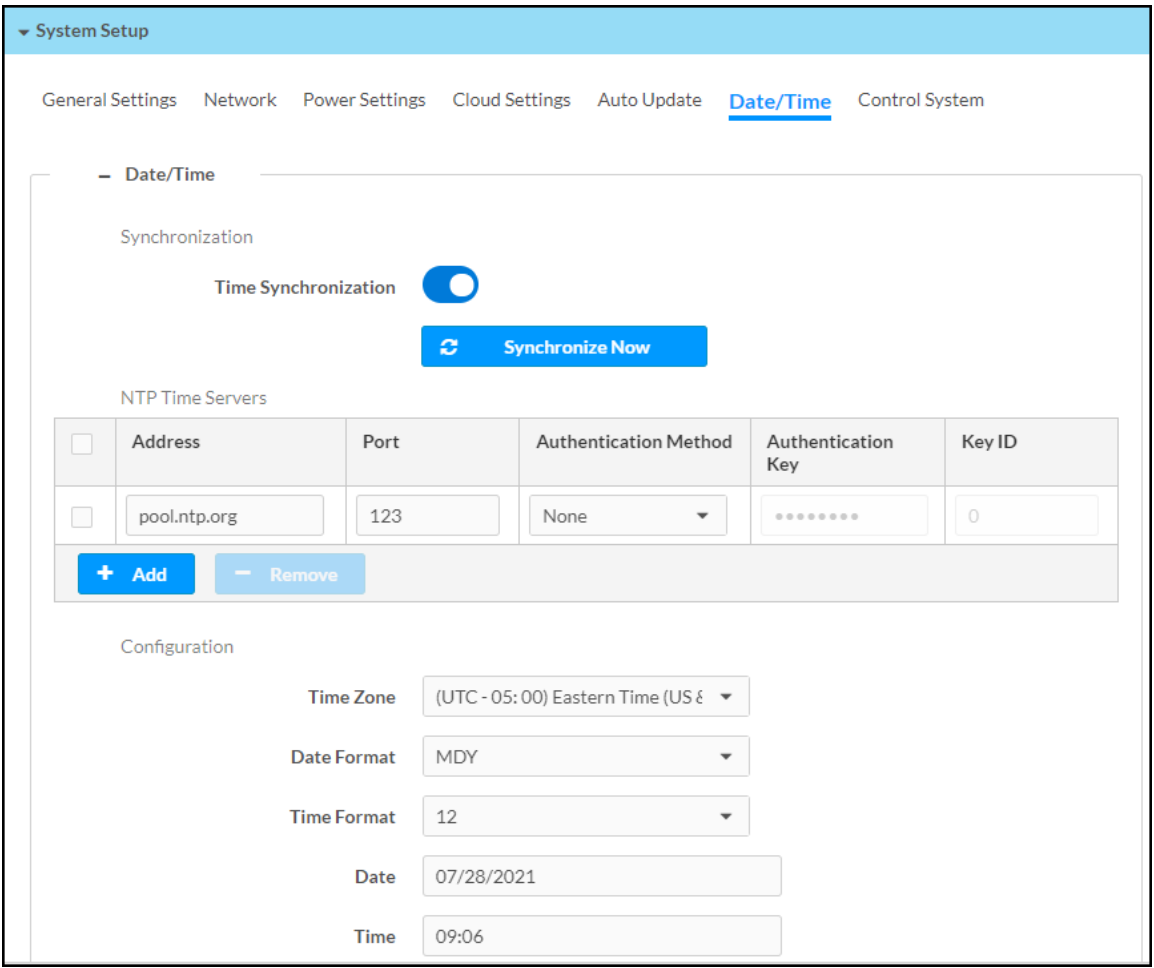

- Synchronization: The receiver's internal clock can be synchronized with a time server.
	- o Time Synchronization: Turn on the toggle to use time synchronization via SNTP (Simple Network Time Protocol).
	- o Synchronize Now: With Time Synchronization turned on, select Synchronize Now to synchronize the receiver with the SNTP server(s) entered in the NTP Time Servers table.
- NTP Time Servers: With Time Synchronization turned on, use the provided table to enter information regarding the SNTP server(s) used to synchronize the date and time for the receiver.
	- <sup>o</sup> Select Add to add a new SNTP server entry into the table.
	- <sup>o</sup> Enter the following information for each entry:
		- Enter the SNTP server address into the Address text field.
		- Enter the SNTP server port into the Port text field.
		- Use the Authentication Method dropdown menu to select the authentication method used to access the SNTP server (if one exists).
		- <sup>n</sup> If an authentication method is selected, enter the key used to authenticate against the SNTP server into the Authentication Key text field.
		- If an authentication method is selected, enter the ID for the key used to authenticate against the SNTP server into the Key ID text field.
	- $\circ$  To remove an entry, fill the checkbox to the left of the table entry, and then select Remove.
- Configuration: The receiver's internal clock can be configured manually.
	- <sup>o</sup> Time Zone: Select a time zone for the receiver using the dropdown menu.
	- Date Format: Select the format that the date will appear on the display device using the drop-down menu (MDY, DMY, or YMD).
	- $\degree$  Time Format: Select the format that the time will appear on the display device (12 hour or 24 hour).
	- $\circ$  Date: Select the date for the receiver using the pop-up calendar that is displayed.

## Control System

Select Control System to connect and configure a control system with the receiver. The receiver can be controlled by a Crestron control system or by a virtual control system's SIMPL or SIMPL# program.

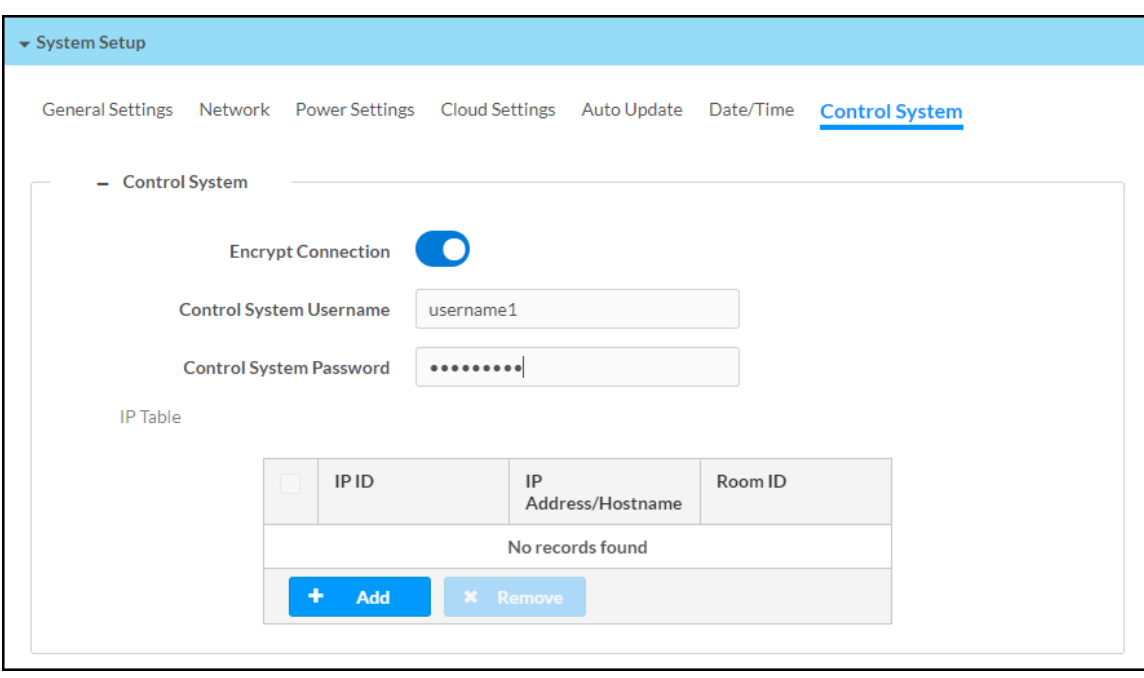

#### System Setup – Control System

- Encrypt Connection: Turn the toggle on to use SSL encryption for communication with the control system. SSL can be used with or without a CA certificate. When Encrypt Connection is toggled on, the username and password for the control system is required.
- Control System Username: The username for the control system.
- Control System Password: The password for the control system.
- IP Table: Select Add to add an IP table connection between the device and the control system.
	- <sup>o</sup> IP ID: Enter an IP ID for connecting the device to the control system.

#### NOTES:

- The control system will search the related ID while entering the IP ID.
- The IP ID must match the IP ID defined in the control system's SIMPL Windows or SIMPL# program.
- o IP Address/Hostname: Enter the control system IP address or hostname.
- $\degree$  Room ID: Enter a room ID to associate with the device (for connections with the Crestron Virtual Control server-based control system).

# <span id="page-101-0"></span>**Services**

Select Services to configure the device's connection with Crestron Fusion® software and/or other calendaring applications.

At the top left corner of the Services window, select the + (plus) icon next to Fusion to configure the following Crestron Fusion connection settings.

Settings Tab - Services (Fusion)

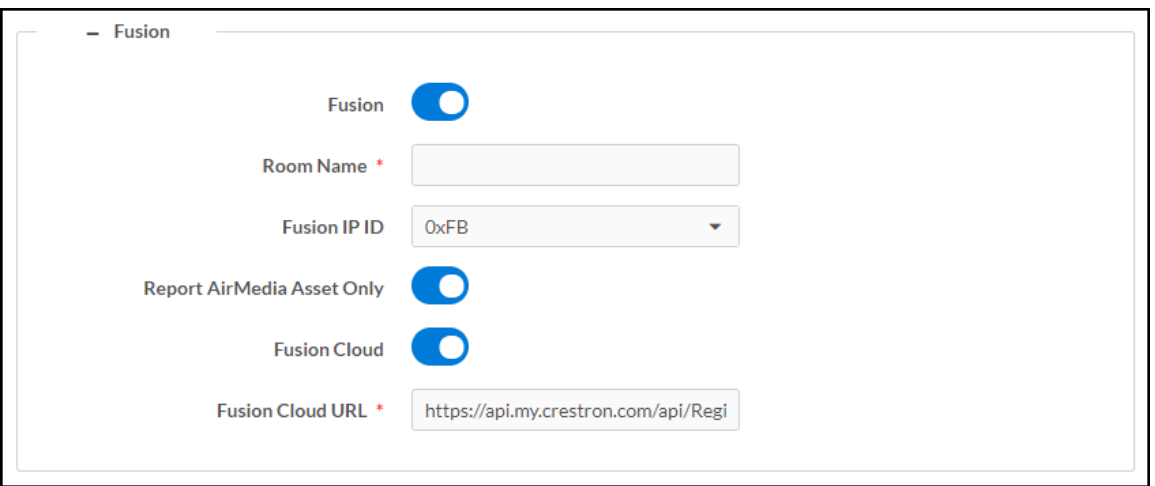

- Fusion: Turn the toggle on to use Crestron Fusion with the device.
- Room Name: Enter the room name to be used by the Crestron Fusion server.
- Fusion IP ID: Select the IP ID number to be used by the Crestron Fusion server.
- Report AirMedia Asset Only: Turn the toggle on to allow only AirMedia related settings to appear in Crestron Fusion. Turn the toggle off to allow all device settings to appear in Crestron Fusion.
- Fusion Cloud: Turn the toggle on and enter the Fusion Cloud URL manually in the Fusion Cloud URL field. When Fusion Cloud is toggled off, the Crestron Fusion server will use auto-discovery and the Fusion Cloud URL field will not appear.

NOTE: Upon completion, the device will be brought into Crestron Fusion software as a processor. For more details on using the device with Crestron Fusion, refer to the Crestron Fusion help file.

Select the + (plus) icon next to Calendar to display the following calendaring application settings.

#### Settings Tab - Services (Calendar)

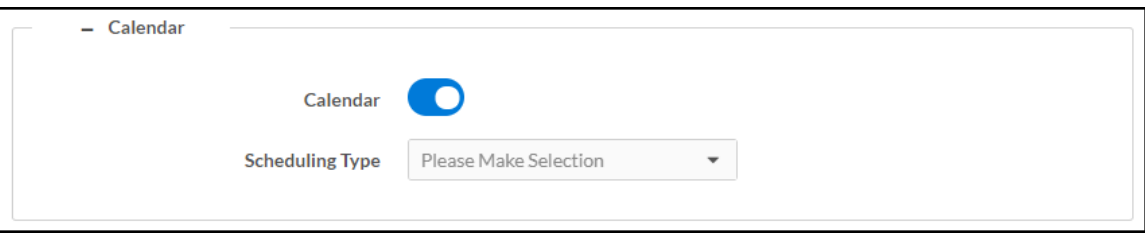

- Calendar: Turn the toggle on to use a calendaring application with the AirMedia device.
- Scheduling Type: Select a calendaring service from the dropdown menu.

#### Crestron Fusion Service

To use the device with Crestron Fusion scheduling software:

- 1. Configure a Crestron Fusion connection as described in [Services](#page-101-0) on page 98.
- 2. Turn on the Calendar toggle.
- 3. Select Fusion from the Scheduling Type drop-down menu.
- 4. Select Save Changes. In the System Initialization dialog box, select Yes to continue. System initialization will occur.

#### System Initialization

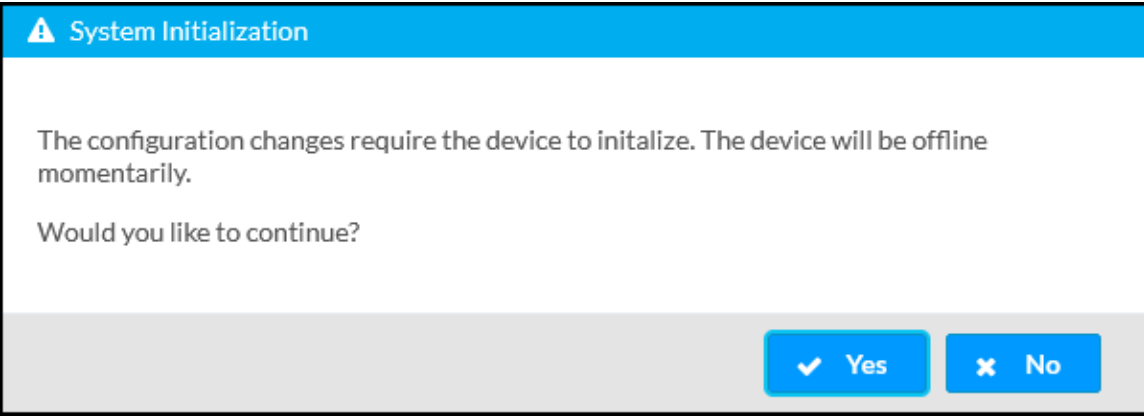

### Google Calendar Service

To use the device with the Google Calendar service:

- 1. Turn on the Calendar toggle as described in [Services](#page-101-0) on page 98.
- 2. Select Google from the Scheduling Type drop-down list to use the Google Calendar<sup>™</sup> application for calendar functions.

#### Calendar Settings – Google Calendar

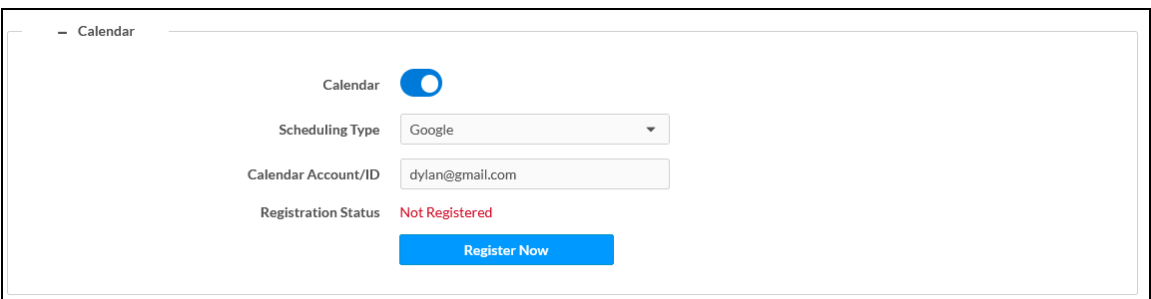

- 3. In the Calendar Account/ID field, enter the email address attached to the desired Google calendar.
- 4. Select Save Changes. In the System Initialization dialog box, select Yes to continue. System initialization will occur.

#### System Initialization

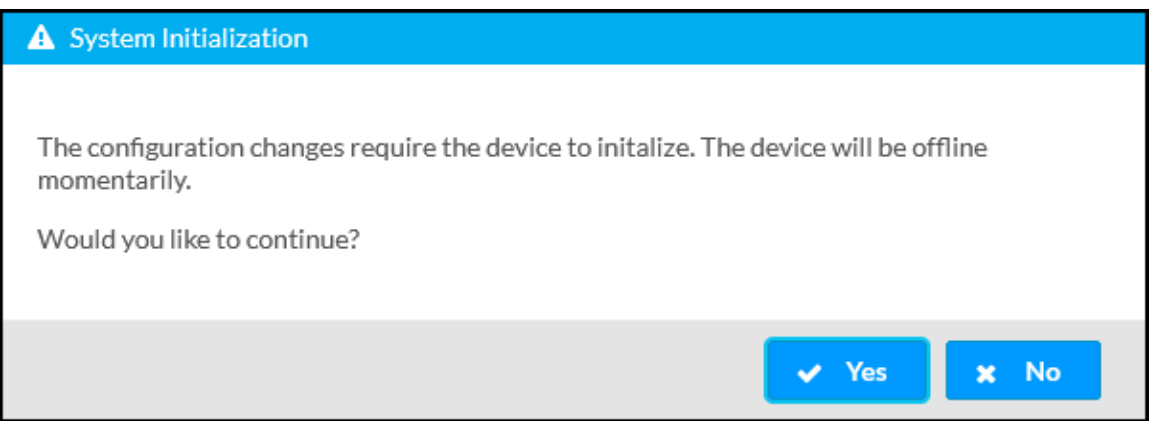

5. Select Register Now. The Registration Status, Registration URL, and Registration Code fields will appear.

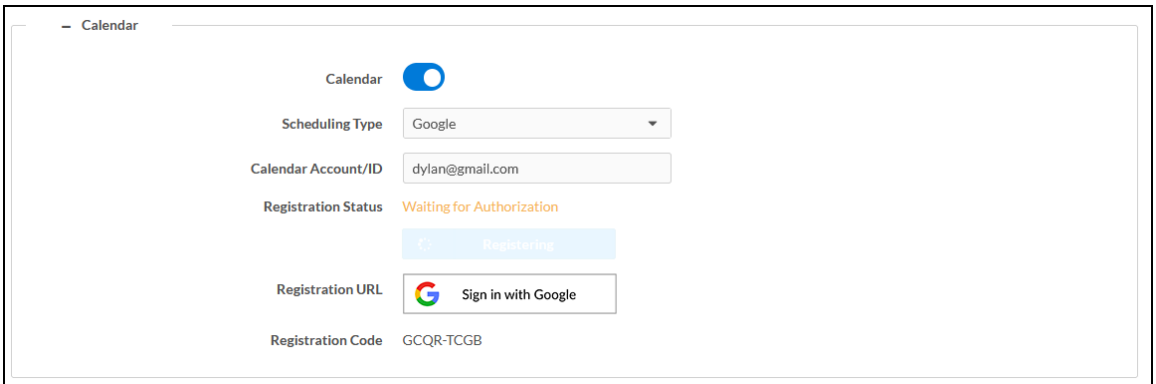

6. Copy the code in the Registration Code field.

7. In the Registration URL field, select Sign in with Google. The Connect a device screen appears.

Connect a device Screen

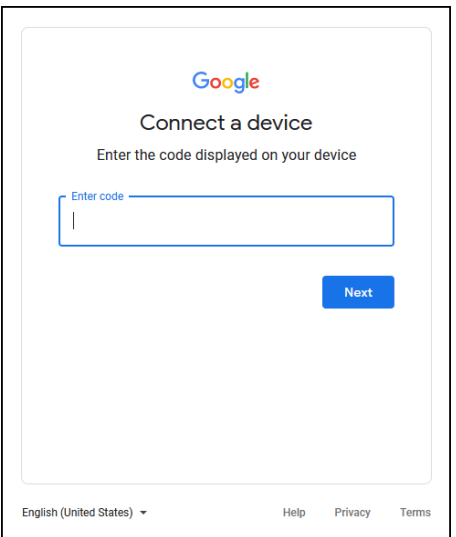

- 8. Enter the registration code in the Enter Code field and select Next. The Choose an account screen appears.
- 9. Select an account and sign in with the login credentials.
- 10. Select Allow to complete the process. A success message will be displayed, and the Google Calendar status will be updated.

To disconnect the calendar from the device, select Unregister and follow the instructions for activating a new configuration.

#### Calendar Settings – Google Calendar

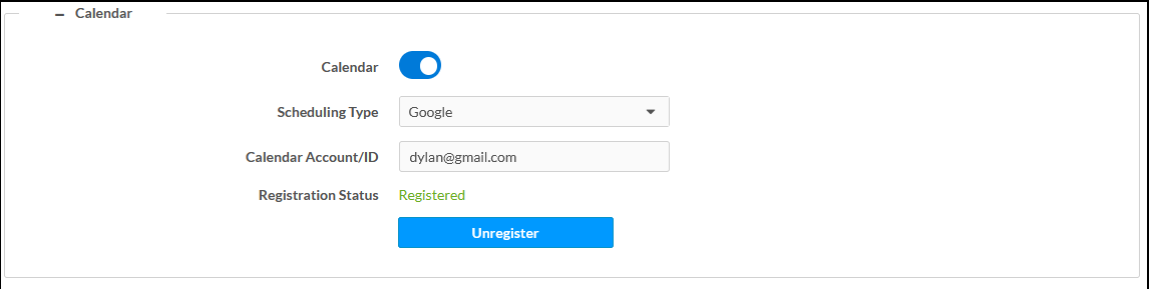

## Microsoft Exchange Server and Microsoft 365 Software, Modern Authentication

To use the device with Microsoft Exchange Server and Microsoft 365 Software (Modern Authentication enabled):

- 1. Turn on the Calendar toggle as described in [Services](#page-101-0) on page 98.
- 2. Select Exchange/O365 from the Scheduling Type dropdown menu.
- 3. Turn on the Enable Modern Authentication toggle.
- 4. Enter a Client ID in the Client ID (Application ID) field.
- 5. Enter an O365/Microsoft 365 Tenant ID in the O365 Tenant ID field.
- 6. (Optional) Enter the Calendar email address in the Calendar Email Address field. The calendar email address is required for accounts using impersonation.

#### Services – Calendar

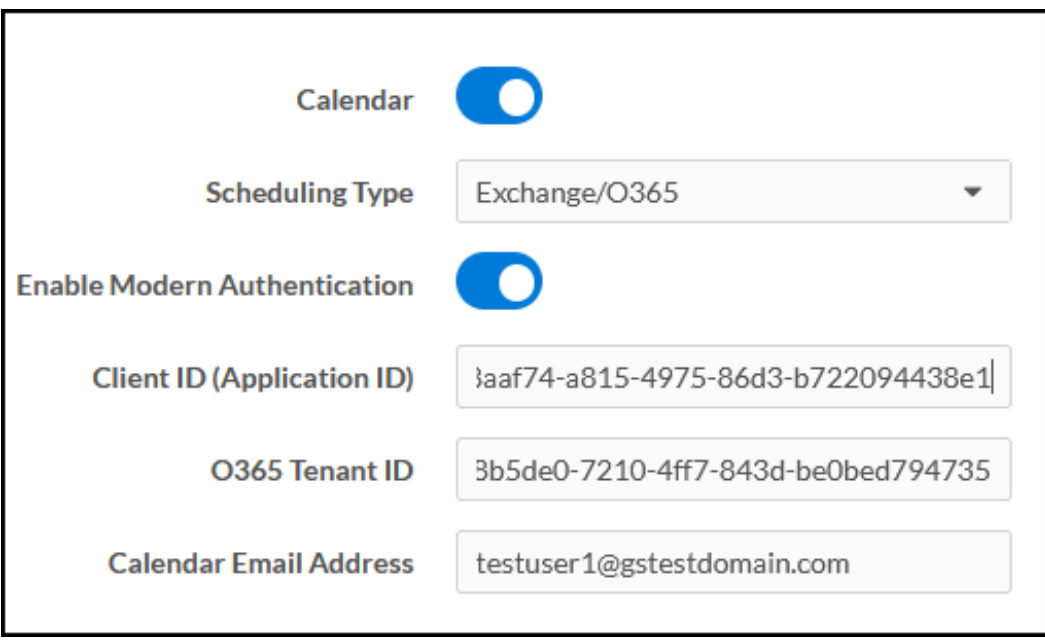

7. Select Save Changes. In the System Initialization dialog box, select Yes to continue. System initialization will occur.

8. Select Register Now. A code and a Microsoft icon will appear.

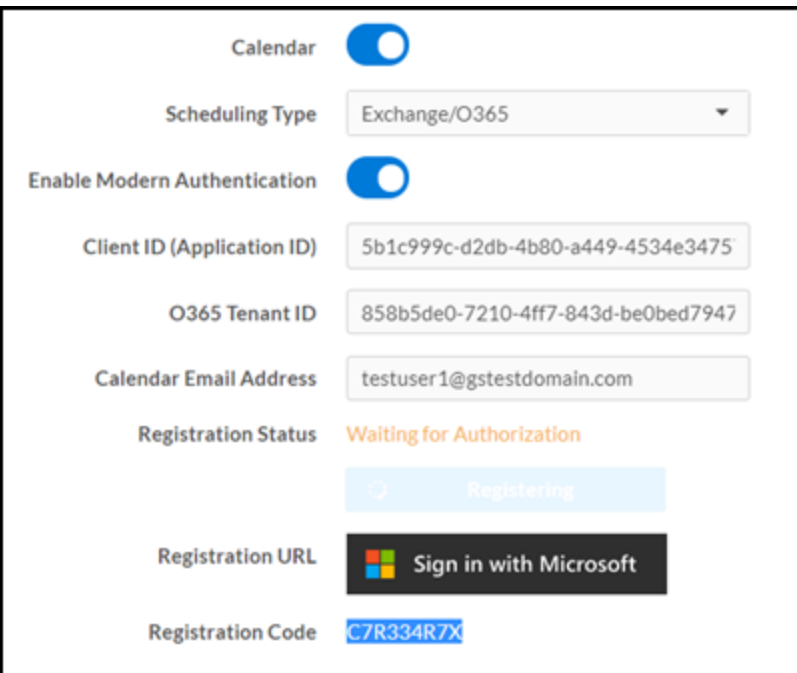

- 9. Copy the code in the Registration Code field.
- 10. Select Sign in with Microsoft in the Registration URL field. An Enter code screen will appear.

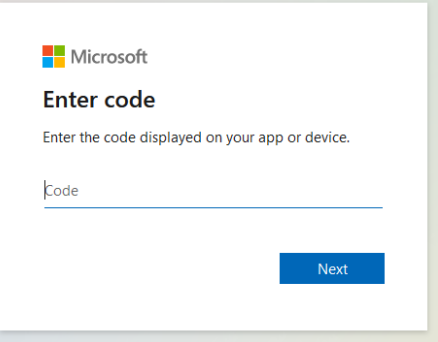

- 11. Enter the registration code and select Next.
- 12. Enter the account credentials to sign in.

13. On first use, a permissions required window will be displayed. Select Accept.

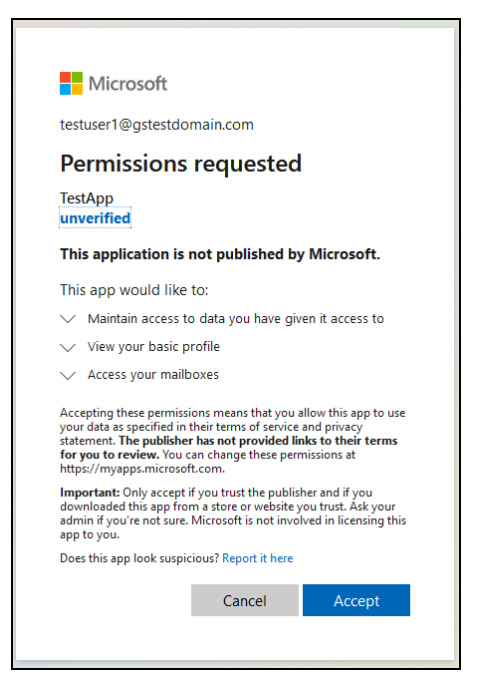

14. Sign in to the Microsoft 365 service. Once signed in, a confirmation message will appear, and the Registration Status will be updated.

To disconnect the calendar from the device, select Unregister and follow the instructions for activating a new configuration.

## Microsoft Exchange Server and Microsoft 365 Software, Modern Authentication Disabled

To use the device with Microsoft Exchange Server and Microsoft 365 Software (Modern Authentication disabled):

- 1. Turn on the Calendar toggle as described in [Services](#page-101-0) on page 98.
- 2. Select Exchange/O365 from the Scheduling Type drop-down menu.
- 3. Turn the Enable Modern Authentication toggle off.
- 4. (Optional) Enter the calendar email address in the Calendar Email Address field. The calendar email address is required for accounts using impersonation.
- 5. Enter the account username in the Username field.
- 6. Enter the account password in the Password field.
- 7. Enter the domain name used by the Exchange server in the Domain field.
8. Enter the URL of the Exchange server in the Exchange Web Services URL field.

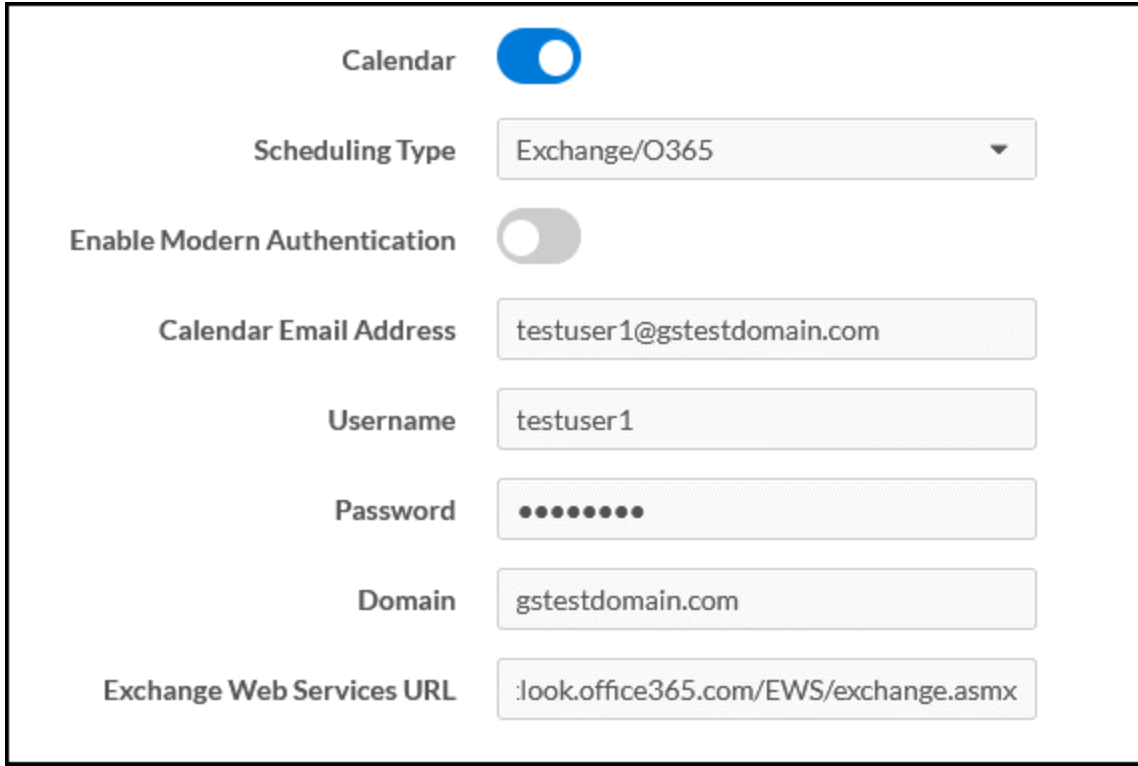

9. Select Save Changes. In the System Initialization dialog box, select Yes to continue. System initialization will occur.

To disconnect the calendar from the device, select Unregister and follow the instructions for activating a new configuration.

## Audio-Video

Select Audio-Video to configure settings for the HDMI input port (AM-3200(-WF)(-I) models only) and HDMI output port and to display information about the display device and output signal.

Select the + (plus) icon next to Inputs to display the following HDMI input settings.

#### Settings Tab - Audio-Video (Inputs)

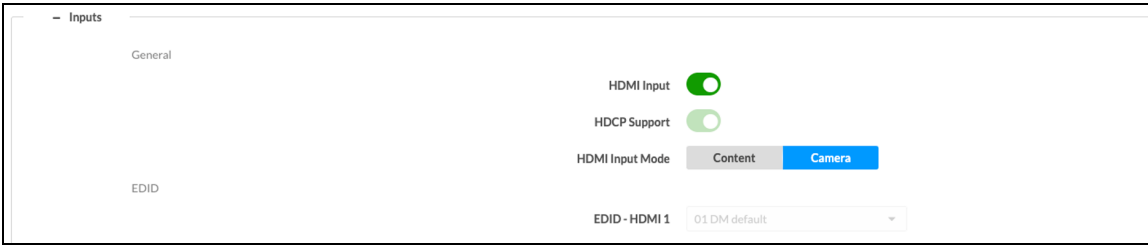

- General
	- **HDMI Input:** Turn the toggle on to enable the HDMI input port.
	- HDCP Support: Turn the toggle on to allow source signals that require HDCP compliance to pass through to the display device.
	- o HDMI Input Mode: Select the mode for the HDMI input port.
		- Select Content to share content from a personal device through the HDMI input.
		- Select Camera to use a connected HDMI camera for Wireless Conferencing.
- <sup>l</sup> EDID
	- **EDID-HDMI 1:** Select an EDID profile loaded to the receiver to use for the HDMI input.

NOTE: To manage EDID profiles installed on the receiver, refer to [Manage](#page-73-0) EDIDs [\(AM-3200\(-WF\)\(-I\)](#page-73-0) Models Only) on page 70.

Select the  $+$  (plus) icon next to Outputs to display the following HDMI output settings.

#### Settings Tab - Audio-Video (Outputs)

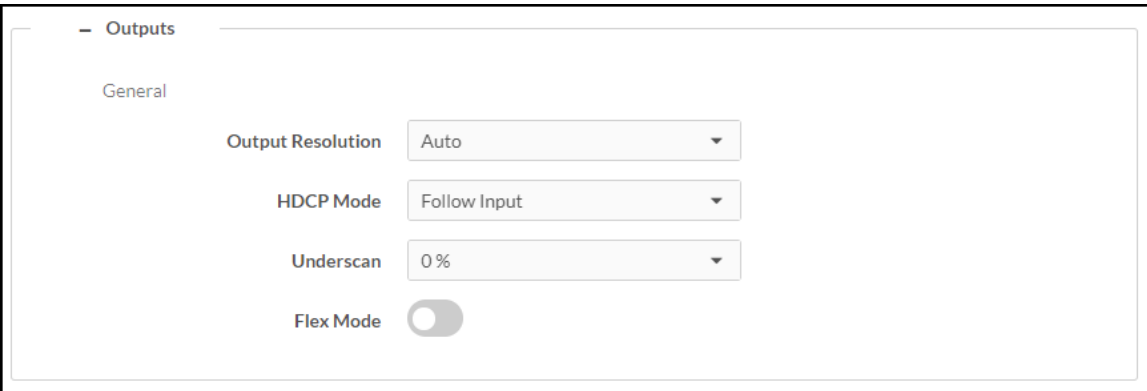

- Output Resolution: Select the output resolution from the dropdown list.
- HDCP Mode: Select the HDCP mode from the dropdown list.
	- $\circ$  When HDCP Mode is set to Auto, the receiver always attempts to use HDCP if support is detected on the display device.
	- o When HDCP Mode is set to Follow Input, the receiver attempts to use HDCP if support is detected on the HDMI input.
	- $\circ$  When HDCP Mode is set to Force Highest, the receiver attempts to use the latest version of HDCP regardless of whether or not support is detected on the display device.
	- o When HDCP Mode is set to Never Authenticate, the receiver never attempts to use HDCP with downstream devices, regardless of support.
- Underscan: Select the amount of underscan to apply to the output signal from the dropdown list. Adjust this setting to improve the readability of text that may be cropped due to overscan or underscan conditions on the display device.
- Flex Mode: Turn the toggle on when using the receiver with a Crestron Flex conference system. Flex Mode disables the HDMI output from the AirMedia device unless a source is active.

NOTE: When using the device in Flex Mode, Crestron recommends setting HDCP Mode to Never. A connected touch screen must be set to communicate to the device at the IP ID FD. In System Setup > Power Settings, Standby Mode must be set to Always On as described in Power [Settings](#page-92-0) on page 89.

## <span id="page-110-0"></span>Connected Devices

Select Connected Devices to configure settings for any connected devices such as displays, touch screens, occupancy sensors and/or Wireless Conferencing peripherals.

#### Settings Screen - Connected Devices

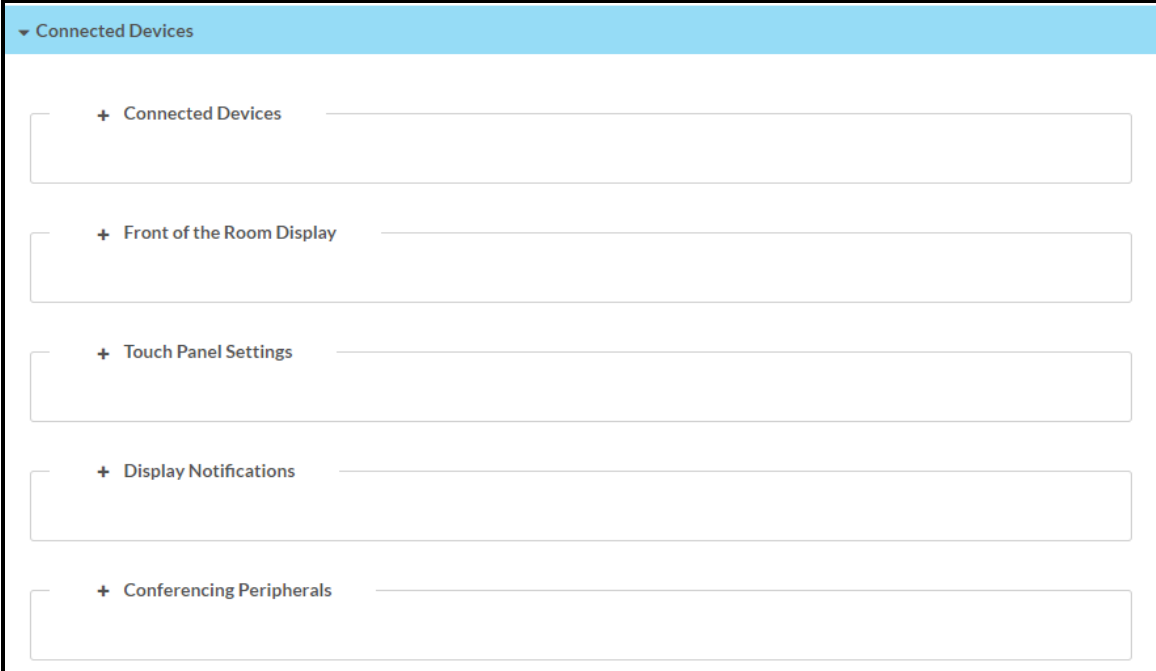

Select the + (plus) icon next to Connected Devices to display the following device settings.

#### Settings Screen – Connected Devices (Connected Devices)

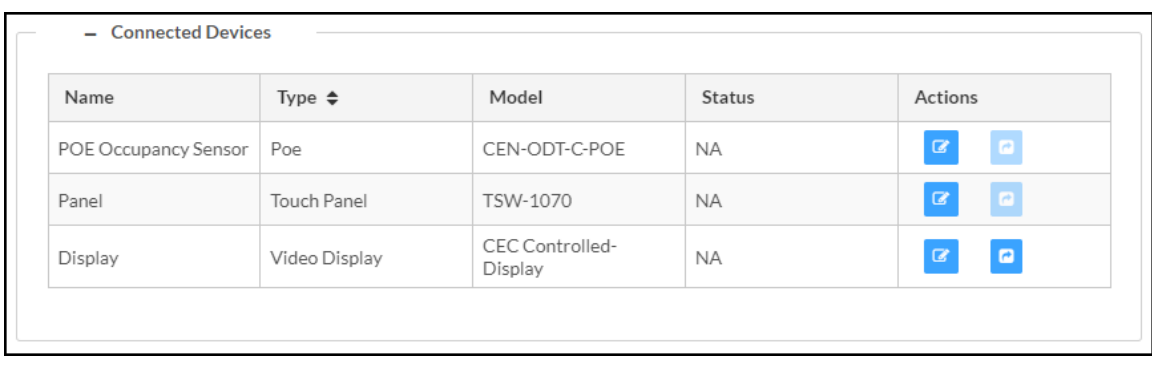

A list of connected devices is along with each device's Name, Type, Model, and Status . Select the edit button  $\bullet$  to modify the connected device's settings. Select the test driver button  $\bullet$  to send commands to a display device to test the driver's functionality.

Select the + (plus) icon next to Front of the Room Display to display settings for the front of the room experience splash screen.

#### Settings Screen – Connected Devices (Front of the Room Display)

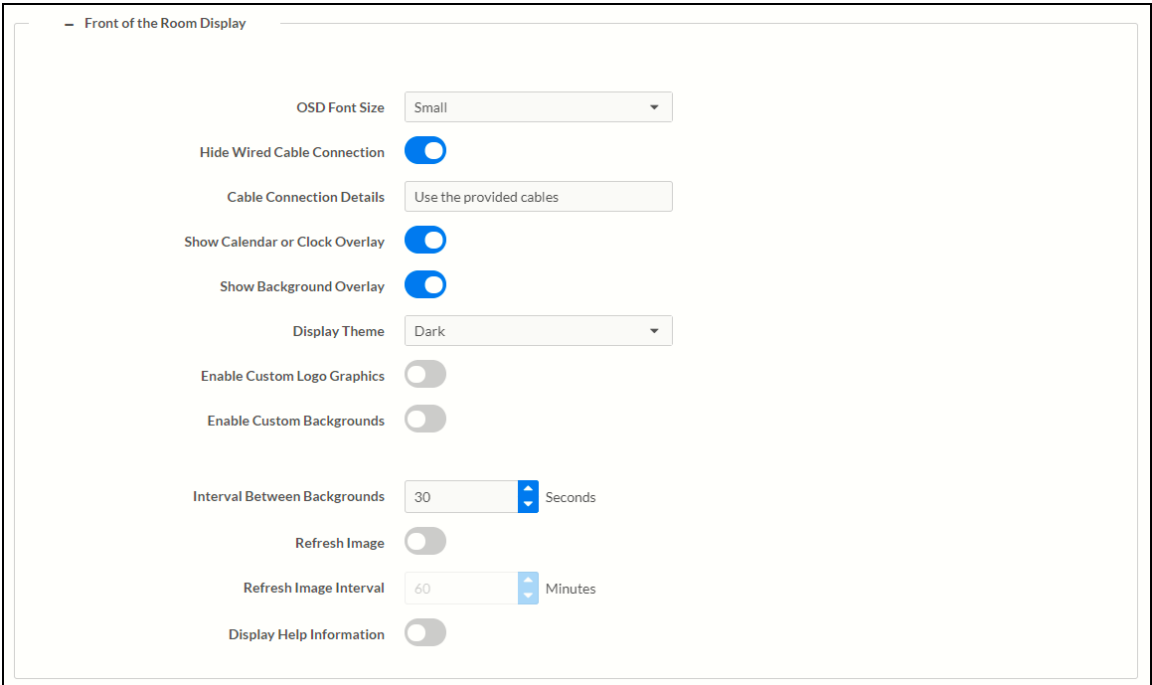

- OSD Font Size: Select the font size of the connection bar text on the AirMedia Welcome Screen (Small, Medium, or Large).
- Hide Wired Cable Connection: (AM-3200(-WF)(-I) models only) Turn the toggle on to hide wired connection details on the display device.
- Cable Connection Details: (AM-3200(-WF)(-I) models only) Enter custom instructions for presenting content using the receiver's wired connection. The instructions will appear on the display device and should be used to guide users.
- Show Calendar or Clock Overlay: Turn the toggle on to show the clock and calendared events in the center of the display device.
- Show Background Overlay: Turn the toggle on to place a monochrome filter over background images.
- Display Theme: Select a display theme from the dropdown menu to use a light or dark color scheme on the display device.
- Enable Custom Logo Graphics: Turn the toggle on to display a custom logo on the display device. An **Add Logo** option will appear when the change is saved. When the toggle is off, the Crestron logo is displayed.

### NOTES:

- $\degree$  The optimal image size for a logo is 600 x 100 pixels. Custom graphics that are larger than 600 x 100 pixels are scaled down while maintaining their aspect ratio. Custom graphics that are smaller than 600 x 100 pixels are not scaled up and should be resized for optimal image display.
- $\circ$  To manage images stored on the receiver, refer to [Manage](#page-77-0) Images on page 74. Up to 20 images can be stored locally on the receiver at a maximum of 100 MB.
- $\circ$  Logo and Custom Background Management: Select Add Logo to use a custom image. Choose an image located on a server or upload a custom image.
- $\circ$  Source: Select URL to use an image located on a server. Enter the URL of the image location in the Graphic URL field. Select File to upload an image file.

• Enable Custom Backgrounds: Turn the toggle on to display a custom background slideshow when the system is not in use. An Add Logo option will appear once the change is saved.

#### NOTES:

- $\degree$  Up to 20 images can be stored locally on the receiver at a maximum of 100 MB. To manage images stored on the receiver, refer to [Manage](#page-77-0) Images on page 74.
- $\circ$  Custom background images should be jpg files with resolutions no higher than 4096 x 2160 pixels. Images with resolutions higher than 4096 x 2160 pixels may exceed the receiver's storage limit when rendered and will inhibit performance.
- <sup>o</sup> The interface has been designed to use most of the screen area for informational purposes. This feature is intended for use with corporate colors, branding, and aesthetics unique to the particular organization and should not be used to add custom instructions for room users.
- o Logo and Custom Background Management: Select Add Logo to upload a custom image. Choose an image located on a server or upload a custom image.
- $\circ$  Source: Select URL to use an image located on a server. Enter the URL of the image location in the Graphic URL field. Select File to upload an image file. The image is then added to a list of files in the File drop-down menu. Select the image file from the dropdown menu.
- Interval Between Backgrounds: Enter a span of time (in seconds) that each background image is displayed.
- Refresh Image: Turn the toggle on to allow the system to periodically download the remotely stored logo and background images from the URLs specified for the custom logo or background.
- Refresh Image Interval: Enter the amount of time between downloads (in minutes). The minimum amount of time available is one minute, and the maximum amount of time is 65,535 minutes (about 45 days).
- Display Help Information: Turn the toggle on to allow the system to display custom help information. Enter the Help Information Text to be displayed.

Select the + (plus) icon next to Touch Panel Settings to display settings for connected touch screens.

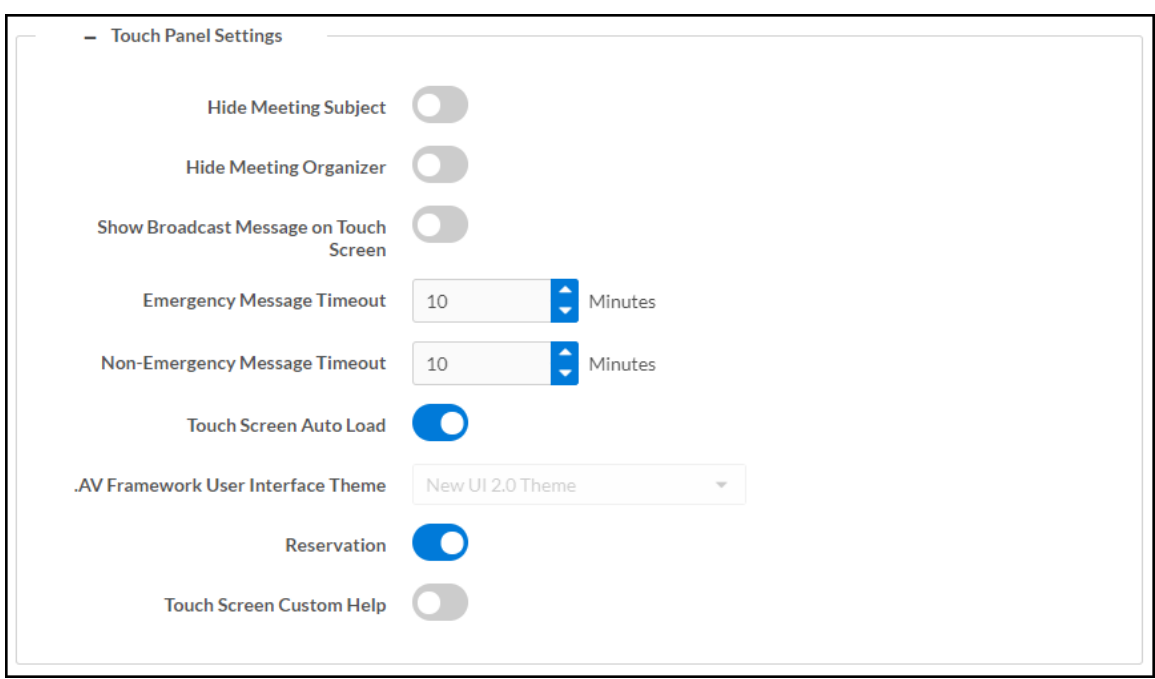

Settings Screen – Connected Devices (Touch Panel Settings)

- Hide Meeting Subject: Turn the toggle on to hide the meeting's subject on the touch screen.
- Hide Meeting Organizer: Turn the toggle on to hide the meeting's organizer on the touch screen.
- Show Broadcast Message on Touch Screen: Turn the toggle on to show broadcast messages on the touch screen (broadcast messages are automatically shown on the display device).
- **Emergency Message Timeout:** Enter the number of minutes an emergency broadcast message is displayed on the touch screen.

NOTE: Emergency broadcasts are sent from Crestron Fusion which is to be supported in a future firmware release. For more information on emergency broadcasts, refer to the Crestron Fusion® Software SSI Model [Reference](https://www.crestron.com/getmedia/fe5f140b-96c5-4281-b9da-d2b6934b2e59/mg_rg_crestron_fusion_software_ssi_module) Guide (Doc. 7898).

- Non-Emergency Message Timeout: Enter the number of minutes a non-emergency broadcast message is displayed on the touch screen.
- Touch Screen Auto Load: Turn the toggle on to allow project files to be pushed to the touch screen from the cloud automatically.
- .AV Framework User Interface Theme: For future use.
- Reservation: Turn the toggle on to allow calendar reservations from the touch screen.
- Touch Screen Custom Help: Turn the toggle on to display a custom help screen when the information button is tapped on the touch screen. A Custom Help URL field appears. Enter the image's URL in the Custom Help URL field and save the changes.

Select the + (plus) icon next to Display Notifications to reveal settings for how notifications are displayed when an AirMedia device is in use.

Settings screen – Connected Devices (Display Notifications)

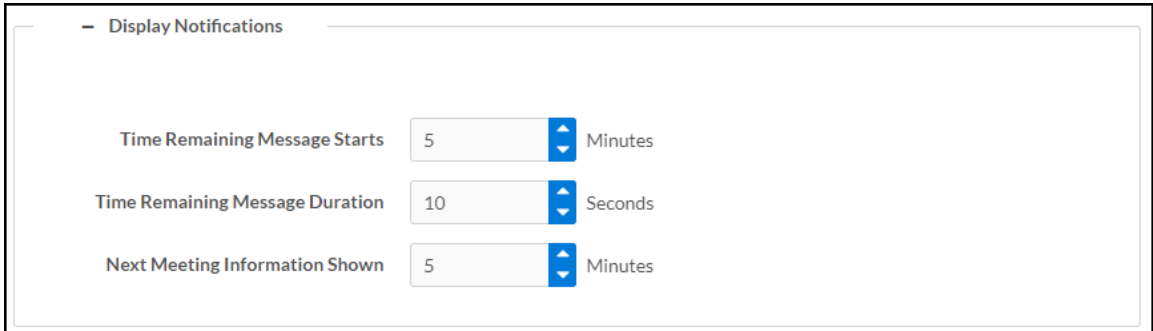

- Time Remaining Message Starts: Enter the amount of time that must pass (in minutes) before the meeting's time remaining message is displayed.
- Time Remaining Message Duration: Enter the amount of time (in seconds) that the time remaining message is displayed.
- Next Meeting Information Shown: Enter the amount of time (in minutes) before the next meeting's information is displayed.

Select the + (plus) icon next to Conferencing Peripherals to display settings and information for connected Wireless Conferencing peripherals.

Settings – Conferencing Peripherals

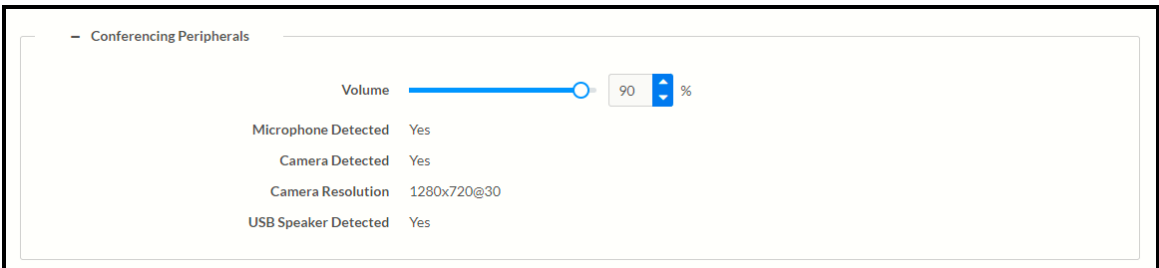

• Volume: Controls the maximum allowed volume of connected USB speakers

NOTE: The volume slider will only appear when a supported peripheral device is connected.

- Microphone Detected: Indicates whether or not a microphone is connected
- Camera Detected: Indicates whether or not a camera is connected
- Camera Resolution: The resolution of a connected camera
- USB Speaker Detected: Indicates whether or not a USB speaker is connected

## Routing

Select Routing to configure the order in which devices are routed to the display device upon connection.

#### Settings Screen – Routing

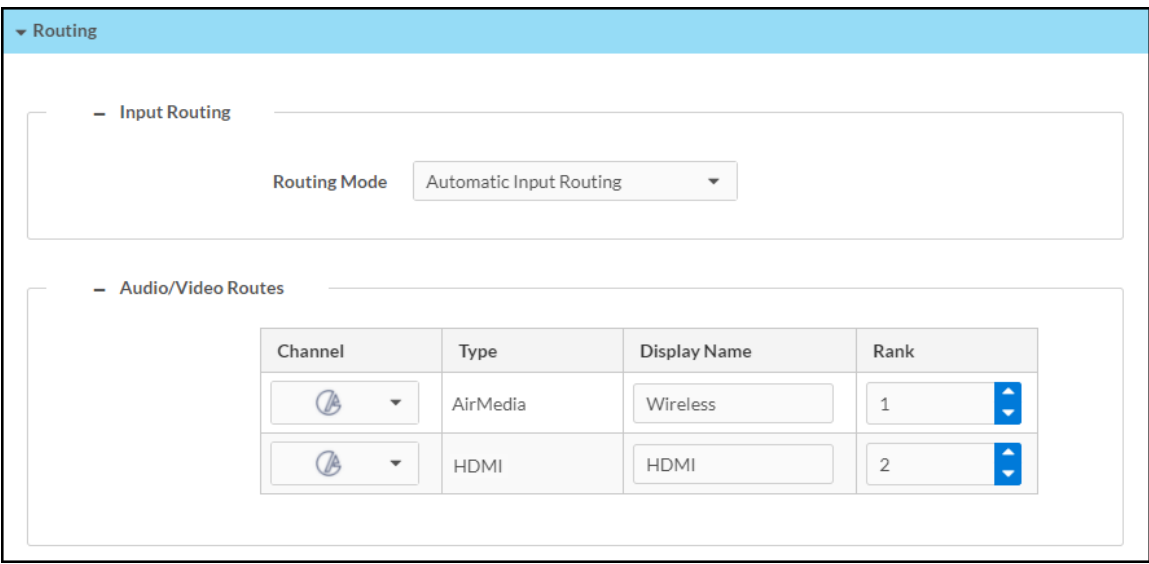

Select the  $+$  (plus) icons next to Input Routing and Audio Video Routes to display the Routing Mode setting and a list of the routed sources. By default, routing is automatic, meaning the last connected source will be routed to the display device.

Select one of the following routing modes from the dropdown list:

- Automatic Input Routing: Automatically route the last connected source to the display device.
- Priority Routing: Dictate the order in which sources are routed using the table in the Audio/Video Routes section.
	- $\circ$  To change the routing order of a device, select a number from the corresponding dropdown list under the Rank column. Devices with a lower number rank will take priority over others.
	- $\degree$  To change the name of the source that appears on the touch screen, type a name into the text field under the Display Name column in the corresponding row of the device.
- AirMedia Auto-Route Only: Automatically route a connected AirMedia source to the display device. Any other sources (HDMI, for example) must be manually routed from the touch screen.

• AirMedia Dock Upon Connect: Automatically dock a source once it connects to the AirMedia receiver. When docked, the source does not present but remains connected to the display.

NOTE: The AirMedia Dock Upon Connect routing mode is available only for Windows or Android sources.

## Digital Signage

Select Digital Signage to configure the device's operation with the Appspace platform. The AirMedia receiver can display content from an Appspace digital signage channel when no presentation is being made, or the room is not occupied.

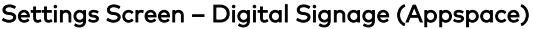

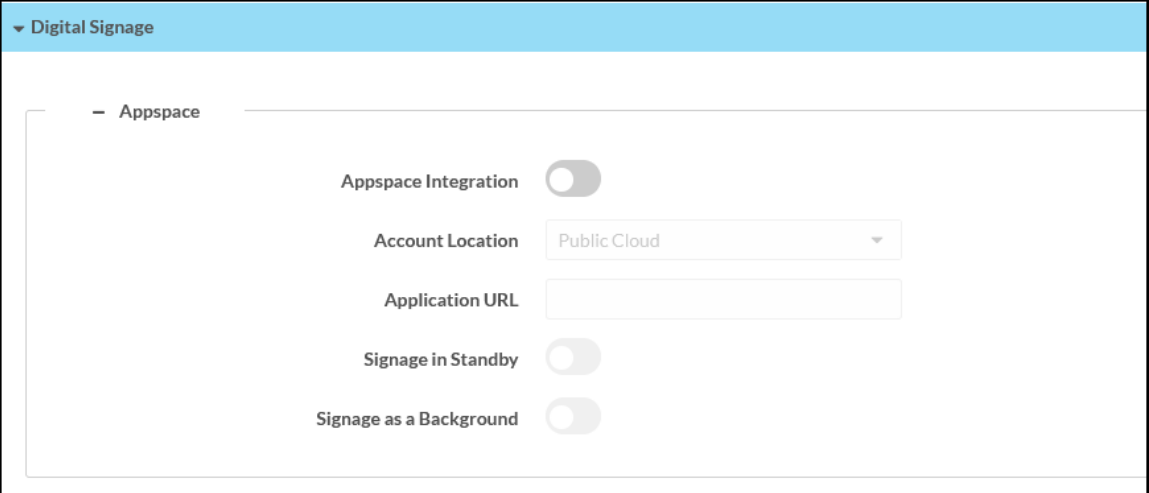

#### NOTES:

- An active Appspace account is required.
- The Appspace video service is not supported.
- MicroSD card storage and touch screen support is not yet supported.
- Maximum resolution for all content should be 3840x2160 for optimal performance.
- Appspace Integration: Use the toggle button to enable the feature. The feature is used to integrate the Appspace digital signage application with AirMedia® Series 3.

NOTE: To use Appspace, the receiver's Power Settings must be set to Signage Only as described in Power [Settings](#page-92-0) on page 89.

- Account Location: Select the location of the Appspace account from the drop-down list.
	- **Select Public Cloud** to use the Appspace public web app.
	- o Select Private Instance to use a privately hosted instance of the Appspace web app
- Application URL: Enter the location of the privately hosted instance of the Appspace web app. Leave this field unfilled if Public Cloud is selected from the Account Location drop-down list.
- Signage in Standby: Turns on the display when the AirMedia receiver goes to sleep based on occupancy.
- Signage as a Background: Turns on the display along with the calendar, date/time, system name, connection info, and branding portions of the display.

#### NOTES:

- $\circ$  When the Signage as a Background toggle is turned on, the Enable Custom Backgrounds setting (described in [Connected](#page-110-0) Devices on page 107) is disabled.
- $\circ$  For best practices on configuring the AirMedia receiver for use with Appspace, visit [docs.appspace.com.](https://docs.appspace.com/)

## AirMedia

Select AirMedia to configure the device's AirMedia functionality.

AirMedia can support up to 30 simultaneously connected AirMedia application users (Windows or Android operating systems) and a maximum of two native mirroring users (Airplay or Miracast® mirroring). Up to four sources can present to the display simultaneously using the AirMedia Canvas feature. For details on the AirMedia canvas feature, refer to [AirMedia](#page-121-0) Canvas [Functionality](#page-121-0) on page 118.

NOTE: For additional details on deploying AirMedia, refer to the AirMedia [Presentation](https://docs.crestron.com/en-us/7693/) Gateway [Deployment](https://docs.crestron.com/en-us/7693/) Guide (Doc 7693).

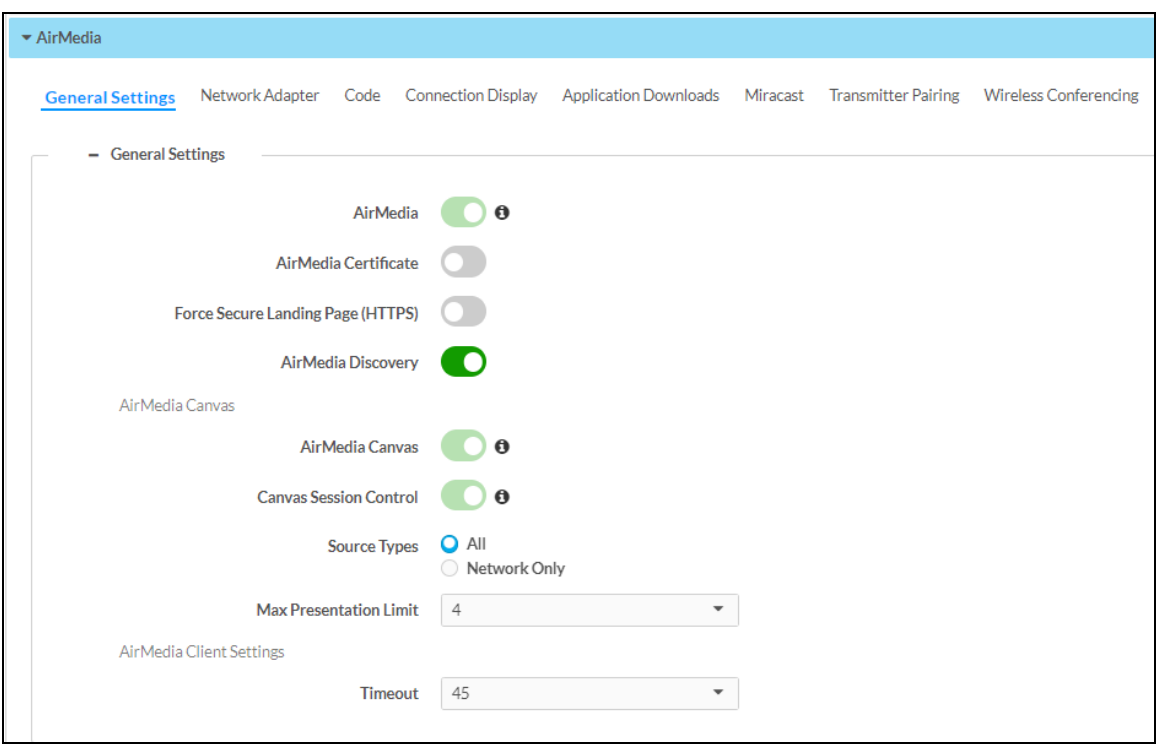

AirMedia Screen - General Settings (Shown in Optimize for Multiple Presentations Mode)

#### General Settings

Select the General Settings tab to configure settings for AirMedia, the AirMedia Canvas, and Miracast.

NOTE: Options forced by the selected System Mode are locked. Hover over  $\Phi$  for details.

- AirMedia: Turn the toggle on to enable AirMedia wireless presentation on the AirMedia receiver.
- AirMedia Certificate: Turn the toggle on to use a third party certificate to encrypt connections between the sender applications for Windows and Android and the receiver. Load a certificate onto the device as described in 802.1x [Configuration](#page-136-0) on page 133.
- Force Secure Landing Page (HTTPS): Turn the toggle on to force connecting devices to a secure landing page (HTTPS). When enabled, the web server uses either the certificate loaded in the certificate store (when available) or a self-signed certificate. The AirMedia connection URL will contain HTTPS.
- AirMedia Discovery: Turn the toggle on to allow the receiver to be automatically discovered by the AirMedia application on users' personal devices. When the toggle is turned off, users who wish to use present via AirMedia will be required to manually enter the receiver's IP address or host name.
- AirMedia Canvas: AirMedia Canvas allows multiple sources to present simultaneously on the display. Refer to AirMedia Canvas [Functionality](#page-121-0) on page 118 for more information.
	- $\circ$  AirMedia Canvas: Turn the toggle on to enable AirMedia Canvas functionality.
	- $\circ$  Canvas Session Control: Turn the toggle on to control the AirMedia Canvas with a paired touch panel using the .AV Framework 2.0 Interface, a computer running the AirMedia client, or an iOS device running the AirMedia app.

NOTES: If AirMedia Canvas is disabled, Canvas Session Control can remain enabled. In this scenario, session controls are available for all connected users, but only one source can present at a time.

- Source Types: Select one of the radio buttons to select which sources can share space on the display. Select All to allow all source types (HDMI, AirMedia, Miracast, and AirPlay) to share space on the display. Select **Network Only** to allow only wireless sources (AirMedia, Miracast, and AirPlay) to share space on the display. HDMI sources will present in full screen if selected.
- o Max Presentation Limit: Select the maximum amount of sources that can present simultaneously.
- AirMedia Client Settings
	- $\degree$  Timeout: Select an amount of time (in minutes) before an inactive, connected user is automatically disconnected from the receiver. An inactive user is not actively presenting but still connected to the receiver.

#### <span id="page-121-0"></span>AirMedia Canvas Functionality

AirMedia Canvas allows multiple sources to present simultaneously on the display. AirMedia Canvas automatically configures the best possible layout to maximize screen coverage based on the number of active sources, the type of sources, their orientation, and their aspect ratios.

The following sources can share space on a display simultaneously:

• AirMedia (Windows, Android, Mac, iOS, AirPlay/Miracast)

NOTE: The AirMedia extension for Chrome OS is not supported and will only be allowed to present full screen.

• HDMI

NOTE: When the AirMedia Canvas feature is enabled, the 4:2:0 color space is used for high definition sources connected to the HDMI input port. When the AirMedia Canvas feature is disabled, the 4:4:4 color space is used. If the 4:4:4 color space is required by sources connected to the HDMI input port, the AirMedia Canvas should be disabled.

When enabled, AirMedia Canvas works as follows:

- If one source is active, the source presents in full screen.
- If multiple sources are active, the sources present in a way that maximizes screen coverage depending on their aspect ratios.
- When multiple sources are active, and all but one of the sources is disconnected, the single source returns to full screen.
- If the maximum amount of sources is reached and another source is selected, then the first active source is docked (AirMedia user) or disconnected (hard wired inputs, AirPlay connection, or Miracast connection). When docked, the source stops presenting but remains connected to the display.
- When all sources are disconnected, the display shows the front of the room experience splash screen.

When AirMedia Canvas is disabled, the display shows one source at a time.

For details on using a touch screen to control AirMedia Canvas, refer to [AirMedia](#page-176-0) Canvas on [page](#page-176-0) 173. For details on using a computer or iOS device to control AirMedia canvas, refer to Share [Content](#page-155-0) on page 152.

### Network Adapter

Select the Network Adapter tab to determine the Ethernet ports assigned for use by AirMedia.

#### AirMedia Screen - Network Adapter

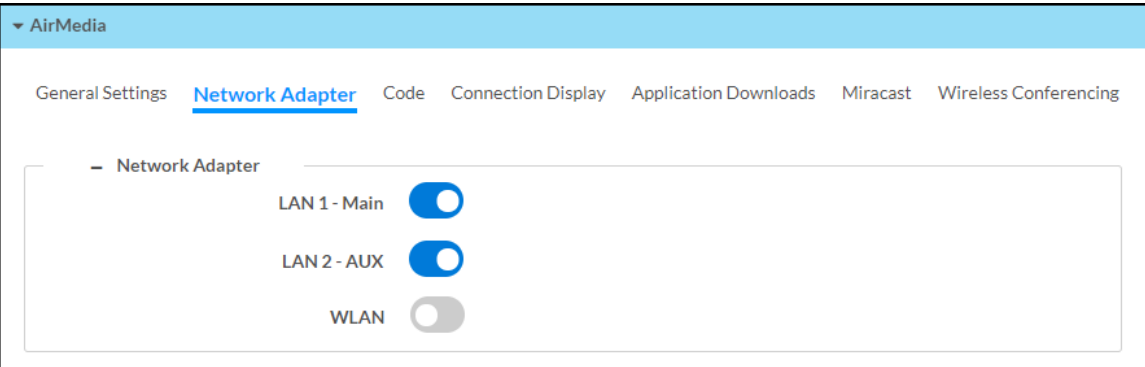

- LAN 1 Main: Turn the toggle on to allow AirMedia connections from the local area network.
- LAN 2 AUX: (AM-3200(-WF)(-I) models only) Turn the toggle on to allow AirMedia connections from a secondary, guest-only local area network. For more information on the second LAN connection, refer to Dual LAN Functionality [\(AM-3200\(-WF\)\(-I\)](#page-122-0) models only) on [page](#page-122-0) 119.
- WLAN: Allow AirMedia connections from the receiver's self hosted Wi-Fi access point (Wi-Fi network enabled models only).

#### <span id="page-122-0"></span>Dual LAN Functionality (AM-3200(-WF)(-I) models only)

AirMedia Series 3 receivers provide dual LAN connectivity for isolated internal and guest networks. Users may present via AirMedia or connect to the receiver's web configuration interface when connected to either network.

The secondary LAN port is intended solely for use with a guest network. The secondary LAN port has limited functionality and does not support the following devices and services:

- XiO Cloud service
- Crestron Fusion software
- Scheduling services (such as Google Calendar or Microsoft 365 software)
- Occupancy sensors
- Touch screen control
- ChromeOS presentation
- Power over Ethernet

Make LAN connections to the receiver as described in the AM-3200, [AM-3200-WF,](https://www.crestron.com/docs/8986) and [AM-3200-WF-I](https://www.crestron.com/docs/8986) Quick Start guide (Doc. 8986).

#### <span id="page-122-1"></span>Code

Select the Code tab to configure the access code that must be entered to present content on the AirMedia receiver.

#### AirMedia Screen - Code

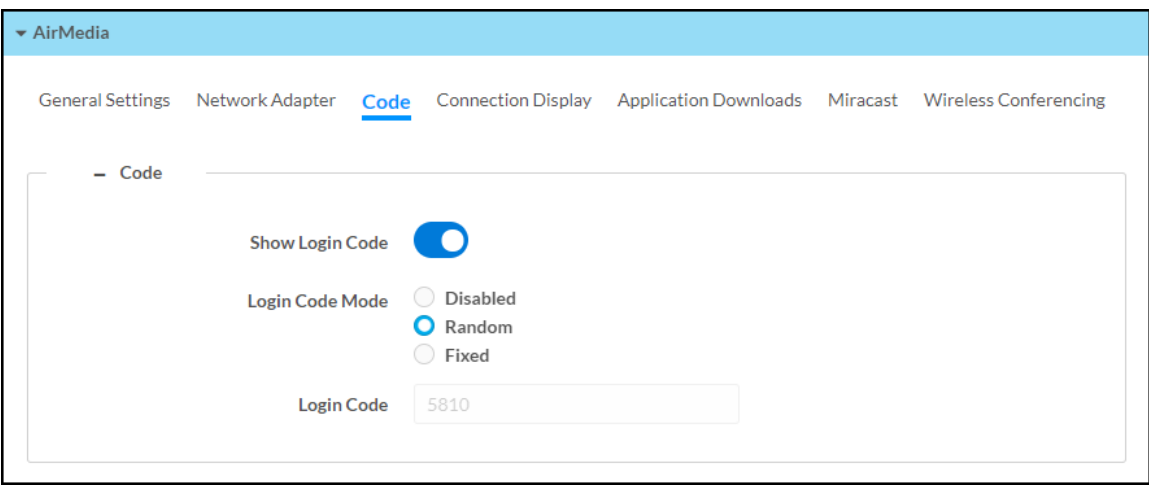

- Show Login Code: Turn the toggle on to show the access code on the display device.
- Login Code Mode: Select a radio button to specify how the access code is used.
	- **Disabled**: Allows any user with the device's IP address or host name to open a client connection without entering an access code.
	- o Random: Randomly generates an access code. A new code is generated when the last connected presenter disconnects from the device. The access code is shown on the display device when AirMedia is selected.
	- <sup>o</sup> Fixed: Uses a user-specified, four-digit access code. Enter a custom code in the Login Code field when Fixed is selected.

#### Connection Display

Select the Connection Display tab to configure how AirMedia connection details are shown on a connected display device.

NOTE: For more details on how AirMedia connection details are shown on a display device, refer to Front of Room [Experience](#page-152-0) on page 149.

#### AirMedia Screen - Connection Display

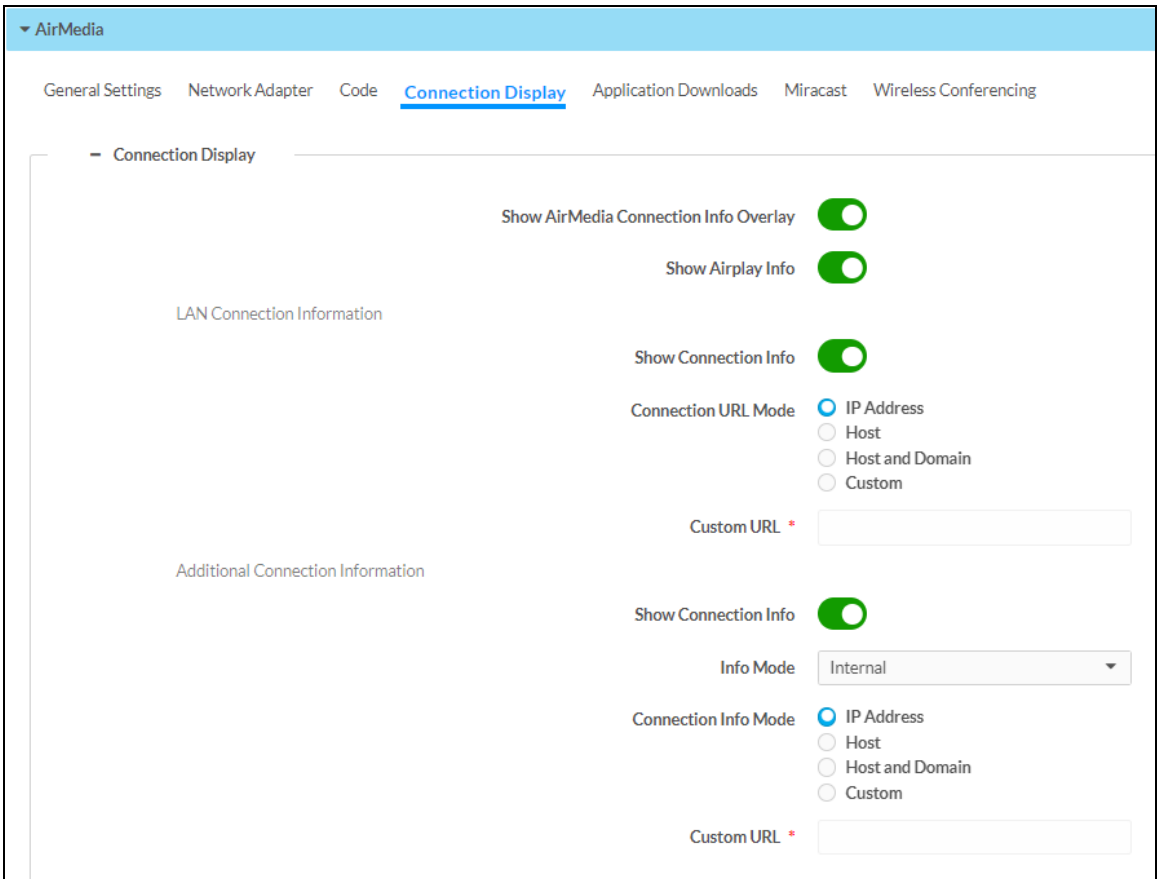

- Show AirMedia Connection Info Overlay: Turn the toggle on to show connection information on the display device when a user is presenting. Crestron recommends turning this setting on.
- Show Airplay Info: Turn the toggle on to show Airplay connection information on the display.
- LAN Connection Information
	- <sup>o</sup> Show Connection Info: Turn the toggle on to display connection information on the display device.
	- o Connection URL Mode: Select one of the radio buttons to decide what connection information is shown on the display device.
		- IP Address: Show the IP address used to connect to the receiver.
		- Host: Show the host name used to connect to the receiver.
		- Host and Domain: Show the host name and domain name used to connect to the receiver.
		- Custom: Show a custom URL used to connect to the receiver. Enter the custom URL in the Custom URL field.
- WLAN Connection Information: The receiver can be configured to show Wi-Fi connection information on the display device.
	- o Show Connection Info: Turn the toggle on to show Wi-Fi connection information on the display device.
	- o WiFi Info Mode: Select what Wi-Fi network information to show from the dropdown menu.
		- Select Internal WiFi Access Point to show the internal access point's connection information on the display device.
		- Select Specify WiFi Internal Info to define and show SSID and connection key information on the display device. Turn on the respective toggles to show SSID and connection key information, and enter the SSID and connection key information into the respective fields.
	- o Connection Info Mode: Select one of the radio buttons to decide what connection information is shown on the display device.
		- **P IP Address:** Show the IP address used to connect to the receiver.
		- Host: Show the host name used to connect to the receiver.
		- Host and Domain: Show the host name and domain name used to connect to the receiver.
		- Custom: Show a custom URL used to connect to the receiver. Enter the custom URL in the Custom URL field.

### Application Downloads

Select Application Downloads to configure how AirMedia client applications are presented to the user for download. Client applications are required to present from a user's computer as described in Present with [AirMedia](#page-153-0) on page 150.

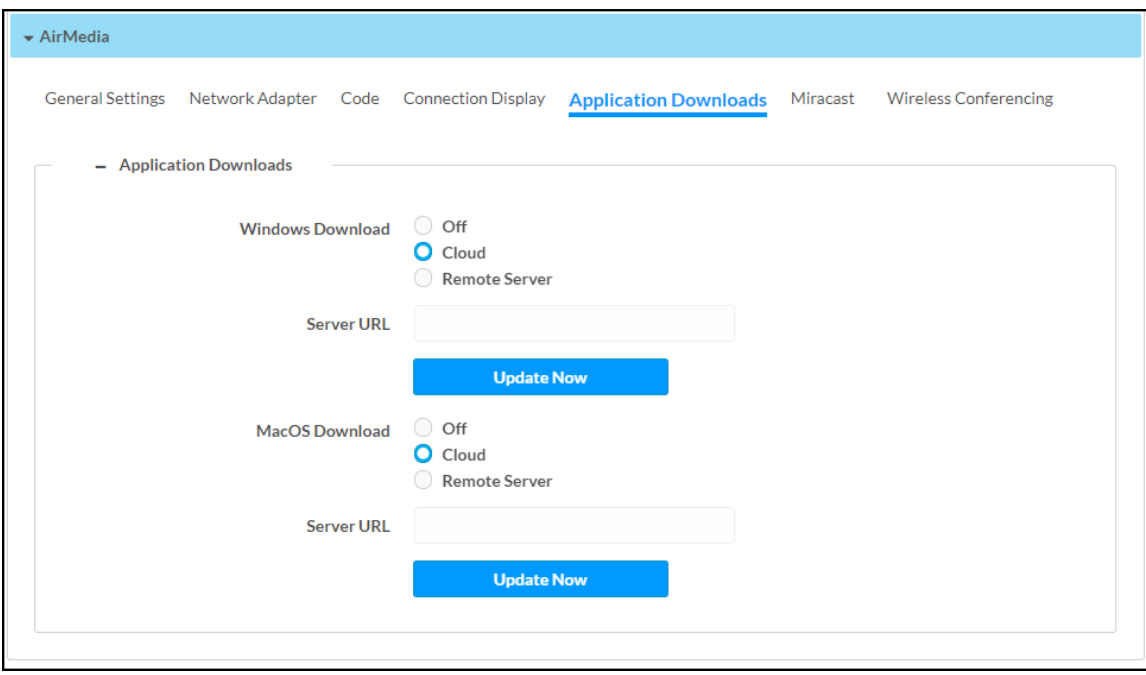

AirMedia Screen - Application Downloads

Select a radio button for the Windows Download and MacOS Download settings to decide how AirMedia client applications are presented to users according to their computer's operating system:

- Off: Provide the version of the AirMedia application included with the receiver's firmware.
- Cloud: Provide the latest version of the AirMedia application stored in the Cloud. The receiver checks for an update once a day at 2:00 am (local time).
- Remote Server: Provide a version of the AirMedia application that is hosted on a remote server. When selected, enter the URL of the remote server in the Server URL field.
- Update Now: Update the AirMedia application according to the Windows Download or MacOS Download setting.

NOTE: If the setting is changed from Cloud or Remote Server to Off, the receiver will provide the application version that is included with the device's firmware (even if it is an older version than what is available in the cloud or the remote server).

#### **Miracast**

Miracast technology allows users to wirelessly share content from a Microsoft® Windows® 10 device to the receiver. Miracast technology is built into the Microsoft Windows 10 operating system, so no additional software installation is required.

NOTE: Refer to the AirMedia [Presentation](https://docs.crestron.com/en-us/7693/) Gateway Security Reference Guide (Doc 7693) for best practices for configuring the system for Miracast.

A Miracast connection consists of two phases: the discovery phase and the connection phase. During the discovery phase, the Windows 10 device uses Wi-Fi based discovery to find compatible receivers. Once the receiver is discovered by the Windows 10 device, it is presented in a list on the device. The user can then select the receiver for connection to the Windows 10 device.

During the connection phase, the Windows 10 device will first attempt to connect to the receiver through the existing network infrastructure. If the connection over infrastructure fails, the Windows 10 device will connect to the receiver.

#### AirMedia Screen - Miracast

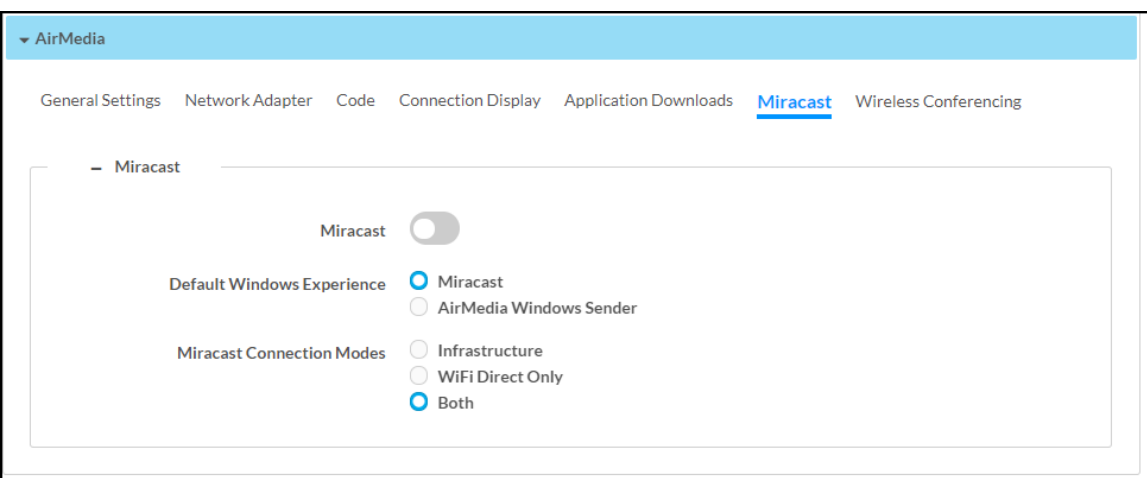

- Miracast: Turn the toggle on to enable Miracast on the receiver.
- Default Windows Experience: Select one of the radio buttons (Miracast or AirMedia Windows Sender) to select the default connection experience for Windows 10 users when they connect to the receiver via a web browser.
	- $\circ$  Select **Miracast** to display instructions for connecting to the receiver via Miracast.
	- o Select AirMedia Windows Sender to prompt the user to download the AirMedia sender application.
- Miracast Connection Modes: Select one of the radio buttons (Infrastructure, WiFi Direct Only, or Both) to configure how a Mircast capable device connects to the receiver.
	- <sup>o</sup> Select Infrastructure to connect via the local area network. When selected, Wi-Fi is used for discovery only.
	- <sup>o</sup> Select WiFi Direct Only to connect via a Wi-Fi point-to-point connection (Wi-Fi Direct® connection). When selected, Wi-Fi is used for discovery and for streaming.
	- $\circ$  Select **Both** to connect via a local area network or Wi-Fi point-to-point connection (Wi-Fi Direct® connection). When selected, a Wi-Fi point-to-point connection only occurs if the local area connection fails.

NOTE: When WiFi Direct Only or Both is selected, Login Code Mode must be set to Random or Fixed as described in [Code](#page-122-1) on page 119.

### Transmitter Pairing

AirMedia transmitters connect to personal devices to instantly share content with a paired Wi-Fi network capable AirMedia receiver. Select Transmitter Pairing to configure settings and pair transmitters. Up to eight transmitters can be paired to a single receiver. Information about operating the transmitters can be found in AirMedia [Transmitters](#page-180-0) on page 177.

#### AirMedia Screen - Transmitter Pairing

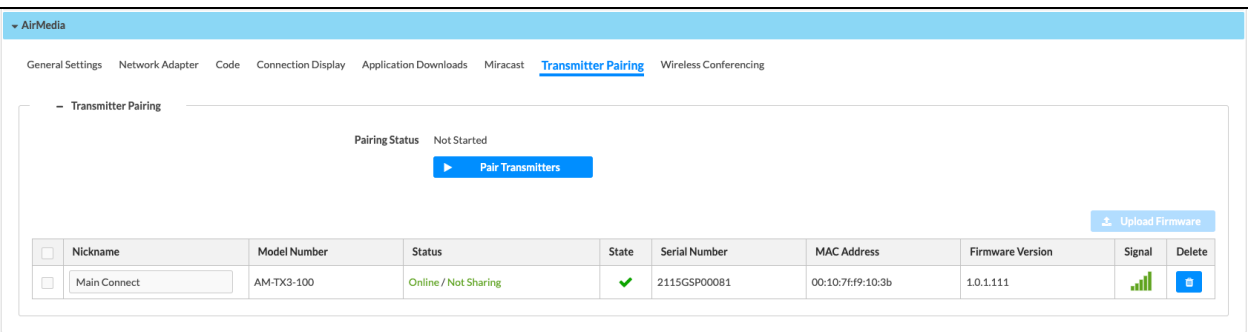

- Pairing Status: Indicates the current status of a pairing attempt.
- Pair Transmitters: Initiate the pairing process.

NOTE: After clicking Pair Transmitters, the pairing process must also be initiated on the transmitter:

• AM-TX3-100(-I): Press and hold the Screenshare button for five seconds. The LED ring will turn white. When pairing begins, the LED will alternate between red and white.

Paired transmitters appear in the table:

- Nick Name: Friendly name for the transmitter
- Model Number: Model of the transmitter
- Status: Indicates if the transmitter is currently online or offline or a firmware update is in process.
- State: The icon indicates if the device is ready to share. A green check mark indicates the device is online and operational. A red X indicates the device is offline.
- Serial Number: Displays the serial number of the transmitter
- MAC Address: MAC Address of the transmitter
- Firmware Version: Firmware version of the transmitter
- Signal: Signal strength between the transmitter and receiver
- Actions: Select Delete to unpair the transmitter. This also resets the transmitter to factory default.

To update firmware on a paired transmitter, follow the procedure below.

NOTE: Updating firmware of an AirMedia transmitter requires it to be online with a strong wireless connection, and not currently presenting.

- 1. In the table, select the checkbox next to the transmitter.
- 2. Click the blue Upload Firmware button.
- 3. Select Browse, and then navigate to the firmware BIN on the host computer.

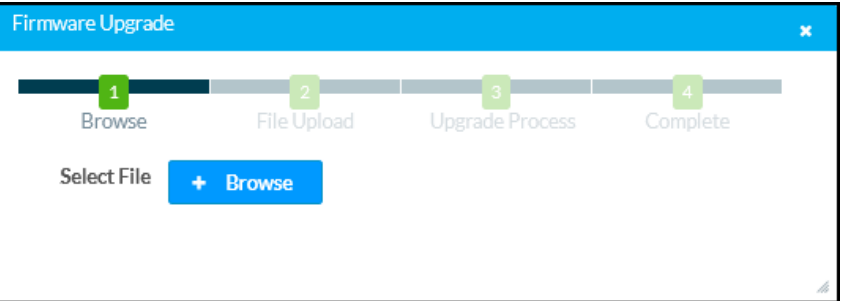

- 4. Select the firmware BIN, and then select Open.
- 5. Select Load to load the BIN to the receiver. The upload progress is shown in the dialog box and in the transmitter status menu.
- 6. Once the file upload has completed, select OK.

Select the Cancel button to close the Firmware Upgrade dialog box. Selecting the Cancel button before the BIN is uploaded to the device cancels the update.

#### Wireless Conferencing

Select Wireless Conferencing to configure settings for the Wireless Conferencing feature. Wireless Conferencing allows the receiver to use connected conferencing peripherals, such as soundbars, cameras, or speakerphones when the user makes a call from a meeting room application.

For a list of peripherals supported with Wireless Conferencing, refer to Online Help [1001764.](https://support.crestron.com/app/answers/detail/a_id/1001764)

AirMedia Screen - Wireless Conferencing

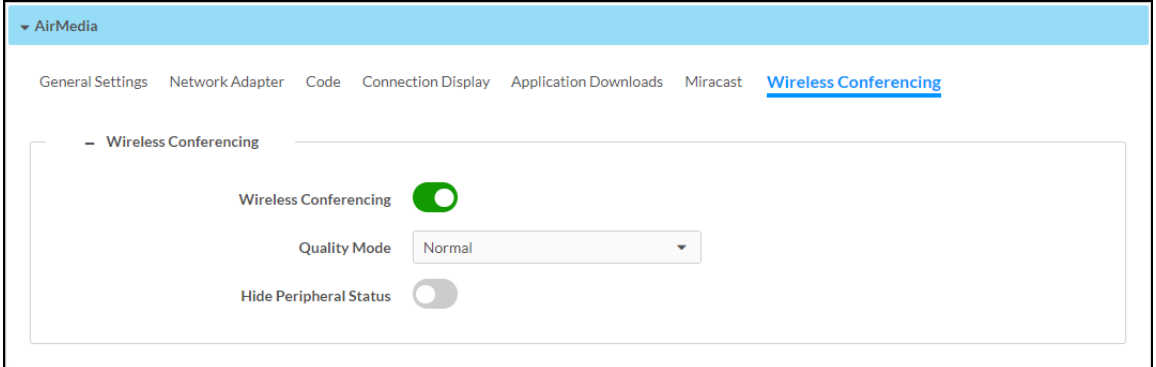

- Wireless Conferencing: Turn the toggle on to enable Wireless Conferencing on the receiver. PoE+ or a local power supply is required to enable Wireless Conferencing.
- Quality Mode: Select the video quality of a connected camera from the dropdown menu.
	- <sup>o</sup> Select **Normal** to display the standard video quality of the camera.
	- <sup>o</sup> Select Low to display a lowered level of video quality. Low should only be selected if there are network bandwidth concerns that arise when Normal is selected.
- Hide Peripheral Status: Turn the toggle on to hide the peripheral status from the display when Wireless Conferencing is in use.

For more information on Wireless Conferencing, refer to the AirMedia [Presentation](https://docs.crestron.com/en-us/7693) Gateway Security [Reference](https://docs.crestron.com/en-us/7693) Guide (Doc 7693).

## **Security**

Select Security to configure device security and authentication settings.

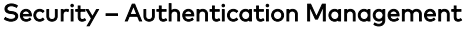

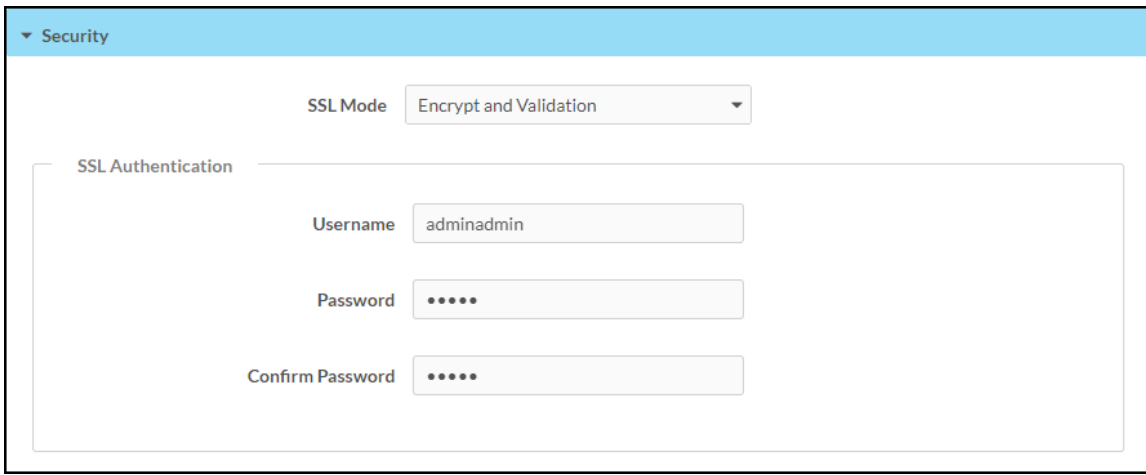

- SSL Mode: Select an SSL (Secure Sockets Layer) mode to use for establishing a secure connection between the receiver and the control system:
	- **Encrypt and Validation:** The receiver will require a username and password to validate an encrypted SSL connection. Enter a username and password in the respective fields.
	- **Encrypt:** The receiver will use an encrypted SSL connection.
	- OFF: The receiver will not use an SSL connection

### Authentication

By default, authentication is required to access the web configuration interface or to connect to an AirMedia Series 3 receiver through Crestron Toolbox™ software. When a user attempts to sign into the device for the first time, the web configuration interface prompts the user to enter a new administrator username and password as described in Connect to the [Receiver](#page-68-0) on page [65.](#page-68-0) This username and password will be saved and must be entered when reconnecting to the receiver in the future.

CAUTION: Do not lose the administrator username and password, as the receiver settings must be restored to factory defaults to reset the username and password. To restore the device to factory defaults, refer to [Restore](#page-72-0) on page 69.

Use the following Authentication Management settings to add, delete, and edit users and groups.

#### Current User

Select Current User to view and edit information for the current receiver user.

#### Authentication Management - Current User

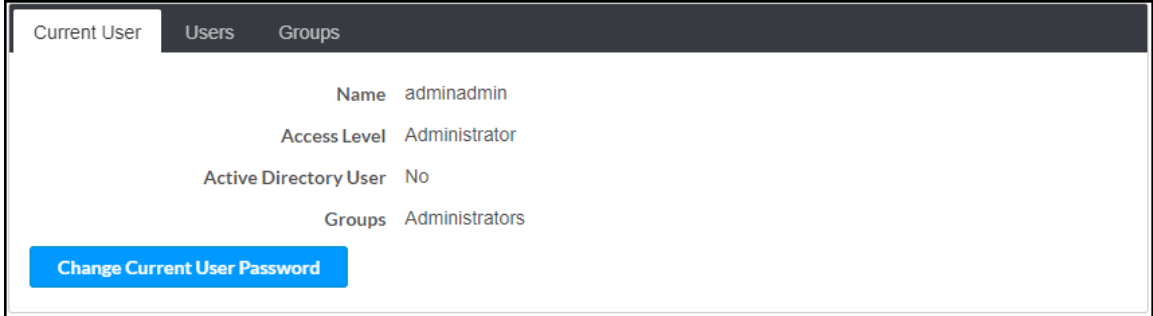

The following settings are displayed for the current user:

- Name: The chosen username
- Access Level: The access level granted to the user (Administrator, Connect, Operator, Programmer, or User)

• Active Directory User: Reports whether the current user is (Yes) or is not (No) authenticated through Active Directory® software

NOTE: A user must be added to an Active Directory group before the user may be selected as an active directory user. For more information, refer to [Groups](#page-134-0) on page [131](#page-134-0).

• Groups: Any groups of which the current user is a member

Select Change Current User Password to change the password for the current user. The Change Password dialog box is displayed.

#### Change Password Dialog Box

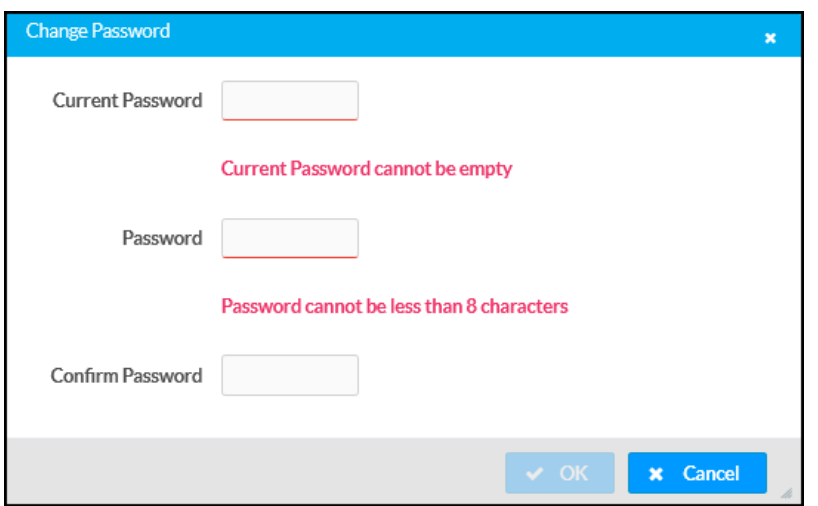

Enter the existing password in the Current Password field. Then, enter a new password in the Password field, and reenter the password in the Confirm Password field.

Select OK to save the new password, or select Cancel to cancel the change.

#### Users

Select Users to view and edit information for the receiver users.

#### Authentication Management - Users

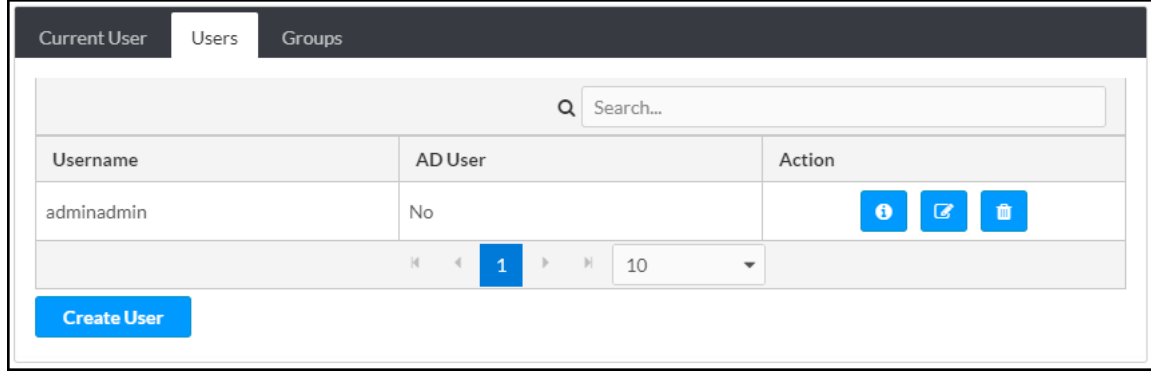

Enter text into the **Search...** field to find and display users that match the search term(s).

Receiver users are listed in table format. The following information is displayed for each user:

- Username: The chosen username
- AD User: Reports whether the user is (Yes) or is not (No) authenticated through Active Directory

NOTE: A user must be added to an Active Directory group before the user may be selected as an Active Directory user. For more information, refer to [Groups](#page-134-0) on page [131](#page-134-0).

If the receiver users span multiple pages, use the navigation arrows on the bottom of the page to move forward or backward through the pages, or select a page number to navigate to that page.

An Action column is also provided for each user that allows various actions to be performed. The following selections may be selected from the Action column:

- Select the information button  $\bullet$  to view a user's username, Active Directory status, and group membership.
- Select the edit button  $\mathbb{F}$  to edit a user's password and group membership.
- **•** Select the trashcan button  $\bullet$  to delete a user.

#### Create User

Select Create User to create a new user. The Create User dialog box is displayed.

#### Create User Dialog Box

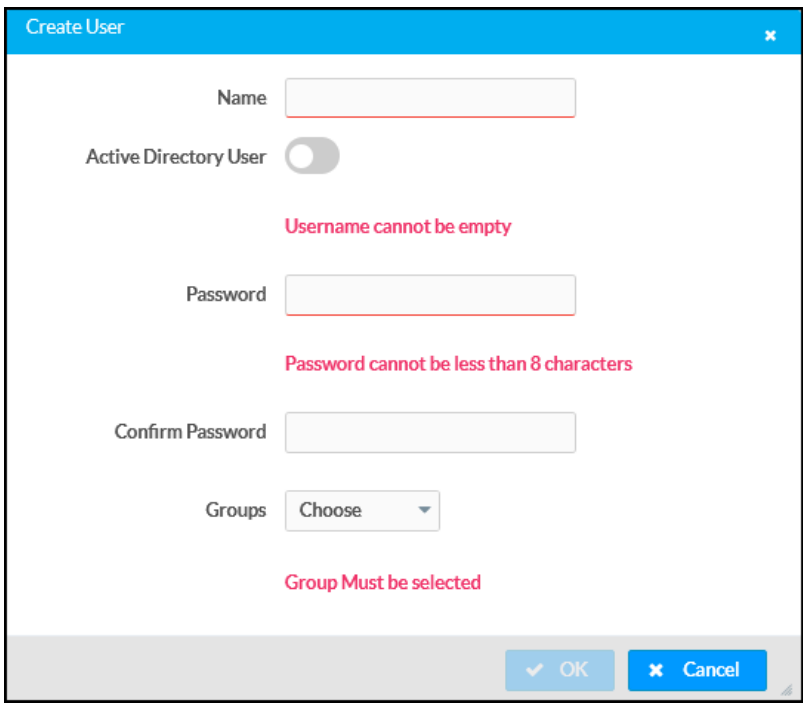

- Name: The chosen username
- Active Directory User: Turn on the toggle to use authentication via Active Directory for the selected user.
- Password: Enter a new password for the selected user.
- Confirm Password: Reenter the password provided in the Password field.
- [Groups](#page-134-0): Add the user to one or more groups. For more information, refer to Groups on [page](#page-134-0) 131.

NOTE: A user must be added to an Active Directory group to be selected as an Active Directory user.

Select OK to save any changes and to return to the Authentication Management > Users page. Select **Cancel** to cancel any changes.

#### <span id="page-134-0"></span>Groups

Select Groups to view and edit settings for receiver groups. Receiver groups are used to group users by access level and Active Directory authentication settings.

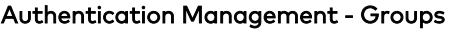

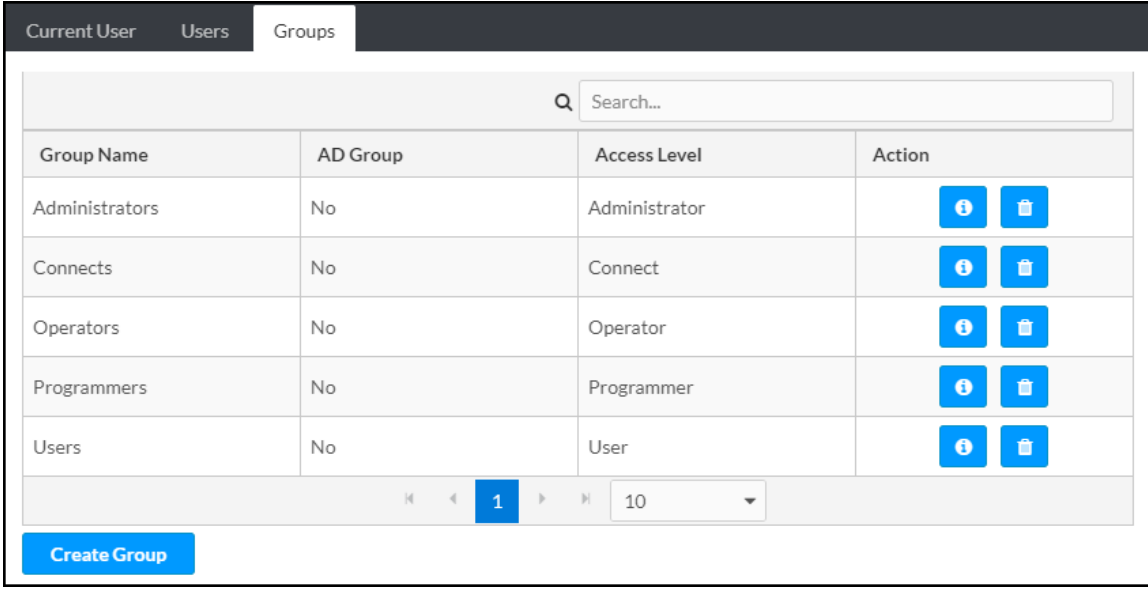

Enter text into the **Search...** field to find and display groups that match the search term(s).

Groups are listed in table format. The following information is displayed for each group:

- Group Name: The chosen username
- AD Group: Reports whether the group is (Yes) or is not (No) authenticated through Active **Directory**
- Access Level: The access level granted to the user (Administrator, Connect, Operator, Programmer, or User)

If the receiver groups span multiple pages, use the navigation arrows on the bottom of the page to move forward or backward through the pages, or select a page number to navigate to that page.

An Action column is also provided for each group that allows various actions to be performed. The following selections may be selected from the Action column:

- **Select the information button**  $\theta$  to view a group's name, access level, and Active Directory status.
- Select the trashcan button  $\bullet$  to delete a user.

#### Create Group

Select Create Group at the bottom of the page to create a new receiver group. The Create Group dialog box is displayed.

#### Create Group Dialog Box

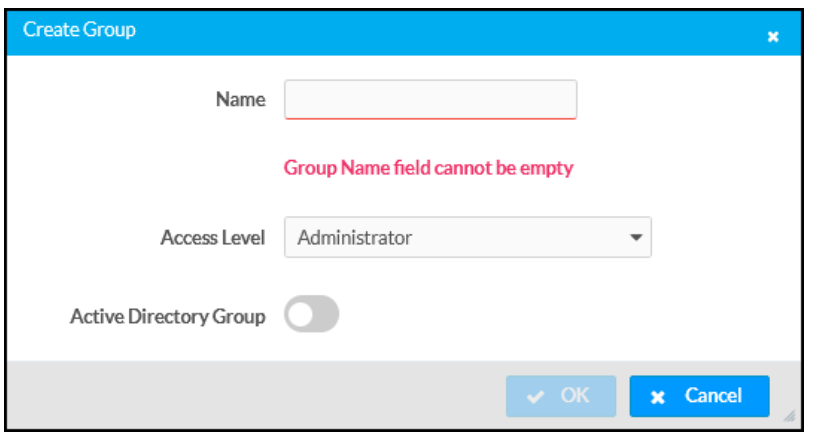

The following Create Group settings may be viewed or configured:

- Name: Enter a group name
- Access Level: Select an access level for the group and its users from the dropdown menu
- Active Directory Group: Turn on the toggle to use authentication via Active directory for the group

Select OK to save any changes and to return to the Authentication Management > Groups page. Select Cancel to cancel any changes.

## <span id="page-136-0"></span>802.1x Configuration

Select 802.1x Configuration to display selections for configuring IEEE 802.1x network authentication for receiver security.

#### 802.1x Configuration Tab Selections

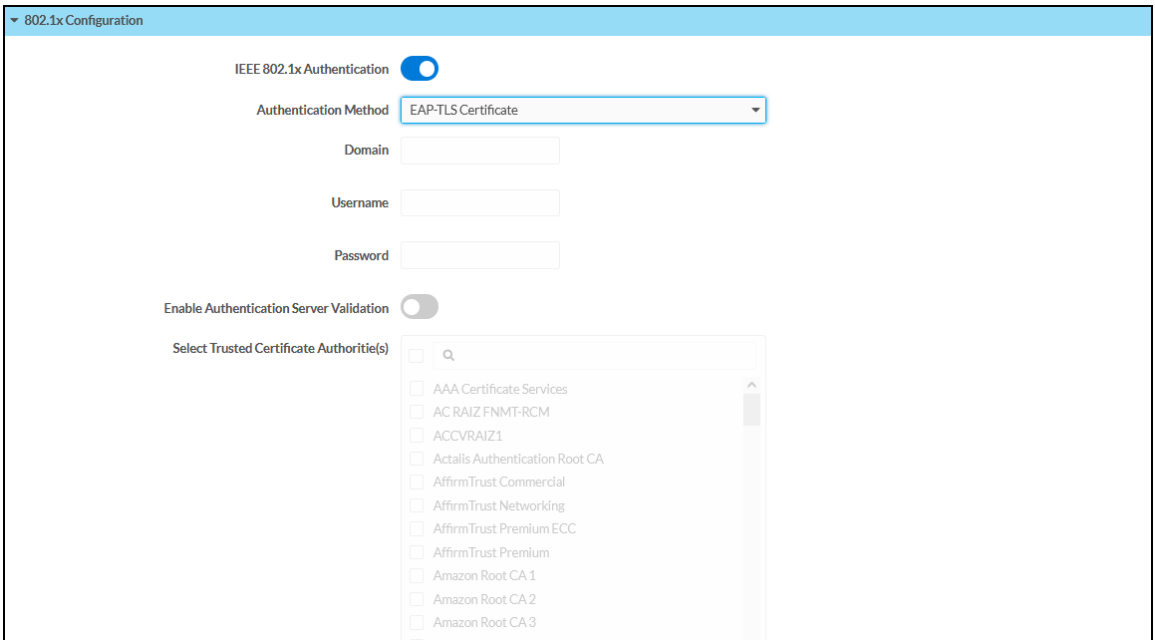

- IEEE 802.1x Authentication: Turn on the toggle to use 802.1x authentication for the receiver.
- Authentication Method: Select an 802.1x authentication method (EAP-TLS Certificate or EAP MSCHAP V2- password) from the dropdown menu.
- Domain: If EAP MSCHAP V2- password is selected for Authentication Method, enter a domain name for authentication.
- Username: If EAP MSCHAP V2- password is selected for Authentication Method, enter a username for authentication.
- Password: If EAP MSCHAP V2- password is selected for Authentication Method, enter a password for authentication.
- Enable Authentication Server Validation: Turn on the toggle to use server validation for elevated security.
- **Select Trusted Certificate Authorities**: Select trusted CAs (Certificate Authorities) from the provided CAs to be used for server validation:
	- $\circ$  Select the corresponding check box for each CA that you wish to make a trusted CA.
	- $\circ$  Enter a search term into the text field to search for and display CAs that match the search term.
	- $\circ$  Select the check box in the search field to select all CAs as trusted CAs.

Select Manage Certificates from the Action menu to add or remove CAs from the list. The Manage Certificates dialog box is displayed with the Root tab selected.

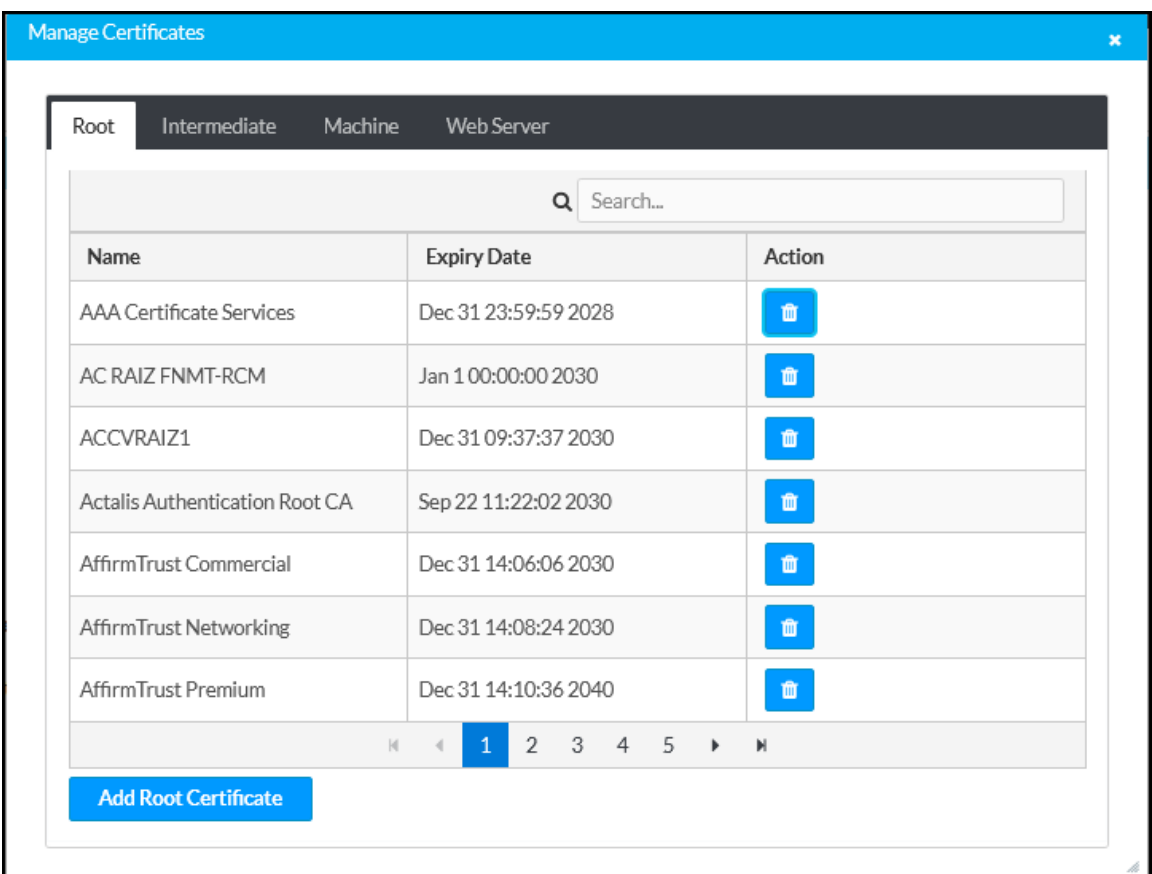

Manage Certificates Dialog Box - Root Tab

Select Root, Intermediate, Machine, or Web Server to switch between the different types of CAs. The same settings are provided for each type of CA.

Enter a search term into the **Search...** text field to search for and display CAs that match the search term.

The following information is provided for each type of CA:

- Name: The CA name
- Expiry Date: The date and time that the CA is set to expire

If the CAs span multiple pages, use the navigation arrows on the bottom of the page to move forward or backward through the pages, or select a page number to navigate to that page.

Select the trashcan button  $\bullet$  in the Action column for a CA to delete it. Select Yes to delete the certificate or No to cancel.

Select Add [Type] Certificate to add a CA of one of the four available types (Root, Intermediate, Machine, or Web Server) to the list of CAs. The Add Certificate pop-up dialog box is displayed.

#### Add Certificate Dialog Box – Browse

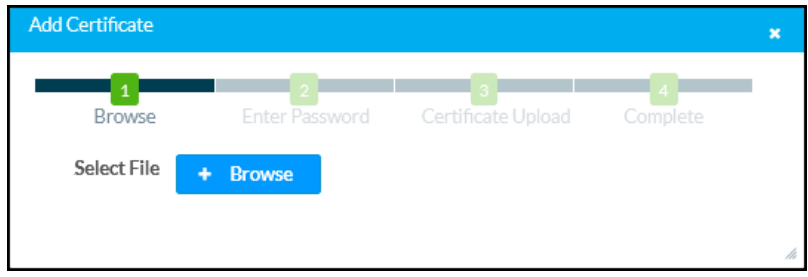

To add a new certificate:

- 1. Select Browse.
- 2. Navigate to the CA file on the host computer.
- 3. Select the CA file, and then select Open.
- 4. If required, enter the password used to encrypt the file.
- 5. Select Load to load the CA file to the receiver. The upload progress is shown in the dialog box.
- 6. Once the receiver has completed the upload, select OK.

Select the x button to close the Add Certificate dialog box at any time during the upload process. Selecting the x button before the CA file is uploaded to the touch screen cancels the upload.

Select the x button to close the Manage Certificates dialog box and to return to the 802.1x Authentication page.

# **Enterprise Deployment Options**

Crestron has two options for deploying multiple AirMedia receivers across an enterprise. These tools can assist in deploying any number of receivers that an organization may need to deploy.

## XiO Cloud® Service

The [XiO Cloud® service](https://www.crestron.com/Products/Featured-Solutions/XiO-Cloud) allows supported devices across an enterprise to be managed and configured from one central and secure location in the cloud. Supported Crestron® devices are configured to connect to the service out of the box.

Use of the service requires a registered XiO Cloud account. To register for an XiO Cloud account, refer to [www.crestron.com/Support/Tools/Licensing-Registration/XiO-Cloud-Registration-](https://www.crestron.com/Support/Tools/Licensing-Registration/XiO-Cloud-Registration-Room-Licenses)[Room-Licenses](https://www.crestron.com/Support/Tools/Licensing-Registration/XiO-Cloud-Registration-Room-Licenses).

NOTE: The device may be disconnected from the XiO Cloud service by navigating to the Cloud Services tab in Crestron Toolbox™ software (Functions > Device Info > Cloud Services). For details, refer to the Crestron Toolbox help file.

To connect the device to the XiO Cloud service:

1. Record the MAC address and serial number that are labeled on the shipping box or the device. The MAC address and serial number are required to add the device to the XiO Cloud service.

NOTE: If the device has multiple MAC addresses, use the MAC address that is providing the primary connection back to the network. For most devices, the Ethernet MAC address should be used. However, if your device is connecting to the network over a different protocol (such as Wi-Fi® communications), use the MAC address for that protocol instead.

- 2. Log in to your XiO Cloud account at [portal.crestron.io](https://portal.crestron.io/).
- 3. Claim the device to the XiO Cloud service as described in the [XiO Cloud User Guide.](https://p.widencdn.net/opd8op/mg_ug_crestron_xio_cloud_service)

Select the device from the cloud interface to view its status and settings. The device may now also be managed and assigned to a group or room. For more information, refer to the [XiO Cloud User Guide](https://p.widencdn.net/opd8op/mg_ug_crestron_xio_cloud_service).

NOTE: For XiO Cloud accounts with room-based licenses, the device must be added to a licensed room before its status and settings can be viewed.

## Crestron Deployment Tool for PowerShell® Software

Crestron has developed a tool for customers without the ability to use CPS to assist in deploying multiple devices without the need to configure each device individually. With this tool, an administrator has the ability to input all of the settings to be configured on multiple receivers, and then use PowerShell® task-based command-line shell and scripting language to configure the devices across a local network.

# **Modern Authentication for EWS**

This appendix provides the procedures required to configure Modern Authentication (OAuth 2) support for AirMedia series 3 receivers in the Microsoft® EWS (Exchange Web Services) service.

The Modern Authentication authorization model is provided by the Azure® Active Directory® service to integrate managed API applications with the same authentication model used by the Microsoft 365 software REST APIs. Once Modern Authentication is configured in EWS, the AirMedia receiver uses this access method to provide heightened user authentication.

Use the following procedures to define a new application in Azure Active Directory. Once the application is defined, multiple Crestron devices can leverage calendar integration with Microsoft 365 and Modern Authentication without additional setup in the Microsoft EWS service.

## Create the Application

- 1. Sign into the Azure portal with a user ID with sufficient permissions to create an app.
- 2. Select Azure Active Directory from the navigation menu.
	- Azure Active Directory Selection

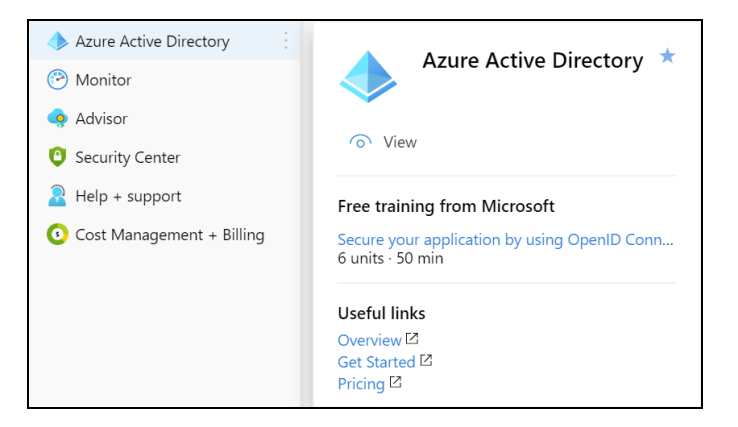

3. Select App registrations from the Azure widget menu.

#### App registrations Selection

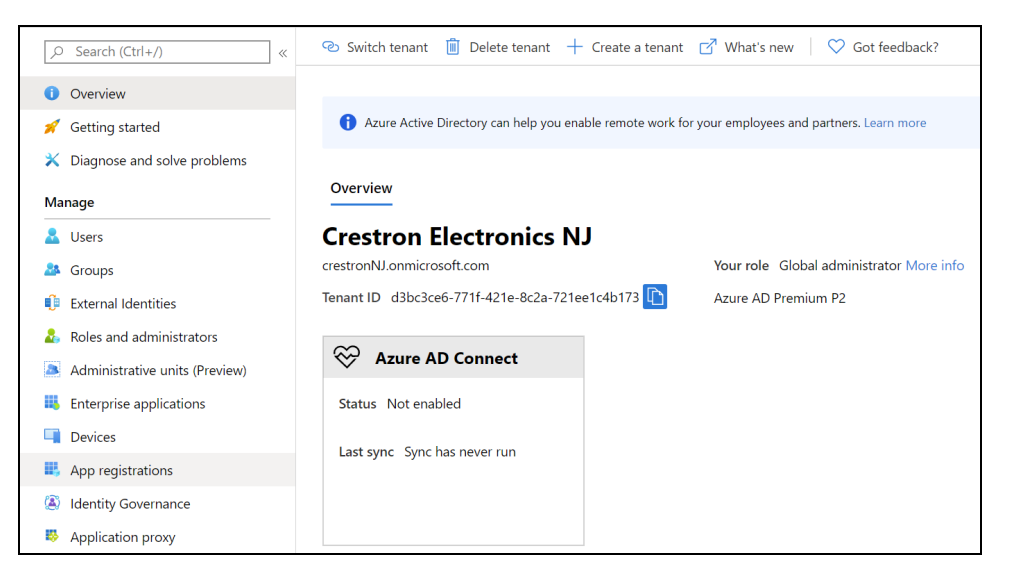

4. Select + New registration.

App registrations - New registration Screen

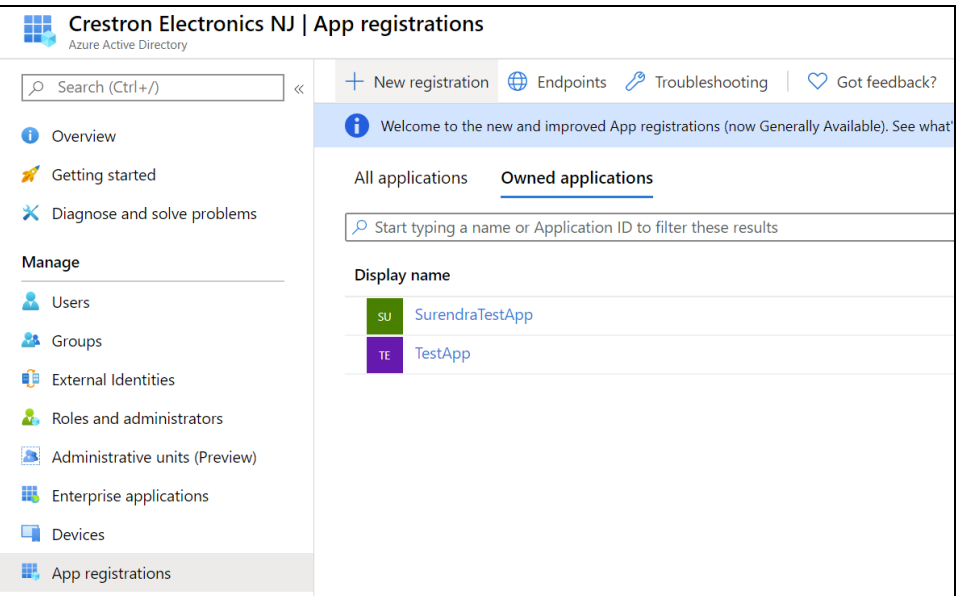

A dialog box for creating the app is displayed.

#### Register an application Dialog Box

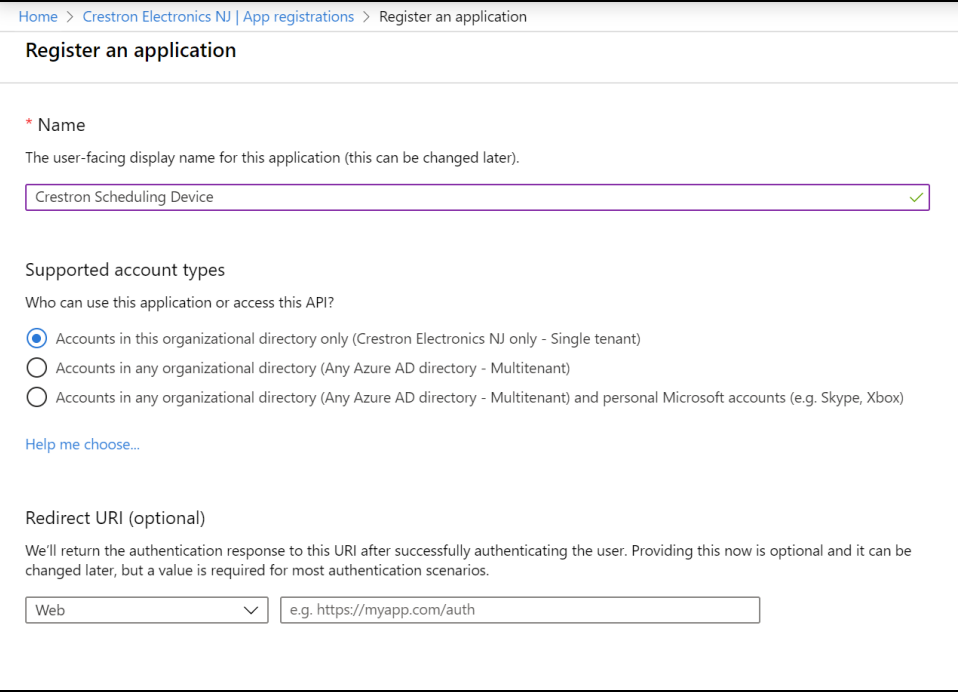

- 5. Enter the following information:
	- Name: Enter a user-facing name of the application (in the Azure environment). This can be any string 120 characters or less. It is possible to have more than one application registered with the same display name.
	- Supported account types: Select the supported account type. Only the Accounts in this organizational directory only option is supported by the AirMedia receiver at this time.

NOTE: The Redirect URI (optional) settings are not configured for this application.

6. Select Register.
# Obtain Authentication IDs

Once the app is registered, the application and directory IDs must be obtained to connect the receiver to the Azure AD app.

- 1. Select App registrations from the Azure widget menu.
- 2. Select the application created for the receiver. An application dialog box is displayed.
- 3. Select Overview from the navigation menu. Information about the Azure app is provided.

### Application Overview Screen

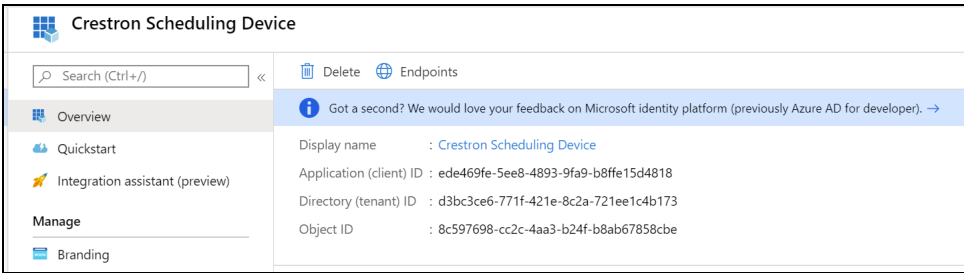

- 4. Copy the following fields from the Overview pane to an accessible location. Use the Copy to Clipboard button that appears when hovering over each field to ensure accuracy.
	- Application (client) ID: The unique identification string for the Azure app.
	- Directory (tenant) ID: The unique identification string for the Azure directory.

# Configure Additional Settings

The following additional settings can be configured for the Azure app. These settings define the user consent experience, authentication details, and API access scopes available to the application.

## Branding

Select Branding under the Manage section of the application navigation menu to configure branding settings for the app.

#### Application Branding Screen

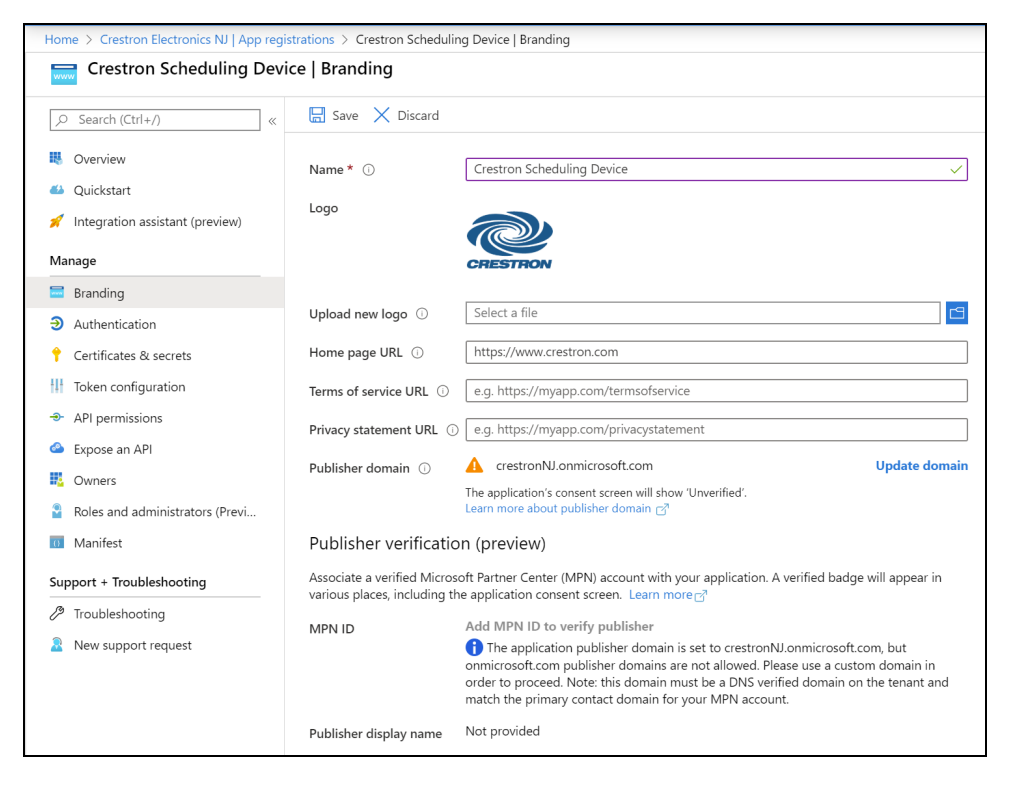

The following branding settings can be configured for the application:

- Name: Required. Set the user-friendly name of the application. This is the same name that was defined when registering the application, but it can be changed here.
- Upload New Logo: Set a user-facing logo for this application that appears on the consent screen. The image file for the logo must meet the following requirements:
	- $\degree$  Image dimensions of 215 x 215 pixels
	- $\degree$  Central image dimensions of 94 x 94 pixels
	- <sup>o</sup> Uses the file type .bmp, .jpg, or .png
	- <sup>o</sup> File size less than 100 KB
- Privacy statement URL: Provides a link to the application privacy statement in the consent screen.
- Publisher domain: Sets the process that must be completed to verify ownership of the domain. Most users will probably already have a verified domain. If the domain is not verified, the application will work, but the consent screen will warn the user they are consenting to an unverified application.

# Authentication

Select Authentication under the Manage section of the application navigation menu to configure authentication settings for the app.

#### Application Authentication Screen

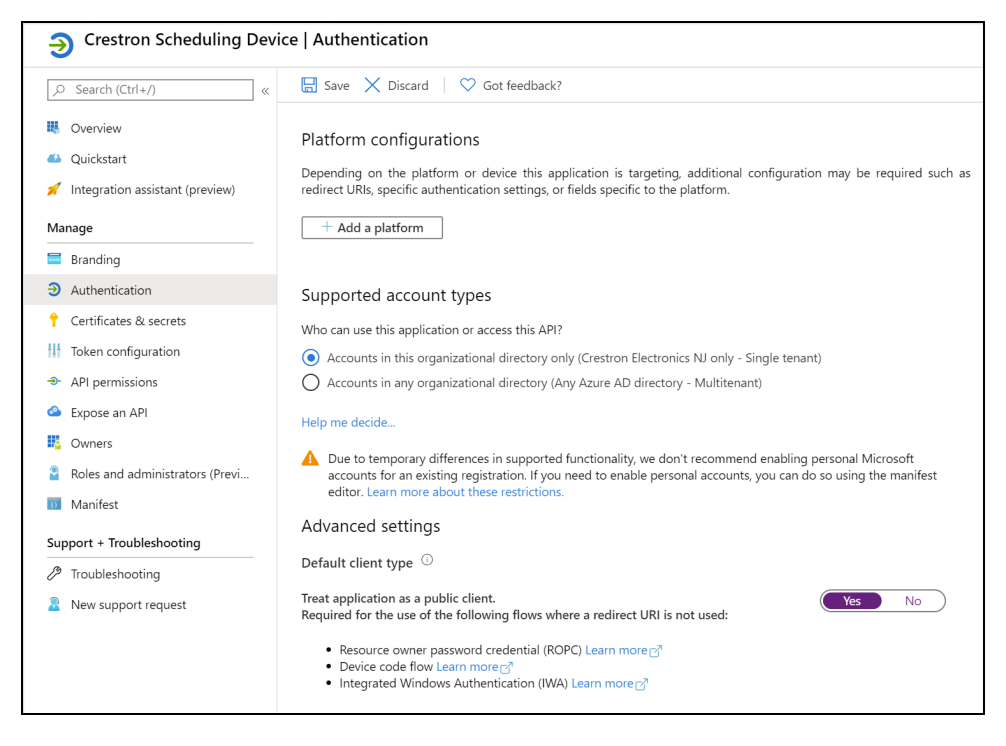

The following authentication settings can be configured for the application:

• + Add a Platform: Select this button to create a platform for app authentication. The Configure platforms pane is displayed on the right side of the screen.

### Configure platforms Pane

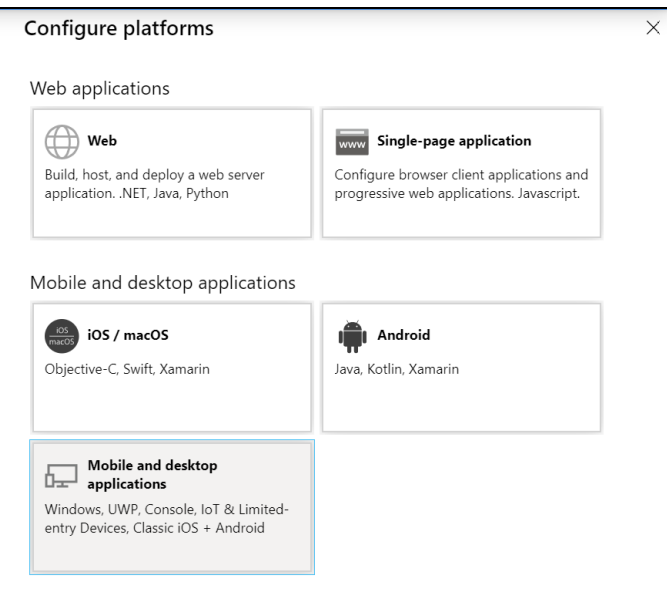

Select Mobile and desktop applications to display settings for configuring this platform.

#### Configure Desktop + devices Pane

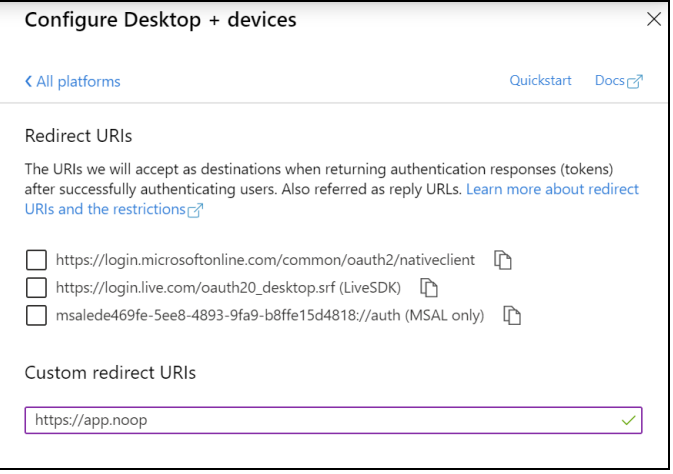

Azure AD requires the use of a redirect URI, but the AirMedia receiver does not. Enter a valid URI address and select Configure.

- Supported account types: Select an account type for the app. This setting is the same as the one set when registering the app and should not change from Accounts in this organizational directory only.
- Default Client Type: The Treat application as a public client toggle must be set to enabled.

## API Permissions

Select API Permissions under the Manage section of the application navigation menu to configure API permissions for the app.

### API Permissions Screen

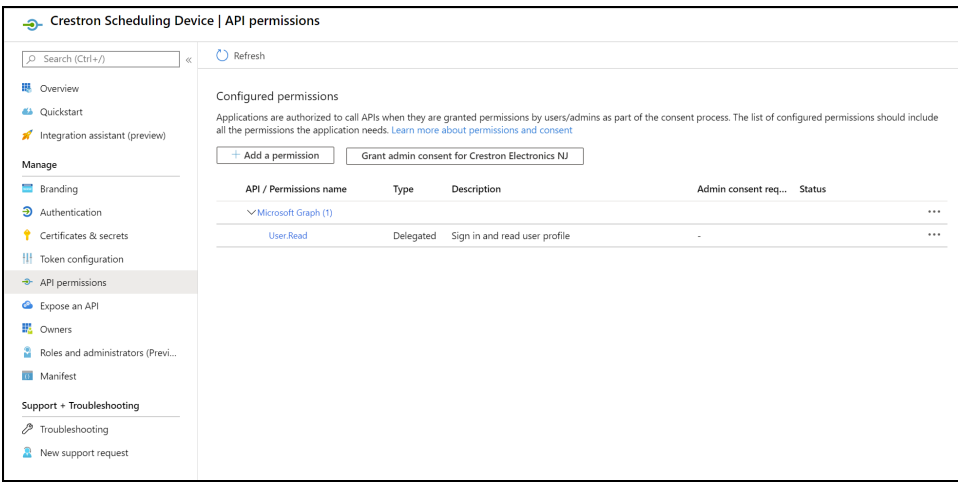

The following API permissions settings can be configured for the application:

Select + Add a Permission to create a new API permission for the app. The Request API permissions pane is displayed on the right side of the screen.

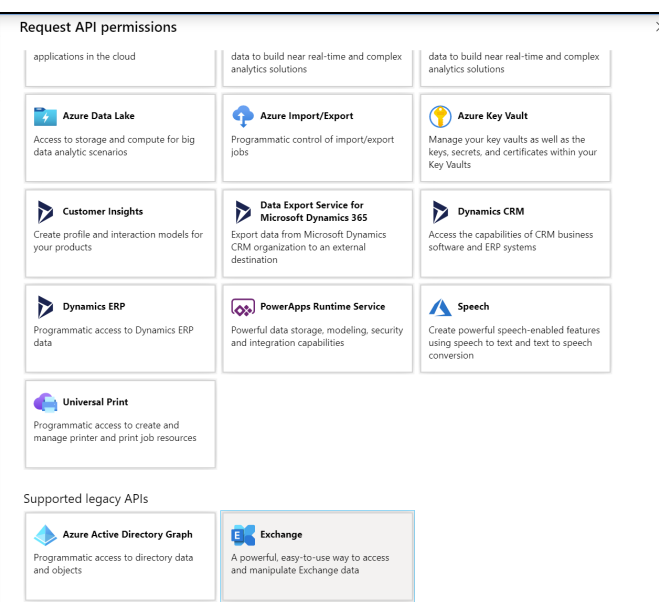

Request API permissions Pane

To set the API permissions for EWS:

1. Select Exchange to display a list of permissions for EWS.

### Request API permissions Pane - Exchange

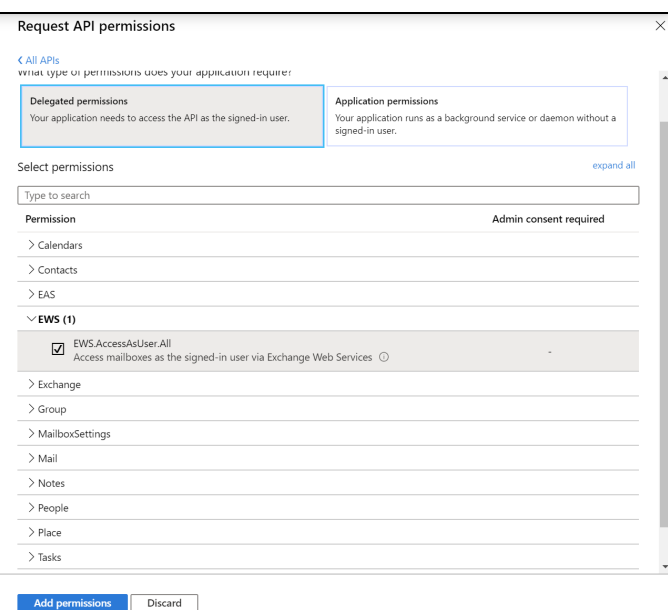

- 2. Expand the EWS accordion.
- 3. Fill the checkbox next to EWS.AccessAsUser.All to allow the application to make requests to the Exchange Web Services API on behalf of the configured user.

To set the API permissions for the Microsoft® Graph function:

1. Select Microsoft Graph to display a list of permissions for Microsoft Graph.

### Request API permissions Pane - Microsoft Graph

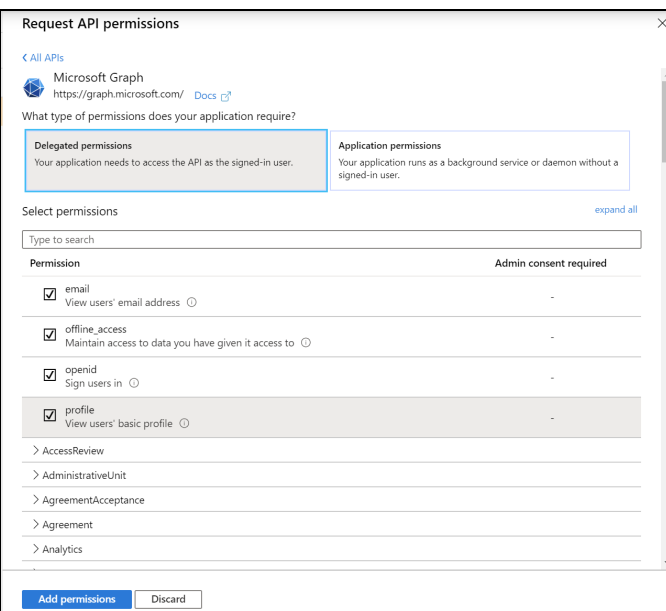

- 2. Fill the checkboxes next to the following settings to enable the functionality described below:
	- offline\_access: Allows the application to receive a Refresh Token, which can be exchanged for a new Access Token, when it expires. This is required for long running applications, so user consent is not required each time an access token expires.
	- openid: Allows the application to receive an ID Token, which provides basic profile information about the authenticated user. This scope is required for the next two scopes, as they are delivered in the ID Token.
	- email: Provides the email address of the authenticated user. The application uses this to get the calendar address if none is entered during device configuration.
	- profile: Provides basic profile information about the authenticated user, such as the display name and photo URL.

If the Microsoft Graph User.Read scope is added automatically, it can be removed. If there is a warning, it can be ignored.

#### API Permissions Screen - User.Read Scope

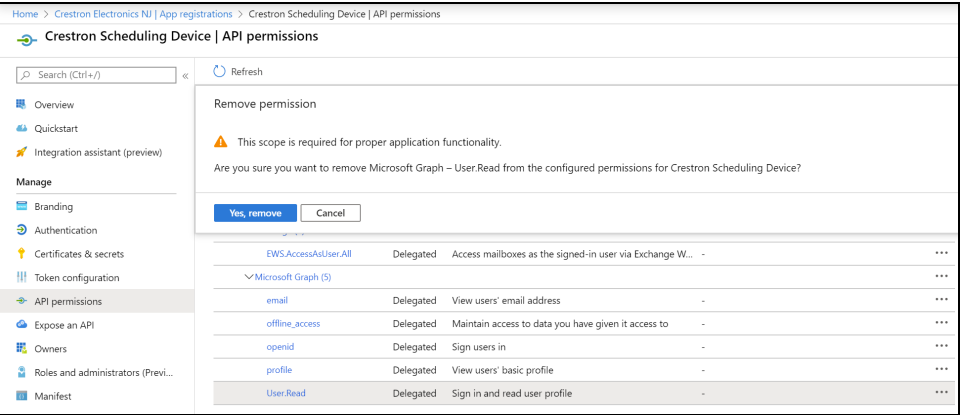

# <span id="page-151-0"></span>**Operation**

To present content, use one of the following methods:

- [AirMedia](#page-153-0) wireless presentation. Refer to Present with AirMedia on page 150.
- Wireless presentation with an [AirMedia](#page-180-0) Connect Transmitter. Refer to AirMedia [Transmitters](#page-180-0) on page 177.
- Connect a device to the HDMI INPUT port (AM-3200(-WF)(-I) models only).

For a description of the receiver's front of room experience, refer to Front of Room [Experience](#page-152-0) on [page](#page-152-0) 149.

For instructions on using AirMedia wireless presentation, refer to Present with [AirMedia](#page-153-0) on page [150](#page-153-0).

Optionally, a TS- or TSW- 70 series 7 in. or 10 in. touch screen (sold separately) can be used to control the receiver and select which sources are displayed. For instructions on using a touch screen, refer to Touch Screen [Operation](#page-168-0) on page 165.

# <span id="page-152-0"></span>**Front of Room Experience**

The front of room experience consists of two screens: the welcome sceen, which is shown when no users are presenting, and the user presentation screen. The information shown on each screen can be modified using the receiver's web configuration interface.

# Welcome Screen

When no users are presenting, the welcome screen is shown on the display device. The welcome screen provides date, time, connection, room availability, and other information as shown in the following image.

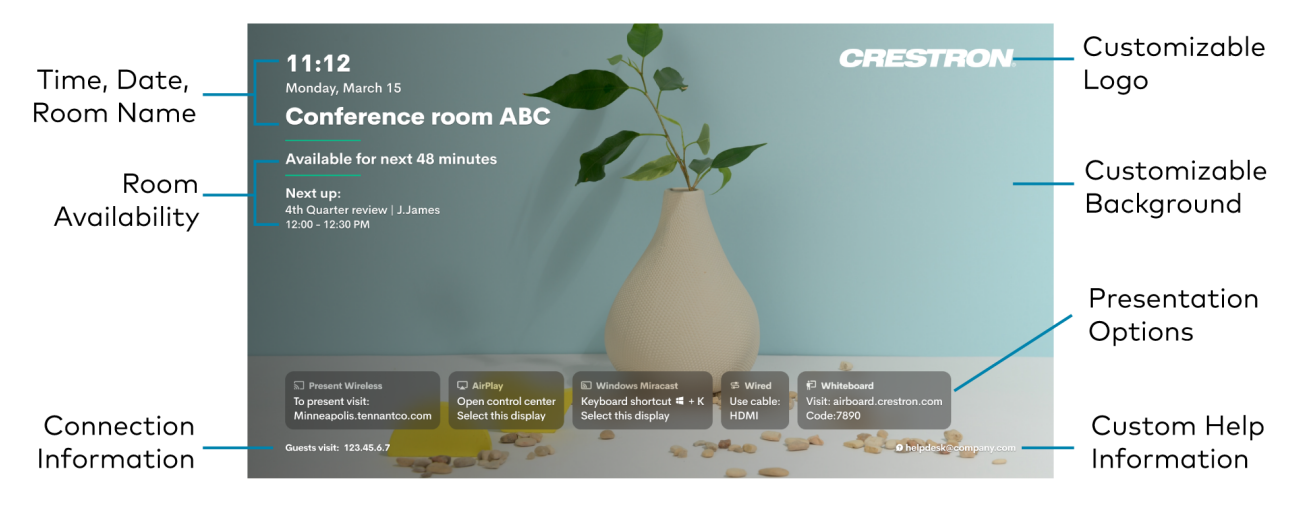

#### Front of Room Experience - Welcome Screen

- Customizable Logo: Shows the Crestron logo by default. To upload a custom logo, refer to [Connected](#page-110-0) Devices on page 107.
- Time, Date, Room Name: Shows the time, date, and conference room name.
	- $\circ$  Time/Date: To configure time and date information, refer to [Date/Time](#page-98-0) on page 95.
	- <sup>o</sup> Room Name: To show, hide, or customize the room name, refer to General [Settings](#page-88-0) on [page](#page-88-0) 85.
- Room Availability: Shows room availability based on the connected calendar. To configure calendar settings, refer to [Services](#page-101-0) on page 98.
- Customizable Background: Shows a slideshow of backgrounds by default. To upload a custom background and/or modify the slideshow settings, refer to [Connected](#page-110-0) Devices on [page](#page-110-0) 107.
- Presentation Options: Shows all of the available ways of sharing content. When a presentation mode is enabled, the presentation option tile will appear on the front of room display. When a presentation mode is disabled, the presentation option tile will not appear. To modify the font size of the of the text in each tile, refer to [Connected](#page-110-0) Devices on [page](#page-110-0) 107.
- Connection Information: Shows additional connection information. To modify what information appears, refer to [Connection](#page-123-0) Display on page 120.
- Custom Help Information: Shows custom help information when configured. To set custom help information, refer to [Connected](#page-110-0) Devices on page 107.

# User Presentation

When a user is presenting, the user's presentation and additional connection information is shown on the display device.

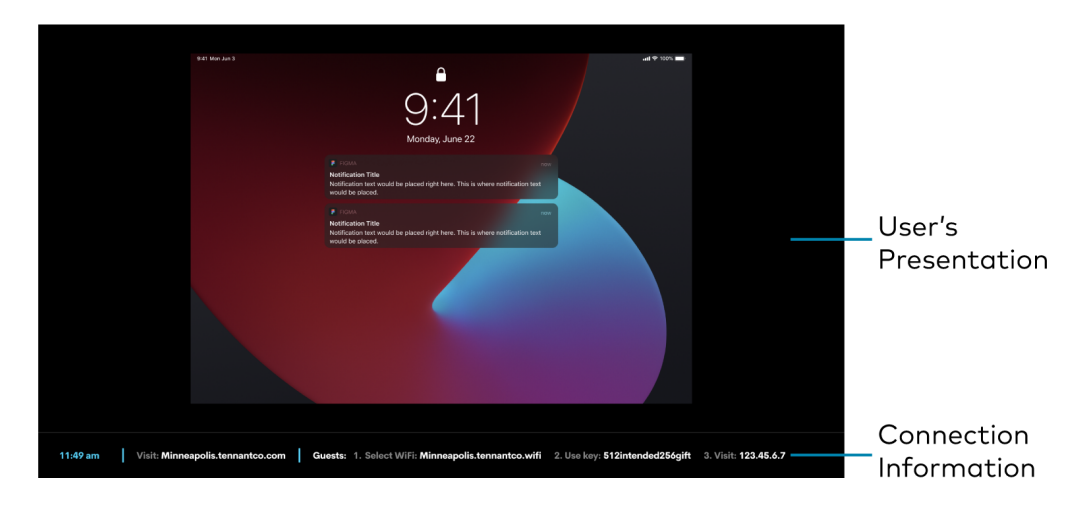

Front of Room Experience Screen - User Presenting

- User's Presentation: Shows up to four presentations when AirMedia Canvas is enabled. For more information on Airmedia Canvas, refer to [AirMedia](#page-176-0) Canvas on page 173. For more information on user presentation, refer to [Operation](#page-151-0) on page 148.
- Connection Information: Shows the time, receiver connection information, and additional connection information. To configure time and date information, refer to [Date/Time](#page-98-0) on [page](#page-98-0) 95. To modify the connection information shown, refer to [Connection](#page-123-0) Display on [page](#page-123-0) 120.

# <span id="page-153-0"></span>**Present with AirMedia**

The receiver uses a client application to share a Windows or Mac desktop. The computer must be able to access the system over the network.

Crestron offers a standalone application for enterprise deployments. This application features additional connection methods and device management. For details, visit [present.crestron.com](https://present.crestron.com/).

Mobile devices can share their content using the Crestron AirMedia app which is available for iOS and Android™ devices. Both apps may be used for full screen sharing on devices running Android 5.0 Lollipop or iOS 8 and above. Download the latest version of these apps from the App Store® app or Google Play™ store.

NOTE: For additional details on using AirMedia, refer to the AirMedia [Presentation](https://docs.crestron.com/en-us/7693/) Gateway Security [Reference](https://www.crestron.com/getmedia/d84314e6-c085-47f6-a0c9-f0940410b16a/mg_dg_airmedia) Guide (Doc 7693).

# Establish a Computer Connection

To establish a connection from a computer to a receiver:

Welcome Screen

1. Open a web browser on the computer, and navigate to the web address or IP address shown on the display device. The welcome screen is displayed.

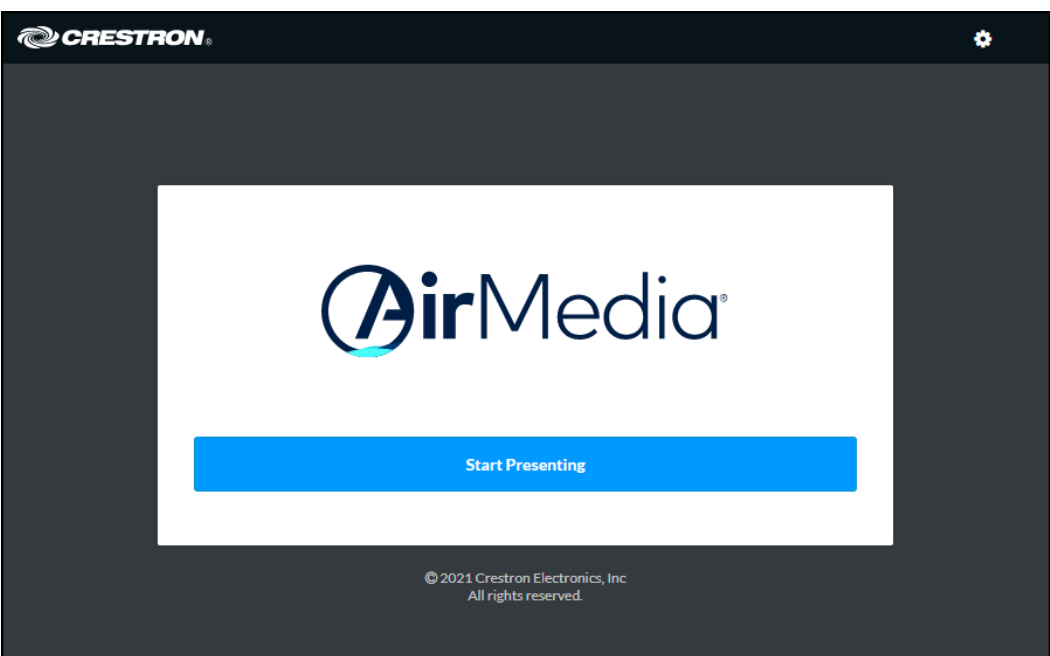

2. Select Start Presenting. The AirMedia screen will display.

### AirMedia Screen

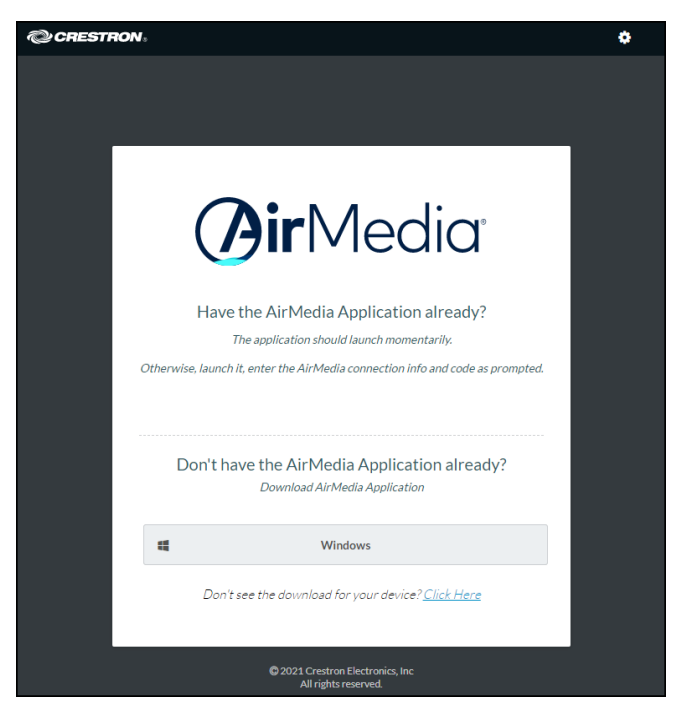

3. Select the button for your computer's operating system to download the client application. The client application requires no installation. The application will be downloaded and run locally.

NOTE: When used on a Mac, the AirMedia client application must be run from within the disk image file. Do not drag the application out of the disk image file.

# Share Content

Share content via AirMedia wireless presentation from a Windows computer, a Mac, an iOS device, or an Android device.

## From a Windows Computer

Once the client application is downloaded, content can be shared.

To share content from a Windows computer:

1. Run the client application. The Connect screen appears and lists any discovered AirMedia devices.

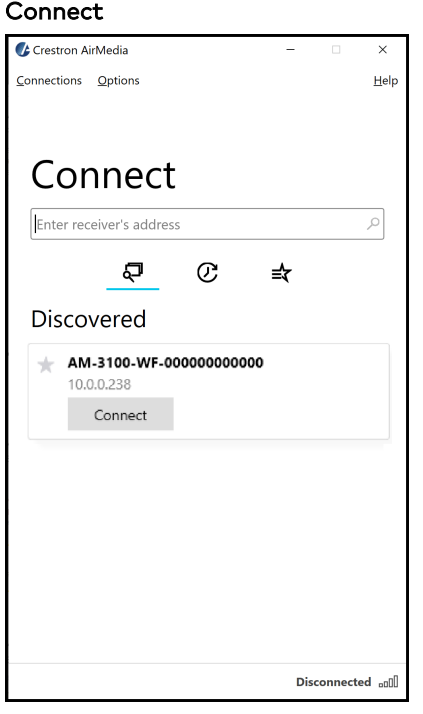

2. Select Connect under the desired receiver or enter the device's IP address in the search bar and press enter.

NOTE: Select the star button to the left of the desired receiver to add or remove the receiver from the favorite devices list. Select the favorite devices list button  $\Rightarrow$  to access the list.

3. If a code is required, enter the code shown on the display device. Otherwise, the contents of the computer screen will be presented on the display connected to the receiver. Once connected, the client application displays the presentation controls.

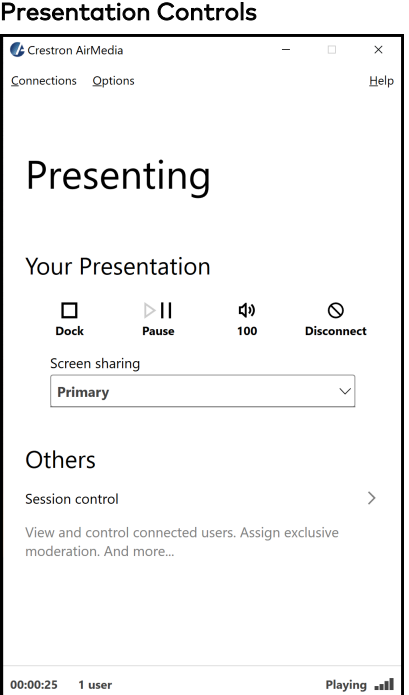

### Presentation Controls with Wireless Conferencing Enabled

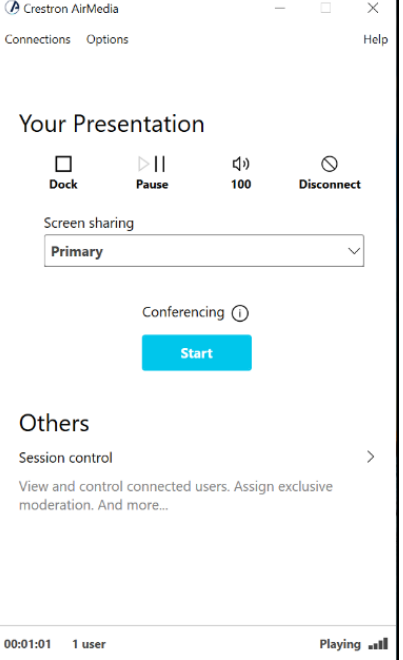

- 4. Direct the presentation with the following controls:
	- Dock  $\Box$  : Dock the presentation. When docked, the computer no longer shares its screen but remains connected to the receiver.
	- Pause  $\| \cdot \|$ : Start or freeze the computer's screen.
	- [Volume]  $\Box$ ): Control the output volume of the display.
	- Disconnect  $\mathbb{Q}$ : End connection between the computer and the receiver.
	- Conferencing © Start: Start a Wireless Conferencing session.
	- Use the Screen sharing dropdown menu to select the connected screen to present.
	- Select Session control to open the Session menu, which lists each presenter along with corresponding presentation controls. Up to 30 presenters can be connected at a time. Use the back arrow to return to the presentation controls for the computer.

### NOTES:

- $\circ$  If the computer's presentation is paused and resumed by another presenter, the computer will then receive a permission request before the presentation resumes. To modify this setting, select Options > Session Delegation.
- $\circ$  To disable Session control, disable the Canvas Session Control setting in the device's web configuration interface. For more information on session control, refer to [Settings](#page-87-0) on page 84.

• Navigate to Options > Settings to customize AirMedia settings. Adjust the settings below and select OK to save the changes or select Cancel to cancel.

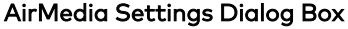

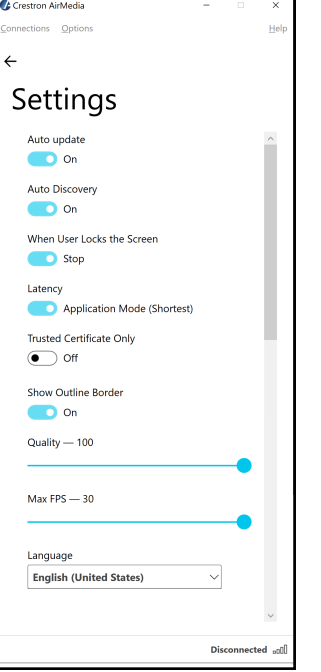

- o Crestron recommends turning the Auto Update toggle to On.
- <sup>o</sup> Crestron recommends turning the Auto Discovery toggle to On.
- <sup>o</sup> When User Locks the Screen sets the operation of the client software when a connected computer is locked. Choose from Stop (the client stops sharing content), Pause (the client pauses sharing content), and Nothing (nothing happens).
- o Latency selects the amount of latency in transmitting the signal from the computer to the receiver. Select Application Mode (shortest) for the least amount of latency (best for slides) or Video Mode (Pre-Buffer) for a longer amount of latency (best for buffering shared video).
- **Trusted Certificate Only** validates the server certificate before connection
- Show Outline Border selects whether or not an orange border appears on the computer's screen when presenting.
- <sup>o</sup> Set the Quality of the projected signal (0 to 100 percent).
- $\circ$  Set the Max FPS (frames per second) refresh rate (1 to 30).
- <sup>o</sup> Select the Language displayed by the client application.

NOTE: The application must be restarted when switching languages.

### From a Mac

Once the client application is downloaded, content can be shared.

To share content from a Mac:

1. Run the client application. The Connect screen appears and lists any discovered AirMedia devices.

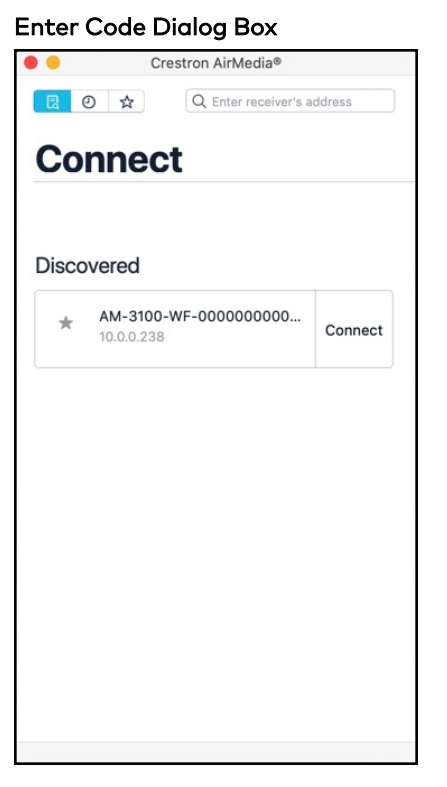

2. Select Connect to the right of the desired receiver or enter the device's IP address in the search bar and press enter. The Enter Code screen appears.

NOTE: Select the star button  $\bigstar$  to the left of the desired receiver to add or remove the receiver from the favorite devices list. Select the favorite devices list button  $\sqrt{\ }$  to access the list.

3. If a code is required, enter the code shown on the display device. Follow the onscreen instructions to present. Select OK to return to the presentation controls.

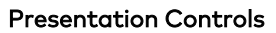

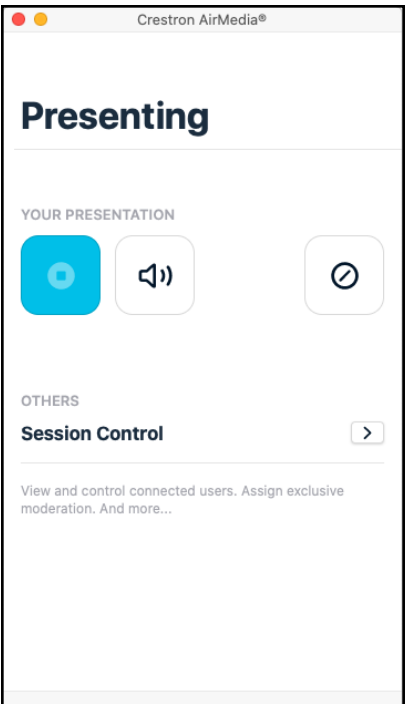

- 4. Direct the presentation with the following controls:
	- **I.** Dock functionality to be supported in a future release.
	- $\cdot$   $\Box$ ): Control the output volume of the display.
	- $\cdot$   $\oslash$ : End the connection between the computer and the receiver.
	- Select Session control for additional controls and information about all presenters. The Session menu opens and lists each presenter with corresponding presentation controls. Use the back arrow to return to the presentation controls for the computer.

NOTE: To disable Session control, disable the Canvas Session Control setting in the device's web configuration interface. For more information on Session control, refer to [Settings](#page-87-0) on page 84.

• Select Options > Settings in the menu bar to customize AirMedia settings.

### From an iOS Device

Content can be shared from an iOS device using the built-in screen mirroring functionality.

To share content from an iOS device:

1. Open the AirMedia application. The **Connect** screen appears and lists any discovered AirMedia devices.

# **Connect** 5:06  $\sigma$  $\mathbf{u} \mathbf{z} =$ **Connect** a  $_{\odot}$ ☆ Q Enter receiver's address Discovered AM-3100-WF-000000000000 CONNECT 10.0.0.238

2. Select Connect next to the desired receiver or enter the receiver's IP address in the search bar and press Enter on the phone's onscreen keyboard.

NOTE: Select the star button to the left of the desired receiver to add or remove the receiver from the favorite devices list. Select the favorite devices list button  $\sqrt{\ }$  to access the list.

3. If a code is required, enter the code shown on the display device and select OK. Screen mirroring instructions appear.

4. Follow the onscreen instructions and select OK. Once connected, the application offers presentation controls.

#### Presentation Controls

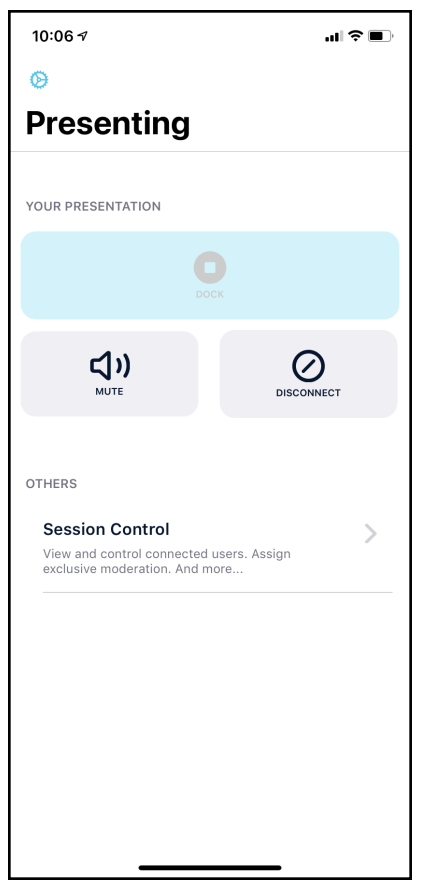

- 5. Direct the presentation with the following controls:
	- Dock : Dock functionality to be supported in a future release.
	- Disconnect $\oslash$ : End the connection between the device and the receiver.
	- Select Session control to open the Session menu, which lists each presenter along with corresponding presentation controls. Up to 30 presenters can be connected at a time. Use the back arrow to return to the presentation controls for the device.

NOTE: To disable Session control, disable the Canvas Session Control setting in the device's web configuration interface. For more information on Session control, refer to [Settings](#page-87-0) on page 84.

• Tap the settings button in the top left corner to customize AirMedia settings.

NOTE: If another presenter enters fullscreen mode, presentation from the iOS device will end. The iOS device will remain connected to the receiver. If this occurs, resume the presentation by repeating the screen mirroring instructions described in step 3.

## From an Android Device

Content can be shared from an Android device using the AirMedia application.

To share content from an Android device:

1. Open the AirMedia application. The Connect screen appears and lists any discovered AirMedia devices.

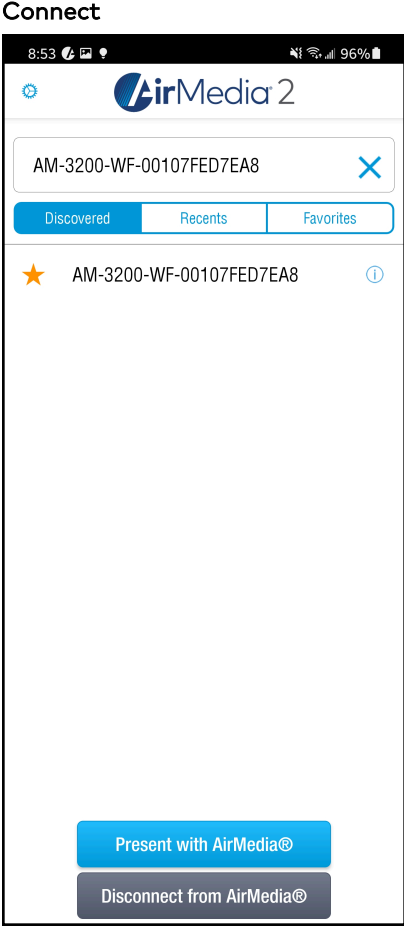

2. Select the desired receiver or enter the receiver's IP address in the search bar and press Enter on the phone's onscreen keyboard.

NOTE: Select the star button  $\star$  to the left of the desired receiver to add or remove the receiver from the favorite devices list. Select Favorites to access the list.

3. If a code is required, enter the code shown on the display device and select OK. A presentation confirmation message appears.

#### Presentation Confirmation

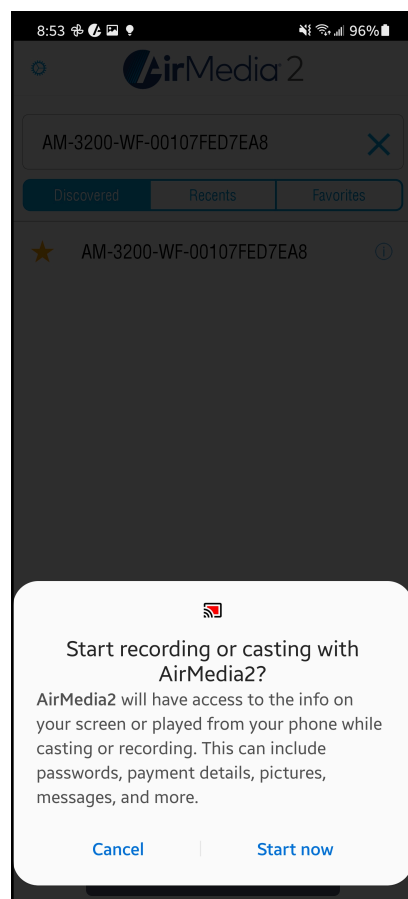

4. Select Start now to begin presenting.

To end the presentation, make one of the following selections:

- Stop Presentation with AirMedia: Stop presenting from the Android device but remain connected to the receiver.
- Disconnect from AirMedia: Stop presenting from the Android device and disconnect from the receiver.

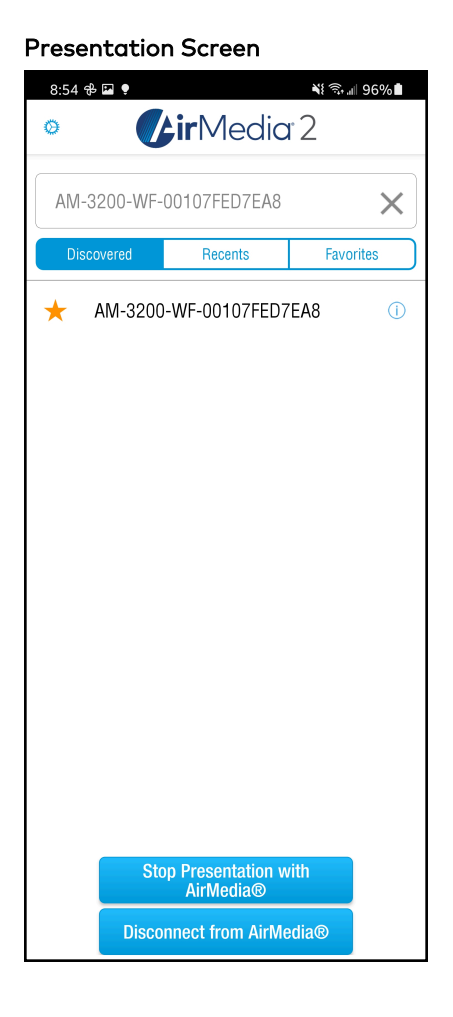

## Using Miracast

Miracast is a mirroring protocol and wireless technology used to project your screen to the receiver without the need to install an application on your Windows computer.

To present using Miracast with an AirMedia receiver:

- 1. Open the Windows connect menu via the Windows notification center or via the shortcut (Windows) + K. On touch-capable Windows 10 devices, swipe in from the right edge of the screen.
- 2. Select the desired receiver from the list.
- 3. If a code is required, enter the code shown on the display device.

<span id="page-168-0"></span>For more details on using Miracast with the AirMedia receiver, refer to the [AirMedia](https://docs.crestron.com/en-us/7693/) [Presentation](https://docs.crestron.com/en-us/7693/) Gateway Security Reference guide (Doc 7693).

# **Touch Screen Operation**

A connected touch screen running .AV Framework software can be used to control presentations. Use the touch screen to control volume, switch between sources, and start and stop presentations. The home screen is displayed when the system starts.

# Add a Touch Screen

The receivers support the use of a TS- or TSW- 70 series 7 in. or 10 in. touch screen for system control. Adding a touch screen to the system requires an entry in the touch screen's IP table and loading a touch screen project file to the touch screen.

NOTE: The touch screen must be accessible to the receiver over the network.

### IP Table Entry

An IP table entry must be created to direct the touch screen to the IP address or host name of the receiver. For instructions on creating an IP table entry, refer to the touch screen's product manual:

- TSW-570, TSW-770, and [TSW-1070](https://docs.crestron.com/en-us/8550/) Product Manual (Doc. 8550)
- TS-770 and [TS-1070](https://docs.crestron.com/en-us/8555/) Product Manual (Doc. 8555)

### Load a Touch Screen Project File

If internet connectivity is available on the receiver, the system automatically loads the touch screen project file once the IP table entry is complete. To automatically load the touch screen project file, touch screen auto update must be enabled as described in [Connected](#page-110-0) Devices on [page](#page-110-0) 107.

To download the touch screen project file, refer to the receiver's product page:

- [AM-3100-WF](https://www.crestron.com/model/6511540)
- [AM-3100-WF-I](https://www.crestron.com/model/6511541)
- $\cdot$  [AM-3200](https://www.crestron.com/model/6511482)
- [AM-3200-WF](https://www.crestron.com/model/6511483)
- [AM-3200-WF-I](https://www.crestron.com/model/6511484)

For details on manually loading a touch screen project file, refer to the touch screen's product manual:

- TSW-570, TSW-770, and [TSW-1070](https://docs.crestron.com/en-us/8550/) Product Manual (Doc. 8550)
- TS-770 and [TS-1070](https://docs.crestron.com/en-us/8555/) Product Manual (Doc. 8555)

# Screen Controls

When connected, the touch screen will display the home screen.

### Home Screen

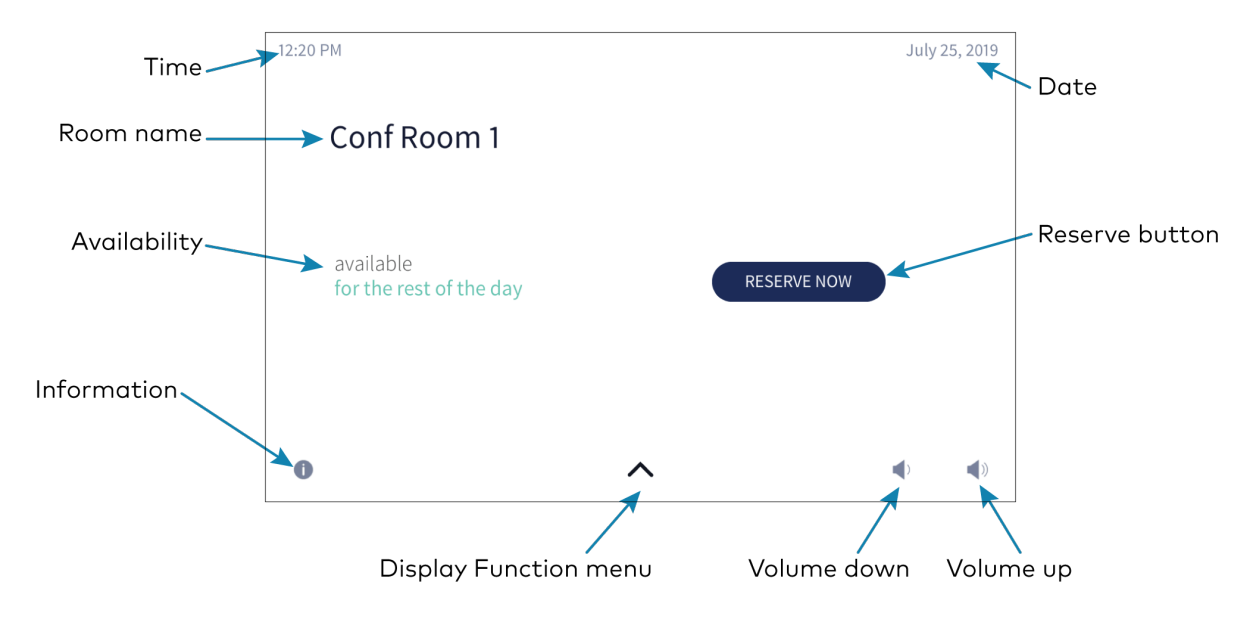

The footer bar provides the same buttons regardless of which screen is selected. Refer to the following tables for more information on footer button functionality.

### Footer Buttons

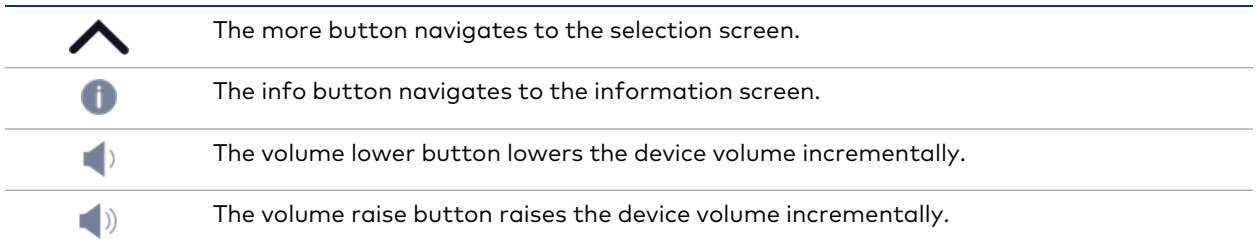

NOTE: Volume controls are only present when the system is connected to a display device that supports volume control.

### Access the System Info Screen

To access the System Info screen, tap and hold the information button **the nome screen** for 20 seconds.

The System Info screen provides the device IP address, the device hostname, the Crestron Fusion server connection status, the Crestron Fusion room name, the device MAC address, the device serial number, and the .AV Framework version number.

### System Info screen

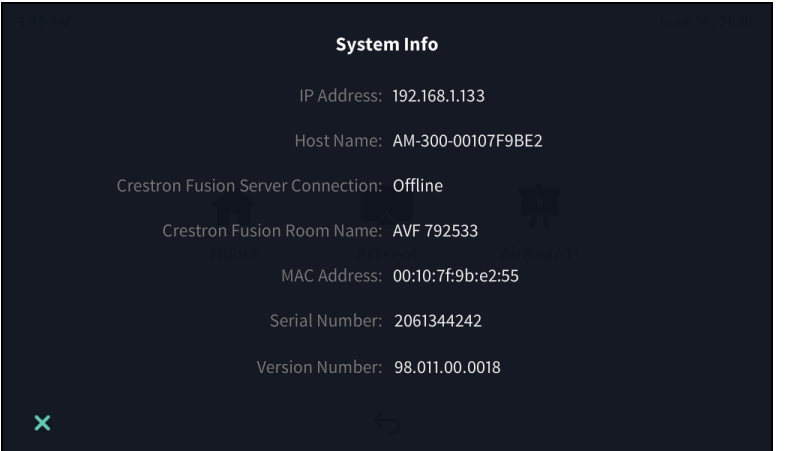

### The Function Menu

Tap the more button  $\bigwedge$  on the home screen to display the function menu.

### Function Menu

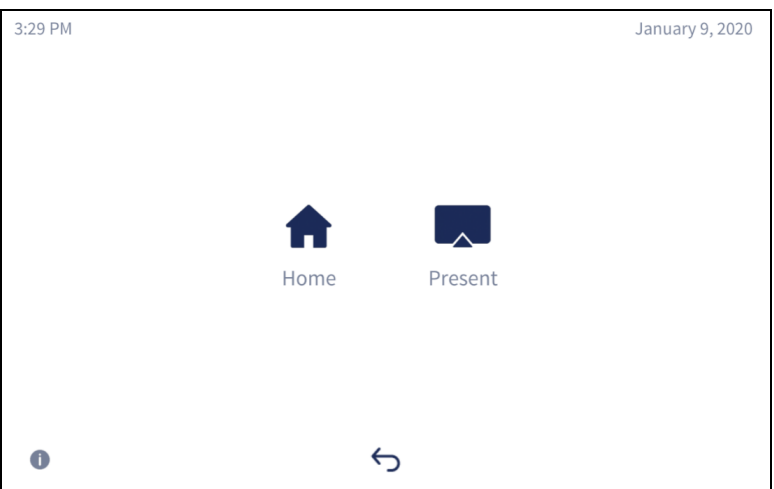

- Tap Home to display the Home screen.
- Tap [Present](#page-174-0) to view presentation options. For details, refer to Present a Source on page [171.](#page-174-0)
- Tap the back button ↔ to return to the previous screen

# Room Scheduling

The Home screen is used to reserve the conference room.

Tap Home  $\bigtriangleup$  to display the home screen. The home screen displays the current status of the room.

### Room Available

If the room is available for use, the touch screen provides the following information:

- The time remaining (in minutes) until the next scheduled meeting occurs
- A RESERVE NOW button that allows an ad hoc meeting to be scheduled through the touch screen

### Home Screen – Available Room

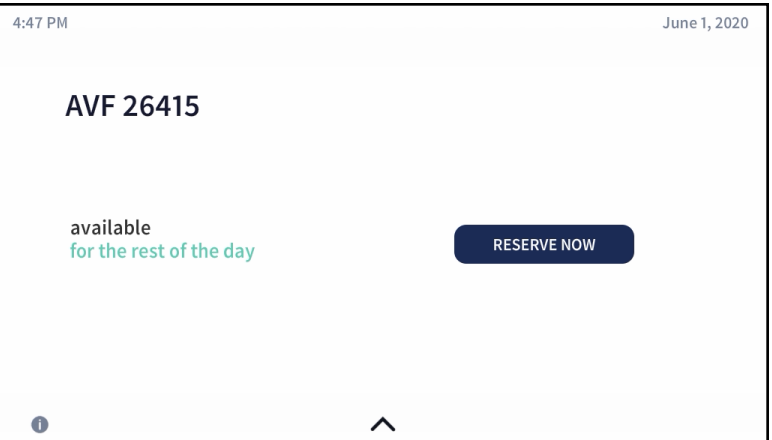

### Room Reserved

If the room is not available, the home screen provides the following information:

- The time remaining (in minutes) until the current meeting ends
- The duration, name, and organizer of the scheduled meeting

You can use the room for the remaining time available or reserve the room for another time.

### Home Screen – Reserved Room

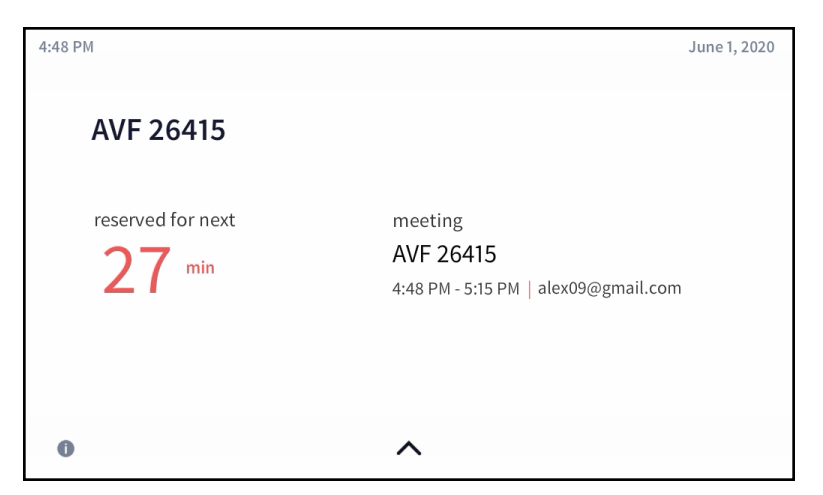

### Reserve the Room

To reserve an ad hoc meeting from the home screen when the room is available:

1. Tap RESERVE NOW on the home screen. The New Meeting screen is displayed.

NOTE: RESERVE NOW meetings may only be scheduled for the current day.

### New Meeting Screen

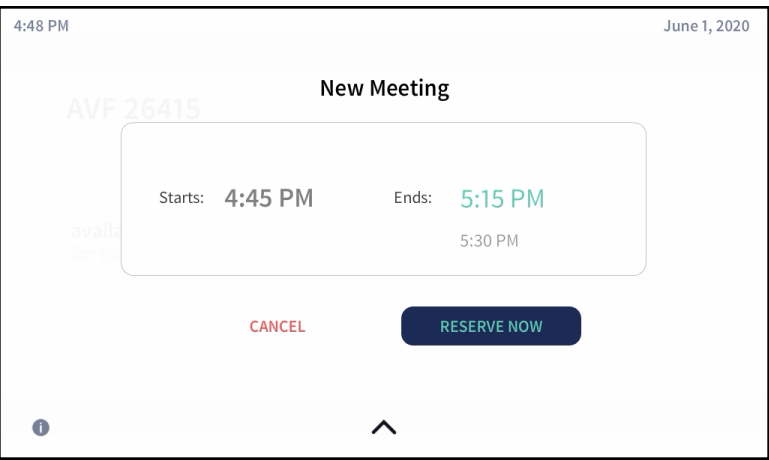

- 2. Tap one of the available meeting end times to set the duration of the meeting. The room can be reserved for up to three lengths:
	- Until the current half hour interval ends (If the current time is 4:44 pm, the end time for this option is 5:00 pm.) This is the default setting.
	- Until the current half hour interval ends plus 30 minutes (If the current time is 4:44 pm, the end time for this option is 5:30 pm.)
	- Until the current half hour interval ends plus 60 minutes (If the current time is 4:44 pm, the end time for this option is 6:00 pm.)

NOTE: These options are available only if a meeting is not already scheduled during these times.

3. Tap RESERVE NOW to reserve the meeting.

To discard the reservation, tap CANCEL.

# <span id="page-174-0"></span>Present a Source

To present a connected source, tap Present **A** from the function menu. The Present a Source screen appears. The Present a Source screen allows content to be routed from a connected device to the main display in the room.

### Present a Source Screen

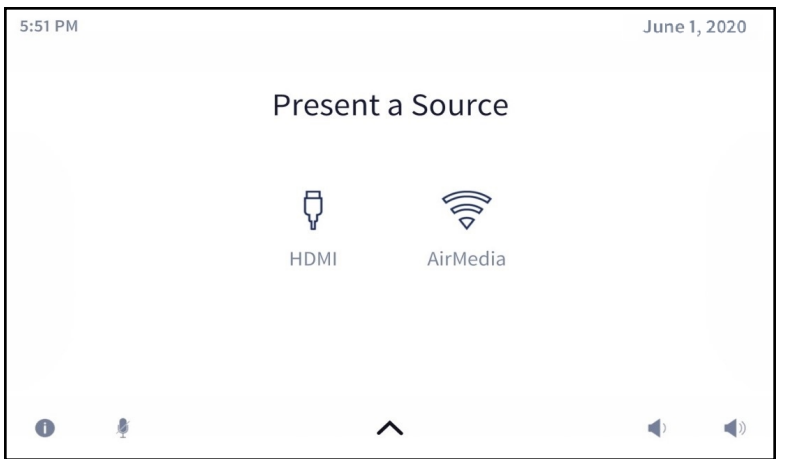

To present content from a source device, select one of the available presentation options. The source is controlled directly through the touch screen.

If a source is active, a **Stop** button is shown. Tap the **Stop** button to stop routing the source to the display.

# Present via HDMI

To display content from a source connected via HDMI, tap  $HDMI \nabla$ . The following screen will appear.

### Present Screen - HDMI Source

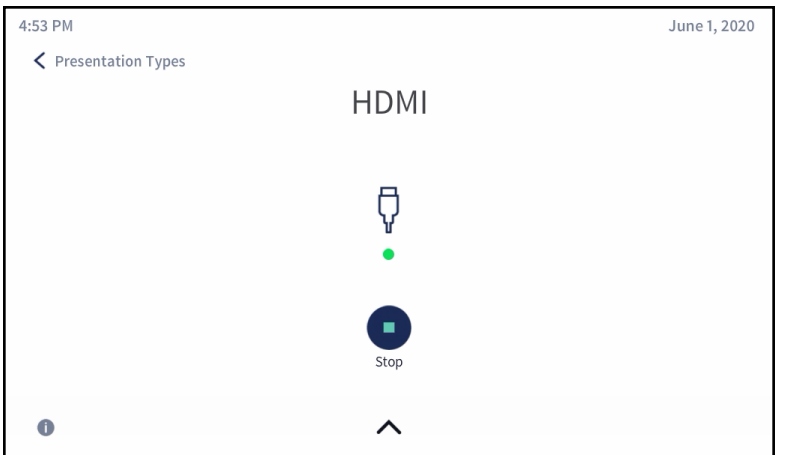

The dot in the center of the screen turns green if the source is connected and turns red if the source is disconnected.

When done presenting, tap Stop .

To return to the previous screen, tap < Presentation Types. Tapping < Presentation Types does not disconnect the source.

### Present via AirMedia

Tap Wireless to display content from a device connected through AirMedia. The AirMedia® screen is displayed with instructions to present with AirMedia.

### AirMedia® Screen

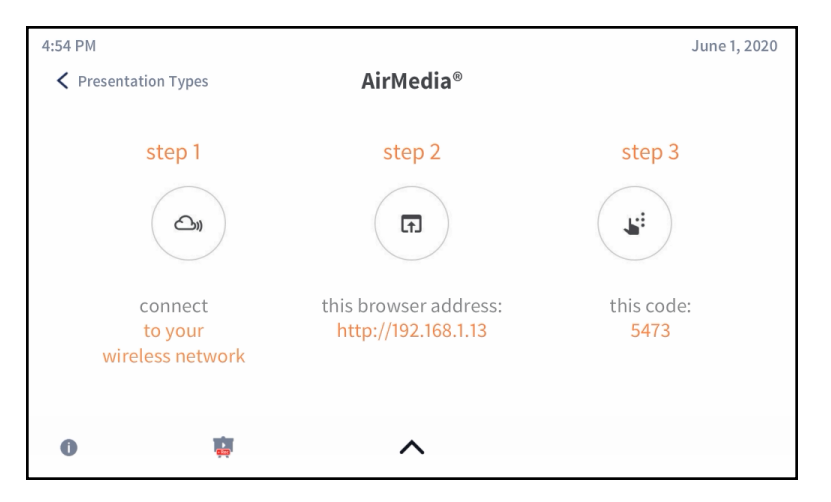

Refer to Control [Multiple](#page-176-1) Sources on page 173 for instructions on controlling an AirMedia presentation from the touch screen.

<span id="page-176-0"></span>Refer to Present with [AirMedia](#page-153-0) on page 150 for instructions on connecting to AirMedia and sharing content.

# AirMedia Canvas

When configured, the receiver can show multiple sources on the display device simultaneously. The touch screen is used to manage the sources shown on the display device.

NOTE: For details on configuring the receiver to use the AirMedia Canvas feature, refer to [Settings](#page-87-0) on page 84.

When AirMedia Canvas and Canvas Session Controls are enabled, the Present a Source screen appears as shown below.

### Present a Source Screen

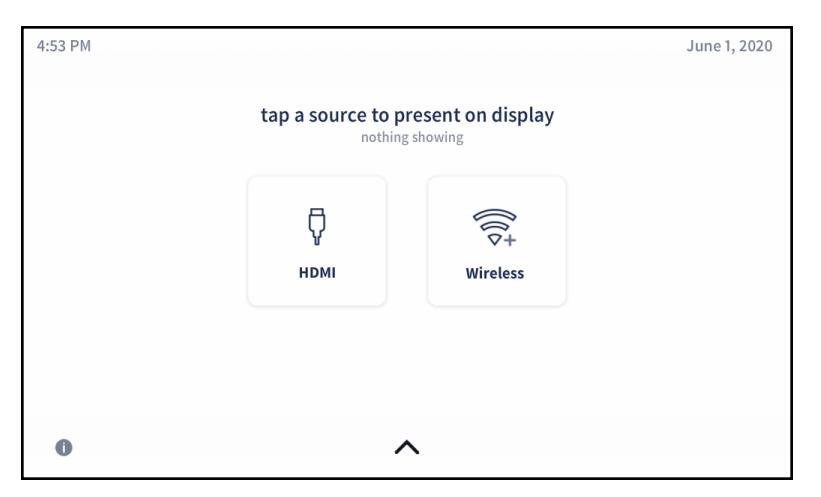

### <span id="page-176-1"></span>Control Multiple Sources

To control multiple sources using Canvas Session Controls:

- 1. Connect all sources to the receiver.
- 2. Tap the first source for presentation. The content will appear on the display device with presentation controls.
	- Select the volume button  $\P$  to mute or unmute the source's volume.
	- **Select Stop**  $\Box$  to dock the presentation. When docked, the source stops presenting but remains connected to the display. Select the play button  $\blacktriangleright$  to resume presenting. When resuming a presentation, a permission request is sent to the source device. The request must be accepted before the presentation resumes.
	- Select the disconnect button  $\bigotimes$  to disconnect the source from the receiver.

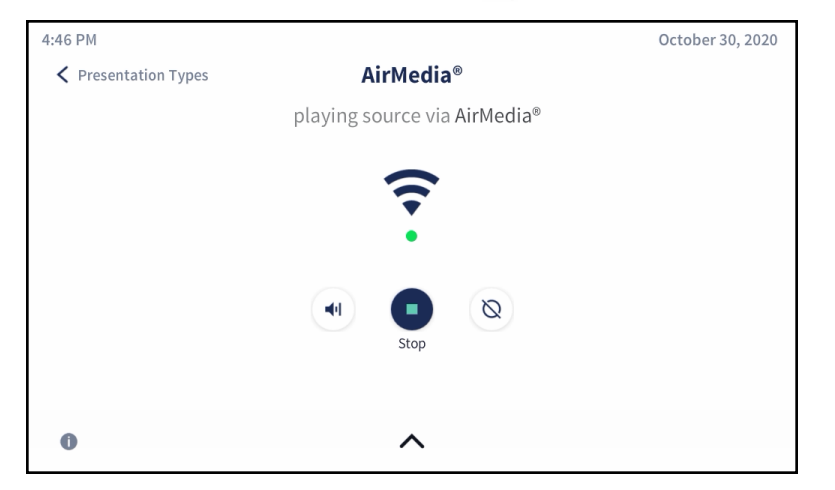

3. Tap < Presentation Types. The touch screen will show the connected source with the presentation controls detailed in the previous step.

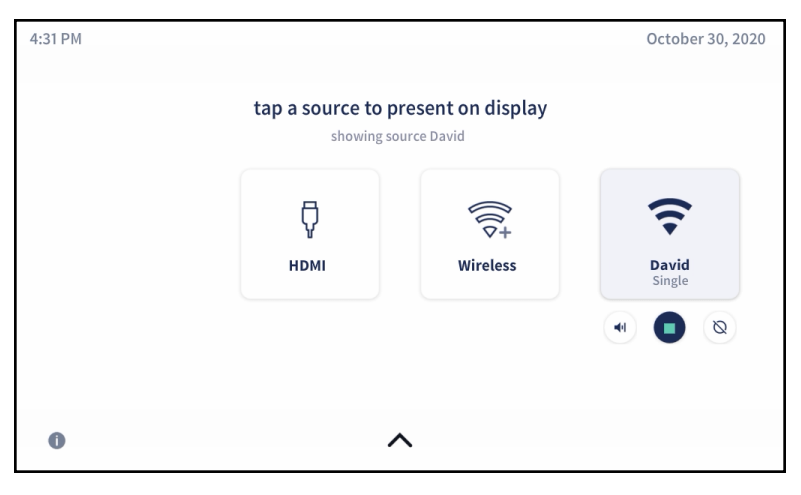

4. Tap the second source for presentation. The display device will show the two sources side by side.

NOTE: The dock control feature will be implemented for Apple® devices in a future release. Select the disconnect button  $\bigotimes$  to end the presentation and disconnect the source device.

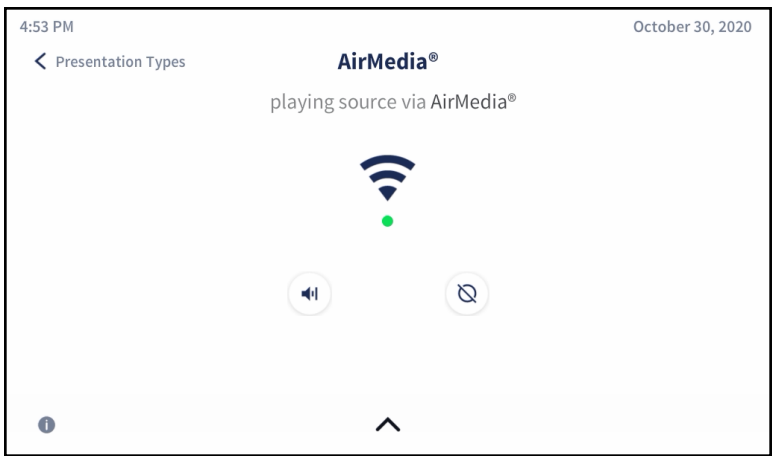

5. Tap < Presentation Types. The touch screen will show the two connected sources side by side.

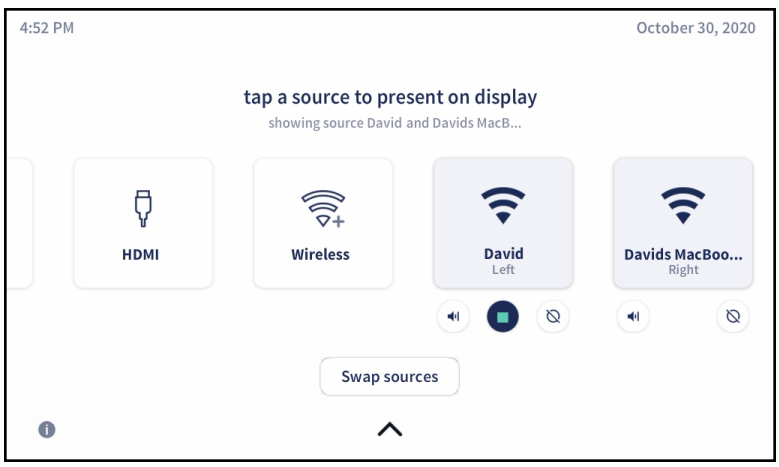

6. (Optional) Tap more sources to present as needed. The touch screen will show all connected sources side by side, and the presentations will be arranged on the display device.

NOTE: If the maximum amount of presenters is reached and another source is selected, then the first source will be docked (AirMedia user) or disconnected (hard wired inputs, AirPlay connection, or Miracast connection) and the latest source will take its place on the display. When docked, the source stops presenting but remains connected to the display. To adjust the maximum amount of sources that can present simultaneously, refer to General [Settings](#page-119-0) on page 116

### Switch to Single Source

When two sources are shown on the display device,  $\tan{\bf Stop}$  to remove the source's presentation from the display device. The remaining source will be presented in full screen.

### Swap Sources

When two sources are shown on the display device, tap Swap Sources to switch the positions of two sources.

When more than two sources are shown on the display device, the Swap Sources button is unavailable.
# **AirMedia Transmitters**

AirMedia transmitters connect to personal devices to instantly share content with a paired Wi-Fi network capable AirMedia receiver. Up to eight transmitters can be paired to a single receiver.

For information about pairing and configuring transmitters, refer to [Transmitter](#page-128-0) Pairing on page [125](#page-128-0).

This section contains the following information:

- Wireless Best [Practices](#page-181-0) on page 178
- [AM-TX3-100\(-I\)](#page-182-0) Operational Instructions on page 179

## <span id="page-181-0"></span>Wireless Best Practices

AirMedia Connect Transmitters communicate with compatible AirMedia Series 3 Receivers using a point to point (Wi-Fi Direct) connection. Wireless performance depends upon a variety of conditions in the environment.

Consider the following guidelines and best practices to ensure a consistent and reliable experience.

### Physical Factors

- Maximum Distance: The maximum range from the transmitter to the receiver varies based on environmental conditions, but Crestron recommends that the transmitter operate within 80 ft (24m) of the receiver.
- Wireless Interference: Ensure that there are no obstructions between the transmitter and receiver that could create wireless interference. Line of sight visibility from transmitter to receiver is ideal.
- External Antennas (AM-3200-WF(-I) only): With the receiver powered off, connect the included external antennas. If the receiver is mounted behind a display, position the antennas near the bottom or sides of the display.

### Network Settings

The following settings can be adjusted in the AirMedia receiver web configuration. For details, refer to [Network](#page-88-0) on page 85.

- Wi-Fi Frequency: AirMedia receivers can be set to 2.4GHz Only or 5GHz Only (default). The 5GHz generally enables higher throughput, but 2.4GHz enables wider distance.
- Wi-Fi Channel: By default, the AirMedia receiver automatically selects a Wi-Fi channel. To improve reliability, use a Wi-Fi analyzer to determine the least crowded channel. Select the channel with the least traffic.
- Wi-Fi Access Point Signal Strength: Set the signal strength to 100% for best results. In building layouts with multiple AirMedia systems and other Wi-Fi devices in close proximity, balance the signal strength as needed.

## <span id="page-182-0"></span>AM-TX3-100(-I) Operational Instructions

Before content can be shared with the AM-TX3-100, it must be paired with a Wi-Fi network capable AirMedia receiver as described in the [Transmitter](#page-128-0) Pairing on page 125 section of this product manual.

### Share Content

To share content through the AM-TX3-100, plug the AM-TX3-100 into the USB-C port of a compatible personal device.

NOTE: The personal device's USB-C port must be DisplayPort Alt mode compatible.

To stop sharing content, press the Screenshare button.

#### Screenshare Button

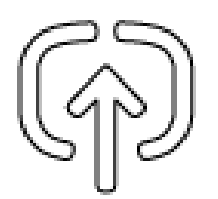

### Restoring the Device

To restore the AM-TX3-100(-I) to factory default, perform the following procedure:

- 1. Press and hold the Screenshare button.
- 2. After two seconds, simultaneously press and hold the Peripherals button.
- 3. Continue to hold both buttons until the ring LED turns amber. This takes approximately eight seconds.

The AM-TX3-100(-I) will reboot. All configuration, included pairing, will be reset to default.

This page is intentionally left blank.

Crestron Electronics, Inc. 15 Volvo Drive, Rockleigh, NJ 07647 Tel: 888.CRESTRON Fax: 201.767.7656 www.crestron.com